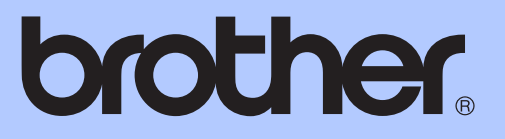

# GUIDA PER UTENTI BASE

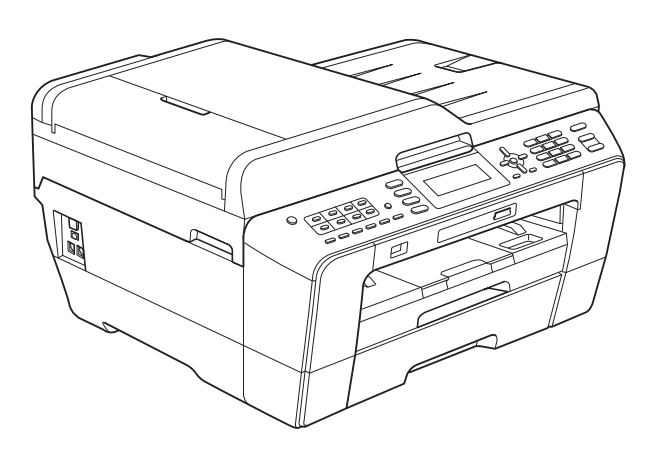

# MFC-J6510DW MFC-J6710DW

Versione B

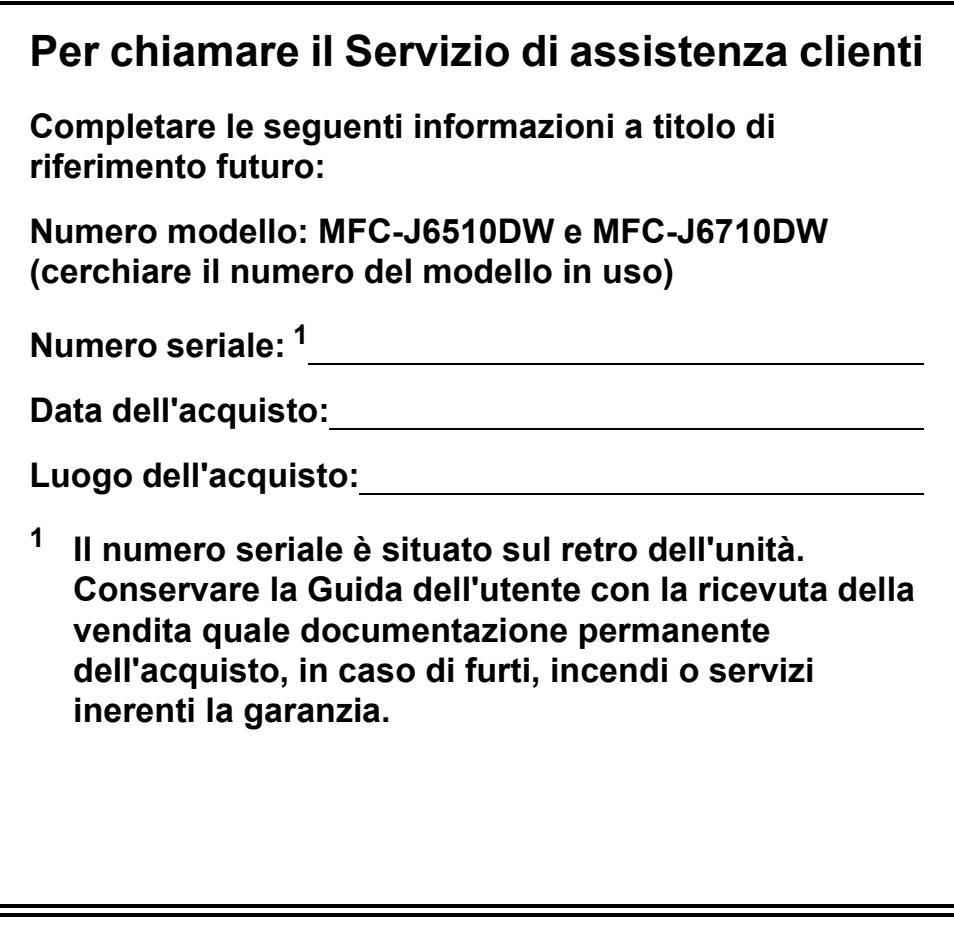

<span id="page-1-0"></span>**Registrare il prodotto online all'indirizzo**

**<http://www.brother.com/registration/>**

© 2010 Brother Industries, Ltd.

## **Guide dell'utente, dove trovarle?**

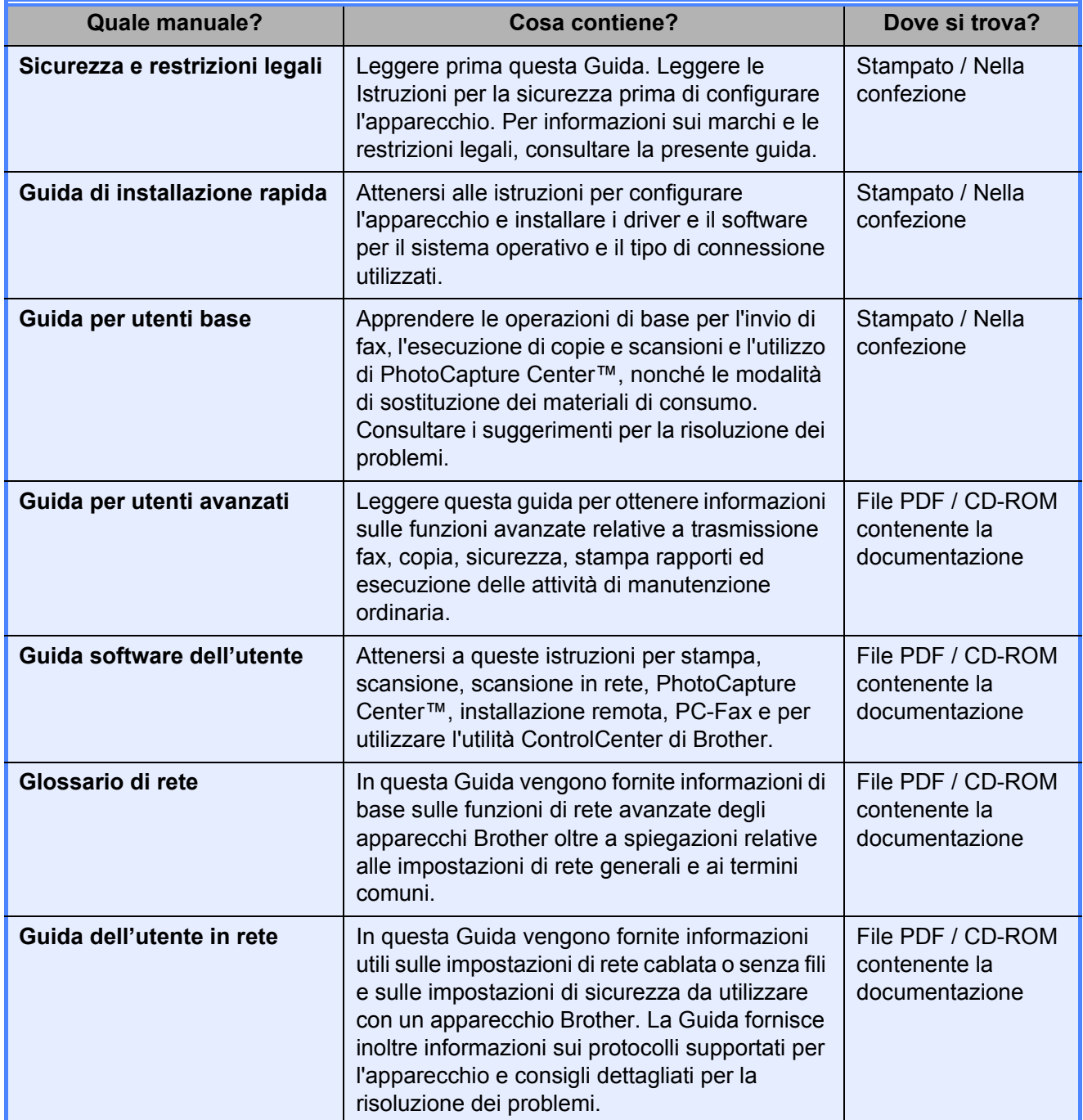

## **Sommario (GUIDA PER UTENTI BASE)**

### **[1 Informazioni generali](#page-8-0) 1**

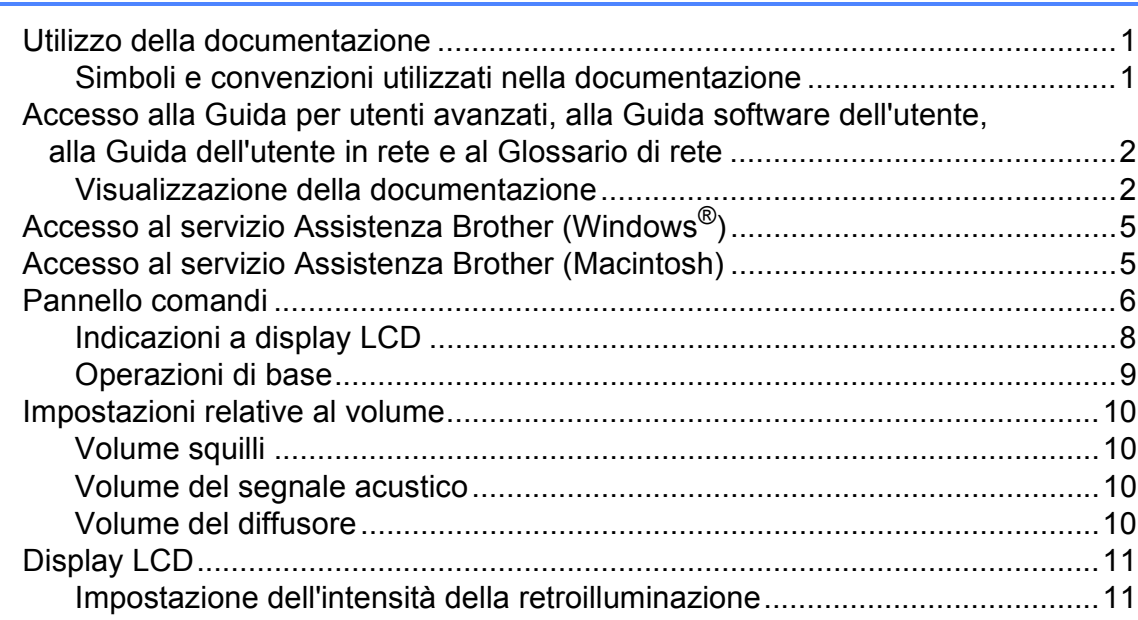

### **[2 Caricamento carta](#page-19-0) 12**

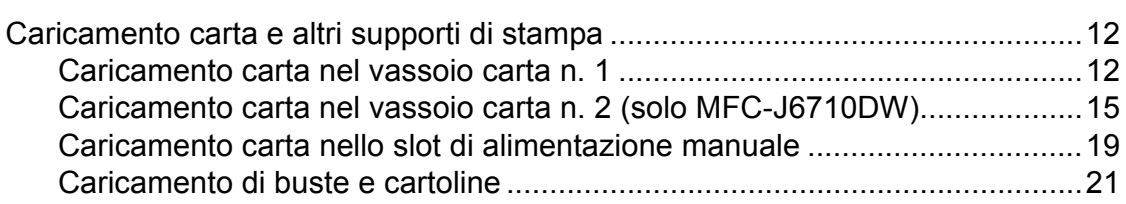

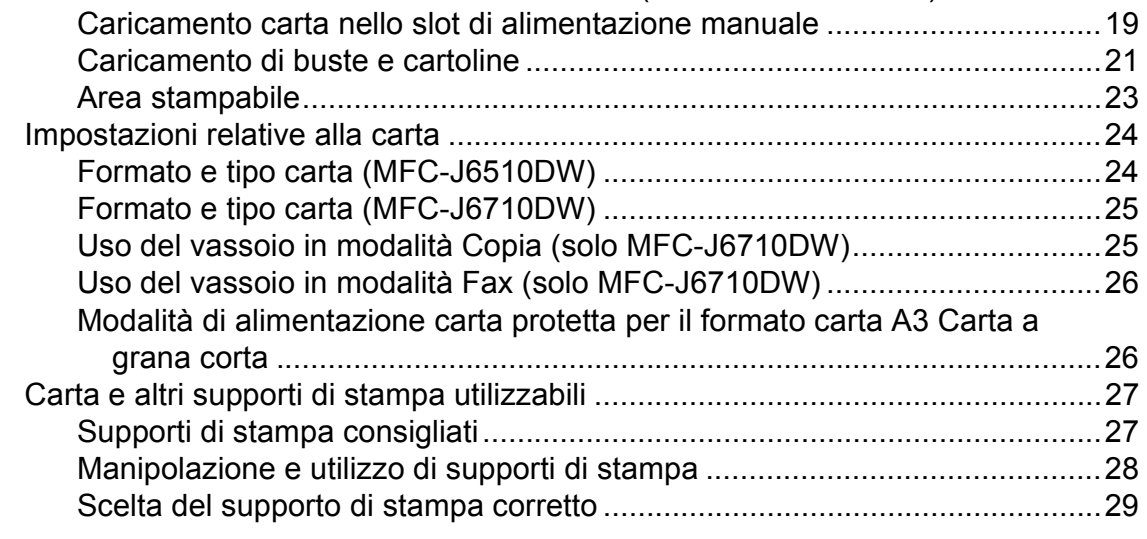

### **[3 Caricamento di documenti](#page-38-0) 31**

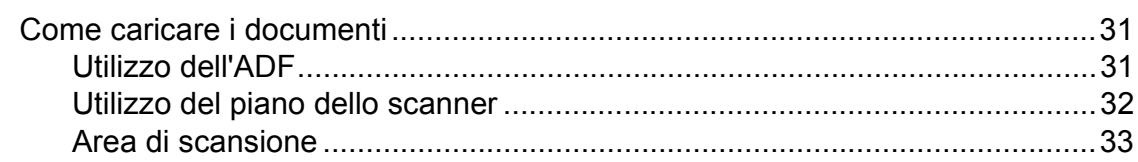

#### Invio di un fax  $\overline{\mathbf{4}}$

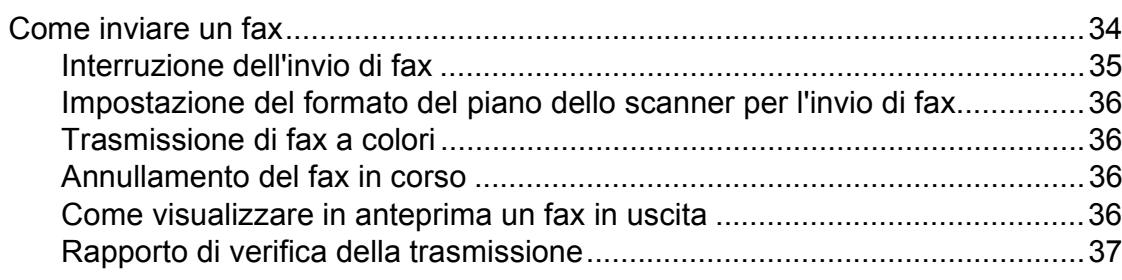

#### Ricezione di un fax  $5\overline{)}$

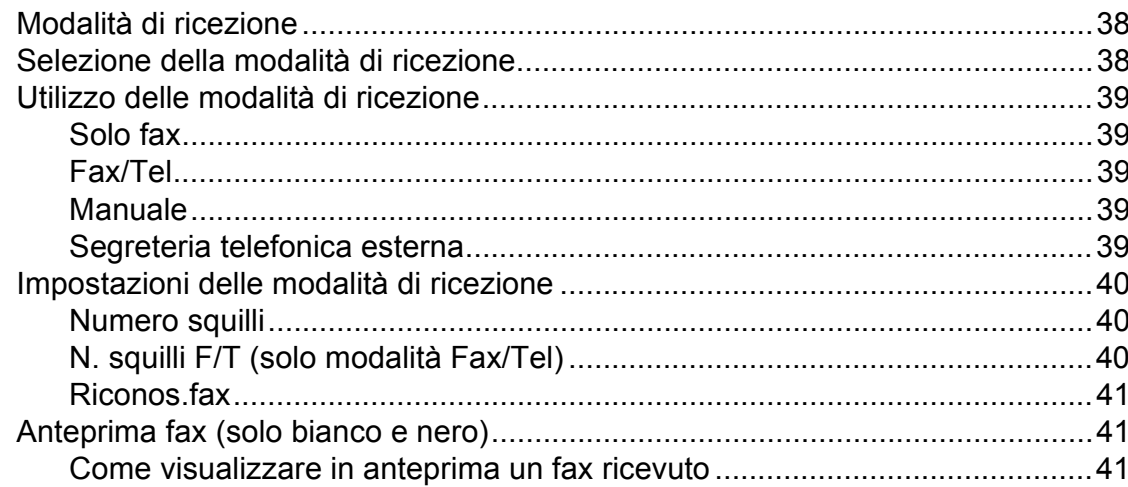

#### Telefono e dispositivi esterni  $6\overline{6}$

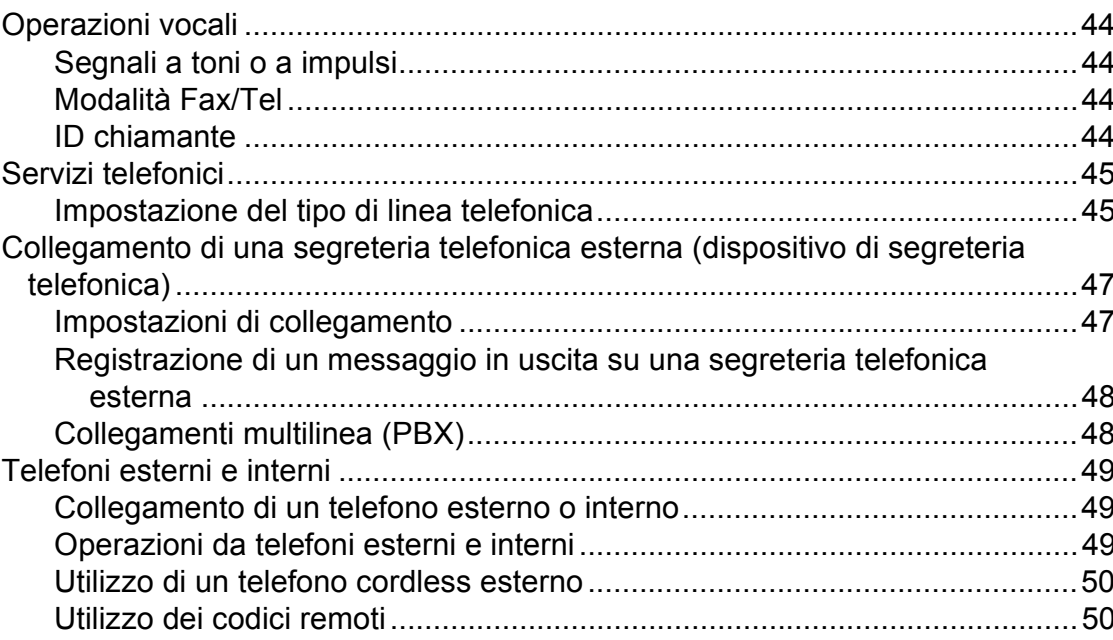

#### iii

### 38

34

44

## **[7 Composizione e memorizzazione dei numeri](#page-58-0) 51**

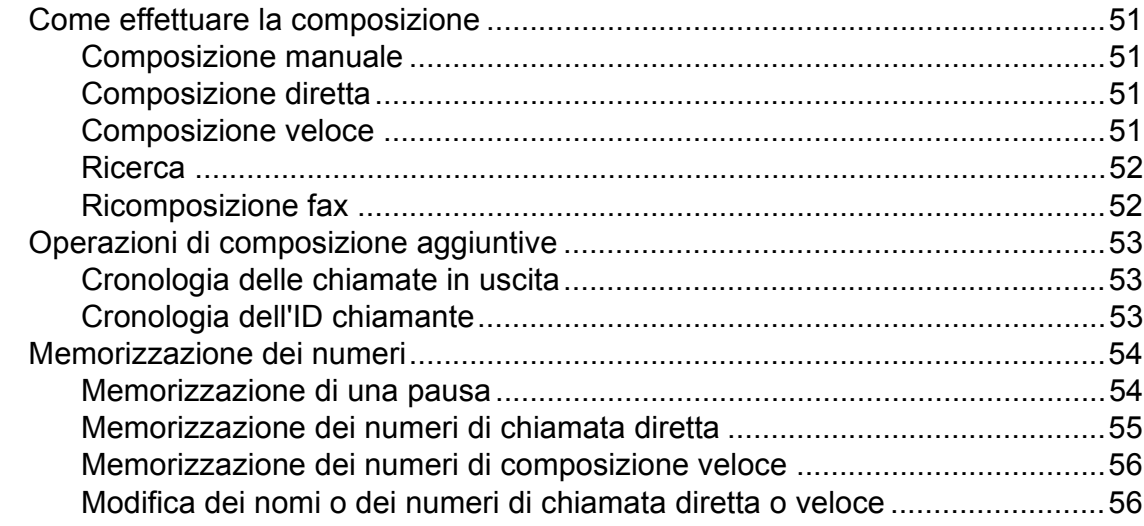

#### **[8 Esecuzione di copie](#page-65-0) 58**

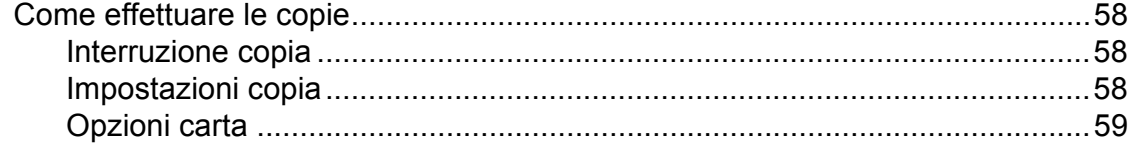

### **[9 Stampa di fotografie da una scheda di memoria o da](#page-68-0)  un'unità di memoria flash USB 61**

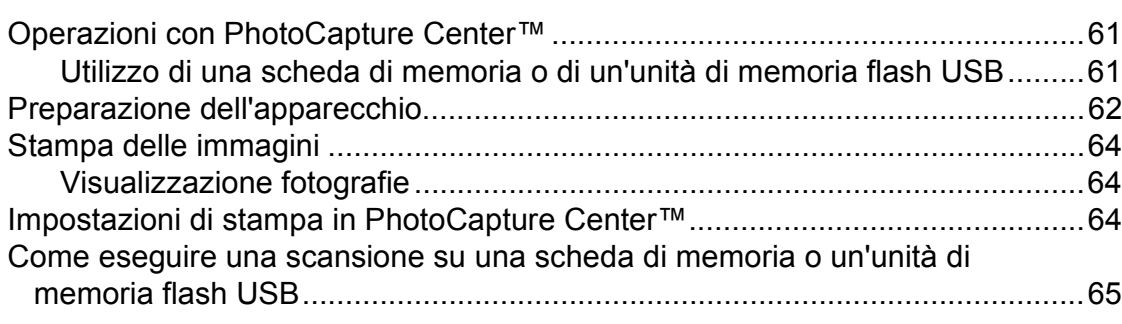

## **[10 Come stampare da un computer](#page-74-0) 67** [Stampa di un documento.....................................................................................67](#page-74-1) **[11 Come eseguire la scansione su un computer](#page-75-0) 68**

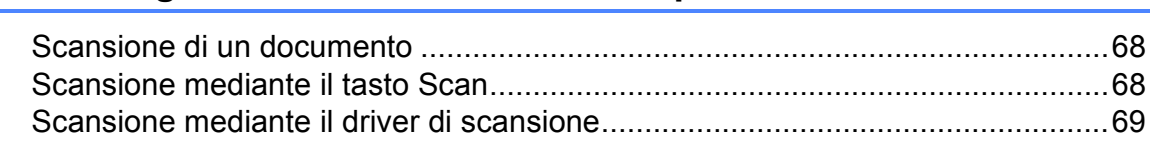

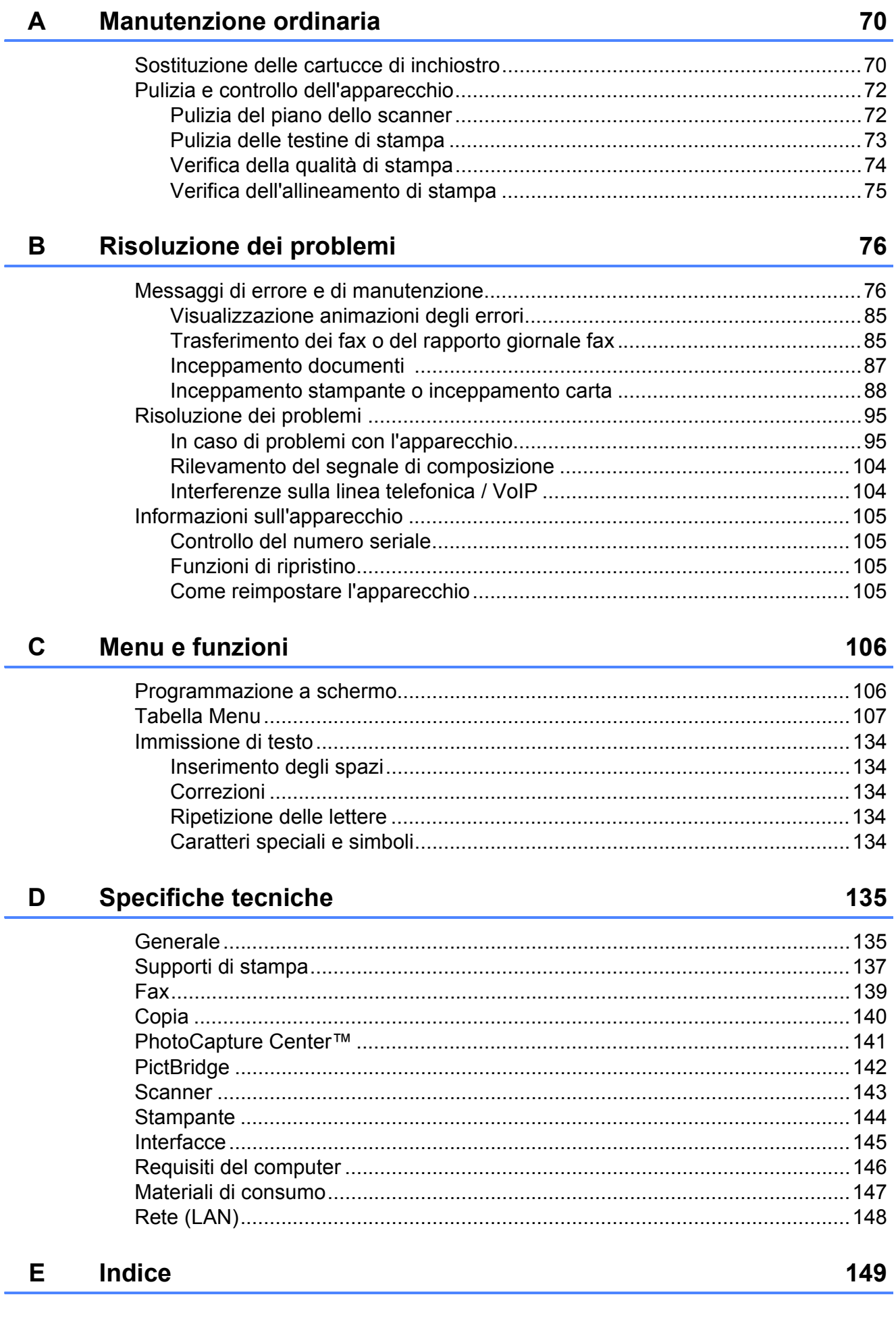

V

## **Sommario (GUIDA PER UTENTI AVANZATI)**

La *Guida per utenti avanzati* descrive le seguenti funzionalità e operazioni.

È possibile visualizzare la Guida per utenti avanzati dal CD-ROM della Documentazione.

### *1 Setup generale*

*Memorizzazione Ora legale automatica Modalità riposo Display LCD Modalità timer*

### *2 Funzioni di sicurezza*

*Blocco funzioni sicurezza 2.0*

### *3 Invio di un fax*

*Opzioni di invio aggiuntive Operazioni di invio aggiuntive Panoramica della funzione polling*

### *4 Ricezione di un fax*

*Ricezione in memoria (solo bianco e nero) Recupero remoto Operazioni di ricezione aggiuntive Panoramica della funzione polling*

#### *5 Composizione e memorizzazione dei numeri*

*Operazioni vocali Operazioni di composizione aggiuntive Metodi di memorizzazione dei numeri aggiuntivi*

#### *6 Stampa rapporti*

*Rapporti fax Rapporti*

### *7 Esecuzione di copie*

*Impostazioni copia*

### *8 Stampa di fotografie da una scheda di memoria o da un'unità di memoria flash USB*

*Operazioni con PhotoCapture Center™ Stampa delle immagini Impostazioni di stampa in PhotoCapture Center™ Scansione su una scheda di memoria o su un'unità di memoria flash USB*

### *9 Stampa di fotografie da una fotocamera*

*Stampa diretta di fotografie da una fotocamera PictBridge Stampa diretta di fotografie da una fotocamera digitale (senza PictBridge)*

### *A Manutenzione ordinaria*

*Pulizia e controllo dell'apparecchio Imballaggio e spedizione dell'apparecchio*

### *B Glossario*

### *C Indice*

**1**

# <span id="page-8-0"></span>**Informazioni generali <sup>1</sup>**

## <span id="page-8-1"></span>**<sup>1</sup> Utilizzo della documentazione <sup>1</sup>**

Grazie per avere acquistato un apparecchio Brother. Consultando la documentazione è possibile trarre il massimo dal proprio apparecchio.

### <span id="page-8-2"></span>**Simboli e convenzioni utilizzati nella documentazione <sup>1</sup>**

Nella documentazione sono utilizzati i seguenti simboli e convenzioni.

- **Grassetto** Il grassetto identifica un pulsante specifico sul pannello comandi dell'apparecchio o sulla schermata del computer.
- *Corsivo* Il corsivo evidenzia un punto importante o rimanda a un argomento correlato.
- Courier New Il testo in font di tipo Courier New identifica i messaggi che compaiono sul display dell'apparecchio.

## **AVVERTENZA**

AVVERTENZA indica una situazione potenzialmente pericolosa che, se non evitata, può causare la morte o lesioni gravi.

# **ATTENZIONE**

ATTENZIONE indica una situazione potenzialmente pericolosa che, se non evitata, può causare lesioni di entità lieve o moderata.

#### **IMPORTANTE**  $\mathbf \Omega$

IMPORTANTE indica una situazione potenzialmente pericolosa che, se non evitata, può causare danni alle cose o la perdita di funzionalità del prodotto.

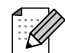

Le note forniscono istruzioni da seguire in determinate situazioni o suggerimenti sull'interazione tra le operazioni ed altre funzionalità dell'apparecchio.

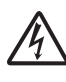

Le icone di Pericolo elettrico mettono in guardia dal rischio di scosse elettriche.

### <span id="page-9-0"></span>**Accesso alla Guida per utenti avanzati, alla Guida software dell'utente, alla Guida dell'utente in rete e al Glossario di rete <sup>1</sup>**

Questa Guida di base dell'utente non contiene la totalità delle informazioni sull'apparecchio, come ad esempio le istruzioni relative all'uso delle funzioni avanzate di Fax, Copia, PhotoCapture Center™, Stampante, Scanner , PC-Fax e Rete. Quando si è pronti per ottenere informazioni dettagliate su queste operazioni, consultare la **Guida per utenti avanzati**, la **Guida software dell'utente**, la **Guida dell'utente in rete** e il **Glossario di rete**, disponibili sul CD-ROM.

### <span id="page-9-1"></span>**Visualizzazione della documentazione <sup>1</sup>**

Accendere il computer. Inserire il CD-ROM contenente la documentazione nell'apposita unità. Per gli utenti Windows®, passare al punto  $\bigcirc$  $\bigcirc$  $\bigcirc$ .

### **Nota**

(Utenti Windows®) Se la schermata non viene visualizzata automaticamente, accedere a **Risorse del computer (Computer)**, fare doppio clic sull'icona del CD-ROM, quindi fare doppio clic su **index.html**.

### 2 (Utenti Macintosh)

Fare doppio clic sull'icona Documentazione del CD-ROM, quindi fare doppio clic su **index.html**.

<span id="page-9-2"></span>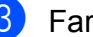

Fare clic sul paese di residenza.

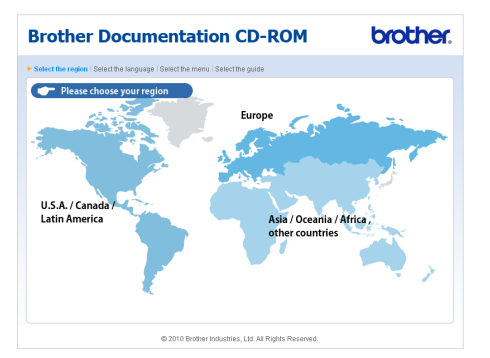

Selezionare la lingua (italiano), fare clic su **Visualizza Guida**, quindi fare clic sulla guida che si desidera consultare.

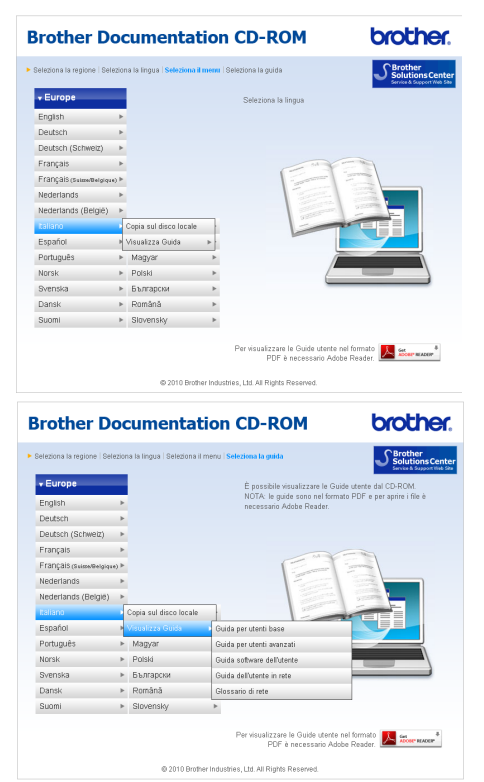

### **Nota**

• (Solo utenti Windows $^{\circledR}$ ) Nel browser Web potrebbe essere visualizzata una barra di colore giallo nella parte superiore della pagina, con un avviso di protezione relativo ai controlli Active X. Per visualizzare correttamente la pagina è necessario fare clic sulla barra, selezionare

**Consenti contenuto bloccato**, quindi fare clic su **Sì** nella finestra di dialogo dell'avviso di protezione.

- <span id="page-10-0"></span>• (Solo utenti Windows $^{\circledR})$ <sup>[1](#page-10-0)</sup> Per un accesso più rapido, è possibile copiare tutta la documentazione utente in formato PDF in una cartella locale del computer in uso. Selezionare la lingua (italiano), quindi fare clic su **Copia sul disco locale**.
	- Microsoft<sup>®</sup> Internet Explorer<sup>®</sup> 6.0 o versione successiva.

#### **Come trovare le istruzioni di scansione <sup>1</sup>**

Sono disponibili diversi metodi per eseguire la scansione dei documenti. È possibile trovare le istruzioni nel modo seguente:

#### **Guida software dell'utente**

- *Scansione*
- *ControlCenter*
- *Scansione in rete*

### **Guide operative di ScanSoft™ PaperPort™12SE con OCR**

#### **(utenti Windows®)**

 È possibile visualizzare le Guide operative complete di ScanSoft™ PaperPort™12SE con OCR dal menu Guida dell'applicazione ScanSoft™ PaperPort™12SE.

(Gli utenti Windows® 2000 devono scaricare e installare PaperPort™11SE dal sito Web.)

Capitolo 1

#### **Guida dell'utente di Presto! PageManager (utenti Macintosh)**

### **Nota**

Presto! PageManager deve essere scaricato e installato prima dell'uso. Per ulteriori istruzioni, consultare *[Accesso al](#page-12-2)  [servizio Assistenza Brother \(Macintosh\)](#page-12-2)* [a pagina 5](#page-12-2).

■ È possibile visualizzare la Guida dell'utente completa di Presto! PageManager dal menu Guida dell'applicazione Presto! PageManager.

#### **Come trovare le istruzioni di impostazione della rete <sup>1</sup>**

L'apparecchio può essere collegato a una rete senza fili o a una rete cablata. È possibile trovare istruzioni di base per l'impostazione nella Guida di installazione rapida. Se il punto di accesso senza fili o il router supporta Wi-Fi Protected Setup o AOSS™, è possibile procedere anche in base alle operazioni indicate nella Guida di installazione rapida. Per maggiori informazioni sull'impostazione di rete, consultare la *Guida dell'utente in rete* sul CD-ROM.

## <span id="page-12-0"></span>**Accesso al servizio Assistenza Brother (Windows®) <sup>1</sup>**

È possibile trovare tutte le informazioni necessarie sui contatti, ad esempio l'assistenza Web (Brother Solutions Center), sul CD-ROM di installazione.

 Fare clic su **Assistenza Brother** nel **Menu superiore**. Viene visualizzata la seguente schermata:

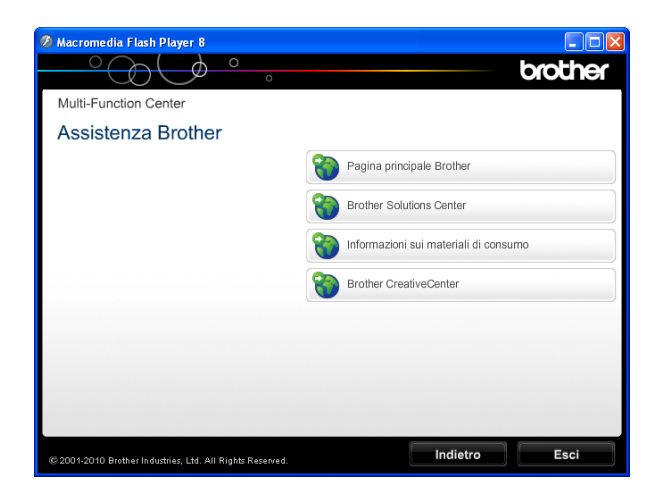

- Per accedere al sito Web Brother (<http://www.brother.com>), fare clic su **Pagina principale Brother**.
- Per le notizie e le informazioni più aggiornate sull'assistenza dei prodotti ([http://solutions.brother.com/\)](http://solutions.brother.com/), fare clic su **Brother Solutions Center**.
- Per visitare il sito Web dedicato ai materiali di ricambio originali Brother ([http://www.brother.com/original/\)](http://www.brother.com/original/), fare clic su

#### **Informazioni sui materiali di consumo**.

- Per accedere al Brother CreativeCenter (<http://www.brother.com/creativecenter/>) per scaricare GRATUITAMENTE album di fotografie e materiali stampabili, fare clic su **Brother CreativeCenter**.
- Per tornare al **Menu superiore**, fare clic su **Indietro** oppure, una volta terminata la sessione, su **Esci**.

## <span id="page-12-2"></span><span id="page-12-1"></span>**Accesso al servizio Assistenza Brother (Macintosh) <sup>1</sup>**

È possibile trovare tutte le informazioni necessarie sui contatti, ad esempio l'assistenza Web (Brother Solutions Center), sul CD-ROM di installazione.

Fare doppio clic sull'icona **Assistenza Brother**. Viene visualizzata la seguente schermata:

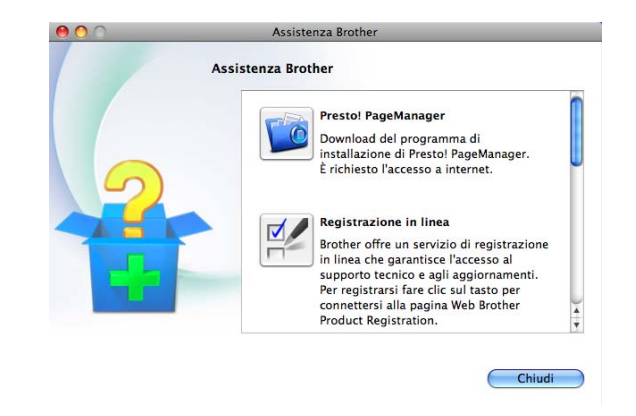

- **Per scaricare e installare Presto!** PageManager, fare clic su **Presto! PageManager**.
- Per registrare l'apparecchio dalla pagina di registrazione prodotti Brother ([http://www.brother.com/registration/\)](http://www.brother.com/registration/), fare clic su **Registrazione in linea**.
- Per le notizie e le informazioni più aggiornate sull'assistenza dei prodotti ([http://solutions.brother.com/\)](http://solutions.brother.com/), fare clic su **Brother Solutions Center**.
- Per visitare il sito Web dedicato ai materiali di ricambio originali Brother ([http://www.brother.com/original/\)](http://www.brother.com/original/), fare clic su

**Informazioni sui materiali di consumo**.

## <span id="page-13-0"></span>**Pannello comandi <sup>1</sup>**

**Nota**

La maggior parte delle illustrazioni contenute in questa Guida dell'utente mostrano il modello MFC-J6710DW.

#### **MFC-J6510DW <sup>1</sup>**

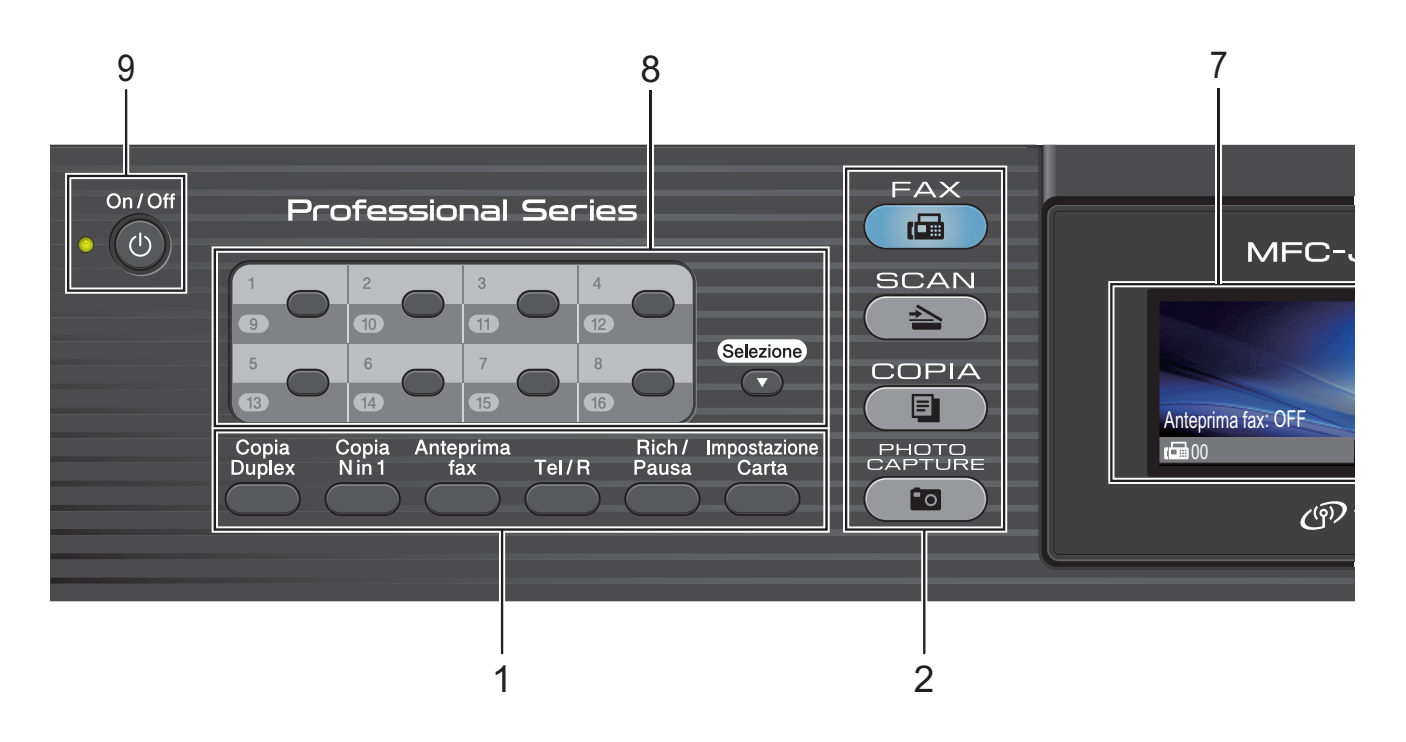

**1 Tasti del fax, del telefono e della funzione di copia:**

#### **Copia Duplex**

Premere questo tasto per eseguire una copia su entrambi i lati del foglio.

#### ■ Copia N in 1

Premere questo tasto per effettuare copie N in 1 o Poster.

#### **Anteprima fax**

Consente di visualizzare in anteprima i fax in arrivo o in uscita sul display LCD.

#### ■ Tel/R

Questo tasto consente di effettuare una conversazione telefonica dopo aver sollevato il ricevitore esterno durante lo squillo F/T (doppio squillo veloce). Inoltre, se l'apparecchio è collegato a un PBX, è possibile utilizzare questo tasto per accedere a una linea esterna o per trasferire una chiamata a un altro numero di interno.

#### **Rich/Pausa**

Consente di ricomporre gli ultimi 30 numeri chiamati. Inoltre, inserisce una pausa quando si programmano i numeri di composizione rapida.

- Impostazione Carta (MFC-J6510DW) Premere questo tasto per impostare il formato o il tipo di carta.
- **Impostazione Vassoio** (MFC-J6710DW) Premere questo tasto per scegliere il vassoio da utilizzare per la stampa.

#### **2 Tasti modalità:**

 $\blacksquare$   $\blacksquare$  FAX Consente di accedere alla modalità Fax.

- $\blacksquare$   $\spadesuit$   $\spadesuit$  SCAN Consente di accedere alla modalità Scansione.
- **E** COPIA Consente di accedere alla modalità Copia.
- **PHOTO CAPTURE** Consente di accedere alla modalità PhotoCapture Center™.

6

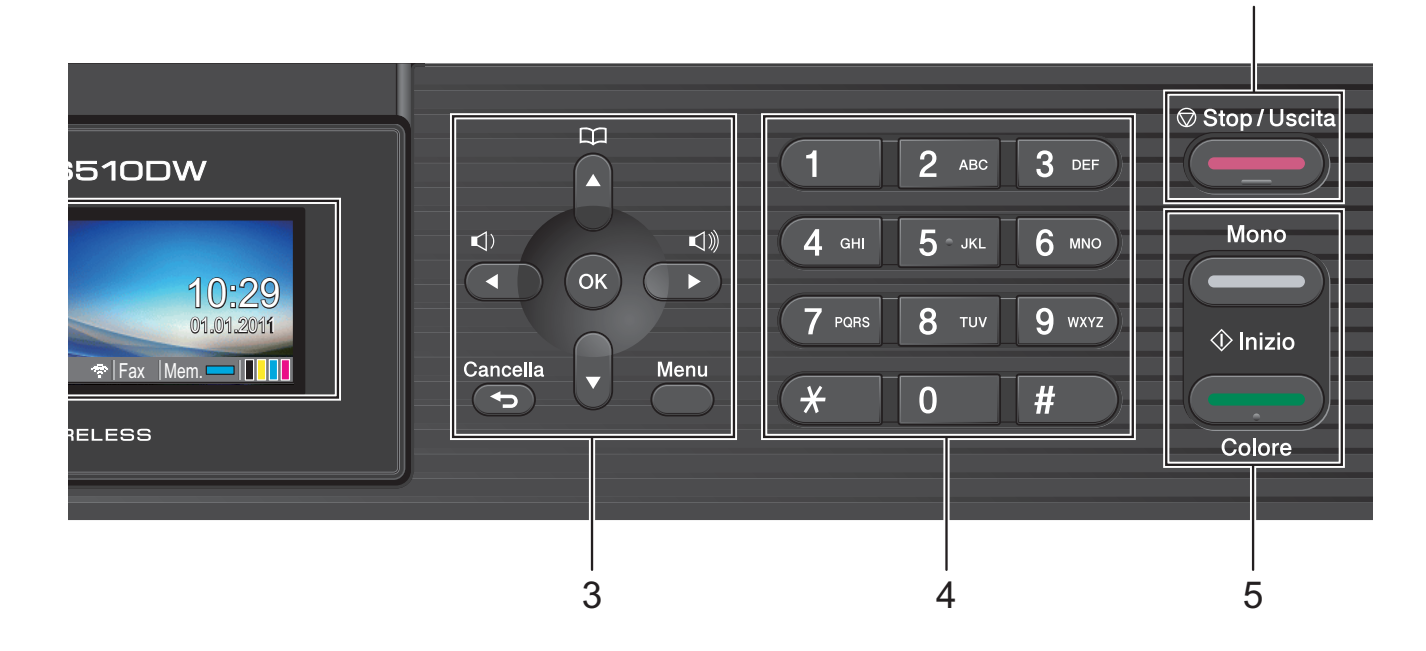

#### **3 Tasti dei menu:**

#### **Tasti volume**

#### $\blacksquare() \blacktriangleleft \blacktriangleright \blacksquare()$

Quando l'apparecchio non viene utilizzato, è possibile premere questi tasti per regolare il volume degli squilli.

#### ■ Rubrica (tasto)

#### $\mathbf m$

Consente di salvare, cercare e comporre i numeri archiviati in memoria.

#### ■ **4** oppure  $\blacktriangleright$

Premere per scorrere all'indietro o in avanti per la selezione di menu desiderata.

Premere anche per selezionare le opzioni.

■ **A** oppure ▼

Premere per scorrere i menu e le opzioni.

**Menu**

Per accedere al menu principale.

#### **Cancella**

Premere questo tasto per eliminare i caratteri o per tornare al livello di menu precedente.

**OK**

telefonica.

Consente di confermare una selezione.

#### **4 Tastierino di composizione**

Utilizzare questi tasti per comporre numeri telefonici e numeri di fax e come tastiera per l'immissione di informazioni nell'apparecchio. Il tasto **#** consente di passare provvisoriamente dalla modalità di composizione a impulsi a quella a segnale tonale durante una chiamata

#### **5 Tasti Inizio:**

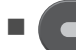

#### **Inizio Mono**

Consente di avviare l'invio di fax o di eseguire copie in bianco e nero. Inoltre, permette di avviare un'operazione di scansione (a colori o in bianco e nero, a seconda dell'impostazione di scansione del software ControlCenter).

### **Inizio Colore**

Consente di avviare l'invio di fax o di eseguire copie a colori. Inoltre, permette di avviare un'operazione di scansione (a colori o in bianco e nero, a seconda dell'impostazione di scansione del software ControlCenter).

**6 Stop/Uscita**

Consente di interrompere un'operazione o di uscire dal menu.

#### **7 LCD (display a cristalli liquidi)**

Consente di visualizzare messaggi sullo schermo per semplificare l'impostazione e l'uso dell'apparecchio.

Inoltre, è possibile regolare l'angolazione del display LCD sollevandolo.

#### **8 Tasti di composizione diretta**

Questi 8 tasti offrono accesso immediato ai 16 numeri memorizzati in precedenza.

#### **Selezione**

Per accedere ai numeri di chiamata diretta compresi tra 9 e 16, tenere premuto **Selezione** contemporaneamente al tasto di composizione diretta.

Inoltre, se nessun numero è assegnato al tasto, è possibile memorizzarlo direttamente premendo il tasto privo di associazioni.

#### **9 On/Off**

È possibile accendere e spegnere l'apparecchio.

Premere **On/Off** per accendere l'apparecchio.

Tenere premuto **On/Off** per spegnere l'apparecchio. Il display LCD visualizzerà Spegnimento e rimarrà acceso per alcuni secondi prima di spegnersi.

Se è stato collegato un telefono esterno o una segreteria telefonica, sarà sempre disponibile.

<span id="page-15-0"></span>Anche se spento, l'apparecchio effettua comunque una pulizia periodica delle testine di stampa per mantenere la qualità della stampa. Al fine di prolungare la durata delle testine, consentire un consumo ottimale della cartuccia di inchiostro e mantenere una buona qualità di stampa, l'apparecchio deve sempre rimanere collegato all'alimentazione.

### **Indicazioni a display LCD <sup>1</sup>**

Il display mostra lo stato corrente dell'apparecchio quando l'apparecchio non è in uso.

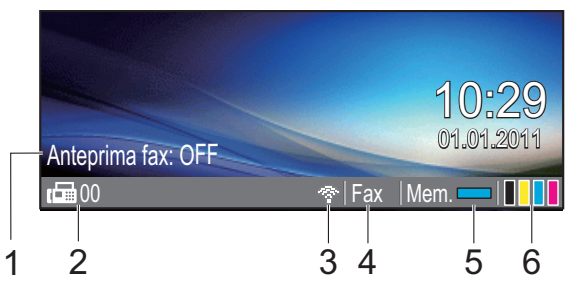

#### **1 Anteprima fax**

È possibile verificare lo stato dell'Anteprima fax.

**2 Fax in memoria**

Mostra il numero di fax ricevuti presenti in memoria.

#### **3 Stato senza fili**

Un indicatore a quattro livelli mostra la potenza corrente del segnale quando si utilizza una connessione senza fili.

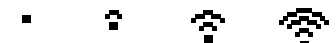

0 Max

#### **4 Modalità di ricezione corrente**

Consente di visualizzare la modalità di ricezione corrente.

- Fax (Solo Fax)
- $\blacksquare$  F/T (Fax/Tel)
- TAD (Tel./Segr. Est.)
- Man (Manuale)

#### **5 Stato memoria**

Consente di visualizzare la memoria disponibile nell'apparecchio.

#### **6 Indicatore inchiostro**

Consente di visualizzare la quantità di inchiostro disponibile.

L'icona di avvertenza **compare in** presenza di un messaggio di errore o di manutenzione. Per maggiori informazioni, consultare *[Messaggi di errore e di](#page-83-1)  [manutenzione](#page-83-1)* a pagina 76.

### **Nota**

Se si riceve un fax contenente più formati di carta (ad esempio, una pagina di dati A4 e una pagina di dati A3), l'apparecchio potrebbe creare e memorizzare un file per ciascun formato di carta. Il display potrebbe indicare la ricezione di più fax.

### <span id="page-16-0"></span>**Operazioni di base <sup>1</sup>**

La procedura riportata di seguito mostra come cambiare un'impostazione della macchina. In questo esempio l'impostazione della modalità Timer viene modificata da 2 minuti a 30 secondi.

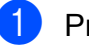

#### a Premere **Menu**.

Premere **▲** o ▼ per selezionare Setup generale.

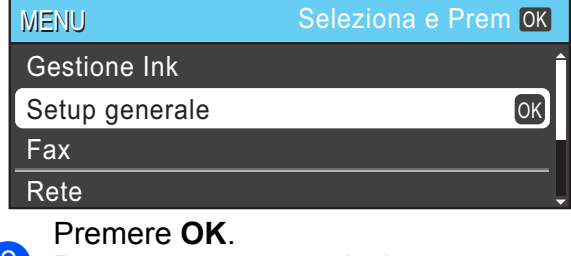

#### **6** Premere **A** o **▼** per selezionare Modalità timer.

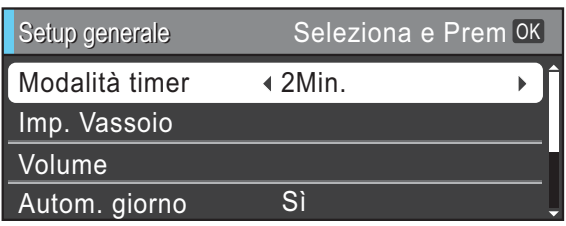

4 Premere **4 o ►** per selezionare 30 Sec.

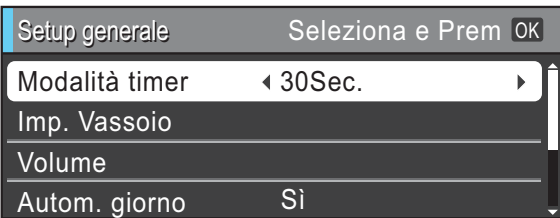

#### Premere **OK**.

L'impostazione corrente è visualizzata sul display LCD:

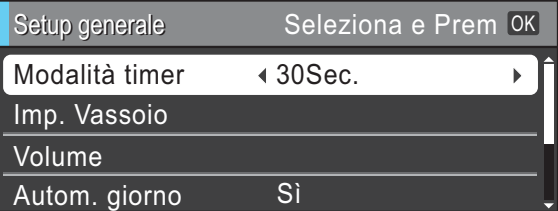

#### **Nota**

Premere **Cancella** per tornare al livello precedente.

e Premere **Stop/Uscita**.

### <span id="page-17-0"></span>**Impostazioni relative al volume <sup>1</sup>**

### <span id="page-17-1"></span>**Volume squilli <sup>1</sup>**

È possibile selezionare una gamma di livelli per il volume degli squilli, da Alto a No.

Quando l'apparecchio non viene utilizzato, premere  $\triangleleft \rightarrow \triangleleft \wedge \phi$  per regolare il livello del volume. Sul display viene visualizzata l'impostazione corrente e a ogni pressione del tasto il volume passerà al livello successivo. La nuova impostazione rimarrà attiva finché non verrà modificata.

È inoltre possibile modificare il volume utilizzando il menu, seguendo le istruzioni riportate di seguito:

#### **Impostazione del volume degli squilli dal menu <sup>1</sup>**

- a Premere **Menu**.
- Premere **A** o **▼** per selezionare Setup generale. Premere **OK**.
- **8** Premere **A** o **v** per selezionare Volume. Premere **OK**.
- 4 Premere **A** o **▼** per selezionare Squillo.
- **b** Premere **40 >** per selezionare Basso, Medio, Alto o No. Premere **OK**.
- **Premere Stop/Uscita.**

### <span id="page-17-2"></span>**Volume del segnale acustico <sup>1</sup>**

Quando il segnale acustico è attivato, l'apparecchio emetterà un suono quando si preme un tasto, si verifica un errore o dopo l'invio o la ricezione di un fax.

È possibile selezionare una gamma di livelli per il volume del segnale acustico, da Alto a No.

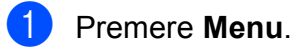

- Premere **A** o **▼** per selezionare Setup generale. Premere **OK**.
- **3** Premere **A** o **v** per selezionare Volume. Premere **OK**.
- **4** Premere **A** o **▼** per selezionare Segn.acustico.
- Premere **∢** o ▶ per selezionare Basso, Medio, Alto o No. Premere **OK**.
- **6** Premere Stop/Uscita.

### <span id="page-17-3"></span>**Volume del diffusore <sup>1</sup>**

È possibile selezionare una gamma di livelli per il volume del diffusore, da Alto a No.

- a Premere **Menu**. Premere **A** o ▼ per selezionare Setup generale. Premere **OK**.
- **3** Premere **A** o **v** per selezionare Volume. Premere **OK**.
- 4 Premere **A** o **▼** per selezionare Diffusore.
- **6** Premere **40** Per selezionare Basso, Medio, Alto o No. Premere **OK**.
	- **Premere Stop/Uscita.**

## <span id="page-18-0"></span>**Display LCD**

### <span id="page-18-1"></span>**Impostazione dell'intensità della retroilluminazione <sup>1</sup>**

Se si hanno difficoltà a leggere il display, modificare le impostazioni relative alla luminosità.

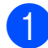

**1** Premere Menu.

- **2** Premere **A** o **▼** per selezionare Setup generale. Premere **OK**.
- 

**6** Premere **A** o **▼** per selezionare Imp. Display. Premere **OK**.

- **4** Premere **A** o **v** per selezionare Sfondo.
- **6** Premere **4 o P per selezionare** Chiaro, Medio o Scuro. Premere **OK**.
- **6** Premere Stop/Uscita.

**2**

## <span id="page-19-0"></span>**Caricamento carta <sup>2</sup>**

### <span id="page-19-1"></span>**Caricamento carta e altri supporti di stampa2**

### **Nota**

(solo MFC-J6710DW)

Per il vassoio n. 2, consultare *[Caricamento carta nel vassoio carta n. 2](#page-22-1)  [\(solo MFC-J6710DW\)](#page-22-1)* a pagina 15.

### <span id="page-19-2"></span>**Caricamento carta nel vassoio carta n. 1 <sup>2</sup>**

Estrarre il vassoio carta dall'apparecchio.

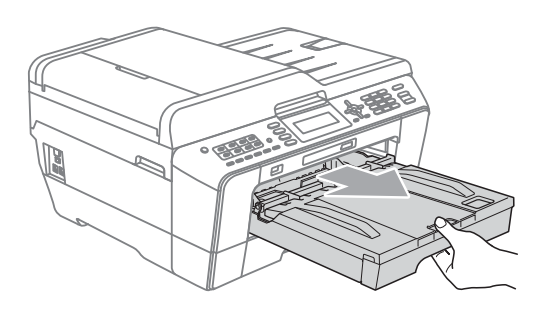

### **Nota**

Se il supporto ribaltabile carta (1) è aperto, chiuderlo e quindi chiudere il supporto carta (2).

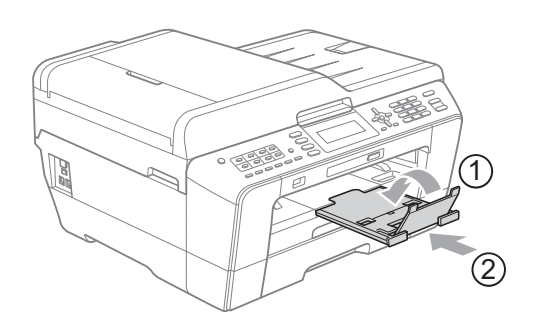

### **Nota**

• Quando si utilizza il formato carta A3, Legal o Ledger, premere il pulsante universale di sblocco guide (1) mentre si fa scorrere il vassoio carta per estrarlo. Assicurarsi, quando si utilizza il formato carta Legal, A3 o Ledger, che il simbolo del triangolo sul coperchio del vassoio uscita carta sia allineato con la linea che indica il formato Legal (2) o A3 o Ledger (3), come mostrato in figura.

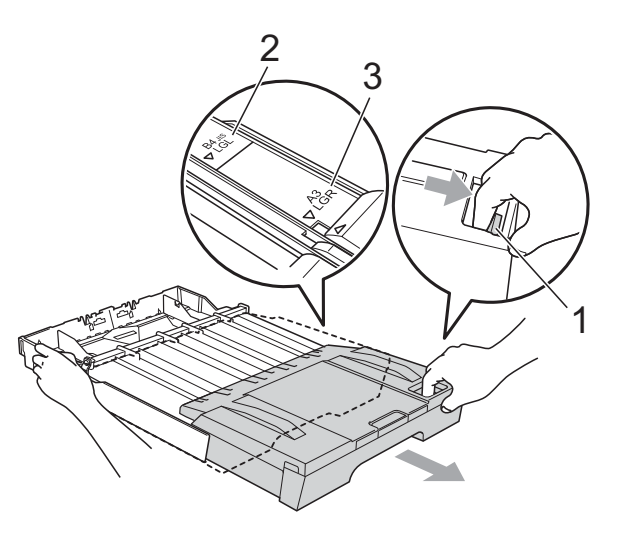

- Se si utilizza il formato carta A5 o inferiore, verificare che il vassoio carta non sia allungato.
- (MFC-J6710DW) Quando si carica un formato carta diverso nel vassoio, è necessario anche modificare le impostazioni del formato carta nell'apparecchio. (Consultare *[Formato e tipo carta \(MFC-J6710DW\)](#page-32-2)* [a pagina 25](#page-32-2).)

#### **2** Aprire il coperchio del vassoio uscita carta (1).

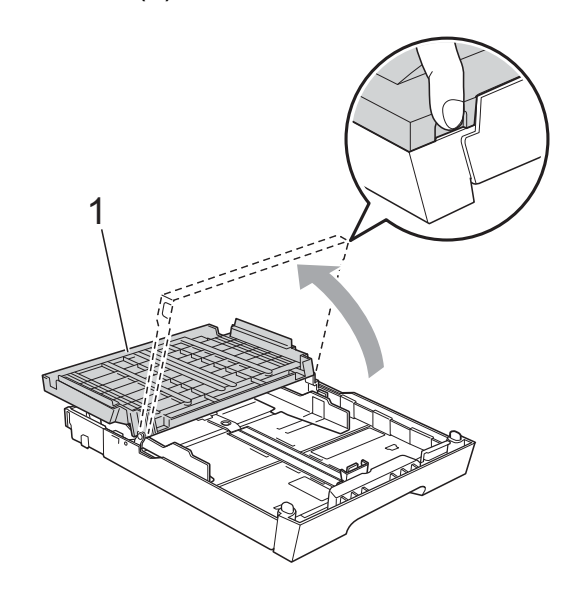

<sup>8</sup> Con entrambe le mani, premere delicatamente e fare scorrere la guida lunghezza carta (1) e poi le guide laterali carta (2) per adattarle al formato carta. Assicurarsi che i simboli dei triangoli (3) sulla guida lunghezza carta (1) e sulle guide laterali (2) siano allineati con i simboli del formato carta utilizzato.

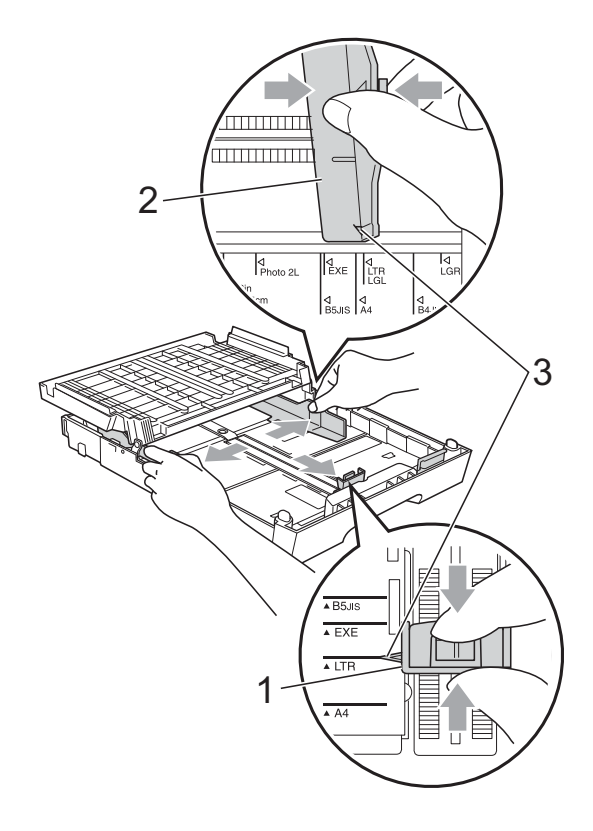

 $\overline{4}$  Smazzare la risma di carta per evitare inceppamenti e problemi di alimentazione della carta.

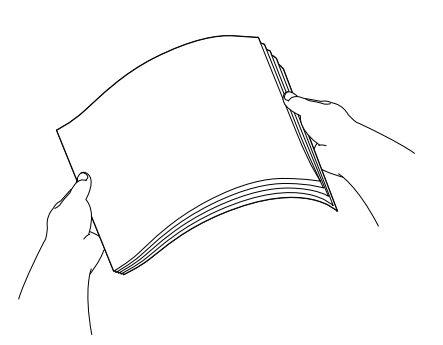

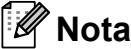

Verificare sempre che la carta non sia arricciata.

**6** Posizionare delicatamente la carta nell'apposito vassoio, con il lato da stampare rivolto verso il basso e inserendo prima il bordo superiore. Verificare che la carta sia piana nel vassoio.

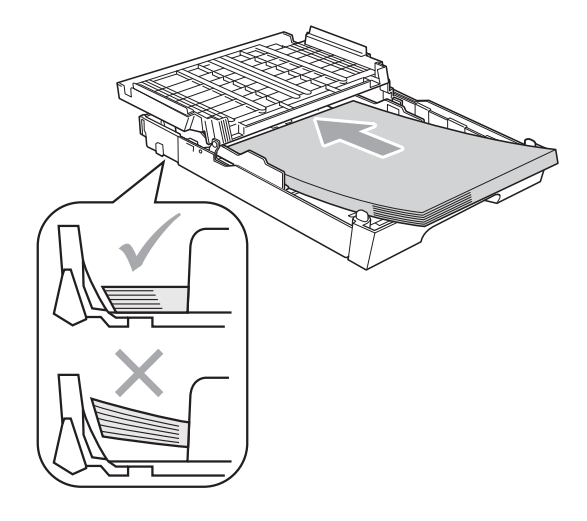

**2**

### **Nota**

Quando si posiziona il formato Foto L nel vassoio carta, è necessario sbloccare i fermi del coperchio del vassoio carta su entrambi i lati e spostare indietro il coperchio. Far scorrere quindi la guida lunghezza carta.

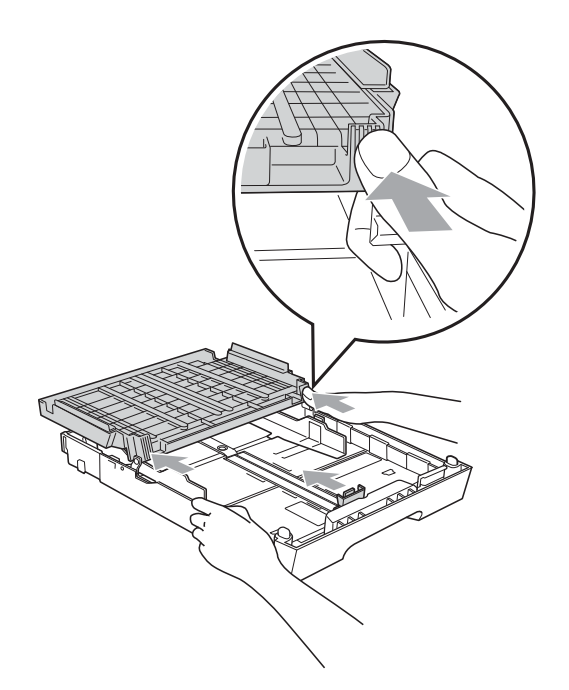

6 Adattare delicatamente le guide laterali alla carta con entrambe le mani. Accertarsi che le guide laterali tocchino i lati della carta.

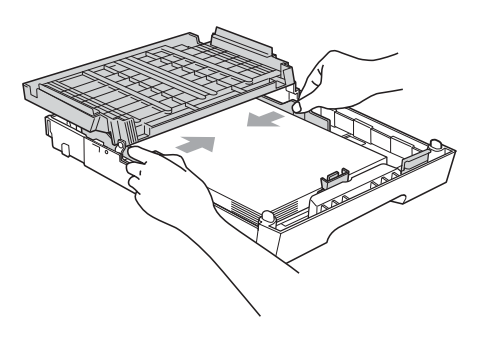

### **Nota**

Fare attenzione a non spingere troppo oltre la carta; potrebbe sollevarsi sul retro del vassoio e causare problemi di alimentazione.

g Chiudere il coperchio del vassoio uscita carta.

Controllare che la carta sia piana nel vassoio e al di sotto della tacca di altezza massima carta (1). Riempire eccessivamente il vassoio carta può causare inceppamenti.

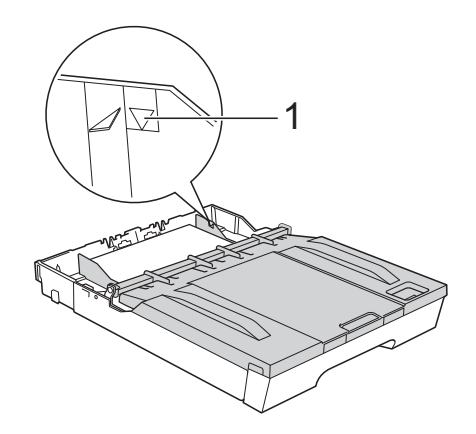

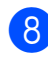

8 Con delicatezza, inserire il vassoio carta completamente nell'apparecchio.

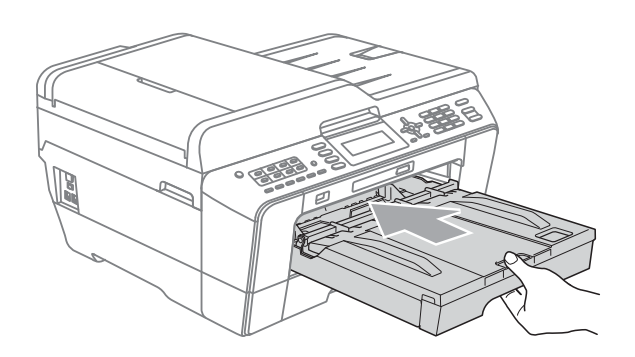

### **AVVERTENZA**

NON spingere il vassoio n. 1 nell'apparecchio troppo rapidamente. Le mani potrebbero rimanere incastrate tra il vassoio n. 1 e n. 2 e causare lesioni. Spingere il vassoio n. 1 lentamente.

**i Surfido in posizione il vassoio carta.** estrarre il supporto carta (1) fino ad avvertire uno scatto, quindi aprire il supporto ribaltabile carta (2).

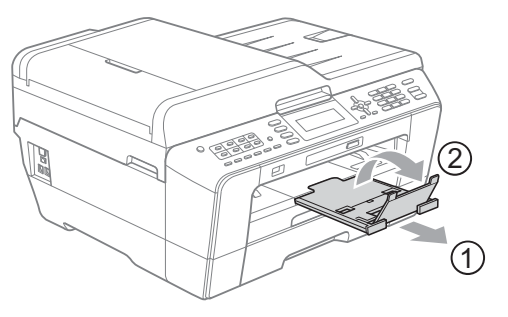

### **Nota**

Prima di accorciare il vassoio n. 1, estrarre la carta dal vassoio. Accorciare quindi il vassoio premendo il pulsante universale di sblocco guide (1). Adattare la guida lunghezza carta (2) al formato carta che si desidera utilizzare. Posizionare quindi la carta nel vassoio.

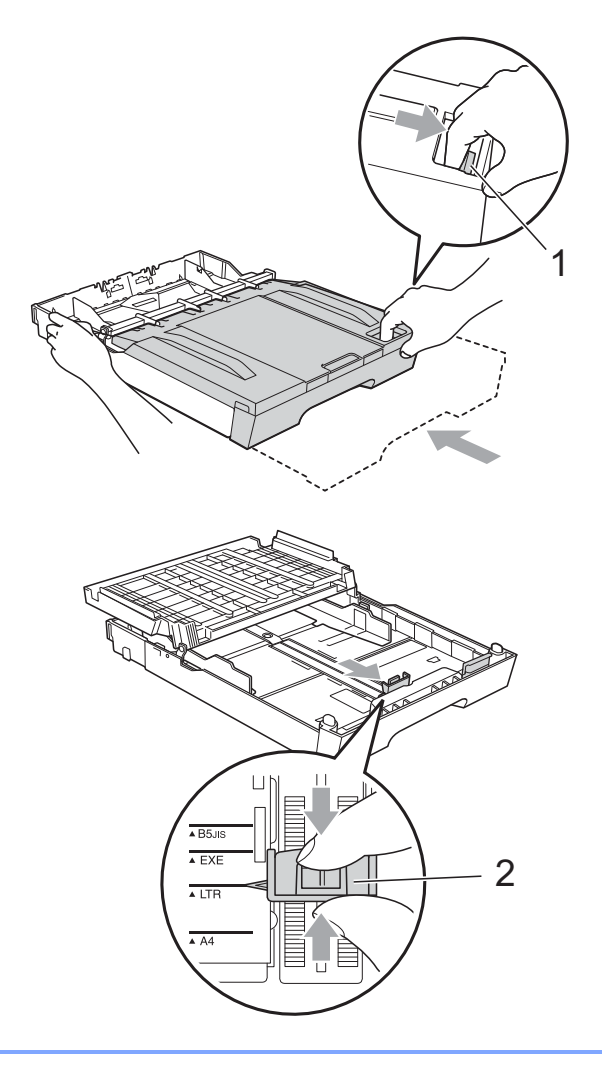

### <span id="page-22-1"></span><span id="page-22-0"></span>**Caricamento carta nel vassoio carta n. 2 (solo MFC-J6710DW) <sup>2</sup>**

### **Nota**

- Nel vassoio n. 2 è possibile utilizzare solo formati carta normale A4, A3, Ledger, Letter o Legal.
- Quando si utilizza la funzione di stampa Senza bordi la carta deve essere alimentata dal vassoio n.1.
- **i** Estrarre il vassoio carta dall'apparecchio.

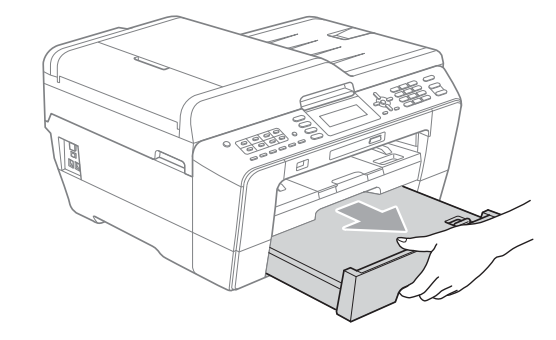

### **Nota**

- Se si utilizza il formato carta A3, Ledger o Legal, premere il pulsante universale di sblocco guide (1) mentre si fa scorrere il vassoio carta per estrarlo finché non scatta.
- È possibile verificare che la lunghezza del vassoio sia regolata correttamente aprendo il coperchio del vassoio carta.

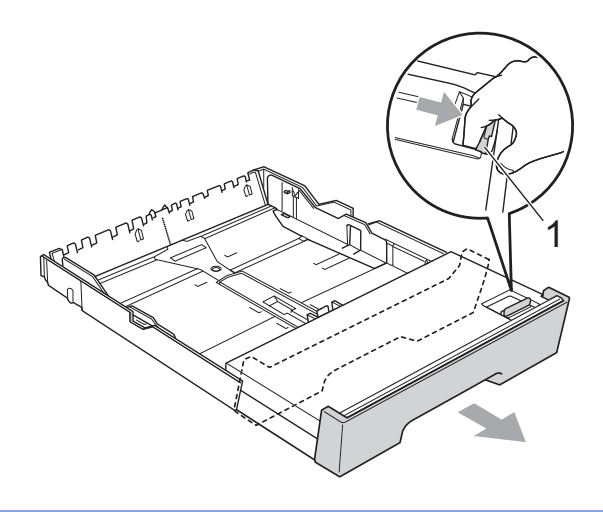

 $\overline{2}$  Aprire il coperchio del vassoio carta (1).

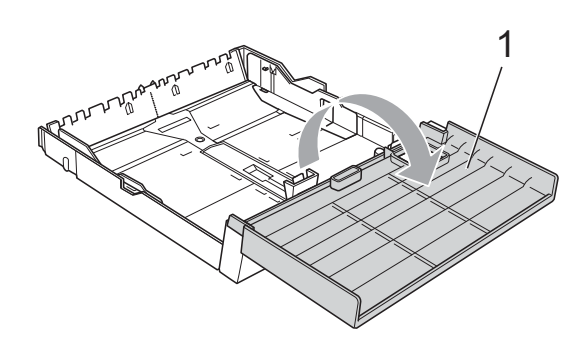

**3** Con entrambe le mani, premere delicatamente e fare scorrere la guida lunghezza carta (1) e le guide laterali (2) per adattarle al formato carta. Assicurarsi che i simboli dei triangoli (3) sulle guide lunghezza carta (1) e sulle guide laterali (2) siano allineati con i simboli del formato carta utilizzato.

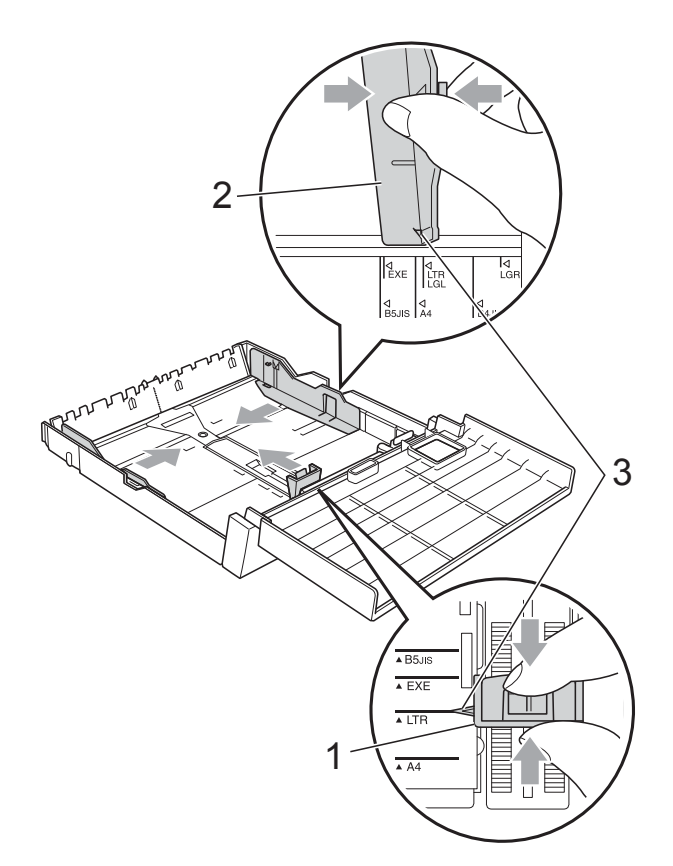

4 Smazzare la risma di carta per evitare inceppamenti e problemi di alimentazione della carta.

### **Nota**

Verificare sempre che la carta non sia arricciata.

**6** Posizionare delicatamente la carta nell'apposito vassoio, con il lato da stampare rivolto verso il basso e inserendo prima il bordo superiore. Controllare che la carta sia piana nel vassoio e al di sotto della tacca di altezza massima carta (1). Riempire eccessivamente il vassoio carta può causare inceppamenti.

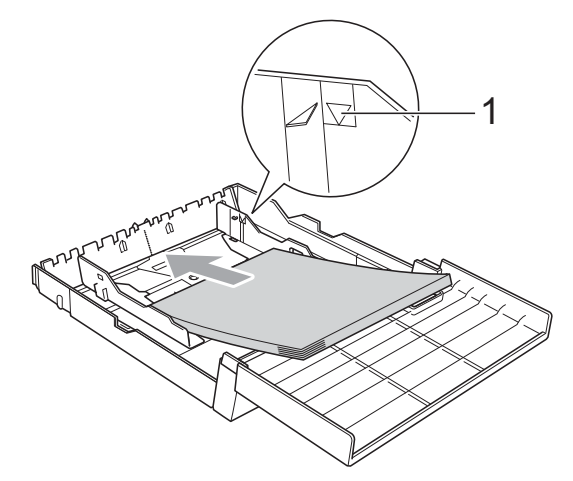

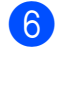

6 Regolare delicatamente le guide laterali con entrambe le mani in modo che tocchino i lati della risma di carta.

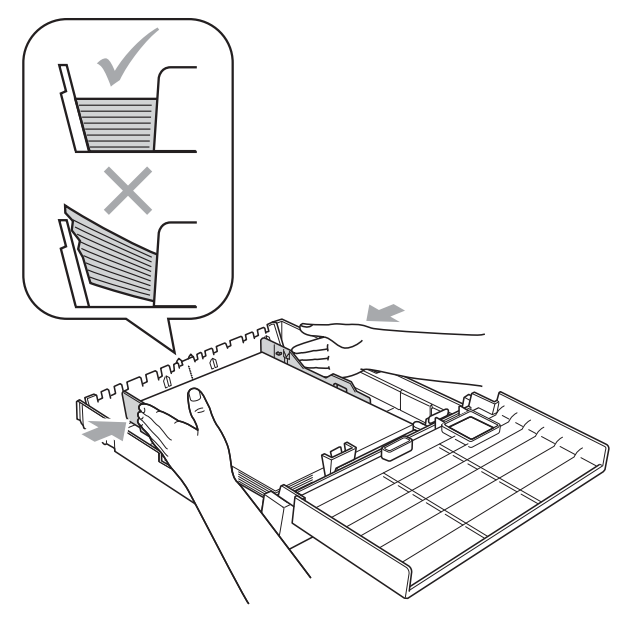

### **Nota**

Fare attenzione a non spingere troppo oltre la carta; potrebbe sollevarsi sul retro del vassoio e causare problemi di alimentazione.

chiudere il coperchio del vassoio carta.

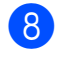

**8** Con delicatezza, reinserire il vassoio carta nell'apparecchio.

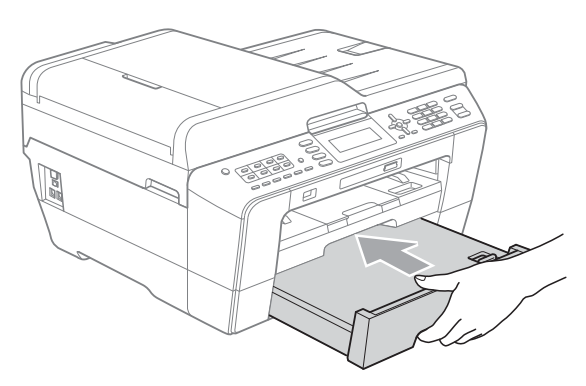

- <sup>9</sup> Effettuare una delle seguenti operazioni:
	- Se si utilizza un formato carta A3, Ledger o Legal, passare al punto  $\mathbf{\odot}$ .
- **Nota**

Quando si utilizza un formato carta grande nel vassoio n.2, può essere necessario estendere il vassoio n.1 oltre al vassoio n.2 per evitare che le pagine stampate cadano dal vassoio di uscita.

■ Se si utilizza il formato carta A4 o Letter, passare al punto  $\mathbf{\circledB}$  $\mathbf{\circledB}$  $\mathbf{\circledB}$ .

<span id="page-24-0"></span><sup>10</sup> Estrarre il vassoio n.1 dall'apparecchio. Premere il pulsante universale di sblocco guide (1) mentre si fa scorrere il vassoio carta per estrarlo.

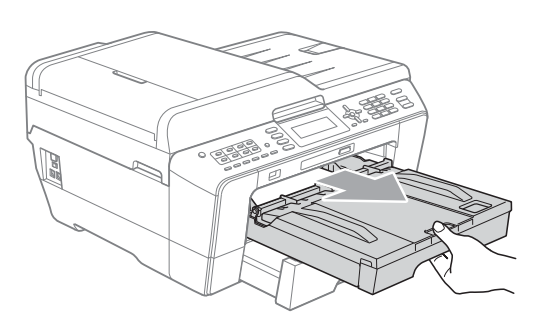

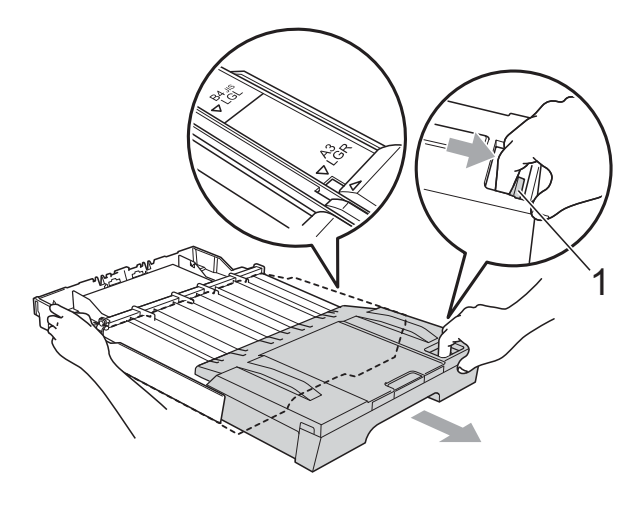

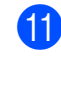

**k Aprire il coperchio del vassoio uscita** carta e adattare la guida lunghezza carta (1) alla carta.

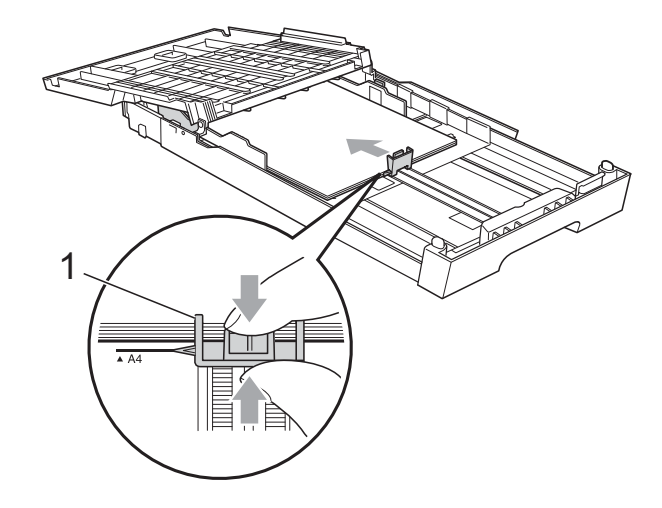

12 Chiudere il coperchio del vassoio di uscita carta e spingere *lentamente* il vassoio carta nell'apparecchio.

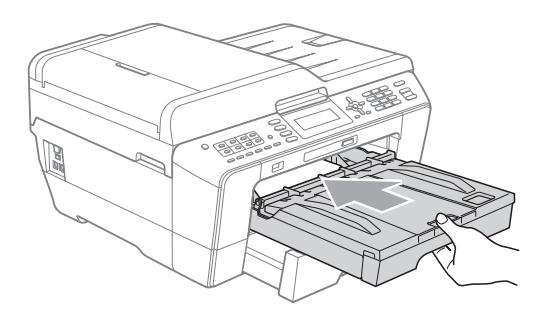

<span id="page-25-0"></span>**B** Estrarre il supporto carta (1) fino ad avvertire uno scatto, quindi aprire il supporto ribaltabile carta (2).

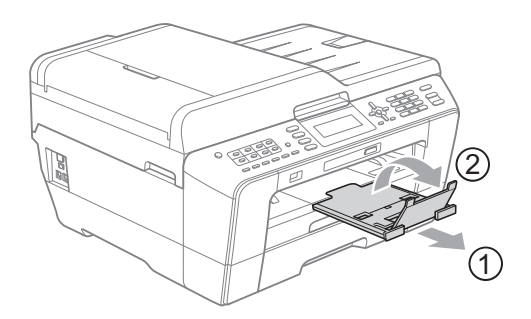

### **Nota**

Se è terminato l'utilizzo del formato carta A3, Ledger o Legal e si desidera utilizzare un formato carta più piccolo, estrarre la carta dal vassoio. Accorciare quindi il vassoio premendo il pulsante universale di sblocco guide (1). Adattare la guida lunghezza carta (2) al formato carta che si desidera utilizzare. Posizionare quindi la carta di formato più piccolo nel vassoio.

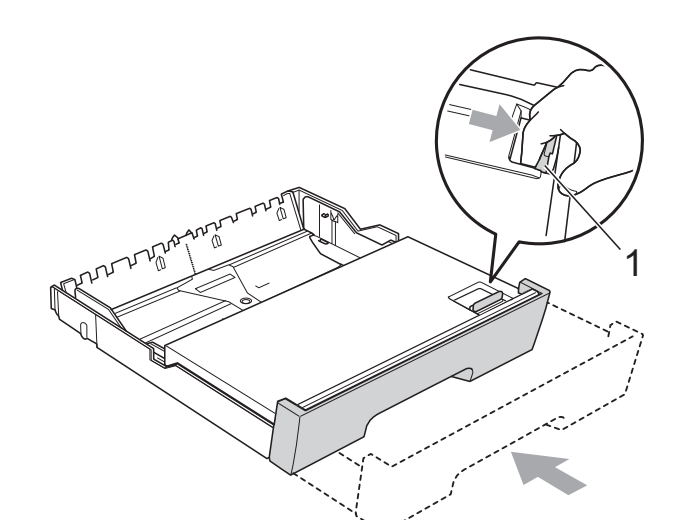

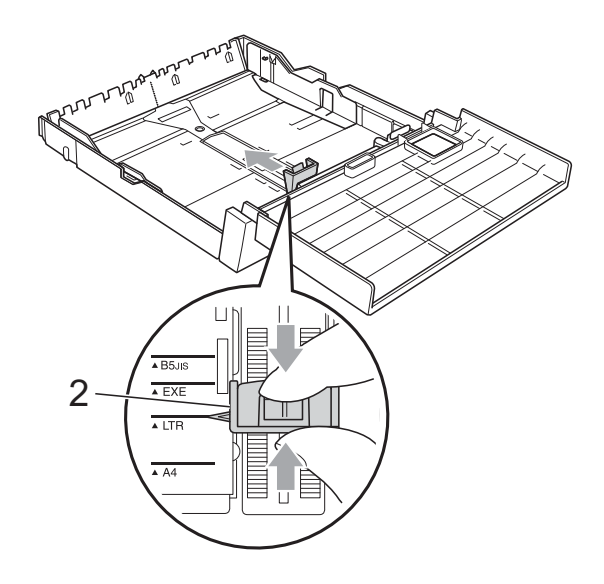

### <span id="page-26-0"></span>**Caricamento carta nello slot di alimentazione manuale <sup>2</sup>**

In questo slot è possibile caricare supporti di stampa speciali uno alla volta. Utilizzare lo slot di alimentazione manuale per stampare o effettuare copie su buste, etichette o carta più spessa.

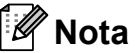

- L'apparecchio attiva automaticamente la modalità di alimentazione manuale quando si inserisce la carta nello slot di alimentazione manuale.
- Quando si utilizza la funzione di stampa Senza bordi la carta deve essere alimentata dal vassoio n.1.
- a Aprire il coperchio dello slot di alimentazione manuale.

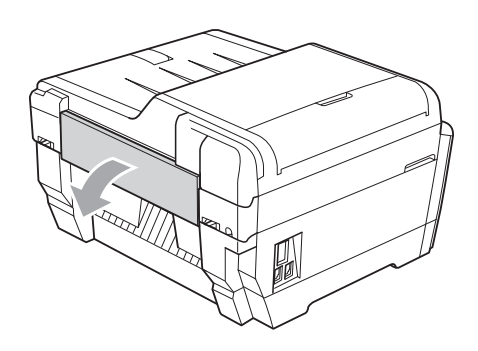

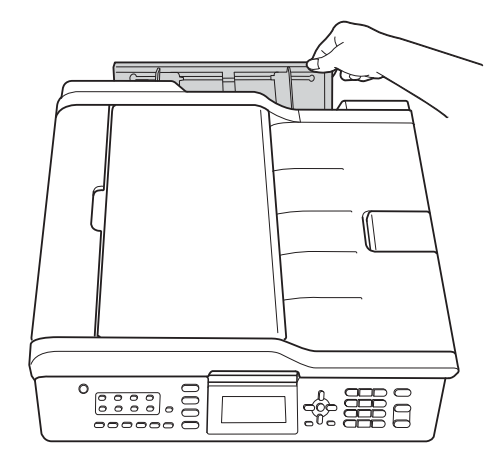

<sup>2</sup> Far scorrere le guide carta dello slot di alimentazione manuale per adattarle alla larghezza della carta che si intende utilizzare.

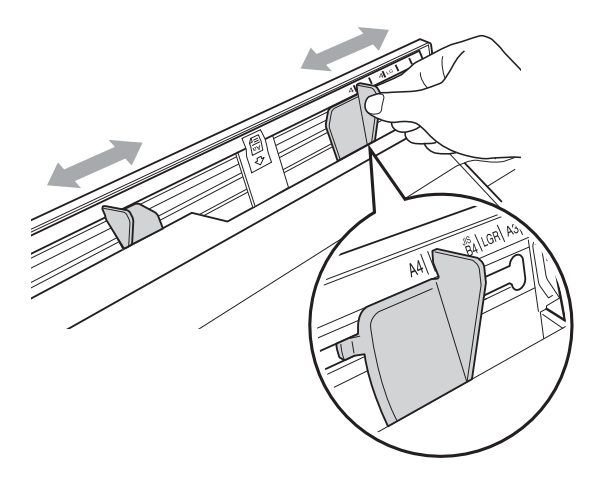

c Posizionare *solo* un foglio di carta nello slot di alimentazione manuale con il lato da stampare rivolto *verso l'alto*.

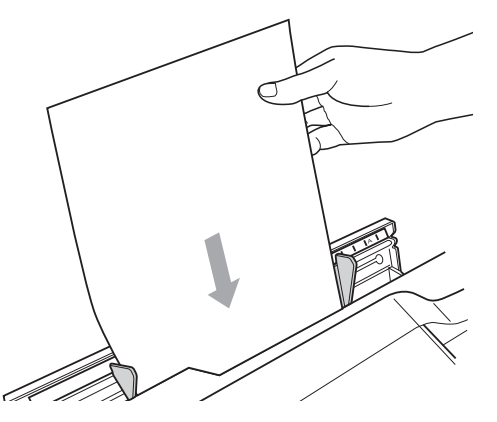

### **IMPORTANTE**

• NON inserire mai più di un foglio di carta nello slot di alimentazione manuale. Potrebbe causare un inceppamento. Attendere che sul display LCD venga visualizzato

Inserire carta nello slot alimentazione manuale Premere Inizio prima di inserire il foglio di carta successivo nello slot di alimentazione manuale.

• NON inserire carta nello slot di alimentazione manuale quando si stampa dal vassoio n.1 o dal vassoio n.2. Potrebbe causare un inceppamento.

d Adattare delicatamente alla carta le guide carta dello slot di alimentazione manuale con entrambe le mani.

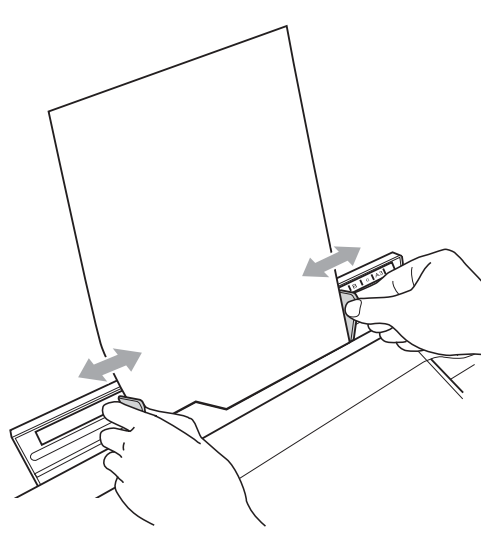

### **Nota**

- NON esercitare una pressione eccessiva sulle guide carta contro la carta. Potrebbe causare pieghe nella carta.
- Posizionare la carta al centro dello slot di alimentazione manuale tra le guide carta. Se la carta non è centrata, estrarla e reinserirla in posizione centrale.
- **6** Utilizzando entrambe le mani, posizionare un foglio di carta nello slot di alimentazione manuale finché il bordo superiore tocca il rullo di alimentazione carta e l'apparecchio emette un suono. Lasciare andare la carta quando si sente che l'alimentazione dell'apparecchio richiama la carta. Sul display viene visualizzato

Slot alimentazione manuale pronto.

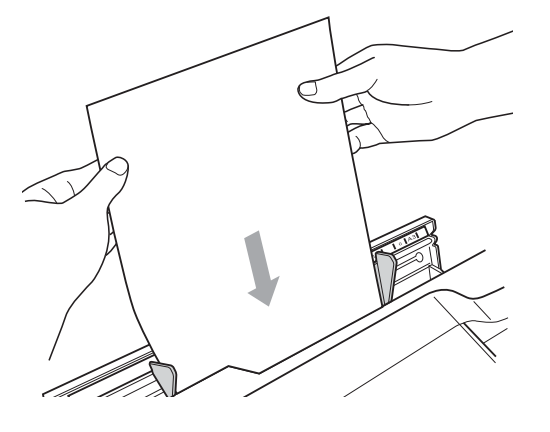

### **Nota**

Quando si carica una busta o un foglio di carta spessa, spingere la busta nello slot di alimentazione manuale finché si avverte la presa dell'ingranaggio di alimentazione.

6 Se i dati non sono adatti alla pagina, verrà visualizzato un messaggio sul display in cui si chiede di caricare un'altra pagina. Posizionare un altro foglio di carta nello slot di alimentazione manuale, quindi premere **Inizio Mono** o **Inizio Colore**.

### **Nota**

- Prima di chiudere il coperchio di alimentazione manuale, assicurarsi che la stampa sia terminata.
- Quando la carta viene posizionata nello slot di alimentazione manuale, la stampa avviene sempre da quel tipo di alimentazione.
- La carta inserita nello slot di alimentazione manuale durante la stampa di una pagina di prova, di un fax o di un rapporto verrà espulsa.
- Durante il processo di pulizia dell'apparecchio, la carta eventualmente inserita nello slot di alimentazione carta verrà espulsa. Attendere il termine della pulizia e quindi reinserire la carta nello slot di alimentazione manuale.

**2**

### <span id="page-28-0"></span>**Caricamento di buste e cartoline <sup>2</sup>**

#### **Informazioni sulle buste <sup>2</sup>**

- Utilizzare buste con grammatura compresa tra 80 e 95 g/m2.
- Alcune buste richiedono l'impostazione dei margini nell'applicazione. Eseguire una stampa di prova prima di stampare numerose buste.

### **IMPORTANTE**

NON utilizzare i seguenti tipi di buste per evitare problemi di alimentazione:

- Buste dalla forma voluminosa.
- Buste con finestre.
- Buste recanti caratteri in rilievo.
- Buste con fermagli o punti di cucitrice.
- Buste prestampate all'interno.

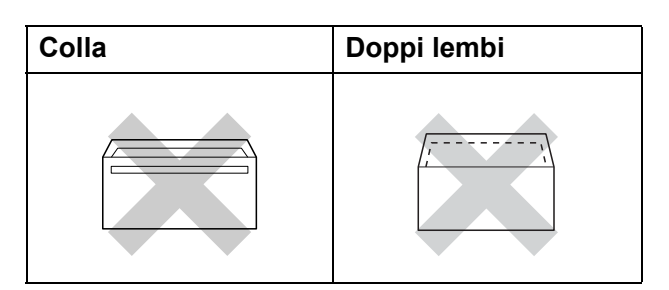

È possibile che si verifichino problemi di alimentazione dovuti alla grammatura, al formato e alla forma del lembo delle buste utilizzate.

#### **Caricamento di buste e cartoline <sup>2</sup>**

**1** Prima di caricare, premere gli angoli e i lati delle buste o delle cartoline per appiattirli il più possibile.

#### **IMPORTANTE**  $\bullet$

Inserire una cartolina o una busta alla volta nel vassoio carta se durante l'operazione ne vengono alimentate due contemporaneamente.

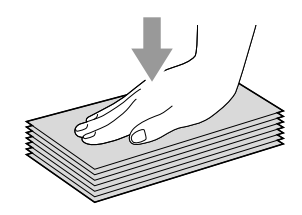

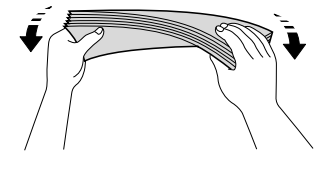

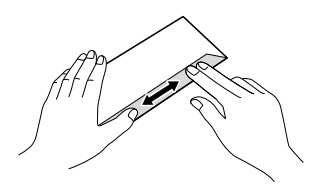

**2** Inserire le buste o le cartoline nel vassoio carta con il lato sul quale verrà stampato l'indirizzo rivolto verso il basso, inserendo prima il bordo superiore (parte superiore delle buste). Con entrambe le mani, premere delicatamente e fare scorrere la guida lunghezza carta (1) e le guide laterali (2) per adattarle al formato delle buste o delle cartoline.

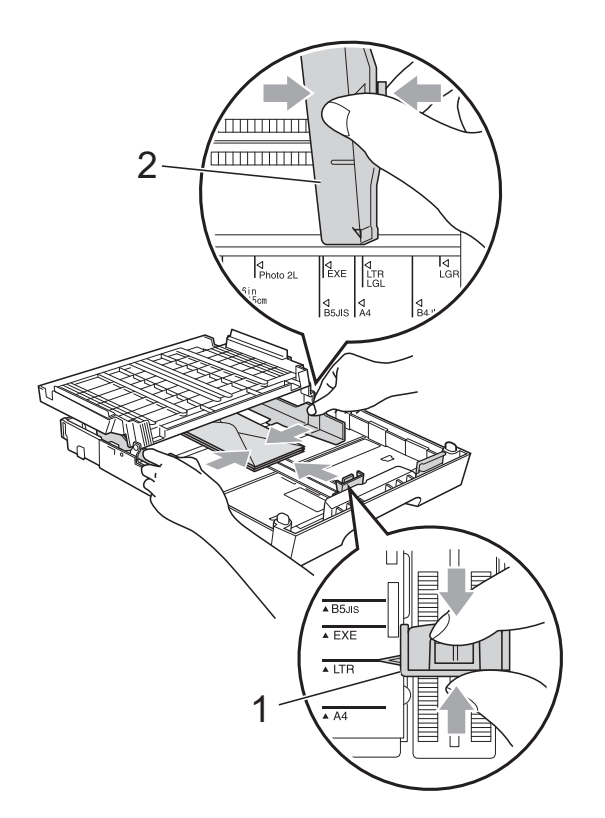

#### **Se si riscontrano problemi durante la stampa su buste, provare i seguenti suggerimenti: <sup>2</sup>**

**1** Aprire il lembo della busta.

2 Assicurarsi che il lembo aperto sia rivolto verso il bordo posteriore della busta al momento della stampa.

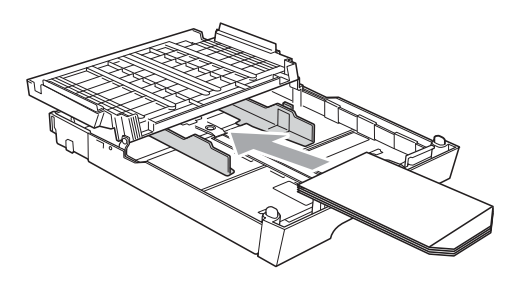

**3** Regolare la dimensione e il margine nell'applicazione.

### <span id="page-30-0"></span>**Area stampabile <sup>2</sup>**

L'area di stampa dipende dalle impostazioni definite nell'applicazione utilizzata. I valori riportati sotto indicano le aree non stampabili su fogli pretagliati e buste. L'apparecchio è in grado di stampare nelle aree ombreggiate dei fogli pretagliati solo se la funzione di stampa Senza bordi è disponibile e attiva. (Consultare *Stampa* per Windows® o *Stampa e invio di fax* per Macintosh nella *Guida software dell'utente*.)

#### **Foglio pretagliato Buste**

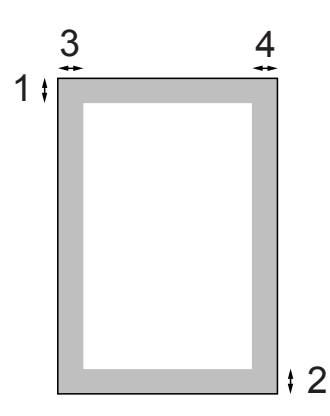

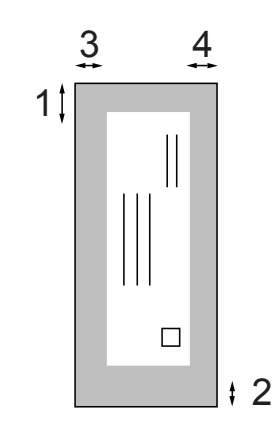

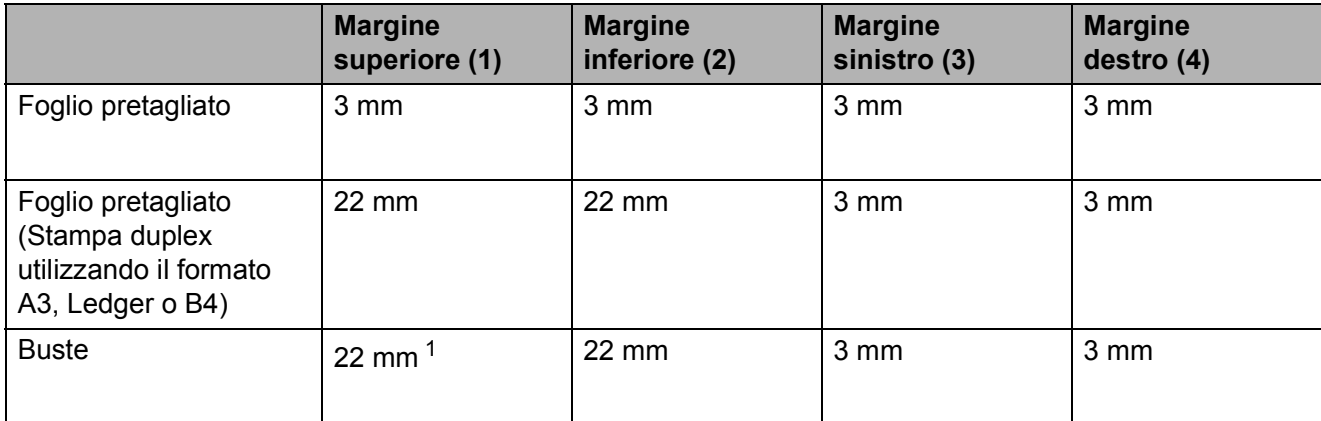

<span id="page-30-1"></span><sup>1</sup> Il margine superiore delle buste Y4 è di 12 mm.

### **Nota**

- La funzione Senza bordi non è disponibile per le buste e la stampa duplex.
- Quando si utilizza la funzione di stampa Senza bordi la carta deve essere alimentata dal vassoio n.1.

### <span id="page-31-0"></span>**Impostazioni relative alla carta <sup>2</sup>**

### <span id="page-31-1"></span>**Formato e tipo carta (MFC-J6510DW) <sup>2</sup>**

#### <span id="page-31-2"></span>**Tipo carta <sup>2</sup>**

Per ottenere la migliore qualità di stampa, impostare l'apparecchio in base al tipo di carta utilizzato.

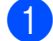

#### **1** Premere **Impostazione Carta**.

**2** Premere **A** o **▼** per selezionare Tipo carta.

**3** Premere **∢** o ▶ per selezionare Carta normale, Carta inkjet, Brother BP71, Brother BP61, Altro lucido o Acetato. Premere **OK**.

4 Premere **A** o ▼ per selezionare Completo. Premere **OK**.

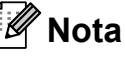

L'apparecchio espelle i fogli di carta nel relativo vassoio con la superficie stampata rivolta verso l'alto. Quando si utilizzano lucidi o carta lucida, rimuovere subito ogni foglio per evitare sbavature di inchiostro o inceppamenti carta.

#### **Formato carta <sup>2</sup>**

È possibile utilizzare sette formati di carta per la stampa delle copie: A4, A5, A3,  $10 \times 15$  cm, Letter, Legal e Ledger e cinque formati per la stampa di fax: A4, A3, Ledger, Letter e Legal. Quando si modificano le dimensioni della carta da caricare nell'apparecchio, occorre modificare anche l'impostazione del formato carta in modo che l'apparecchio possa adattare il fax in arrivo alla pagina.

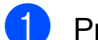

**1** Premere **Impostazione Carta**.

- Premere **A** o ▼ per selezionare Formato carta.
- **Premere**  $\triangleleft$  **o**  $\triangleright$  **per scegliere** A4, A5, A3, 10x15cm, Letter, Legal o Ledger. Premere **OK**.
- 4 Premere **A** o **▼** per selezionare Completo. Premere **OK**.

### <span id="page-32-2"></span><span id="page-32-0"></span>**Formato e tipo carta (MFC-J6710DW) <sup>2</sup>**

Per ottenere la migliore qualità di stampa, impostare l'apparecchio in base al tipo di carta utilizzato.

È possibile utilizzare sette formati di carta per la stampa delle copie: A4, A5, A3,  $10 \times 15$  cm, Letter, Legal e Ledger e cinque formati per la stampa di fax: A4, A3, Ledger, Letter e Legal. Quando si carica un formato carta diverso nell'apparecchio, occorre modificare anche l'impostazione del formato carta in modo che l'apparecchio possa adattare il fax in arrivo alla pagina.

#### a Premere **Impostazione Vassoio**.

- Premere **A** o ▼ per selezionare Superiore o Inferiore. Premere **OK**.
- Effettuare una delle seguenti operazioni:
	- Se si sceglie Superiore, premere **a** o **b** per scegliere Tipo carta e premere **◀ o ▶** per scegliere Carta normale, Carta inkjet, Brother BP71, Brother BP61, Altro lucido o Acetato. Premere **OK**.

Premere **A** o **▼** per scegliere Formato carta e premere **d** o **c** per scegliere A4, A5, A3, 10x15cm, Letter, Legal o Ledger. Premere **OK**.

Se si sceglie Inferiore, premere ▲ **o <sup>▼</sup> per scegliere** Formato carta e premere **d** o **c** per scegliere A4, A3, Letter, Legal o Ledger. Premere **OK**.

Premere **A** o ▼ per selezionare Completo. Premere **OK**.

Premere **A** o ▼ per selezionare Completo. Premere **OK**.

### **Nota**

- È possibile utilizzare soltanto carta normale e formati carta A3, A4, Ledger, Letter **O** Legal in Inferiore.
- L'apparecchio espelle i fogli di carta nel relativo vassoio con la superficie stampata rivolta verso l'alto. Quando si utilizzano lucidi o carta lucida, rimuovere subito ogni foglio per evitare sbavature di inchiostro o inceppamenti carta.

### <span id="page-32-1"></span>**Uso del vassoio in modalità Copia (solo MFC-J6710DW) <sup>2</sup>**

È possibile cambiare il vassoio predefinito utilizzato dall'apparecchio per la stampa delle copie.

Sel.automatica consente l'alimentazione dal vassoio n.1 o dal vassoio n.2, utilizzando impostazioni di tipo e formato carta dal menu del tasto **COPIA**.

Per cambiare l'impostazione predefinita seguire le istruzioni riportate di seguito:

a Premere **Impostazione Vassoio**.

Premere **A** o **▼** per selezionare Vassoio:Copia.

- Premere **◀ o ▶** per selezionare Superiore, Inferiore o Sel.automatica. Premere **OK**.
	- Premere **A** o ▼ per selezionare Completo. Premere **OK**.

### **Nota**

È possibile cambiare il formato carta e la selezione del vassoio temporaneamente per la copia successiva. (Consultare *[Formato carta](#page-67-0)* a pagina 60 e *[Selezione](#page-67-1)  [vassoio \(solo MFC-J6710DW\)](#page-67-1)* [a pagina 60.](#page-67-1))

### <span id="page-33-0"></span>**Uso del vassoio in modalità Fax (solo MFC-J6710DW) <sup>2</sup>**

È possibile cambiare il vassoio predefinito utilizzato dall'apparecchio per la stampa dei fax ricevuti.

Sel.automatica consente all'apparecchio di prendere la carta prima dal vassoio n.1, o dal vassoio n.2 se:

- $\blacksquare$  Il vassoio n.2 è impostato per un formato carta diverso più adatto ai fax ricevuti.
- Entrambi i vassoi utilizzano lo stesso formato carta e il vassoio n.1 non è impostato per la carta normale.

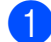

**Premere Impostazione Vassoio.** 

- **2** Premere **A** o **▼** per selezionare Vassoio:Fax.
- **Premere 4 o > per selezionare** Superiore, Inferiore o Sel.automatica. Premere **OK**.
- 4 Premere **A** o ▼ per selezionare Completo. Premere **OK**.

### <span id="page-33-1"></span>**Modalità di alimentazione carta protetta per il formato carta A3 Carta a grana corta <sup>2</sup>**

Se le stampe presentano righe orizzontali quando si utilizza carta di formato A3, è possibile che si tratti di carta a grana lunga. Per evitare questo problema, impostare

A3 - Grana grossa SU No.

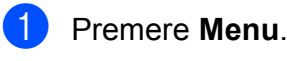

**2** Premere **A** o **▼** per selezionare Setup generale. Premere **OK**.

- **3** Premere **A** o **▼** per selezionare A3 - Grana grossa.
- **4** Premere **4 o >** per selezionare No. Premere **OK**.
- **5** Premere Stop/Uscita.

### **Nota**

- Se non si è sicuri riguardo al tipo di carta in uso, consultare l'imballaggio o il produttore della carta per le relative specifiche.
- Se si utilizza carta A3 Grana grossa con impostazione Sì la stampa impiegherà più tempo.

## <span id="page-34-0"></span>**Carta e altri supporti di stampa utilizzabili <sup>2</sup>**

La qualità di stampa può essere condizionata dal tipo di carta utilizzato nell'apparecchio.

Per ottenere la qualità di stampa migliore per le impostazioni selezionate, impostare sempre l'opzione Tipo carta in base al tipo di carta usato.

È possibile usare carta normale, carta per getto d'inchiostro, carta lucida, lucidi e buste.

Si consiglia di provare vari tipi di carta prima di acquistarne in grandi quantità.

Per ottenere i migliori risultati, utilizzare carta Brother.

- Quando si stampa su carta per getto d'inchiostro, lucidi e carta lucida, accertarsi di avere selezionato il supporto di stampa corretto nella scheda "**Di base**" del driver di stampa o nell'impostazione Tipo carta del menu. (Consultare *[Tipo](#page-31-2)  carta* [a pagina 24.](#page-31-2))
- Quando si stampa su carta fotografica Brother, caricare un foglio aggiuntivo della stessa carta fotografica nel vassoio carta. Un foglio aggiuntivo è incluso nella confezione della carta per questo scopo.
- Quando si utilizzano lucidi o carta fotografica, rimuovere subito ogni foglio per evitare le sbavature di inchiostro o inceppamenti carta.
- Evitare di toccare la superficie stampata della carta subito dopo la stampa per non macchiarsi nel caso in cui il foglio non sia completamente asciutto.

### <span id="page-34-1"></span>**Supporti di stampa consigliati**

Per ottenere la migliore qualità di stampa, è consigliabile utilizzare carta Brother. (Vedere la tabella seguente.)

Se la carta Brother non è disponibile nel proprio Paese, è consigliabile provare diversi tipi di carta prima di acquistarne in grandi quantità.

Si consiglia di utilizzare "Pellicola lucidi 3M" per la stampa su lucidi.

#### **Carta Brother**

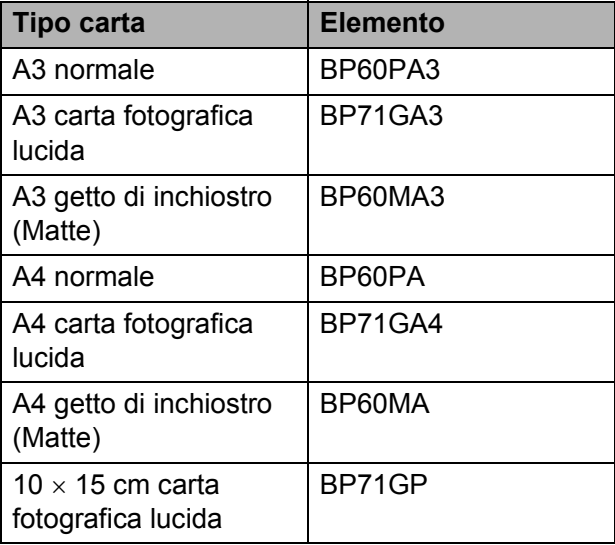

### <span id="page-35-0"></span>**Manipolazione e utilizzo di supporti di stampa <sup>2</sup>**

- Conservare la carta nell'imballo originale tenendolo chiuso. Conservare la carta in orizzontale e lontano da umidità, luce solare diretta e calore.
- Evitare di toccare il lato lucido (patinato) della carta fotografica. Caricare la carta fotografica con il lato lucido rivolto verso il basso.
- Evitare di toccare entrambi i lati dei lucidi perché questo supporto tende ad assorbire facilmente acqua e traspirazione, con conseguente riduzione della qualità della stampa. I lucidi per stampanti e fotocopiatrici laser possono macchiare il documento successivo. Utilizzare solo lucidi consigliati per la stampa a getto di inchiostro.

### **IMPORTANTE**

NON utilizzare i seguenti tipi di carta:

• Carta danneggiata, arricciata, sgualcita o di forma irregolare

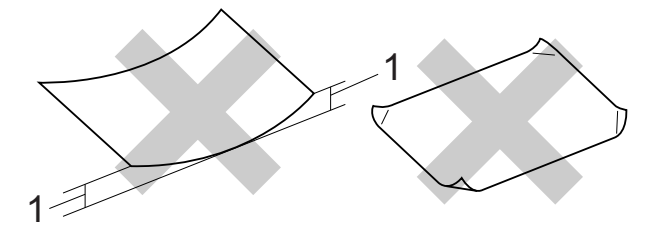

- **1 Un'arricciatura di 2 mm o superiore potrebbe causare inceppamenti.**
- Carta estremamente lucida o particolarmente lavorata
- Carta non impilabile in modo uniforme
- Carta a grana corta

#### **Etichette <sup>2</sup>**

Inserire le etichette in modo che coprano l'intera lunghezza e l'intera larghezza del foglio. Le etichette con spazi potrebbero staccarsi e causare gravi inceppamenti o problemi di stampa.

#### **Tipi di etichette da evitare <sup>2</sup>**

Non utilizzare etichette danneggiate, arricciate, piegate o di forma insolita.

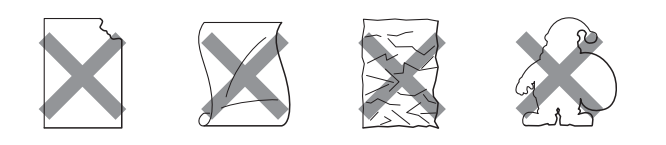

### **IMPORTANTE**

- NON inserire fogli con etichette parzialmente usate. Il foglio di supporto esposto danneggerà l'apparecchio.
- NON riutilizzare o inserire etichette utilizzate in precedenza o al cui foglio mancano alcune etichette.

#### **Capacità del coperchio del vassoio uscita carta <sup>2</sup>**

Fino a 50 fogli di carta da 80 g/m<sup>2</sup> in formato A4.

Per evitare sbavature di inchiostro, si consiglia di rimuovere i fogli di carta fotografica e i lucidi dal coperchio del vassoio uscita carta uno per volta.
**2**

## **Scelta del supporto di stampa corretto <sup>2</sup>**

#### **Tipo e formato carta per ciascuna funzione <sup>2</sup>**

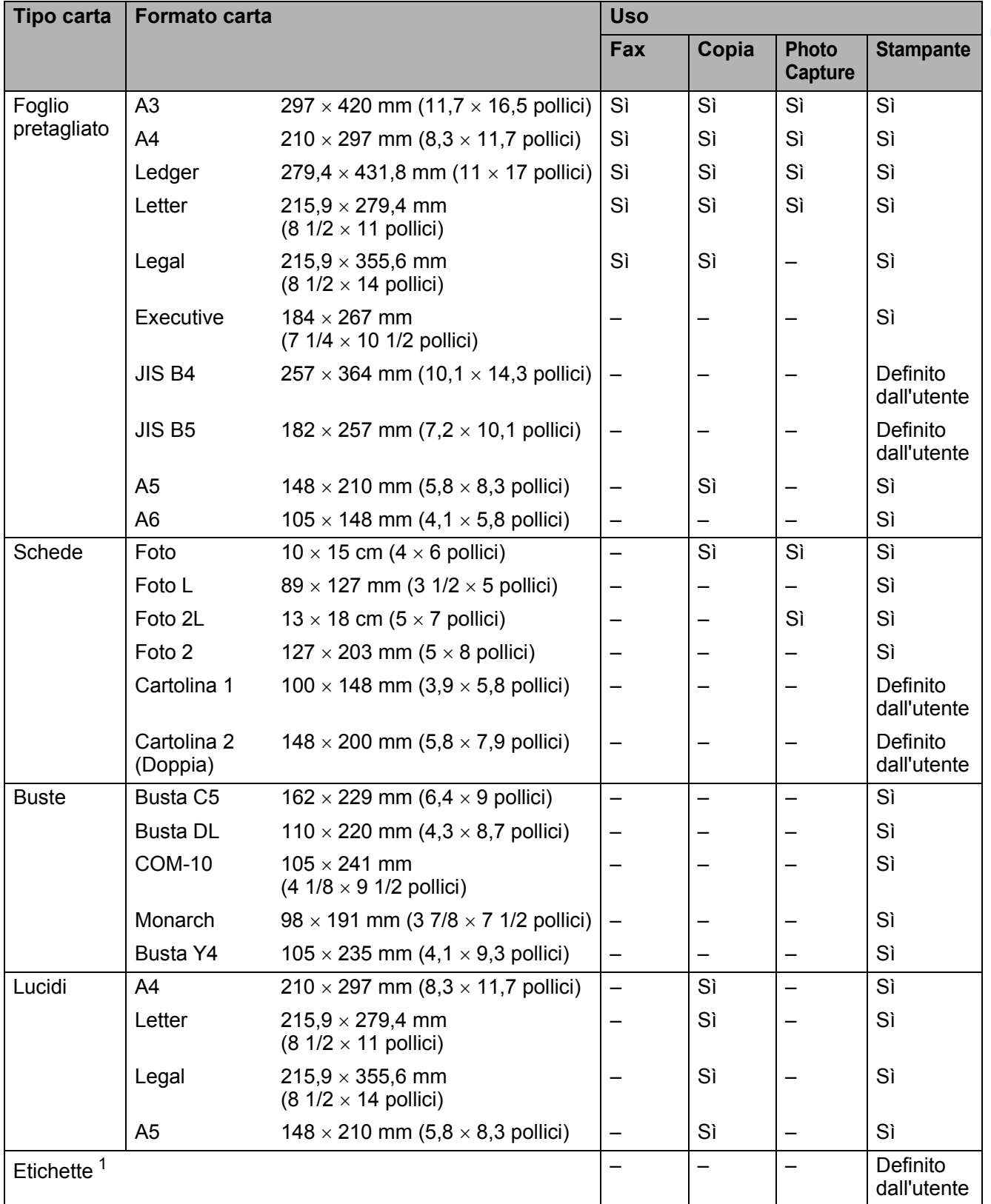

<span id="page-36-0"></span><sup>1</sup> Solo slot di alimentazione manuale

#### **Capacità dei vassoi carta <sup>2</sup>**

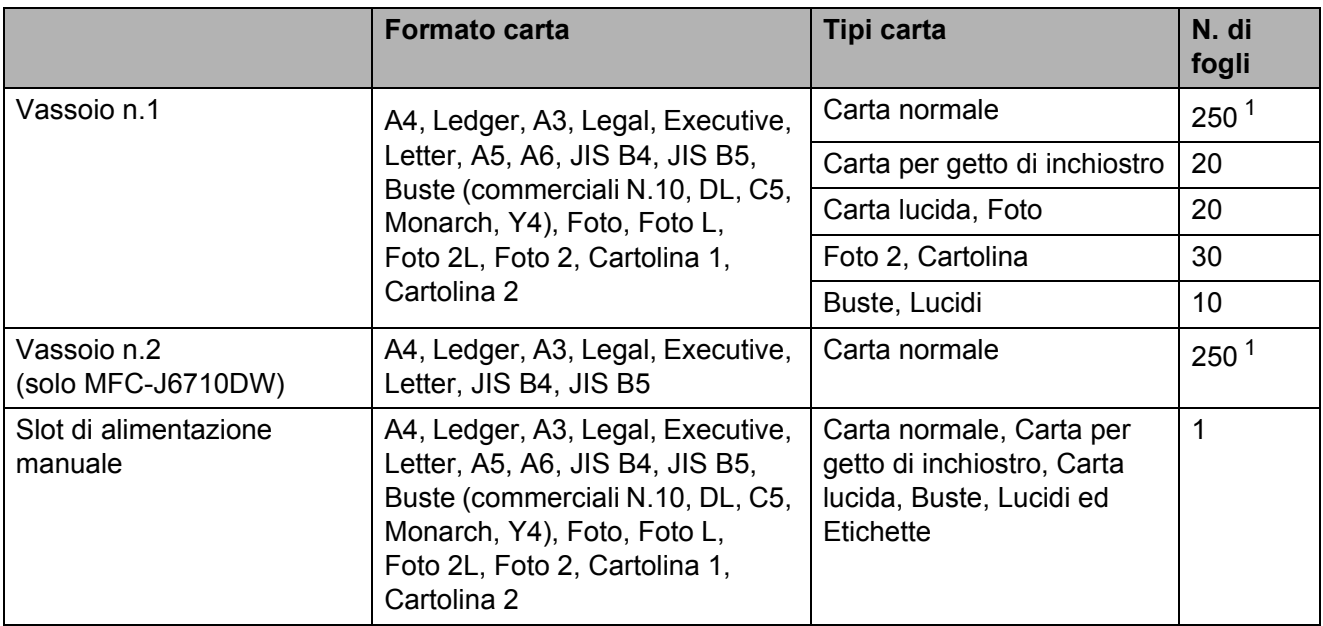

<span id="page-37-0"></span><sup>1</sup> Fino a 250 fogli di carta da 80 g/m<sup>2</sup>.

#### **Grammatura e spessore carta <sup>2</sup>**

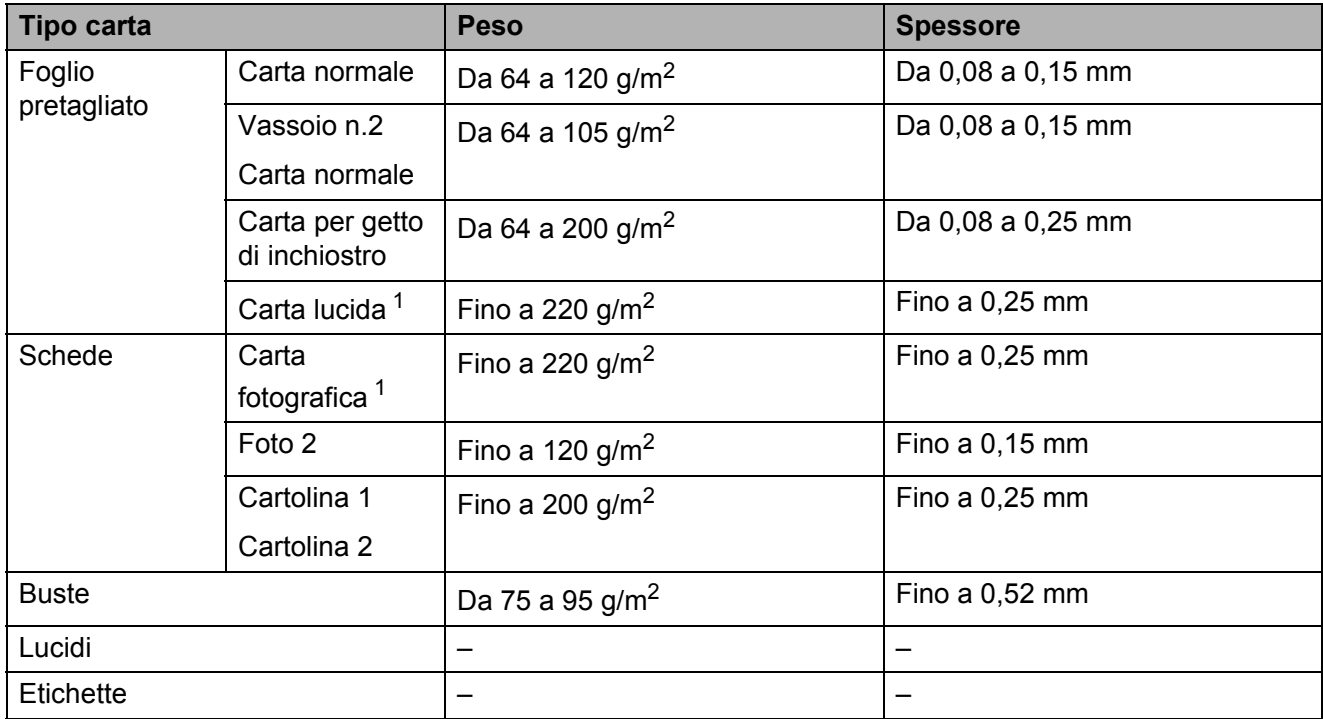

<span id="page-37-1"></span><sup>1</sup> La carta BP71 (260 g/m<sup>2</sup>) è stata sviluppata appositamente per le stampanti a getto di inchiostro Brother.

**3**

## **Caricamento di documenti <sup>3</sup>**

## **Come caricare i documenti <sup>3</sup>**

È possibile inviare fax, effettuare copie ed eseguire scansioni dall'ADF (alimentatore automatico documenti) e dal piano dello scanner.

## <span id="page-38-0"></span>**Utilizzo dell'ADF <sup>3</sup>**

L'ADF può supportare fino a 35 pagine ed è in grado di alimentare ogni foglio separatamente. Utilizzare carta normale da 80  $q/m^2$  e smazzare sempre le pagine prima di inserirle nell'ADF.

#### **Dimensioni del documento supportate**

Carta consigliata: 80 g/m2 A4

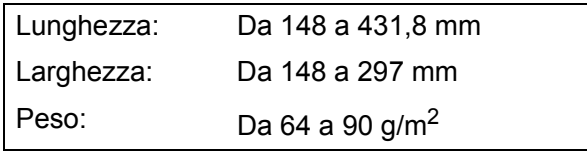

#### **Come caricare i documenti <sup>3</sup>**

#### **IMPORTANTE**  $\mathbf \Omega$

- NON tentare di estrarre il documento quando viene alimentato.
- NON utilizzare carta arricciata, spiegazzata, piegata, strappata, su cui siano presenti graffette, clip, tracce di colla o di nastro adesivo.
- NON utilizzare cartoncino, carta di giornale o tessuto.

Assicurarsi che i documenti scritti ad inchiostro siano completamente asciutti.

a Aprire il supporto documenti ADF (1) e il supporto ribaltabile di uscita documenti ADF (2).

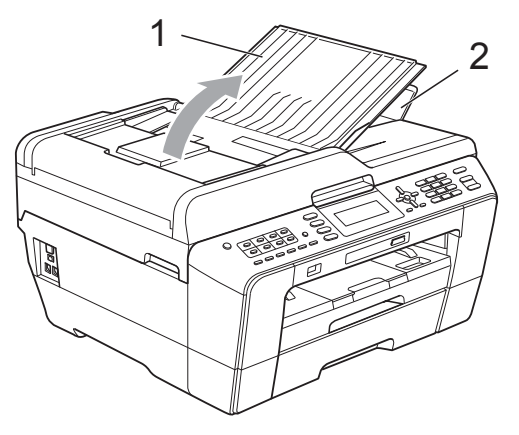

- Smazzare le pagine con cura.
- Regolare le guide laterali (1) per adattarle alla larghezza dei documenti.

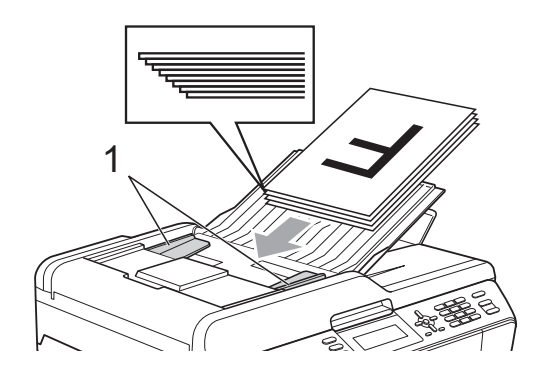

d Inserire i documenti nell'ADF **con la facciata stampata rivolta verso l'alto, dal margine superiore** finché non toccano i rulli di alimentazione.

## **IMPORTANTE**

NON lasciare documenti spessi sul piano dello scanner. In caso contrario, l'ADF potrebbe incepparsi.

### <span id="page-39-0"></span>**Utilizzo del piano dello scanner <sup>3</sup>**

È possibile usare il piano dello scanner per inviare via fax, copiare o eseguire la scansione di pagine di un libro o singole pagine.

#### **Dimensioni del documento supportate3**

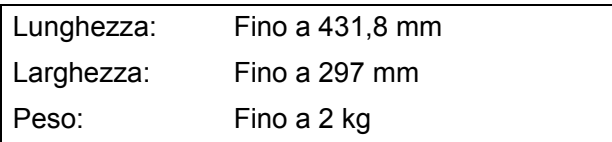

#### **Come caricare i documenti <sup>3</sup>**

#### **Nota**

Per poter utilizzare il piano dello scanner, l'ADF deve essere vuoto.

- Sollevare il coperchio documenti.
- **2** Usare le linee di riferimento a sinistra e in alto per posizionare il documento con la **facciata stampata rivolta verso il basso** nell'angolo superiore sinistro del piano dello scanner.

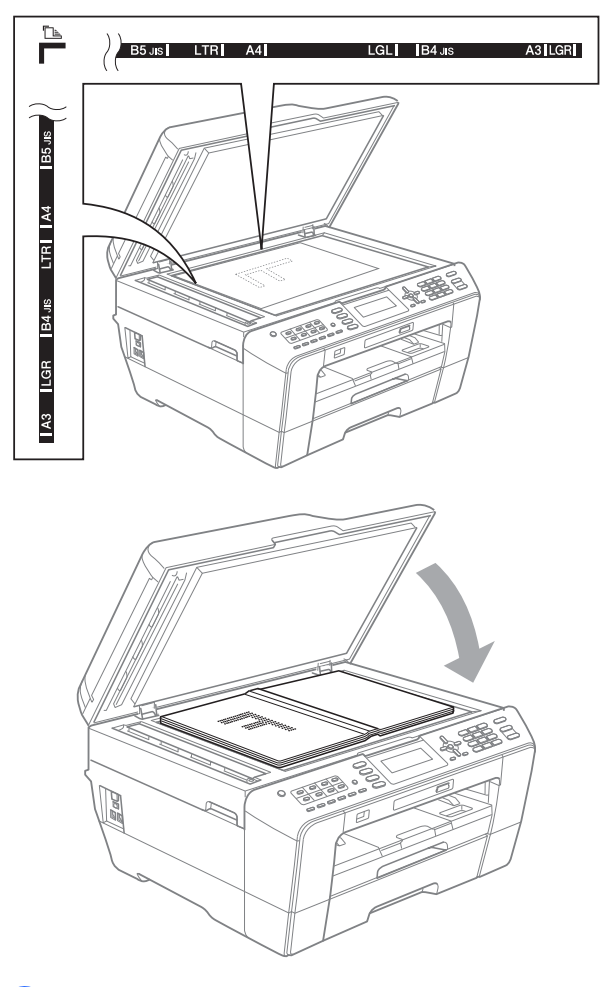

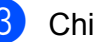

**3** Chiudere il coperchio documenti.

### **IMPORTANTE**

Se si esegue la scansione di un libro o di un documento voluminoso, NON chiudere o tenere premuto con forza il coperchio.

### **Area di scansione <sup>3</sup>**

L'area di scansione dipende dalle impostazioni definite nell'applicazione utilizzata. I valori riportati sotto indicano le aree in cui non è possibile eseguire la scansione.

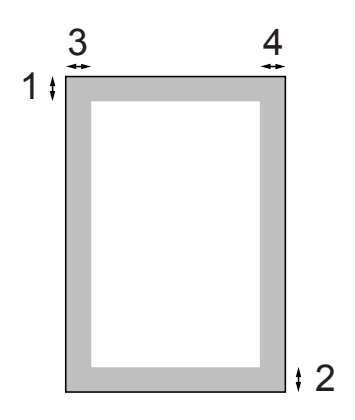

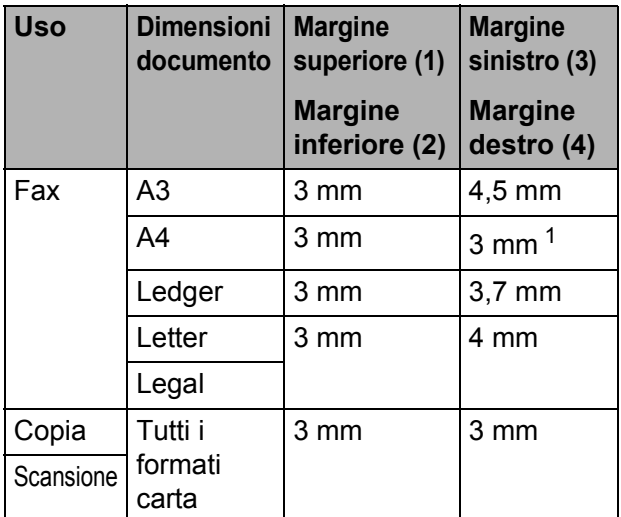

<span id="page-40-0"></span><sup>1</sup> L'area in cui non è possibile eseguire la scansione è pari a 1 mm quando si utilizza l'ADF.

**4**

# **Invio di un fax <sup>4</sup>**

## **Come inviare un fax**

La procedura riportata di seguito mostra come inviare un fax.

a Quando si desidera inviare un fax o cambiare le impostazioni di invio o ricezione fax, premere il tasto **FAX**). Si illuminerà in blu.

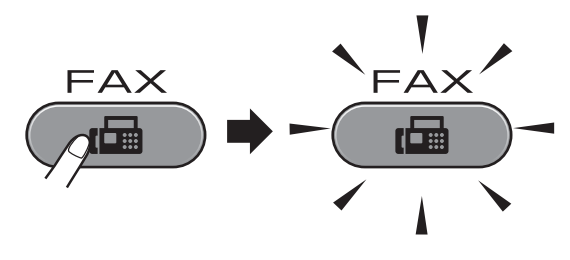

■ Sul display LCD vengono visualizzate le seguenti voci:

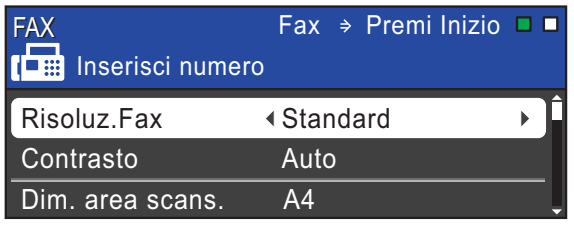

- b Effettuare una delle seguenti operazioni per caricare il documento:
	- Posizionare il documento nell'ADF *con la facciata stampata rivolta verso l'alto*. (Consultare *[Utilizzo dell'ADF](#page-38-0)* [a pagina 31.](#page-38-0))
	- Caricare il documento sul piano dello scanner *con la facciata stampata rivolta verso il basso*. (Consultare *[Utilizzo del piano dello scanner](#page-39-0)* [a pagina 32.](#page-39-0))

### **Nota**

- Per inviare fax a colori composti da più pagine, utilizzare l'ADF.
- Se si invia un fax in bianco e nero dall'ADF quando la memoria è piena, l'invio viene eseguito in tempo reale.
- È possibile utilizzare il piano dello scanner per inviare via fax le pagine di un libro una alla volta. La dimensione massima dei documenti può corrispondere al formato A3 o Ledger.
- Dato che è possibile eseguire la scansione di una sola pagina alla volta, si consiglia di utilizzare l'ADF per inviare documenti di più pagine.
- $\overline{3}$  È possibile modificare le seguenti impostazioni di invio fax. Premere **FAX**, quindi premere **a** o **b** per scorrere le impostazioni di fax. Quando viene evidenziata l'impostazione desiderata, premere **d** o **c** per selezionare l'opzione, quindi premere **OK**.

(Guida per utenti base)

Per dettagli sulla modifica delle seguenti impostazioni di invio fax, consultare le [pagine 36](#page-43-0) - [37.](#page-44-0)

- Dimensioni del piano scanner
- $\blacksquare$  Trasmissione di fax a colori
- Anteprima fax in uscita
- Rapporto di verifica della trasmissione (Impostazione)

(Guida per utenti avanzati)

Per informazioni sulle operazioni e le impostazioni di invio fax avanzate, consultare il capitolo 3 *Invio di un fax* nella *Guida per utenti avanzati*:

- Contrasto
- $\blacksquare$  Risoluzione fax
- Nuove impostazioni predefinite
- Ripristino delle impostazioni di fabbrica
- Invio fax al termine di una chiamata
- $\blacksquare$  Trasmissione circolare
- **Trasmissione in tempo reale**
- Modo overseas
- Differita
- $\blacksquare$  Trasmissione cumulativa
- Annullamento lavori in sospeso
- **Trasmissione polling**
- 4 Immettere il numero di fax.

#### **Utilizzando il tastierino di composizione**

#### **Utilizzando la rubrica**

Rubrica

#### **Utilizzando la cronologia delle chiamate**

- Chiam. in uscita
- Stor. ID chiaman.

## **Nota**

È possibile visualizzare in anteprima un messaggio fax prima dell'invio selezionando Anteprima fax su ON. (Consultare *[Come visualizzare in](#page-43-1)  [anteprima un fax in uscita](#page-43-1)* a pagina 36.)

**Example 2 Premere Inizio Mono** o **Inizio Colore**.

#### **Invio di fax dall'ADF**

■ L'apparecchio avvia la scansione del documento.

#### **Invio di fax dal piano dello scanner**

■ Se si preme **Inizio Mono**, l'apparecchio avvia la scansione della prima pagina.

Effettuare una delle seguenti operazioni:

• Per inviare una pagina singola, premere **2** per selezionare No(Invio) (o premere di nuovo **Inizio Mono**).

L'apparecchio avvia l'invio del documento.

- Per inviare più pagine, premere **1** per selezionare Sì e posizionare la pagina successiva sul piano dello scanner. Premere **OK**. L'apparecchio avvia la scansione della pagina. (Ripetere questo passaggio per tutte le altre pagine.)
- Se si preme **Inizio Colore**, l'apparecchio avvia l'invio del documento.

#### **Interruzione dell'invio di fax <sup>4</sup>**

Per interrompere l'invio di fax, premere **Stop/Uscita**.

### <span id="page-43-0"></span>**Impostazione del formato del piano dello scanner per l'invio di fax <sup>4</sup>**

Se i documenti sono in formato Letter, occorre impostare il Formato di scansione su Letter. In caso contrario, la parte laterale dei fax verrà tagliata.

Premere (**FAX**). **b** Premere **A** o **▼** per selezionare Dim. area scans.

**C** Premere **4 o P** per selezionare A4, A3, Letter, Legal o Ledger. Premere **OK**.

## **Nota**

- È possibile salvare le impostazioni più utilizzate impostandole come predefinite. (Consultare la sezione *Impostazione delle modifiche come una nuova impostazione predefinita* nel *capitolo 3* della *Guida per utenti avanzati*.)
- Questa impostazione è disponibile solo per l'invio di documenti dal piano dello scanner.

## **Trasmissione di fax a colori <sup>4</sup>**

L'apparecchio è in grado di inviare fax a colori ad altri apparecchi che supportano questa funzione.

Non è possibile salvare i fax a colori nella memoria. Quando si invia un fax a colori, l'invio avverrà in tempo reale (anche se TX tempo reale è impostato su No).

## **Annullamento del fax in corso4**

Per annullare la scansione, la composizione o l'invio di un fax, premere **Stop/Uscita**.

### <span id="page-43-1"></span>**Come visualizzare in anteprima un fax in uscita <sup>4</sup>**

È possibile visualizzare un messaggio fax prima di inviarlo. A tale scopo è necessario impostare Trasmissione in tempo reale e Polling RX su No prima di utilizzare la funzione.

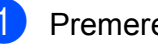

a Premere (**FAX**).

- Caricare il documento.
- Immettere il numero di fax utilizzando il tastierino di composizione, i numeri diretti o la composizione veloce.

#### d Premere **Anteprima fax**.

L'apparecchio inizia la scansione del documento e il fax in uscita viene visualizzato sul display. Quando il fax è aperto i tasti del pannello comandi eseguiranno le operazioni indicate di seguito.

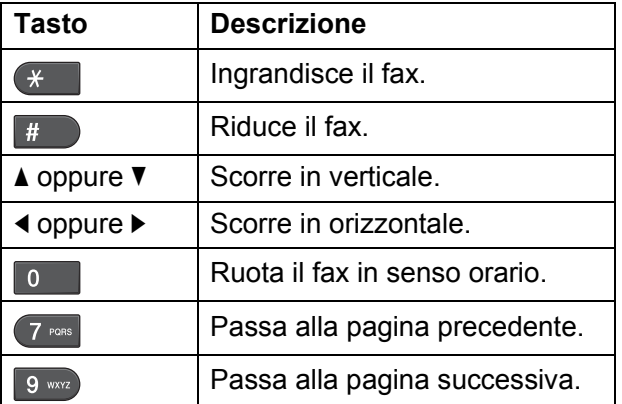

#### **Nota**

Se si visualizza in anteprima un fax a colori prima dell'invio, sarà possibile solo inviarlo in bianco e nero. Per inviare un fax a colori, non premere il tasto **Anteprima fax**.

#### **5** Premere **Inizio Mono**.

#### **Nota**

Quando si preme **Inizio Mono**, viene inviato e poi cancellato il messaggio fax in memoria.

#### **Rapporto di verifica della trasmissione <sup>4</sup>**

È possibile utilizzare il Rapporto di verifica della trasmissione come conferma di invio del fax. Questo rapporto fornisce informazioni sul nome o sul numero di fax del mittente, sull'ora e sulla data di trasmissione, sulla durata della trasmissione, sul numero di pagine inviate e sul completamento della trasmissione.

È possibile utilizzare diverse impostazioni per il Rapporto di verifica della trasmissione:

- **s**ì: Stampa un rapporto dopo l'invio di ogni fax.
- Sì+Immagine: Stampa un rapporto dopo l'invio di ogni fax. Sul rapporto viene stampata una parte della prima pagina del fax.
- **No**: Stampa un rapporto se non è stato possibile inviare il fax a causa di un errore di trasmissione. Nel rapporto sarà inoltre possibile verificare se l'apparecchio ricevente modifica il formato del documento inviato. L'impostazione predefinita è No.
- No+Immagine: Stampa un rapporto se non è stato possibile inviare il fax a causa di un errore di trasmissione. Il rapporto consente di verificare inoltre se la stampa del fax è riuscita, ma l'apparecchio ricevente modifica il formato del documento inviato. Sul rapporto viene stampata una parte della prima pagina del fax.
- No2: Stampa un rapporto *solo* se non è stato possibile inviare il fax a causa di un errore di trasmissione.
- **No2+Immagine**: Stampa un rapporto *solo* se non è stato possibile inviare il fax a causa di un errore di trasmissione. Sul rapporto viene stampata una parte della prima pagina del fax.
- **1** Premere Menu.
- **Premere A o**  $\blacktriangledown$  **per selezionare** Fax. Premere **OK**.
- **3** Premere **A** o **▼** per selezionare Imp. Rapporto. Premere **OK**.
- 4 Premere **A** o **▼** per selezionare Rapporto trasm.
- **Premere**  $\triangleleft$  **o**  $\triangleright$  **per selezionare** S<sub>i</sub>, Sì+Immagine, No, No+Immagine, No2 o No2+Immagine. Premere **OK**.
- <span id="page-44-0"></span>Premere Stop/Uscita.

#### **Nota**

- Se si seleziona Sì+Immagine, No+Immagine o No2+Immagine, l'immagine verrà stampata sul Rapporto di verifica della trasmissione solo se è stata disattivata la funzione Trasmissione in tempo reale. (Consultare la sezione *Trasmissione in tempo reale* nel *capitolo 3* della *Guida per utenti avanzati*.)
- Se la trasmissione è stata completata correttamente, nel Rapporto di verifica della trasmissione verrà visualizzato "OK" accanto a "RISULT". Se la trasmissione non è stata completata correttamente, accanto a "RISULT" verrà visualizzato "ERRORE".

**4**

```
5
```
## **Ricezione di un fax**

## **Modalità di ricezione <sup>5</sup>**

È necessario scegliere una modalità di ricezione in base ai dispositivi esterni e ai servizi telefonici presenti sulla propria linea.

## <span id="page-45-0"></span>**Selezione della modalità di ricezione <sup>5</sup>**

Per impostazione predefinita, l'apparecchio è predisposto per la ricezione automatica dei fax inviati. Il diagramma seguente fornisce indicazioni per la selezione della modalità più adatta.

Per maggiori informazioni sulle modalità di ricezione, consultare *[Utilizzo delle modalità di](#page-46-0)  ricezione* [a pagina 39.](#page-46-0)

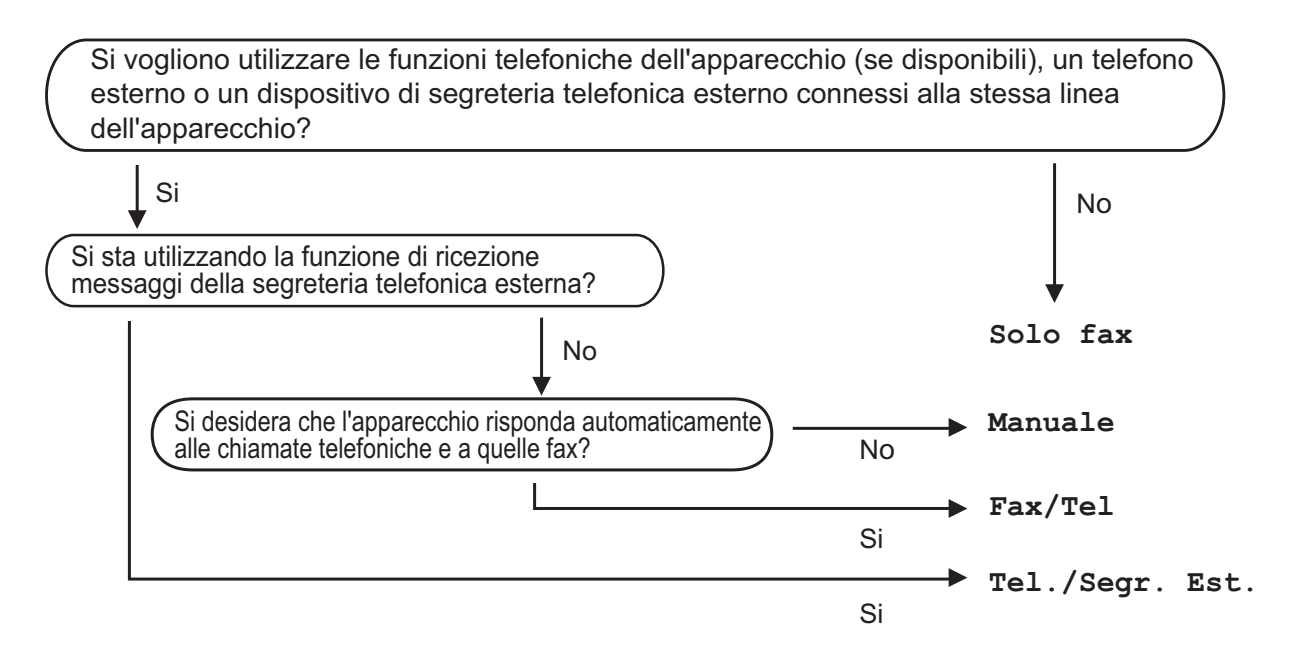

Per impostare una modalità di ricezione, attenersi alle istruzioni riportate di seguito:

- a Premere **Menu**.
- b Premere **a** o **b** per selezionare Imp.iniziale. Premere **OK**.
- **Premere A o V per selezionare** Mod. ricezione.
- <sup>4</sup> Premere ◀ o ▶ per selezionare Solo fax, Fax/Tel, Tel./Segr. Est. O Manuale. Premere **OK**.

#### **b** Premere Stop/Uscita.

Sul display LCD viene visualizzata la modalità di ricezione corrente.

## <span id="page-46-0"></span>**Utilizzo delle modalità di ricezione <sup>5</sup>**

Alcune modalità di ricezione sono predisposte per la risposta automatica (Solo fax e Fax/Tel). Potrebbe essere necessario modificare il numero di squilli prima di utilizzare le modalità di ricezione. (Consultare *[Numero squilli](#page-47-0)* a pagina 40.)

## **Solo fax**

La modalità Solo fax risponde automaticamente a ogni chiamata come se fosse una chiamata fax.

### **Fax/Tel <sup>5</sup>**

La modalità Fax/Tel consente di gestire in modo automatico le chiamate in arrivo rilevando se si tratta di chiamate fax o vocali e gestendole in uno dei modi seguenti:

- La ricezione dei fax verrà eseguita automaticamente.
- Le chiamate vocali attiveranno lo squillo F/T per segnalare che occorre rispondere. L'apparecchio emette uno squillo F/T, ossia un doppio-squillo veloce.

(Consultare anche *[N. squilli F/T \(solo](#page-47-1)  [modalità Fax/Tel\)](#page-47-1)* a pagina 40 e *[Numero](#page-47-0)  squilli* [a pagina 40](#page-47-0).)

### **Manuale <sup>5</sup>**

La modalità Manuale disattiva tutte le funzioni di risposta automatica.

Per ricevere un fax in modalità Manuale, sollevare il ricevitore di un telefono esterno. Quando si ricevono i segnali fax (brevi segnali acustici ripetuti), premere **Inizio Mono** o **Inizio Colore**, quindi selezionare Ricezione. È inoltre possibile utilizzare la funzione Riconos.fax per ricevere i fax sollevando il ricevitore sulla stessa linea usata per l'apparecchio.

(Consultare anche *Riconos.fax* [a pagina 41.](#page-48-0))

#### **Segreteria telefonica esterna <sup>5</sup>**

La modalità Tel./Segr. Est. consente di gestire le chiamate in arrivo utilizzando un dispositivo di segreteria telefonica. Le chiamate in arrivo verranno gestite in uno dei modi seguenti:

- La ricezione dei fax verrà eseguita automaticamente.
- II chiamante potrà registrare un messaggio vocale sulla segreteria telefonica esterna.

(Per maggiori informazioni, consultare *[Collegamento di una segreteria telefonica](#page-54-0)  esterna (dispositivo di segreteria telefonica)* [a pagina 47](#page-54-0).)

**5**

## **Impostazioni delle modalità di ricezione <sup>5</sup>**

### <span id="page-47-0"></span>**Numero squilli <sup>5</sup>**

Numero squilli consente di impostare il numero di squilli emessi dall'apparecchio prima della risposta automatica in modalità Solo fax o Fax/Tel. Se telefoni esterni o interni condividono la stessa linea utilizzata per l'apparecchio, selezionare il numero massimo di squilli.

(Consultare *[Operazioni da telefoni esterni e](#page-56-0)  interni* [a pagina 49](#page-56-0) e *[Riconos.fax](#page-48-0)* [a pagina 41.](#page-48-0))

- a Premere **Menu**.
- **Premere A o**  $\blacktriangledown$  **per selezionare** Fax. Premere **OK**.
- **8** Premere **A** o **▼** per selezionare Imp.ricezione. Premere **OK**.
- 4 Premere **A** o **▼** per selezionare Numero squilli.

**b** Premere ◀ o ▶ per selezionare il numero di squilli per la linea prima della risposta automatica dell'apparecchio. Premere **OK**. Se si seleziona 0, non verranno emessi

squilli.

Premere Stop/Uscita.

### <span id="page-47-2"></span><span id="page-47-1"></span>**N. squilli F/T (solo modalità Fax/Tel) <sup>5</sup>**

Quando viene effettuata una chiamata verso l'apparecchio, il destinatario e il chiamante avvertiranno un normale squillo telefonico. Il numero di squilli viene regolato dall'impostazione Numero squilli.

Se si tratta di una chiamata fax la ricezione sarà automatica, mentre se si tratta di una chiamata vocale l'apparecchio emetterà degli squilli F/T (un doppio squillo veloce) per la durata impostata in N. squilli F/T. Lo squillo F/T segnala che si tratta di una chiamata vocale.

Lo squillo F/T viene emesso dall'apparecchio, quindi il telefono in derivazione e il telefono esterno *non* squilleranno; tuttavia, sarà sempre possibile rispondere alla chiamata da qualsiasi telefono. (Per maggiori informazioni, consultare *[Utilizzo dei codici](#page-57-0)  remoti* [a pagina 50](#page-57-0).)

- a Premere **Menu**.
- **Premere A o**  $\blacktriangledown$  **per selezionare Fax.** Premere **OK**.
- Premere **A** o **▼** per selezionare Imp.ricezione. Premere **OK**.
- 4 Premere **A** o ▼ per selezionare N. squilli F/T.
- **b** Premere ◀ o ▶ per selezionare la durata degli squilli che segnalano l'arrivo di una chiamata vocale (20, 30, 40 o 70 secondi). Premere **OK**.
	- Premere Stop/Uscita.

#### **Nota**

Anche se la chiamata viene interrotta durante il doppio squillo veloce, l'apparecchio continuerà a squillare per tutta la durata impostata.

**5**

### <span id="page-48-1"></span><span id="page-48-0"></span> $Riconos$ *fax*

#### **Se Riconos.fax è impostato su**  $s$ **ì:**

L'apparecchio riceverà la chiamata fax automaticamente, anche se si risponde alla chiamata. Quando sul display LCD viene visualizzato il messaggio Ricezione o si avverte il rumore del segnale del fax, riporre il ricevitore. L'apparecchio eseguirà automaticamente le operazioni necessarie.

#### **Se Riconos.fax è impostato su No: <sup>5</sup>**

Per rispondere a una chiamata fax dall'apparecchio sollevare il ricevitore, premere **Inizio Mono** o **Inizio Colore**, quindi premere **2** per ricevere il fax.

Se si risponde da un telefono interno o esterno, premere **l 5 1**. (Consultare *[Operazioni da telefoni esterni e interni](#page-56-0)* [a pagina 49](#page-56-0).)

### **Nota**

- Se questa funzione è impostata su Sì, ma l'apparecchio non si collega alla chiamata fax quando si solleva il ricevitore di un telefono interno o esterno, premere il codice di attivazione remota **l 5 1**.
- Se si inviano fax da un computer sulla stessa linea telefonica e l'apparecchio li intercetta, impostare Riconos.fax su No.

#### a Premere **Menu**.

- **Premere A o**  $\blacktriangledown$  **per selezionare** Fax. Premere **OK**.
- **3** Premere **A** o **▼** per selezionare Imp.ricezione. Premere **OK**.
- 4 Premere **A** o **▼** per selezionare Riconos.fax.
- **e** Premere **40 c** per selezionare S<sub>i</sub> (o  $N<sub>O</sub>$ . Premere **OK**.

#### **Premere Stop/Uscita.**

## **Anteprima fax (solo bianco e nero) <sup>5</sup>**

#### **Come visualizzare in anteprima un fax ricevuto <sup>5</sup>**

È possibile visualizzare i fax ricevuti sul display premendo il tasto **Anteprima fax**. Quando l'apparecchio è in modalità Ready, verrà visualizzato un messaggio popup sul display per avvisare dell'arrivo di nuovi fax.

#### **Impostazione dell'anteprima dei fax <sup>5</sup>**

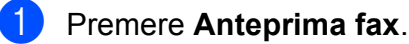

Premere 1 per selezionare Sì. Viene chiesta nuovamente conferma perché i fax verranno visualizzati invece di essere direttamente stampati. Premere 1 per selezionare OK.

### **Nota**

- Quando è attivata Anteprima fax, non viene stampata la copia di backup dei fax ricevuti per le operazioni di Inoltro fax e Ricezione PC-Fax, anche se è attivata al funzione Stampa backup.
- Anteprima fax non è disponibile quando la funzione Inoltro fax è attivata.

#### **Utilizzo di Anteprima fax <sup>5</sup>**

Quando si riceve un fax, verrà visualizzato un messaggio popup sul display LCD. (Ad esempio: Nuovo fax: 02)

**1** Premere **Anteprima fax**. È possibile visualizzare l'elenco di nuovi fax.

## **Nota**

- Se si riceve un fax contenente più formati pagina (ad esempio, una pagina di dati in formato A4 e una pagina in formato A3), l'apparecchio potrebbe creare e memorizzare un file per ciascun formato carta. È possibile che il display LCD visualizzi la ricezione di più fax.
- Premendo il tasto  $*$  è inoltre possibile visualizzare l'elenco di fax precedenti. Premere **#** per tornare all'elenco di fax nuovi.
- **2** Premere **A** o **▼** per selezionare il fax da visualizzare. Premere **OK**.

#### **Nota**

- Se il fax è di grandi dimensioni può essere necessario un certo intervallo prima di riuscire a visualizzarlo sul display LCD.
- Il display LCD mostrerà il numero di pagina corrente e le pagine totali del messaggio fax. Quando il messaggio fax supera le 99 pagine, il numero totale di pagine verrà visualizzato come "XX".
- **Premere Stop/Uscita.**

Quando il fax è aperto, i tasti del pannello comandi eseguiranno le operazioni indicate di seguito.

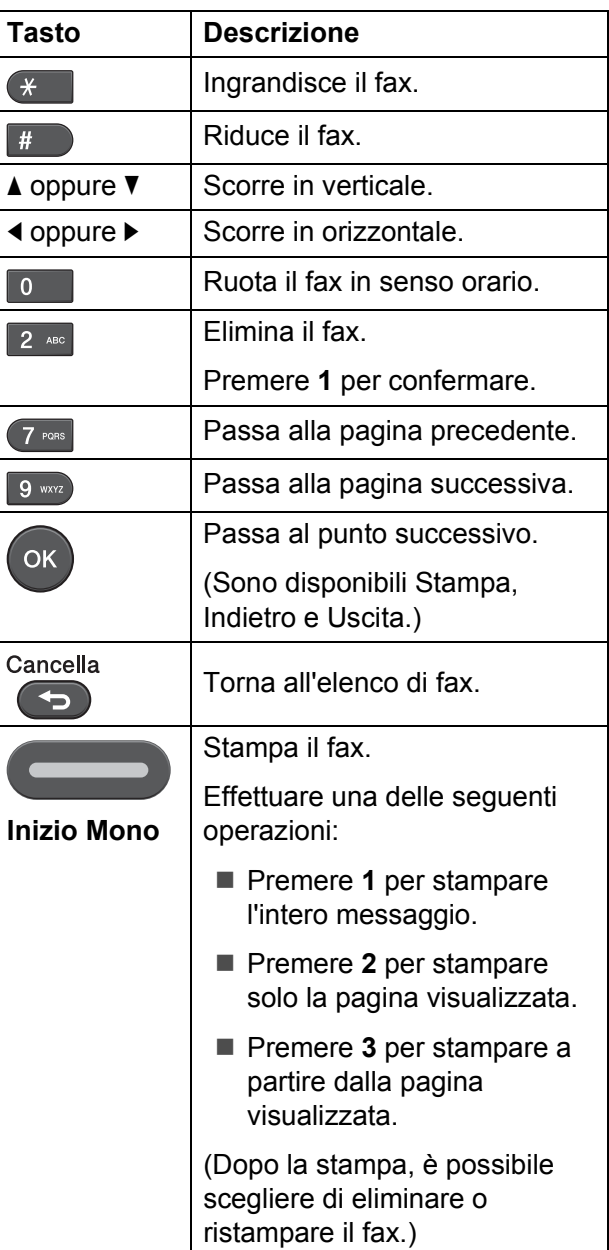

#### **Come eliminare tutti i fax in elenco <sup>5</sup>**

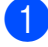

#### **a** Premere Anteprima fax.

**2** Premere **A** o **▼** per selezionare Cancella tutto. Premere **OK**. Premere **1** per confermare.

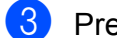

#### **3** Premere Stop/Uscita.

#### **Come stampare tutti i fax in elenco <sup>5</sup>**

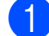

- **1** Premere Anteprima fax.
- **Premere ▲ o ▼ per selezionare** Stampa tutto. Premere **OK**.

**3** Premere Stop/Uscita.

**6**

## **Telefono e dispositivi esterni <sup>6</sup>**

## **Operazioni vocali <sup>6</sup>**

## **Segnali a toni o a impulsi <sup>6</sup>**

Se si dispone di un servizio di composizione a impulsi ma occorre inviare segnali a toni (ad esempio, per i servizi di telephone banking), seguire le istruzioni riportate di seguito:

- Sollevare il ricevitore del telefono esterno.
- **2** Premere # sul pannello dei comandi dell'apparecchio. Una volta impostata questa opzione, le cifre composte invieranno segnali a toni.

Una volta terminata la chiamata, l'apparecchio ripristinerà il servizio di composizione a impulsi.

## **Modalità Fax/Tel <sup>6</sup>**

Quando l'apparecchio si trova in modalità Fax/Tel, verrà utilizzato lo squillo F/T (doppio squillo veloce) per segnalare l'arrivo di una chiamata vocale.

Se si utilizza un telefono esterno, sollevare il ricevitore, quindi premere **Tel/R** per rispondere.

Se si utilizza un telefono interno, sollevare il ricevitore durante lo squillo F/T, quindi premere **#51** tra i doppi squilli veloci. Se non si sente la voce dell'interlocutore o se è in corso l'invio di un fax, rinviare la chiamata all'apparecchio premendo  $*$  5 1.

### <span id="page-51-0"></span>**ID chiamante <sup>6</sup>**

La funzione ID chiamante consente di utilizzare il servizio di sottoscrizione ID chiamante offerto da diverse compagnie telefoniche locali. Contattare la propria compagnia telefonica per maggiori dettagli. Questo servizio visualizza il numero di telefono o il nome, se disponibile, del chiamante quando l'apparecchio squilla.

Dopo alcuni squilli, sul display LCD viene visualizzato il numero di telefono del chiamante (e il nome, se disponibile). Quando si risponde a una chiamata, le informazioni sull'ID chiamante scompaiono dal display, tuttavia le informazioni sulla chiamata vengono salvate nella memoria dell'ID chiamante.

È possibile visualizzare l'elenco o scegliere uno di questi numeri per inviare fax, aggiungerlo ai numeri di chiamata diretta o veloce o eliminarlo dalla cronologia. (Consultare *[Cronologia dell'ID chiamante](#page-60-0)* [a pagina 53.](#page-60-0))

- È possibile visualizzare i primi 20 caratteri del numero (o del nome).
- Se viene visualizzato il messaggio ID sconosciu. significa che la chiamata proviene da una zona non coperta dal servizio ID chiamante.
- Se viene visualizzato il messaggio Chiam.privata significa che il chiamante ha bloccato intenzionalmente la trasmissione delle informazioni.

È possibile stampare un elenco delle informazioni sull'ID chiamante salvate nell'apparecchio. (Consultare la sezione *Come stampare un rapporto* nel *capitolo 6* della *Guida per utenti avanzati*.)

#### **Nota**

Il servizio ID chiamante varia a seconda dell'operatore utilizzato. Contattare la compagnia telefonica locale per maggiori informazioni sul tipo di servizio disponibile nella propria area.

Telefono e dispositivi esterni

#### **Attivazione della funzione ID chiamante <sup>6</sup>**

Se sulla linea in uso è installato il servizio ID chiamante, la funzione deve essere impostata su Sì per visualizzare il numero di telefono del chiamante sul display LCD quando il telefono squilla.

- **1** Premere **Menu**.
- **Premere**  $\triangle$  **o**  $\nabla$  **per selezionare** Fax. Premere **OK**.
- **Premere A o V per selezionare** Varie. Premere **OK**.
- **4** Premere **A** o **▼** per selezionare ID chiamante.
- **6** Premere **40** Premere **d** o **c** per selezionare S<sub>i</sub> (o  $N<sub>O</sub>$ ). Premere **OK**.
- **6** Premere Stop/Uscita.

## **Servizi telefonici <sup>6</sup>**

L'apparecchio supporta il servizio in abbonamento ID chiamante offerto da alcune compagnie telefoniche.

Funzioni come Cassetta vocale, Avviso di chiamata, Avviso di chiamata/Identificativo, servizi di segreteria, sistemi di allarme o altre funzioni personalizzate su una linea telefonica possono interferire con il funzionamento dell'apparecchio.

#### <span id="page-52-1"></span>**Impostazione del tipo di linea telefonica <sup>6</sup>**

Se si collega l'apparecchio a una linea dotata di PBX o ISDN per l'invio e la ricezione di fax, occorre modificare anche il tipo di linea telefonica di conseguenza, seguendo i passaggi riportati di seguito.

- - a Premere **Menu**.
	- **b** Premere **A** o **▼** per selezionare Imp.iniziale. Premere **OK**.
- Premere **A** o **▼** per selezionare Imp.linea tel. Premere **OK**.
- **4** Premere  $\triangle$  o  $\triangledown$  per selezionare PBX, ISDN (o Normale). Premere **OK**.
- **b** Effettuare una delle seguenti operazioni:
	- Se si seleziona PBX, passare al punto  $\bullet$ .
	- Se si seleziona ISDN o Normale, passare al punto **O**.
- <span id="page-52-0"></span>**Premere A o**  $\blacktriangledown$  **per selezionare** Sio Sempre. Premere **OK**.

**6**

## **Nota**

Se si sceglie Sì, l'apparecchio compone un prefisso prima del numero di fax composto solo quando si preme **Tel/R**. Se si sceglie Sempre, l'apparecchio compone sempre automaticamente un prefisso prima del numero di fax.

- **7** Premere **A** o **v** per selezionare Cambia. Premere **OK**.
- 8 Immettere il prefisso sul tastierino di composizione. Premere **OK**.

<span id="page-53-0"></span>i Premere **Stop/Uscita**.

#### **Nota**

- Se il sistema telefonico richiede la ricomposizione del numero dopo un intervallo predefinito (TBR), premere **Tel/R** per inserire l'intervallo.
- $\cdot$  È possibile utilizzare i numeri da 0 a 9, #, l e !. (Premere **Tel/R** per visualizzare !.) Non è possibile utilizzare ! con altri numeri o caratteri.

#### **PBX e TRASFERIMENTO <sup>6</sup>**

L'impostazione iniziale dell'apparecchio è Normale, che consente il collegamento a una linea PSTN (rete linee telefoniche pubbliche) standard. Tuttavia, molte aziende utilizzano un sistema telefonico centralizzato o PBX (Private Branch Exchange, centralino privato per telefoni in derivazione). È possibile collegare l'apparecchio alla maggior parte dei tipi di PBX. La funzione di richiamata dell'apparecchio supporta solo il servizio di ricomposizione del numero dopo un intervallo predefinito (TBR). Il servizio TBR funziona con la maggior parte dei sistemi PBX consentendo l'accesso a una linea esterna o il trasferimento delle chiamate a un altro numero interno. La funzione viene attivata premendo **Tel/R**.

#### **Nota**

È possibile programmare la pressione del tasto **Tel/R** come parte di un numero memorizzato in una posizione di numero diretto o chiamata veloce. Per la programmazione di un numero diretto o di chiamata veloce, premere innanzitutto **Tel/R** (sul display LCD viene visualizzato "!"), quindi immettere il numero di telefono. Se si segue questa operazione, non sarà necessario premere **Tel/R** ogni volta prima di utilizzare una posizione di composizione diretta o chiamata veloce. (Consultare *[Memorizzazione dei numeri](#page-61-0)* [a pagina 54](#page-61-0).) Tuttavia, se PBX non è stato selezionato come impostazione del tipo di linea telefonica, non è possibile utilizzare il numero di chiamata diretta o chiamata veloce in cui è programmato **Tel/R**.

## <span id="page-54-0"></span>**Collegamento di una segreteria telefonica esterna (dispositivo di segreteria telefonica) <sup>6</sup>**

È possibile collegare una segreteria telefonica esterna. Tuttavia, quando una segreteria telefonica **esterna** viene collegata alla stessa linea telefonica utilizzata dall'apparecchio, la segreteria risponderà a tutte le chiamate e l'apparecchio rileverà i segnali tonali di chiamata fax (CNG). Quando rileva questi segnali, l'apparecchio si occuperà della chiamata e procederà alla ricezione del fax. Se l'apparecchio non rileva i segnali di chiamata CNG, la segreteria telefonica continuerà a riprodurre il messaggio in uscita in modo che il chiamante possa lasciare un messaggio vocale.

La segreteria telefonica deve attivarsi prima del quarto squillo (l'impostazione consigliata è due squilli). L'apparecchio non è in grado di rilevare i segnali di chiamata CNG finché la segreteria telefonica non avrà risposto alla chiamata. Impostando quattro squilli, rimarranno solo 8 - 10 secondi di segnali CNG per l'handshake del fax. Accertarsi di seguire attentamente le istruzioni illustrate in questa guida per la registrazione del messaggio in uscita. Si sconsiglia di utilizzare la funzione di tariffa ridotta per la segreteria telefonica esterna se si superano i cinque squilli.

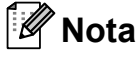

Se non si ricevono tutti i fax inviati, ridurre l'impostazione del Numero squilli sulla segreteria telefonica esterna.

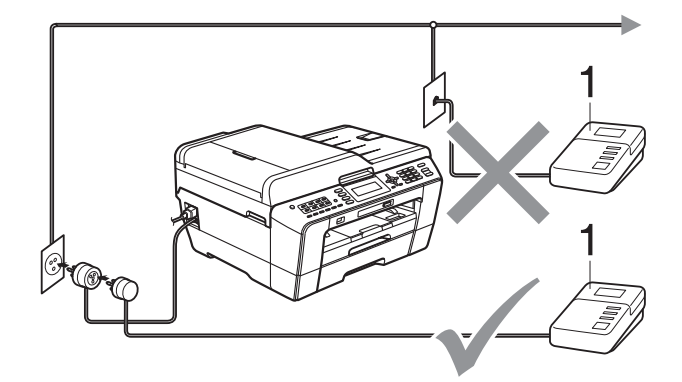

#### **1 Segreteria telefonica**

Quando la segreteria telefonica risponde a una chiamata, sul display viene visualizzato Telefono.

#### **IMPORTANTE**

NON collegare la segreteria telefonica in un altro punto della stessa linea telefonica.

#### **Impostazioni di collegamento**

La segreteria telefonica esterna deve essere collegata come mostrato nell'illustrazione precedente.

- Impostare la segreteria telefonica esterna su uno o due squilli. (Non è possibile utilizzare l'impostazione Numero squilli dell'apparecchio.)
- Registrare il messaggio in uscita sulla segreteria telefonica esterna.
- Impostare la segreteria telefonica per la risposta delle chiamate.
- Impostare la modalità di ricezione su Tel./Segr. Est. (Consultare *[Selezione della modalità di ricezione](#page-45-0)* [a pagina 38.](#page-45-0))

### **Registrazione di un messaggio in uscita su una segreteria telefonica esterna <sup>6</sup>**

Prestare attenzione ai tempi di registrazione del messaggio.

- **10** Lasciare 5 secondi di silenzio all'inizio del messaggio. (Ciò fornisce all'apparecchio il tempo necessario per rilevare i segnali di chiamata CNG di trasmissione automatica prima che si interrompano.)
- 2 Il messaggio non deve durare più di 20 secondi.

#### **Nota**

Si consiglia di registrare il messaggio in uscita lasciando 5 secondi di silenzio iniziali, poiché l'apparecchio non è in grado di rilevare i toni fax quando viene riprodotta una voce squillante o alta. È possibile registrare il messaggio senza inserire questa pausa, tuttavia se si riscontrano problemi di ricezione, occorre registrare di nuovo il messaggio in uscita inserendo la pausa.

## **Collegamenti multilinea (PBX)6**

Si consiglia di richiedere l'installazione dell'apparecchio alla compagnia che si è occupata del collegamento del PBX. Se si utilizza un sistema a più linee, si consiglia di richiedere all'installatore di collegare l'unità all'ultima linea sul sistema. In questo modo, si evita che l'apparecchio venga attivato ogni volta che il sistema riceve una chiamata telefonica. Se tutte le chiamate in arrivo vengono gestite da un centralinista, si consiglia di impostare la modalità di ricezione su Manuale.

Non si garantisce il funzionamento corretto dell'apparecchio in tutte le situazioni se è presente un collegamento a un PBX. Gli eventuali problemi di invio o ricezione dei fax devono essere comunicati innanzitutto alla compagnia che gestisce il PBX.

### **Nota**

Accertarsi che il tipo di linea telefonica sia impostato su PBX. (Consultare *[Impostazione del tipo di linea telefonica](#page-52-1)* [a pagina 45](#page-52-1).)

## <span id="page-56-1"></span>**Telefoni esterni e interni <sup>6</sup>**

#### **Collegamento di un telefono esterno o interno <sup>6</sup>**

È possibile collegare all'apparecchio un telefono separato, come mostrato nel diagramma seguente.

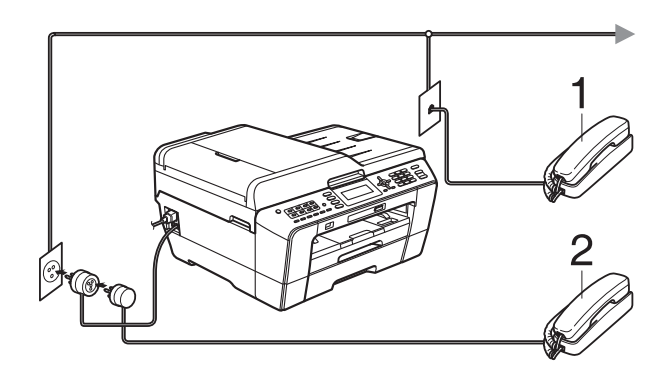

**1 Telefono interno**

#### **2 Telefono esterno**

Quando si utilizza un telefono che si trova sulla stessa linea telefonica, sul display viene visualizzato Telefono.

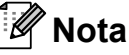

Accertarsi di utilizzare un telefono esterno dotato di un cavo non più lungo di 3 metri.

#### <span id="page-56-0"></span>**Operazioni da telefoni esterni e interni <sup>6</sup>**

Se si risponde a una chiamata fax da un telefono interno o esterno, è possibile passare la chiamata all'apparecchio mediante il codice di attivazione remota. Premendo il codice di attivazione remota **l 5 1**, l'apparecchio avvierà la ricezione del fax.

Se l'apparecchio risponde a una chiamata vocale e vengono emessi doppi squilli veloci per il rilevamento, utilizzare il codice di disattivazione remota **#51** per rispondere alla chiamata da un telefono interno. (Consultare *[N. squilli F/T \(solo modalità](#page-47-2)  Fax/Tel)* [a pagina 40.](#page-47-2))

#### **Se si risponde alla chiamata ma non c'è nessuno in linea: <sup>6</sup>**

È probabile che si stia ricevendo un fax manuale.

Premere  $*$  5 1, attendere il segnale del fax o che sul display venga visualizzato Ricezione, quindi riagganciare.

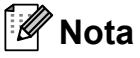

È inoltre possibile utilizzare la funzione Riconos.fax per attivare la risposta automatica della chiamata. (Consultare *Riconos.fax* [a pagina 41](#page-48-1).)

### **Utilizzo di un telefono cordless esterno <sup>6</sup>**

Una volta collegata l'unità base del telefono cordless alla linea telefonica dell'apparecchio (consultare *[Telefoni esterni e interni](#page-56-1)* [a pagina 49\)](#page-56-1), sarà possibile rispondere facilmente alle chiamate durante il numero di squilli impostato direttamente dal cordless, ovunque si trovi.

Se sarà l'apparecchio a rispondere alla chiamata, occorrerà premere **Tel/R** sull'apparecchio per inviare la chiamata al cordless.

## <span id="page-57-0"></span>**Utilizzo dei codici remoti <sup>6</sup>**

#### **Codice di attivazione remota <sup>6</sup>**

Se si risponde a una chiamata fax da un telefono interno o esterno, è possibile impostare l'apparecchio per la ricezione componendo il codice di attivazione remota **l 5 1**. Attendere il rumore del segnale del fax, quindi riporre il ricevitore. (Consultare *Riconos.fax* [a pagina 41.](#page-48-1))

Se si risponde a una chiamata fax da un telefono esterno, è possibile impostare l'apparecchio per la ricezione del fax premendo **Inizio Mono** e selezionando Ricezione.

#### **Codice di disattivazione remota <sup>6</sup>**

Se si riceve una chiamata vocale e l'apparecchio si trova in modalità F/T, verrà emesso lo squillo F/T (doppio squillo veloce) in seguito al numero di squilli iniziale impostato. Se si risponde alla chiamata da un telefono interno, è possibile disattivare lo squillo F/T premendo **#51** (accertarsi di premere questo codice *tra* gli squilli).

Se l'apparecchio risponde a una chiamata vocale e vengono emessi doppi squilli veloci per il rilevamento, è possibile rispondere alla chiamata dal telefono esterno premendo **Tel/R**.

#### **Modifica dei codici remoti <sup>6</sup>**

Per utilizzare l'attivazione remota, occorre attivare i codici remoti. Il codice di attivazione remota predefinito è  $\times$  5 1. Il codice di disattivazione remota predefinito è **#51**. Se lo si desidera, è possibile sostituire questi codici con codici personalizzati.

- **1** Premere Menu. **2** Premere **A** o **v** per selezionare Fax.
	- Premere **OK**.
- **3** Premere **A** o **▼** per selezionare Imp.ricezione. Premere **OK**.
- 4 Premere **A** o **▼** per selezionare Codice remoto.
- **b** Premere **40 c** per selezionare S<sub>i</sub> (o  $N<sub>O</sub>$ ). Premere **OK**.
- 6 Immettere il nuovo codice di attivazione remota. Premere **OK**.
- Premere **A** o **▼** per selezionare Cod disatt: e immettere il nuovo codice di disattivazione remota. Premere **OK**.
- **8** Premere Stop/Uscita.

#### **Nota**

- Se si viene di volta in volta scollegati quando si accede alla segreteria telefonica esterna in modo remoto, provare a modificare il codice di attivazione remota e il codice di disattivazione remota scegliendo un altro codice a tre cifre utilizzando i numeri **0**-**9**, **l**, **#**.
- È possibile che i codici remoti non funzionino su alcuni sistemi telefonici.

## **Composizione e memorizzazione dei numeri <sup>7</sup>**

## **Come effettuare la composizione <sup>7</sup>**

**7**

## **Composizione manuale <sup>7</sup>**

Premere tutte le cifre del numero di fax o del numero di telefono.

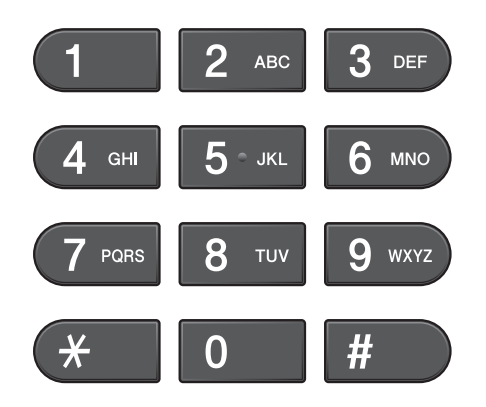

## **Composizione diretta <sup>7</sup>**

L'apparecchio dispone di 8 tasti per la composizione diretta nei quali è possibile memorizzare 16 numeri di fax o telefono per la composizione automatica.

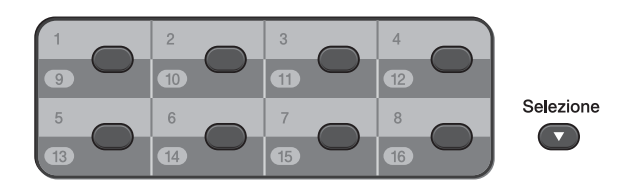

Premere il tasto di composizione diretta che memorizza il numero che si desidera chiamare. (Consultare *[Memorizzazione dei](#page-62-0)  [numeri di chiamata diretta](#page-62-0)* a pagina 55.) Per accedere ai numeri da 9 a 16, tenere premuto **Selezione** insieme al tasto di composizione diretta.

## **Composizione veloce <sup>7</sup>**

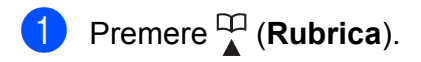

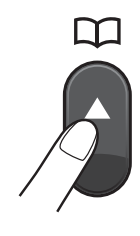

È anche possibile scegliere Rubrica premendo (**FAX**).

- Premere **A** o **▼** per selezionare Ricerca. Premere **OK**.
- Effettuare una delle seguenti operazioni:
	- Premere **A** o **V** per selezionare Ordine alfabetico o Ordine numerico. Premere **OK**.

Se nella posizione sono presenti due numeri, premere **a** o **b** per selezionare il numero che si desidera chiamare. Premere **OK**.

 $\blacksquare$  Immettere il numero di composizione veloce a 2 cifre utilizzando il tastierino di composizione. (Consultare *[Memorizzazione dei](#page-63-0)  [numeri di composizione veloce](#page-63-0)* [a pagina 56.](#page-63-0))

## **Nota**

Se sul display LCD viene visualizzato Non utilizzato quando si immette o si ricerca un numero di composizione veloce, significa che in questa posizione non è stato memorizzato alcun numero.

#### **Ricerca <sup>7</sup>**

È possibile eseguire la ricerca dei nomi salvati nella memoria di composizione diretta e veloce.

Premere **<u></u><sup><u></u>** $\uparrow$ **</sub> (Rubrica).**</sup> È anche possibile scegliere Rubrica premendo (**FAX**).

- **2** Premere **A** o **▼** per selezionare Ricerca. Premere **OK**.
- <span id="page-59-0"></span>**3** Premere **A** o **▼** per selezionare Ordine alfabetico o Ordine numerico. Premere **OK**.

## **Nota**

- $\cdot$  Premere  $*$  per ingrandire le dimensioni dei caratteri del display LCD.
- Premere **#** per ridurre le dimensioni dei caratteri del display LCD.

Se è stata selezionata l'opzione Ordine alfabetico nel passaggio **@**, utilizzare il tastierino di composizione per immettere la prima lettera del nome, quindi premere **a** o **b** per selezionare il nome e il numero che si desidera chiamare. Premere **OK**.

## **Ricomposizione fax <sup>7</sup>**

Se si invia un fax manualmente ma la linea è occupata, premere **Rich/Pausa**, quindi premere **Inizio Mono** o **Inizio Colore** per riprovare. Se si desidera effettuare una seconda chiamata a un numero composto recentemente, è possibile premere **Rich/Pausa** e scegliere uno degli ultimi 30 numeri nell'elenco delle chiamate in uscita.

**Rich/Pausa** funziona solo se la composizione è stata eseguita dal pannello dei comandi. *Se si invia un fax automaticamente* ma la linea è occupata, l'apparecchio eseguirà automaticamente la ricomposizione fino a un massimo di tre volte a intervalli di cinque minuti.

#### **1** Premere **Rich/Pausa**.

Premere **OK**.

- b Premere **a** o **b** per selezionare il numero da ricomporre.
- **3** Premere **A** o **▼** per selezionare Invio fax. Premere **OK**.
- 
- d Premere **Inizio Mono** o **Inizio Colore**.

#### **Nota**

Durante la trasmissione in tempo reale, la funzione di ricomposizione automatica non è disponibile quando si utilizza il piano dello scanner.

## **Operazioni di composizione aggiuntive <sup>7</sup>**

### **Cronologia delle chiamate in uscita <sup>7</sup>**

Gli ultimi 30 numeri ai quali è stato inviato un fax vengono memorizzati nella cronologia delle chiamate in uscita. È possibile scegliere uno di questi numeri per inviare fax, aggiungerlo ai numeri di chiamata diretta o veloce o eliminarlo dalla cronologia.

#### **4 Premere Rich/Pausa.**

È anche possibile scegliere Chiam. in uscita premendo

(**FAX**).

- **2** Premere **A** o **▼** per selezionare il numero desiderato. Premere **OK**.
- **3** Effettuare una delle seguenti operazioni:
	- Per inviare un fax, premere **A** o **V** per selezionare Invio fax.

Premere **OK**.

Premere **Inizio Mono** o **Inizio Colore**.

■ Se si desidera memorizzare il numero, premere **a** o **b** per selezionare Aggiung a Rubrica.

#### Premere **OK**.

(Vedere *Memorizzazione di numeri diretti da chiamate in uscita* o *Memorizzazione di numeri di chiamata veloce da chiamate in uscita* nel *capitolo 5* della *Guida per utenti avanzati*.)

■ Premere **A** o **V** per selezionare Cancellare.

Premere **OK**.

Premere **1** per confermare.

Premere Stop/Uscita.

### <span id="page-60-0"></span>**Cronologia dell'ID chiamante <sup>7</sup>**

Questa funzione richiede il servizio di sottoscrizione ID chiamante offerto da diverse compagnie telefoniche locali. (Consultare *[ID chiamante](#page-51-0)* a pagina 44.)

I numeri o, se disponibili, i nomi delle ultime 30 chiamate ricevute da numeri di fax e di telefono, verranno memorizzati nella cronologia dell'ID chiamante. È possibile visualizzare l'elenco o scegliere uno di questi numeri per inviare fax, aggiungerlo ai numeri di chiamata diretta o veloce o eliminarlo dalla cronologia. La trentunesima chiamata in arrivo sostituirà le informazioni relative alla prima chiamata presente nell'elenco.

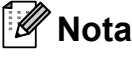

Se non si dispone del servizio in abbonamento ID chiamante, è comunque possibile visualizzare le date delle chiamate nella cronologia dell'ID chiamante ed eliminare le voci dall'elenco.

- Premere **Rich/Pausa**, quindi premere  $*$ . È anche possibile scegliere Stor. ID chiaman. premendo (**FAX**).
- b Premere **<sup>a</sup>** <sup>o</sup> **<sup>b</sup>** per selezionare il numero desiderato. Premere **OK**.

**3** Effettuare una delle sequenti operazioni:

> ■ Per inviare un fax, premere **A** o **▼** per selezionare Invio fax. Premere **OK**. Premere **Inizio Mono** o **Inizio Colore**.

> ■ Se si desidera memorizzare il numero, premere **A** o **▼** per scegliere Aggiung a Rubrica. Premere **OK**. (Consultare *Memorizzazione di numeri diretti dalla cronologia dell'ID chiamante* o *Memorizzazione di numeri di chiamata veloce dalla cronologia dell'ID chiamante* nel *capitolo 5* della *Guida per utenti avanzati*.)

- Per eliminare un numero, premere **A** o **V** per selezionare Cancellare. Premere **OK**. Premere **1** per confermare.
- Premere Stop/Uscita.

#### **Nota**

È possibile stampare l'elenco di ID chiamante.

(Consultare *Come stampare un rapporto* nel *capitolo 6* della *Guida per utenti avanzati*.)

## <span id="page-61-0"></span>**Memorizzazione dei numeri <sup>7</sup>**

È possibile impostare l'apparecchio per l'esecuzione dei seguenti tipi di composizione semplice: composizione diretta, composizione veloce e gruppi per la trasmissione circolare dei fax. Quando si esegue un numero a composizione veloce, sul display LCD viene visualizzato il numero.

## **Nota**

In caso di interruzione di corrente, i numeri di composizione veloce salvati nella memoria non andranno persi.

## **Memorizzazione di una pausa7**

Premere **Rich/Pausa** per inserire una pausa di 3,5 secondi tra i numeri. Per la composizione di un numero intercontinentale, è possibile premere **Rich/Pausa** il numero di volte necessarie per aumentare la durata della pausa.

#### <span id="page-62-0"></span>**Memorizzazione dei numeri di chiamata diretta <sup>7</sup>**

L'apparecchio dispone di 8 tasti per la composizione diretta nei quali è possibile memorizzare 16 numeri di fax o telefono per la composizione automatica. Per accedere ai numeri da 9 a 16, tenere premuto **Selezione** insieme al tasto di composizione diretta.

Premere il tasto di composizione diretta in cui si desidera memorizzare il numero.

Premere **1** per selezionare Sì.

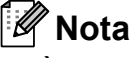

È possibile memorizzare numeri di chiamata diretta anche premendo

#### (**Rubrica**).

Premere **A** o **▼** per selezionare Imposta n dir. Premere **OK**.

Premere **A** o **▼** per scegliere la posizione in cui si desidera memorizzare il numero. Premere **OK**.

2 Effettuare una delle seguenti operazioni:

> Immettere il nome (fino a 16 caratteri) utilizzando il tastierino di composizione.

Premere **OK**.

(Per l'immissione delle lettere, consultare *[Immissione di testo](#page-141-0)* [a pagina 134](#page-141-0).)

- Per memorizzare il numero senza inserire il nome, premere **OK**.
- c Immettere il numero di fax o il numero di telefono (fino a 20 cifre). Premere **OK**.

#### **Nota**

*Se si scaricano fax da Internet:*

Se si desidera memorizzare un indirizzo di posta elettronica da utilizzare per il fax Internet o per la scansione sul server di posta elettronica, premere **a** per selezionare Tipo composiz., quindi premere **d** o **c** per modificare l'opzione in Eml. Premere **b** per scegliere Fax/Tel/Mail e quindi immettere l'indirizzo di posta elettronica. (Consultare *[Immissione di testo](#page-141-0)* a pagina 134.)

Premere **A** o **▼** per selezionare Completo. Premere **OK**.

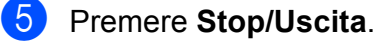

#### <span id="page-63-0"></span>**Memorizzazione dei numeri di composizione veloce <sup>7</sup>**

I nomi e i numeri possono essere

memorizzati come posizioni di composizione veloce a due cifre. È possibile memorizzare fino a 100 posizioni di composizione veloce diverse. Per la composizione, sarà necessario premere solo alcuni tasti (ad

esempio: (**Rubrica**), Ricerca, **OK**, il numero a due cifre e **Inizio Mono** o **Inizio Colore**).

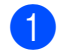

**1** Premere <sup>CD</sup> (Rubrica).

- Premere **A** o **▼** per selezionare N.chiam.veloce. Premere **OK**.
- <span id="page-63-1"></span>**3** Premere **A** o **▼** per selezionare la posizione di composizione veloce in cui si desidera memorizzare il numero. Premere **OK**.
- 4 Effettuare una delle seguenti operazioni:
	- Immettere il nome (fino a 16 caratteri) utilizzando il tastierino di composizione.

Premere **OK**.

(Per l'immissione delle lettere, consultare *[Immissione di testo](#page-141-0)* [a pagina 134](#page-141-0).)

- Per memorizzare il numero senza inserire il nome, premere **OK**.
- **b** Immettere il numero di fax o il numero di telefono (fino a 20 cifre). Premere **OK**.
- 6 Effettuare una delle seguenti operazioni:
	- Immettere il secondo numero di fax o di telefono (fino a 20 cifre).

Premere **OK**.

■ Se non si desidera memorizzare un secondo numero, premere **OK**.

- Premere **A** o **▼** per selezionare Completo. Premere **OK**.
- Effettuare una delle seguenti operazioni:
	- Per memorizzare un altro numero di composizione veloce, passare al punto  $\mathbf{\Theta}$ .
	- Una volta terminato di memorizzare i numeri, premere **Stop/Uscita**.

#### **Modifica dei nomi o dei numeri di chiamata diretta o veloce <sup>7</sup>**

È possibile modificare un nome o un numero di chiamata diretta o veloce già memorizzato.

- Premere <sup>Q</sup> (Rubrica).
	- Premere **A** o **▼** per selezionare Imposta n dir. o N.chiam.veloce. Premere **OK**.
- **3** Premere **A** o **▼** per selezionare la posizione di chiamata veloce o diretta a due cifre che si desidera modificare. Premere **OK**.
- Effettuare una delle seguenti operazioni:
	- Premere **A** o **V** per selezionare Cambia. Premere **OK**.
	- **Premere A o V** per selezionare Cancellare. Premere **OK**. Premere **1** per confermare. Passare al punto **®**.

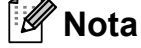

#### *Come modificare il nome o il numero memorizzato:*

Se si desidera cambiare un carattere, premere **∢** o ▶ per posizionare il cursore sotto il carattere da modificare, quindi premere **Cancella**. Immettere di nuovo il carattere.

**6** Se si desidera modificare il nome, premere **A** o **▼** per selezionare Nome, quindi premere ▶ e immettere il nuovo nome utilizzando il tastierino di composizione (fino a 16 caratteri). Premere **OK**. (Consultare *[Immissione di testo](#page-141-0)* [a pagina 134.](#page-141-0))

6 Se si desidera modificare un numero di Fax/Tel, effettuare una delle seguenti operazioni:

- Se si desidera modificare il primo numero di Fax/Tel, premere **a** o **b** per selezionare Fax/Tel: (composizione diretta) Fax/Tel1: (composizione veloce), quindi premere **c** e immettere il nuovo numero di fax o di telefono utilizzando il tastierino di composizione (fino a 20 cifre). Premere **OK**.
- Se si desidera modificare il secondo numero di Fax/Tel, premere **a** o **b** per selezionare Fax/Tel2: (composizione veloce), quindi premere **c** e immettere il nuovo numero di fax o di telefono utilizzando il tastierino di composizione (fino a 20 cifre). Premere **OK**.
- Se si desidera modificare entrambi i numeri della posizione di composizione veloce in questione, ripetere questo passaggio selezionando l'altro numero.
- **Premere A o ▼ per selezionare** Completo. Premere **OK**.
- <span id="page-64-0"></span>**8** Premere **Stop/Uscita**.

**8**

## **Esecuzione di copie <sup>8</sup>**

## **Come effettuare le copie <sup>8</sup>**

La procedura riportata di seguito mostra le operazioni di base per la copia. Per maggiori dettagli sulle varie opzioni, consultare la *Guida per utenti avanzati*.

Accertarsi che sia attivata la modalità Copia, quindi premere (**COPIA**) per illuminare il tasto in blu.

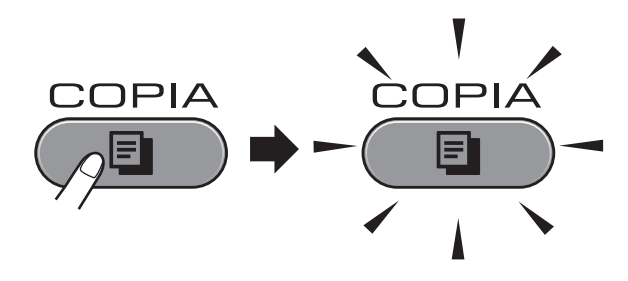

■ Sul display LCD vengono visualizzate le seguenti voci:

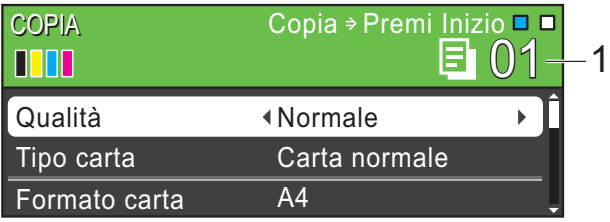

#### **1 Numero di copie**

È possibile specificare il numero di copie desiderato utilizzando il tastierino di composizione.

## **Nota**

L'impostazione predefinita è la modalità Fax. È possibile modificare la quantità di tempo in cui l'apparecchio rimarrà in modalità Copia dopo l'ultima operazione di copia. (Consultare la sezione *Modalità timer* nel *capitolo 1* della *Guida per utenti avanzati*.)

- b Effettuare una delle seguenti operazioni per caricare il documento:
	- Posizionare il documento nell'ADF *con la facciata stampata rivolta verso l'alto*.

(Consultare *[Utilizzo dell'ADF](#page-38-0)* [a pagina 31.](#page-38-0))

■ Posizionare il documento *con la faccia stampata rivolta verso il basso* sul piano dello scanner.

(Consultare *[Utilizzo del piano dello](#page-39-0)  scanner* [a pagina 32](#page-39-0).)

- Per eseguire più copie, immettere il numero corrispondente (fino a 99).
- d Premere **Inizio Mono** o **Inizio Colore**.

## **Interruzione copia <sup>8</sup>**

Per interrompere l'operazione di copia, premere **Stop/Uscita**.

## **Impostazioni copia <sup>8</sup>**

È possibile modificare le seguenti impostazioni di copia. Premere **COPIA**, quindi premere **a** o **b** per scorrere le impostazioni di copia. Quando viene evidenziata l'impostazione desiderata, premere **d** o **c** per selezionare l'opzione, quindi premere **OK**.

(Guida per utenti base)

Per maggiori dettagli sulla modifica delle seguenti impostazioni di copia, consultare [pagina 59](#page-66-0).

- Tipo carta
- **Formato** carta
- Selez. Vassoio (MFC-J6710DW)

(Guida per utenti avanzati)

Per maggiori dettagli sulla modifica delle seguenti impostazioni di copia, consultare il capitolo 7:

- Oualità
- Ingrand/Riduz.
- Layout pagina
- $\blacksquare$  2 in 1 (ID)
- Impila/Ordina
- Densità
- Mod.Salva ink
- Copia carta sott.
- Reg. a scalare
- Copia libro
- Copia filig.
- Copia Duplex
- Imp. nuovo pred.
- Ripristina pred.

## **Nota**

Se si desidera ordinare le copie, utilizzare l'ADF.

## <span id="page-66-0"></span>**Opzioni carta <sup>8</sup>**

#### **Tipo carta <sup>8</sup>**

Se si esegue la copia su carta speciale, impostare l'apparecchio per il tipo di carta utilizzato in modo da ottenere la migliore qualità di stampa.

a Premere (**COPIA**).

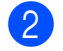

- Caricare il documento.
- **3** Immettere il numero di copie da effettuare.
- 4 Premere **A** o **▼** per selezionare Tipo carta.
- **b** Premere **4** o **c** per selezionare Carta normale, Carta inkjet, Brother BP71, Brother BP61, Altro lucido o Acetato. Premere **OK**.
- 6 Se non si desidera modificare ulteriori impostazioni, premere **Inizio Mono** o **Inizio Colore**.

#### **Formato carta <sup>8</sup>**

Se si esegue la copia su carta con formato diverso dal formato A4, sarà necessario modificare l'impostazione del formato carta. È possibile effettuare copie solo su carta di formato A4, A5, A3, Foto  $10 \times 15$  cm, Letter, Legal o Ledger.

- **a** Premere **C COPIA**).
	- Caricare il documento.
- **3** Immettere il numero di copie da effettuare.
- **Premere ▲ o ▼ per selezionare** Formato carta.
- **b** Premere **4 o**  $\triangleright$  per scegliere A4, A5, A3, 10x15cm, Letter, Legal o Ledger. Premere **OK**.
- 6 Se non si desidera modificare ulteriori impostazioni, premere **Inizio Mono** o **Inizio Colore**.

#### **Selezione vassoio (solo MFC-J6710DW) <sup>8</sup>**

È possibile modificare temporaneamente il vassoio per la copia successiva. Per modificare il vassoio predefinito consultare *[Uso del vassoio in modalità Copia \(solo](#page-32-0)  [MFC-J6710DW\)](#page-32-0)* a pagina 25.

- a Premere (**COPIA**).
- 
- Caricare il documento.
- Immettere il numero di copie da effettuare.
- **4** Premere **A** o **▼** per selezionare Selez. Vassoio.
- **b** Premere **◀** o ▶ per selezionare Superiore, Inferiore o Sel.automatica. Premere **OK**.
- 6 Se non si desidera modificare ulteriori impostazioni, premere **Inizio Mono** o **Inizio Colore**.

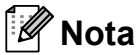

La funzione di copia Poster non è disponibile quando si utilizza il vassoio n.2.

# **Stampa di fotografie da una scheda di memoria o da un'unità di memoria flash USB <sup>9</sup>**

## **Operazioni con PhotoCapture Center™ <sup>9</sup>**

**9**

Anche se l'apparecchio *non* è collegato al computer, è possibile stampare fotografie direttamente dal supporto della fotocamera digitale o da un'unità di memoria flash USB. (Consultare *[Stampa delle immagini](#page-71-0)* [a pagina 64](#page-71-0).)

È possibile eseguire la scansione di documenti e salvarli direttamente su una scheda di memoria o su un'unità di memoria flash USB. (Consultare *[Come eseguire una](#page-72-0)  [scansione su una scheda di memoria o](#page-72-0)  [un'unità di memoria flash USB](#page-72-0)* a pagina 65.)

Se l'apparecchio è collegato a un computer, è possibile accedere dal computer a una scheda di memoria o a un'unità di memoria flash USB inserita nel lato anteriore dell'apparecchio.

Consultare *PhotoCapture Center™* per Windows® o *Impostazione remota e PhotoCapture Center™* per Macintosh nella *Guida software dell'utente*.

### **Utilizzo di una scheda di memoria o di un'unità di memoria flash USB <sup>9</sup>**

Questo apparecchio Brother dispone di unità per supporti (slot) da utilizzare con i più diffusi supporti per fotocamere digitali, elencati di seguito: Memory Stick™, Memory Stick PRO™, Memory Stick Duo™, Memory Stick PRO Duo™, SD, SDHC, MultiMedia Card, MultiMedia Card plus e unità di memoria flash USB.

La funzione PhotoCapture Center™ consente di stampare fotografie scattate con la fotocamera digitale ad alta risoluzione per ottenere stampe di qualità.

Capitolo 9

## **Preparazione dell'apparecchio <sup>9</sup>**

Inserire saldamente la scheda di memoria o l'unità di memoria flash USB nello slot corretto.

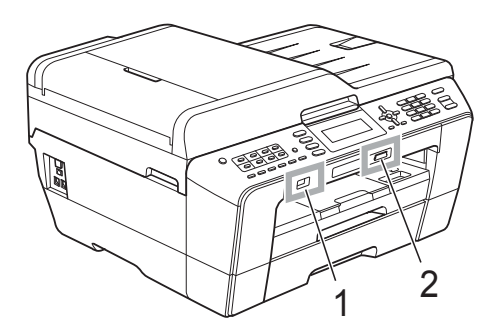

#### **1 Unità di memoria flash USB**

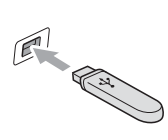

**IMPORTANTE**  $\bullet$ 

L'interfaccia diretta USB supporta esclusivamente l'unità di memoria flash USB, una fotocamera compatibile con PictBridge o una fotocamera digitale che utilizza lo standard dei dispositivi di memorizzazione di massa USB. Non vengono supportati altri dispositivi USB.

#### **2 Slot per schede di memoria**

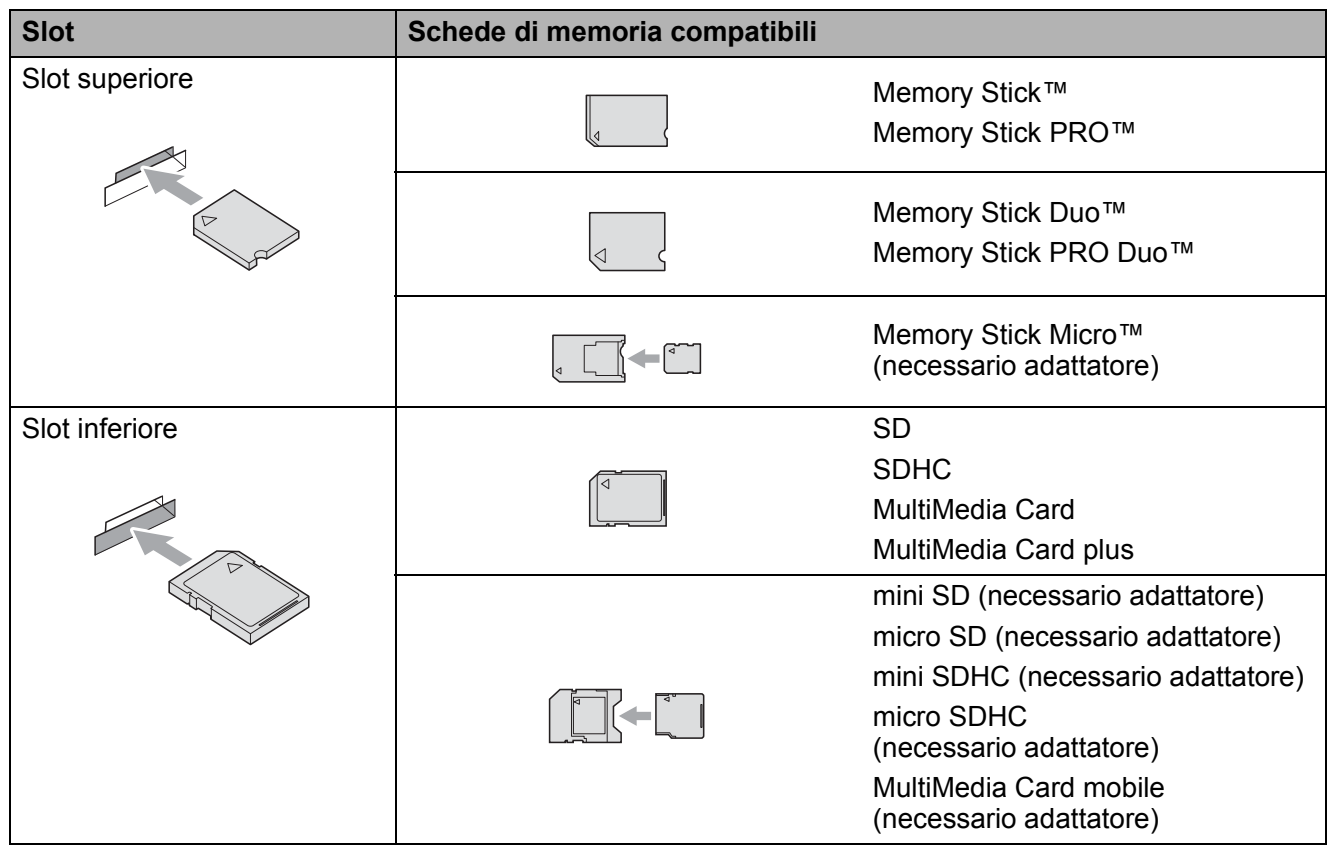

Stampa di fotografie da una scheda di memoria o da un'unità di memoria flash USB

## **IMPORTANTE**

NON inserire schede Memory Stick Duo<sup>™</sup> nello slot inferiore per schede SD, in quanto si rischia di danneggiare l'apparecchio.

Indicazioni del tasto **PHOTO CAPTURE**:

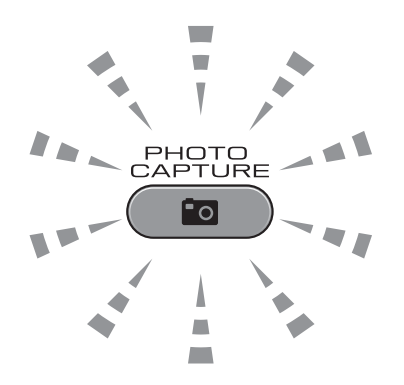

- Se **PHOTO CAPTURE** è illuminato, la scheda di memoria o l'unità di memoria flash USB è inserita correttamente.
- Se **PHOTO CAPTURE** non è illuminato, la scheda di memoria o l'unità di memoria flash USB non è inserita correttamente.
- Se **PHOTO CAPTURE** lampeggia, è in corso la lettura o la scrittura della scheda di memoria o dell'unità di memoria Flash USB.

## **IMPORTANTE**

NON scollegare il cavo di alimentazione e NON rimuovere la scheda di memoria o l'unità di memoria flash USB dall'unità del supporto (slot) o dall'interfaccia diretta USB durante la lettura o la scrittura della scheda di memoria o dell'unità di memoria flash USB (il tasto **PHOTO CAPTURE** lampeggia). **Altrimenti si può causare la perdita di dati o danneggiare la scheda.**

L'apparecchio può leggere solo un dispositivo alla volta.

## <span id="page-71-0"></span>**Stampa delle immagini <sup>9</sup>**

## **Visualizzazione fotografie <sup>9</sup>**

È possibile visualizzare in anteprima le proprie fotografie sul display LCD prima di stamparle. Se le fotografie sono file di grandi dimensioni, si può verificare un ritardo prima che ogni fotografia venga visualizzata sul display LCD.

**1** Accertarsi che la scheda di memoria o l'unità di memoria flash USB sia inserita nello slot corretto.

Premere **(***PHOTO CAPTURE*).

**2** Premere **A** o ▼ per selezionare Vista foto.

Premere **OK**.

- <span id="page-71-1"></span>**3** Premere **∢** o ▶ per selezionare la foto.
- <span id="page-71-2"></span>4 Immettere il numero di copie utilizzando il tastierino di composizione.
- **6** Ripetere il punto **@** e il punto @ fin[c](#page-71-1)hé non sono state selezionate tutte le foto.

### **Nota**

Premere **Cancella** per tornare al livello precedente.

- $\boxed{6}$  Una volta selezionate tutte le foto, effettuare una delle seguenti operazioni:
	- **Premere OK** e modificare le impostazioni di stampa. (Consultare *[Impostazioni di stampa in](#page-71-3)  PhotoCapture Center™* [a pagina 64.](#page-71-3))
	- Se non si desidera modificare alcuna impostazione, premere **Inizio Colore** per eseguire la stampa.

## <span id="page-71-3"></span>**Impostazioni di stampa in PhotoCapture Center™ <sup>9</sup>**

È possibile modificare temporaneamente le impostazioni di stampa.

L'apparecchio ripristinerà le impostazioni predefinite dopo 3 minuti oppure se il timer della modalità reimposta la modalità Fax. (Consultare la sezione *Modalità timer* nel *capitolo 1* della *Guida per utenti avanzati*.)

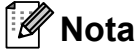

È possibile salvare come predefinite le impostazioni di stampa che si utilizzano più frequentemente. (Consultare la sezione *Impostazione delle modifiche come una nuova impostazione predefinita* nel *capitolo 8* della *Guida per utenti avanzati*.)

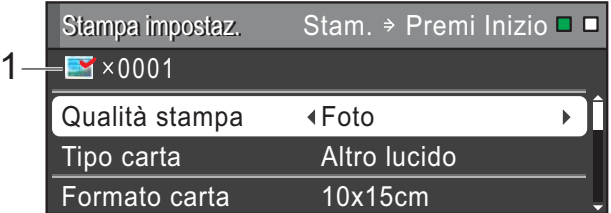

#### **1 N. di stampe**

(Per Vista foto, Ricer.per data, Mostra Slide) È possibile visualizzare il numero totale di foto che verrà stampato.

(Per Stamp.tutte Foto, Stampa foto, Effetti foto, Ridimensionare)

È possibile visualizzare il numero di copie per ogni foto che verrà stampata.

(Per la stampa DPOF) Non appare.
## **Come eseguire una scansione su una scheda di memoria o un'unità di memoria flash USB <sup>9</sup>**

È possibile eseguire la scansione di documenti in bianco e nero e a colori su una scheda di memoria o un'unità di memoria flash USB. I documenti in bianco e nero verranno memorizzati in formato PDF (\*.PDF) o TIFF (\*.TIF). I documenti a colori possono essere memorizzati in formato PDF (\*.PDF) o JPEG (\*.JPG). L'impostazione di fabbrica è Colore 200 e il formato di file predefinito è PDF. L'apparecchio crea automaticamente i nomi di file in base alla data corrente. (Per maggiori dettagli, consultare la *Guida di installazione rapida*.) Ad esempio, la quinta immagine acquisita il 1º luglio 2011 verrebbe salvata con il nome 01071105.PDF. È possibile modificare il colore e la qualità.

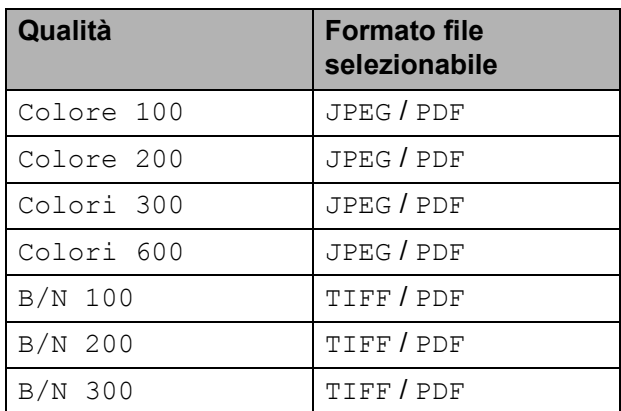

a Accertarsi che la scheda di memoria o l'unità di memoria flash USB sia inserita nello slot corretto.

#### **IMPORTANTE**  $\bullet$

NON estrarre la scheda di memoria o l'unità di memoria flash USB se **PHOTO CAPTURE** lampeggia, per evitare di danneggiare la scheda, l'unità di memoria flash USB o i dati contenuti al loro interno.

Caricare il documento.

Quando si desidera eseguire la scansione in una scheda di memoria o un'unità di memoria flash USB, premere (**SCAN**).

Premere **A** o **▼** per selezionare Scan to Media.

| <b>SCANSIONE</b>               | Seleziona e Prem OK |
|--------------------------------|---------------------|
| Scan.un doc.dirett.            | Scan to file        |
| in una sch.di supp.<br>o in un | Scan to Media       |
| disp.di mem                    | Scansione su rete   |
| flash USB                      | Scan to FTP         |

Premere **OK**.

- 5 Effettuare una delle seguenti operazioni:
	- Per modificare la qualità, premere **A** o **V** per selezionare Qualità.

Passare al punto  $\bullet$ .

 Premere **Inizio Mono** o **Inizio Colore** per avviare la scansione senza modificare ulteriori impostazioni.

<span id="page-72-0"></span>**6** Premere ◀ o ▶ per scegliere Colore 100, Colore 200, Colori 300, Colori 600, B/N 100, B/N 200 o B/N 300. Premere **OK**.

Capitolo 9

- Effettuare una delle seguenti operazioni:
	- Per modificare il tipo di file, passare al punto  $\mathbf{\odot}$  $\mathbf{\odot}$  $\mathbf{\odot}$ .
	- Premere **Inizio Mono** o **Inizio Colore** per avviare la scansione senza modificare ulteriori impostazioni.
- <span id="page-73-0"></span>**8** Premere **A** o **▼** per selezionare Tipo file. **Premere ◀ o ▶ per selezionare** JPEG, PDF o TIFF. Premere **OK**.

### **Nota**

- Se è stata selezionata una risoluzione Colori al passaggio  $\bigcirc$ , non è possibile selezionare TIFF.
- Se è stata selezionata una risoluzione  $B/N$  al passaggio  $\bigcirc$ , non è possibile selezionare JPEG.
- **9** Effettuare una delle seguenti operazioni:
	- $\blacksquare$  Per modificare il nome del file, passare al punto  $\mathbf{\odot}$ .
	- Premere **Inizio Mono** o **Inizio Colore** per avviare la scansione senza modificare ulteriori impostazioni.

## **Nota**

Se si sta utilizzando il piano dello scanner dell'apparecchio è possibile cambiarne il formato.

Premere **A** o **▼** per scegliere Dim. area scans. e<o> per scegliere A4, A3, Letter, Legal o Ledger.

<span id="page-73-1"></span>**10** Il nome del file viene assegnato automaticamente; tuttavia, è possibile immettere un nome differente utilizzando il tastierino di composizione. Premere **A** o ▼ per selezionare Nome file. Immettere il nuovo nome. (Consultare *[Immissione di testo](#page-141-0)* a pagina 134.) È possibile modificare solo i primi 6 caratteri.

Premere **OK**.

### **Nota**

Premere **Cancella** per eliminare il nome corrente.

#### k Premere **Inizio Mono** o **Inizio Colore**.

#### **Nota**

È possibile posizionare più documenti sul piano dello scanner e successivamente sottoporli a scansione come file separati. (Consultare la sezione *Auto-ritaglio* nel *capitolo 8* della *Guida per utenti avanzati*.) **10 Come stampare da un computer <sup>10</sup>**

## **Stampa di un documento <sup>10</sup>**

L'apparecchio è in grado di ricevere dati dal computer e stamparli. Per stampare da un computer, installare il driver stampante.

(Per maggiori dettagli sulle impostazioni di stampa, consultare *Stampa* per Windows® o *Stampa e invio di fax* per Macintosh nella *Guida software dell'utente*.)

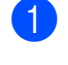

**1** Installare il driver stampante Brother disponibile sul CD-ROM di installazione. (Consultare la *Guida di installazione rapida*.)

- 2 Dall'applicazione in uso, selezionare il comando Stampa.
- **3** Selezionare il nome dell'apparecchio nella finestra di dialogo **Stampa**, quindi fare clic su **Proprietà**.

 $\left(4\right)$  Selezionare le impostazioni desiderate nella finestra di dialogo Proprietà.

- Tipo Carta
- **Qualità di stampa**
- **Formato carta**
- **Orientamento**
- **Colore / Scale di grigio**
- **Modalità Risparmio inchiostro**
- **Scala**
- **6** Fare clic su OK.
	- Fare clic su OK per avviare la stampa.

## **11 Come eseguire la scansione su un computer <sup>11</sup>**

## **Scansione di un documento <sup>11</sup>**

Sono disponibili diversi metodi per eseguire la scansione di documenti. È possibile utilizzare il tasto **SCAN** dell'apparecchio oppure i driver dello scanner presenti sul computer.

- Per utilizzare l'apparecchio come scanner, installare un driver di scansione. Se l'apparecchio è collegato in rete, configurarlo con un indirizzo TCP/IP.
	- Installare i driver scanner disponibili sul CD-ROM di installazione. (Consultare *Guida di installazione rapida* e *Scansione* nella *Guida software dell'utente*.)
	- Se la scansione in rete non funziona, configurare l'apparecchio con un indirizzo TCP/IP. (Consultare *Configurazione della scansione in rete* nella *Guida software dell'utente*.)
- Caricare il documento. (Consultare *[Come caricare i documenti](#page-38-0)* [a pagina 31](#page-38-0).)
	- Utilizzare l'ADF per eseguire la scansione di documenti composti da più pagine. In questo modo, i fogli vengono alimentati automaticamente uno per volta.
	- Utilizzare il piano dello scanner per eseguire la scansione di una pagina da un libro o di fogli singoli.
- Effettuare una delle seguenti operazioni:
	- Per eseguire la scansione mediante il tasto **SCAN**, passare a *[Scansione](#page-75-0)  [mediante il tasto Scan](#page-75-0)*.
	- Per eseguire la scansione utilizzando il driver di scansione del computer, passare a *[Scansione](#page-76-0)  [mediante il driver di scansione](#page-76-0)*.

## <span id="page-75-0"></span>**Scansione mediante il tasto Scan <sup>11</sup>**

Per maggiori informazioni, consultare *Utilizzo del tasto Scan* nella *Guida software dell'utente*.

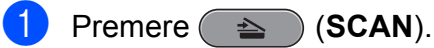

- Selezionare la modalità di scansione desiderata.
	- Scan to file
	- Scan to Media
	- Scansione su rete
	- Scan to FTP
	- Scan to E-Mail
	- $\blacksquare$  Scan to OCR<sup>[1](#page-75-1)</sup>
	- Scan to image
	- (Utenti Macintosh) Presto! PageManager deve essere scaricato e installato prima dell'uso. Per ulteriori istruzioni, consultare *[Accesso al servizio](#page-12-0)  [Assistenza Brother \(Macintosh\)](#page-12-0)* a pagina 5.

<span id="page-75-1"></span> $\left(3\right)$  (Per utenti in rete) Selezionare il computer al quale si desidera inviare i dati.

Premere **Inizio** per avviare la scansione.

Come eseguire la scansione su un computer

## <span id="page-76-0"></span>**Scansione mediante il driver di scansione <sup>11</sup>**

Per maggiori informazioni, consultare *Scansione di documenti tramite driver TWAIN* o *Scansione di un documento tramite il driver WIA* nella *Guida software dell'utente*.

- **4** Avviare un'applicazione per la scansione, quindi fare clic sul pulsante **Digitalizza**.
- 2 Regolare le impostazioni quali **Risoluzione**, **Luminosità** e **Tipo di scansione** nella finestra di dialogo **Scanner Setup**.
- c Fare clic su **start** o **Digitalizza** per avviare la scansione.

**A**

# **Manutenzione ordinaria**

## <span id="page-77-0"></span>**Sostituzione delle cartucce di inchiostro**

L'apparecchio è dotato di un sensore ottico. Il sensore ottico verifica automaticamente il livello di inchiostro di ciascuna delle quattro cartucce. Quando l'apparecchio rileva che una cartuccia sta per esaurirsi, il display dell'apparecchio visualizza un messaggio di avviso.

Il display indica se l'inchiostro nella cartuccia sta per esaurirsi o se la cartuccia deve essere sostituita. Seguire le istruzioni sul display per sostituire le cartucce di inchiostro nell'ordine corretto.

Sebbene l'apparecchio richieda all'utente di sostituire la cartuccia di inchiostro, all'interno della cartuccia rimane sempre una piccola quantità di inchiostro. È necessario che vi sia dell'inchiostro nella cartuccia per evitare che l'aria si secchi e che il gruppo delle testine di stampa venga danneggiato.

## **IMPORTANTE**

Gli apparecchi multifunzione Brother sono studiati per funzionare con inchiostri di una particolare specifica e per fornire prestazioni e affidabilità ottimali quando vengono utilizzati con cartucce di inchiostro originali Brother. Brother non può garantire prestazioni e affidabilità ottimali se vengono utilizzati inchiostri o cartucce di inchiostro di diversa specifica. Pertanto Brother consiglia di non utilizzare per questo apparecchio cartucce diverse dalle originali di marca Brother e di non rigenerare le cartucce usate con inchiostro proveniente da altre fonti. Nel caso in cui le testine di stampa o altre parti dell'apparecchio risultassero danneggiate dall'uso di prodotti incompatibili con lo stesso, eventuali riparazioni necessarie non saranno coperte dalla garanzia.

- Aprire il coperchio cartuccia. Se una o più cartucce di inchiostro sono esaurite, sul display LCD viene visualizzato Stampa solo Nero oppure Impos. stampare.
- 2 Spingere la leva di sblocco come mostrato in figura per rilasciare la cartuccia indicata sul display LCD. Estrarre la cartuccia dall'apparecchio.

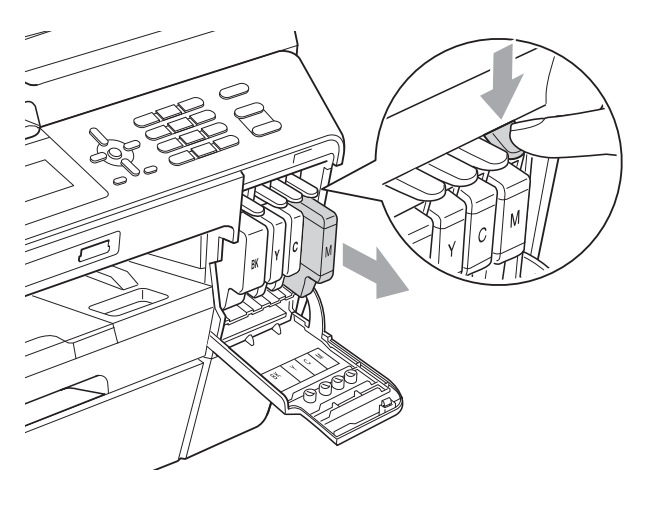

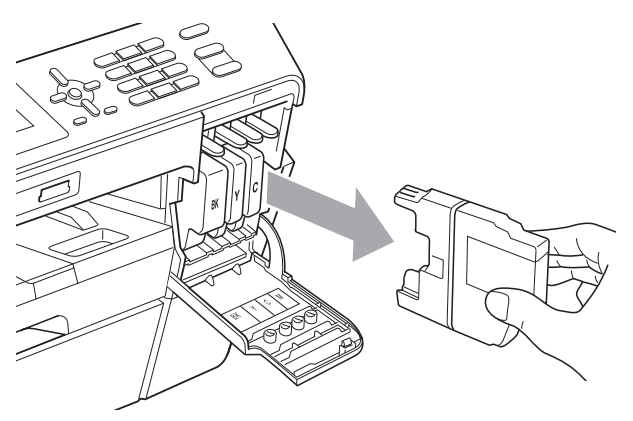

Aprire la busta contenente la nuova cartuccia di inchiostro del colore corrispondente a quello visualizzato sul display ed estrarre la cartuccia.

4 Ruotare la leva verde di sblocco sul coperchio di protezione arancione (1) in senso orario finché non scatta per liberare la chiusura sottovuoto. Rimuovere il coperchio di protezione arancione come illustrato.

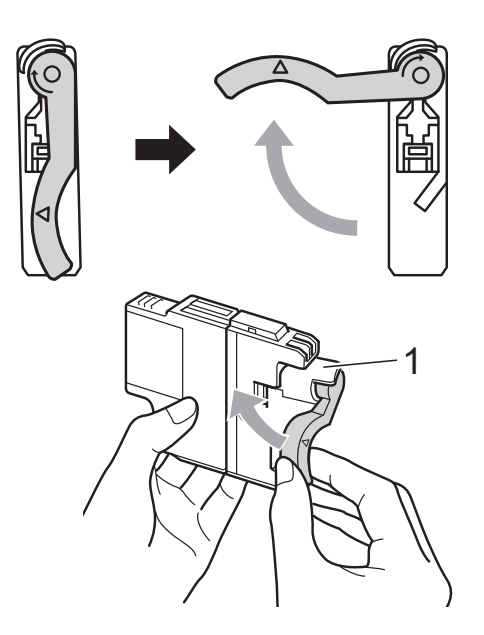

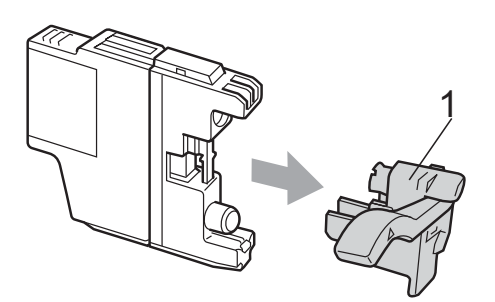

**b** A ogni colore è assegnata una posizione ben precisa. Inserire la cartuccia di inchiostro nella direzione indicata dalla freccia posta sull'etichetta.

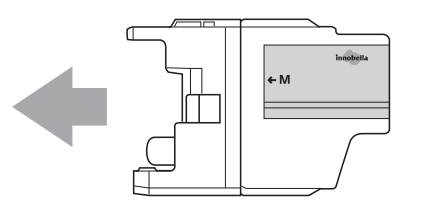

6 Spingere delicatamente il retro della cartuccia di inchiostro contrassegnata con la scritta "PUSH" (PREMERE) finché non scatta in posizione, quindi chiudere il coperchio della cartuccia.

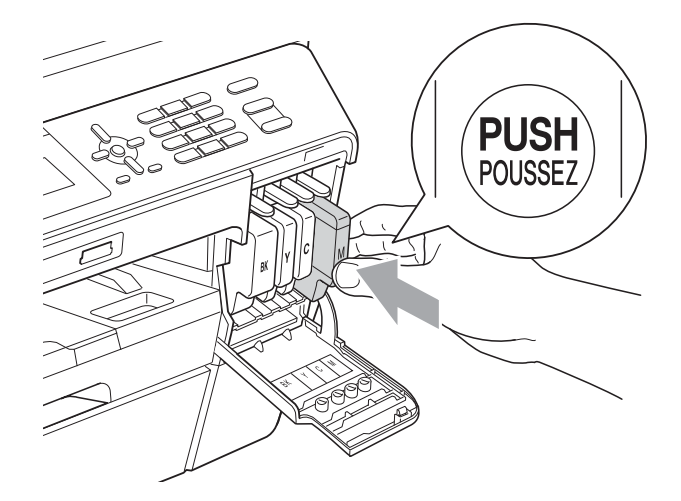

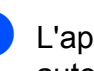

L'apparecchio reimposta automaticamente il sensore ottico.

### **Nota**

- Se è stata sostituita una cartuccia di inchiostro, ad esempio quella del nero, il display potrebbe richiedere di verificare che la cartuccia sia completamente nuova (ad esempio, Sostituito BK Nero). Per ogni nuova cartuccia installata, premere **1** (Sì) per reimpostare automaticamente il sensore ottico per quel colore. Se la cartuccia di inchiostro installata non è nuova, accertarsi di premere **2** (No).
- Se, dopo avere installato le cartucce di inchiostro, sul display LCD viene visualizzato Ness.cart.ink o Impos. rilevare, controllare che le cartucce di inchiostro siano installate correttamente.

### **A ATTENZIONE**

Se l'inchiostro dovesse venire a contatto con gli occhi, lavare immediatamente con acqua e, se necessario, chiamare un medico.

## **IMPORTANTE**

- NON rimuovere le cartucce di inchiostro se non si devono sostituire. Rimuovendole è possibile che si riduca la quantità di inchiostro e l'apparecchio non sarà più in grado di calcolare la quantità di inchiostro rimasta nella cartuccia.
- NON toccare gli alloggiamenti per l'inserimento delle cartucce. In caso contrario, è possibile macchiarsi di inchiostro.
- Se l'inchiostro entra in contatto con la pelle o gli indumenti, lavare immediatamente con sapone o altro detergente.
- Se si mischiano i colori installando una cartuccia di inchiostro nella posizione errata, pulire la testina di stampa varie volte dopo avere installato la cartuccia nella posizione corretta.
- Una volta aperta, installare la cartuccia di inchiostro nell'apparecchio e usarla entro sei mesi dall'installazione. Usare le cartucce non ancora aperte entro la data di scadenza indicata sull'involucro.
- NON smontare o manomettere la cartuccia di inchiostro per evitare fuoriuscite di inchiostro.

## **Pulizia e controllo**   $del'$ apparecchio

### <span id="page-79-0"></span>**Pulizia del piano dello scanner**

Scollegare l'apparecchio dalla presa elettrica.

Sollevare il coperchio documenti (1). Pulire il piano dello scanner (2) e la plastica bianca (3) con un panno morbido, privo di sfilacciature e inumidito con un detergente non infiammabile per vetro.

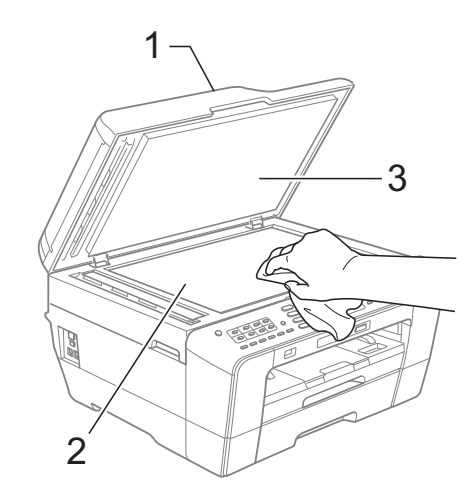

c Nell'Alimentatore automatico, pulire la pellicola bianca (1) e la striscia di vetro (2) con un panno morbido, privo di sfilacciature e inumidito con un detergente non infiammabile per vetro.

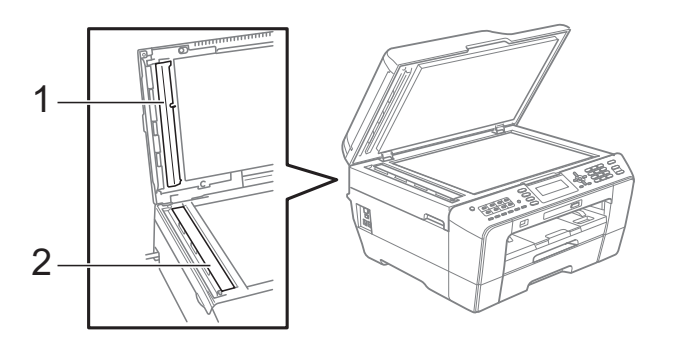

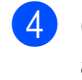

Collegare nuovamente il cavo di alimentazione.

### **Nota**

Oltre a pulire la striscia di vetro con un detergente non infiammabile per vetro, fare scorrere un dito sulla striscia di vetro per controllare che sia completamente pulita. Se sono ancora presenti tracce di sporco o polvere, pulire di nuovo la striscia di vetro concentrandosi sull'area in questione. Potrebbe essere necessario rieseguire l'operazione di pulizia tre o quattro volte. Per verificare che l'operazione sia stata eseguita correttamente, eseguire una copia dopo ogni intervento di pulizia.

 $\rightarrow$ 

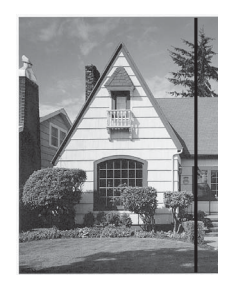

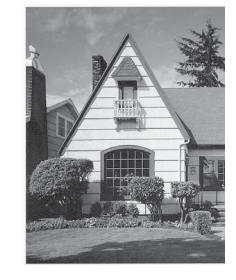

Se sulla striscia di vetro è presente dello sporco o del liquido correttivo, sulla prova di stampa comparirà una linea verticale.

Una volta pulita la striscia di vetro, la linea verticale scomparirà.

### <span id="page-80-0"></span>**Pulizia delle testine di stampa**

Al fine di mantenere una buona qualità di stampa, l'apparecchio pulisce automaticamente le testine di stampa quando necessario. Se si verifica un problema di qualità di stampa, è possibile avviare il processo di pulizia manualmente.

Pulire le testine di stampa e le cartucce di inchiostro se appare una riga orizzontale nel testo o sulle immagini o se compaiono aree bianche sulle pagine stampate. È possibile effettuare la pulizia solo del Nero, di tre colori per volta (Ciano/Magenta/Giallo) o di tutti e quattro i colori contemporaneamente. La pulizia delle testine di stampa consuma inchiostro. La pulizia troppo frequente costituisce uno spreco di inchiostro.

#### **IMPORTANTE**  $\mathbf a$

NON toccare le testine di stampa. Toccando le testine di stampa si rischia di danneggiarle in modo permanente e invalidarne la garanzia.

#### a Premere **Menu**.

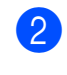

Premere **A** o ▼ per selezionare Gestione Ink. Premere **OK**.

Premere **A** o **▼** per selezionare Pulizia. Premere **OK**.

**Premere A o**  $\blacktriangledown$  **per selezionare Nero,** Colore o Tutti.

Premere **OK**.

L'apparecchio esegue la pulizia delle testine di stampa.

Al termine della pulizia, l'apparecchio torna automaticamente in modalità standby.

### **Nota**

Se la qualità di stampa non migliora dopo avere effettuato almeno cinque cicli di pulizia delle testine di stampa, provare a installare una nuova cartuccia di inchiostro originale Brother Innobella™ per ogni colore che presenta problemi. Pulire nuovamente le testine di stampa, fino a cinque volte. Se la stampa non migliora, rivolgersi al proprio rivenditore Brother.

### <span id="page-81-2"></span>**Verifica della qualità di stampa**

Se i colori e il testo della stampa appaiono sbiaditi o presentano strisce, è possibile che alcuni ugelli siano ostruiti. È possibile controllare lo schema di verifica ugelli stampando il foglio di verifica della qualità di stampa.

#### **1** Premere Menu.

- Premere **A** o **▼** per selezionare Gestione Ink. Premere **OK**.
- **Premere A o**  $\blacktriangledown$  **per selezionare** Test di stampa. Premere **OK**.
- **Premere A o ▼ per selezionare** Qual.di stampa. Premere **OK**.
- **6** Premere **Inizio Colore**. L'apparecchio inizia a stampare il foglio di verifica della qualità di stampa.
- <span id="page-81-1"></span>6 Controllare la qualità dei quattro blocchi di colore stampati sul foglio.
- Sul display LCD viene chiesto se la qualità di stampa è corretta. Effettuare una delle seguenti operazioni:
	- Se tutte le linee sono chiare e visibili, premere **1** (Sì) per terminare la verifica della qualità di stampa e passare al punto  $\mathbf{\Phi}$ .
	- Se si nota l'assenza di alcuni tratti, come illustrato di seguito, premere **2** per selezionare No.

OK Scadente

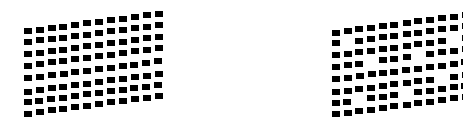

Per il nero e per i tre colori, il messaggio sul display chiede di confermare se la qualità di stampa è soddisfacente. Premere **1** (Sì) o **2** (No).

- Il messaggio sul display chiede se si desidera eseguire la pulizia. Premere **1** (Sì). L'apparecchio esegue la pulizia delle testine di stampa.
- <sup>10</sup> Al termine della pulizia, premere **Inizio Colore**. L'apparecchio inizia a stampare nuovamente il foglio di verifica della qualità di stampa. Tornare al punto  $\bigcirc$ .

#### <span id="page-81-0"></span>**k** Premere Stop/Uscita.

Se si ripete questa procedura almeno cinque volte e la qualità di stampa continua a essere scadente, sostituire la cartuccia di inchiostro del colore che presenta problemi.

Una volta sostituita la cartuccia di inchiostro, controllare la qualità di stampa. Se il problema persiste, ripetere per almeno cinque volte le procedure di pulizia e di controllo stampa per la nuova cartuccia. Se continua a mancare inchiostro, contattare il proprio rivenditore Brother.

### **IMPORTANTE**

NON toccare le testine di stampa. Toccando le testine di stampa si rischia di danneggiarle in modo permanente e invalidarne la garanzia.

 $\rightarrow$ 

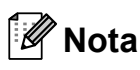

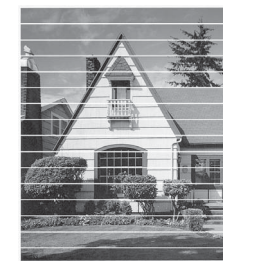

In caso di ostruzione di un ugello delle testine di stampa, la prova di stampa avrà l'aspetto seguente.

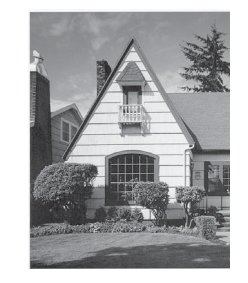

Una volta effettuata la pulizia dell'ugello delle testine di stampa, la stampa non presenterà più righe orizzontali.

### <span id="page-82-0"></span>**Verifica dell'allineamento di stampa**

Potrebbe essere necessario regolare l'allineamento di stampa dopo avere trasportato l'apparecchio se il testo stampato appare sfocato o le immagini appaiono sbiadite.

- - **Premere Menu.**
- **2** Premere **A** o **▼** per selezionare Gestione Ink. Premere **OK**.
- **3** Premere **A** o **▼** per selezionare Test di stampa. Premere **OK**.
- **4** Premere **A** o **▼** per selezionare Allineamento. Premere **OK**.
- **Example 2 Premere Inizio Mono** o **Inizio Colore**. L'apparecchio inizia a stampare la pagina di verifica dell'allineamento.
- 6 Per lo schema "A", premere il numero della prova di stampa con le strisce verticali meno visibili (1-9).
- <sup>7</sup> Per lo schema "B", premere il numero della prova di stampa con le strisce verticali meno visibili (1-9).
- 8 Per lo schema "C", premere il numero della prova di stampa con le strisce verticali meno visibili (1-9).
- **9** Per lo schema "D", premere il numero della prova di stampa con le strisce verticali meno visibili (1-9).
- **iii** Premere Stop/Uscita.

## <span id="page-83-0"></span>**Messaggi di errore e di manutenzione <sup>B</sup>**

Come con qualsiasi altro prodotto da ufficio sofisticato, è possibile che si verifichino errori e che sia necessario sostituire i materiali di consumo. In tal caso, l'apparecchio individua l'errore e visualizza un messaggio di errore sul display. Di seguito sono riportati i messaggi di errore e manutenzione più comuni.

È possibile risolvere la maggior parte dei problemi ed eseguire la manutenzione ordinaria autonomamente. Se si rende necessario un ulteriore aiuto, il Brother Solutions Center fornisce le FAQ (domande più frequenti) e i consigli per la risoluzione dei problemi.

Visitare il sito Web all'indirizzo [http://solutions.brother.com/.](http://solutions.brother.com/)

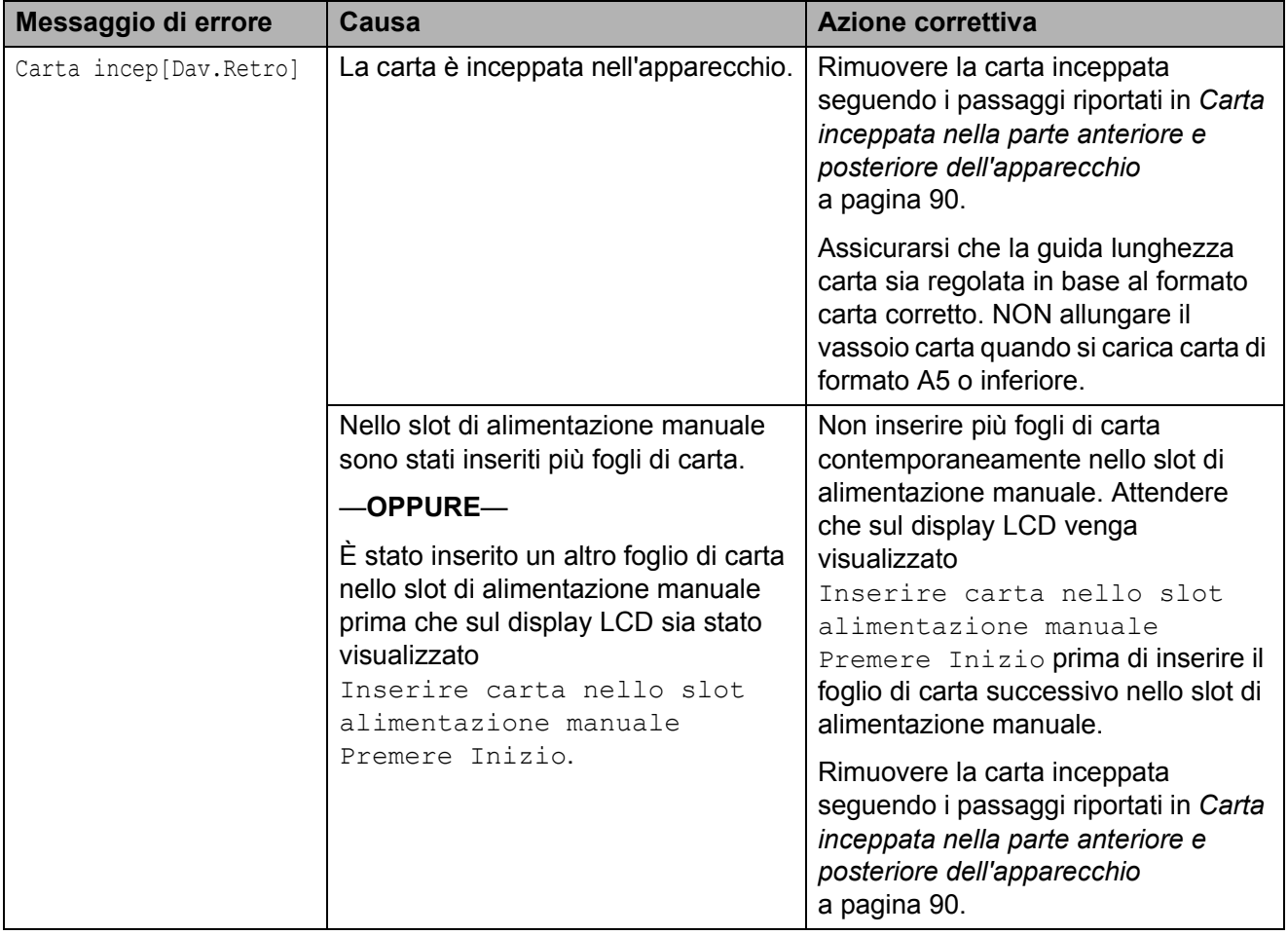

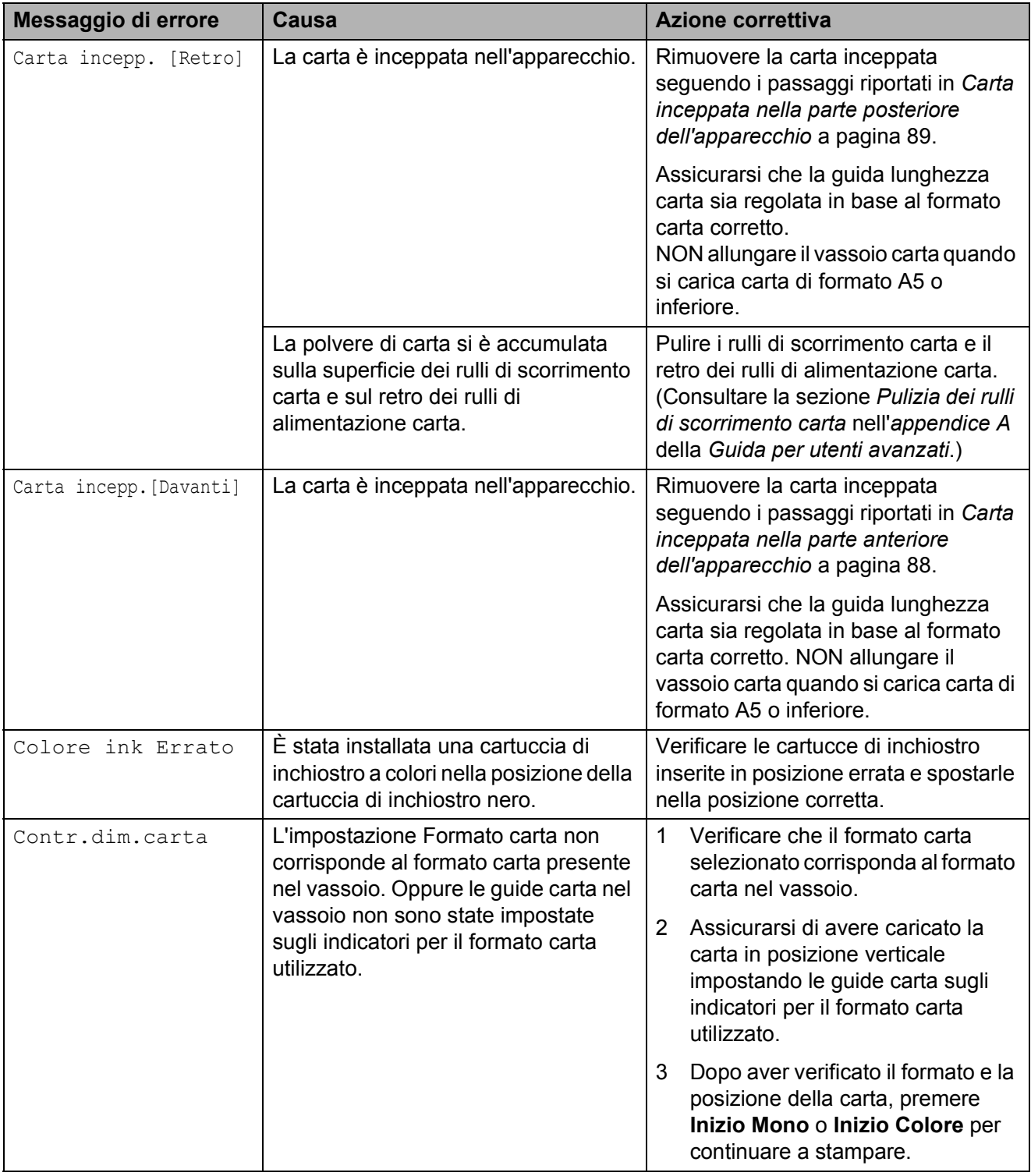

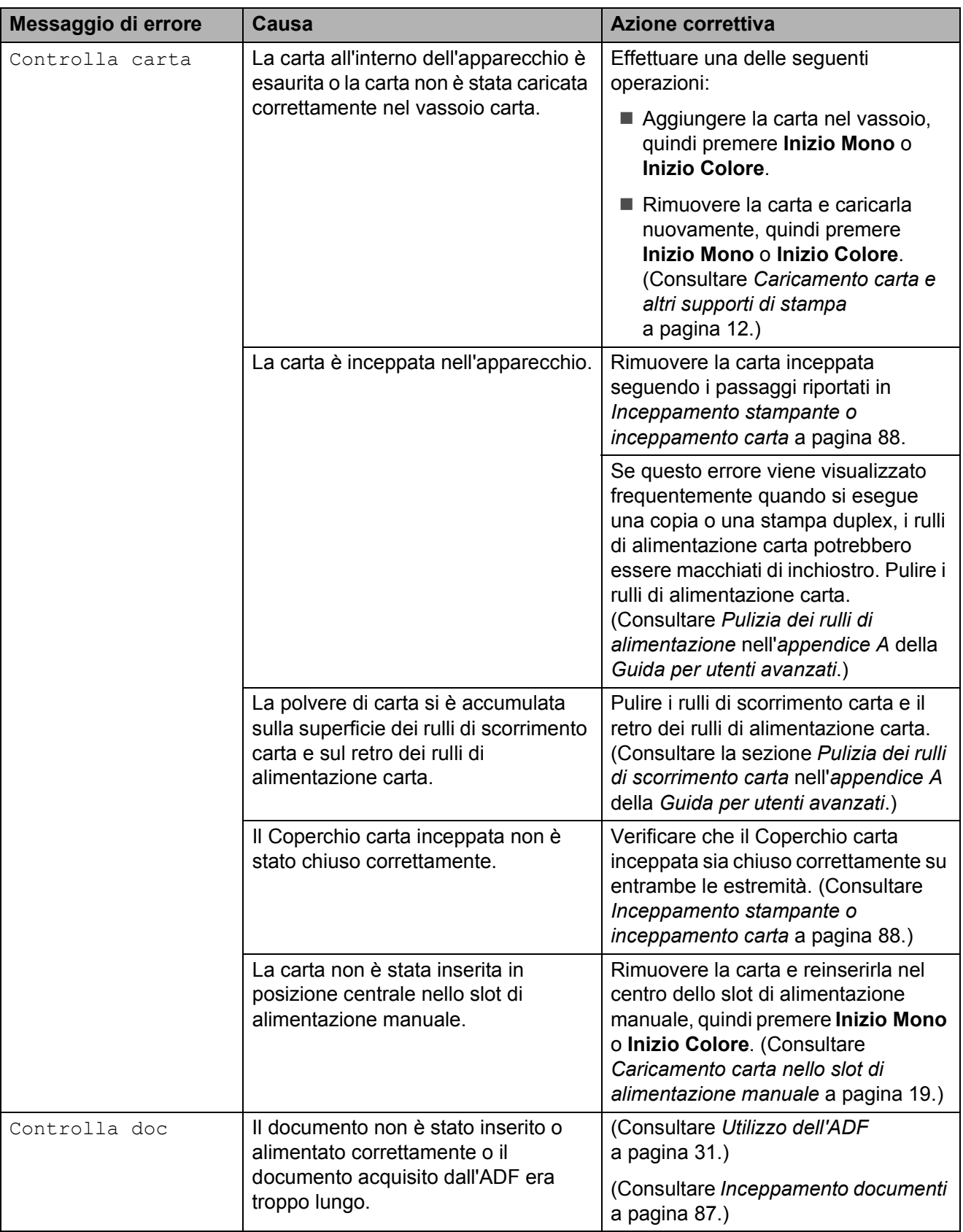

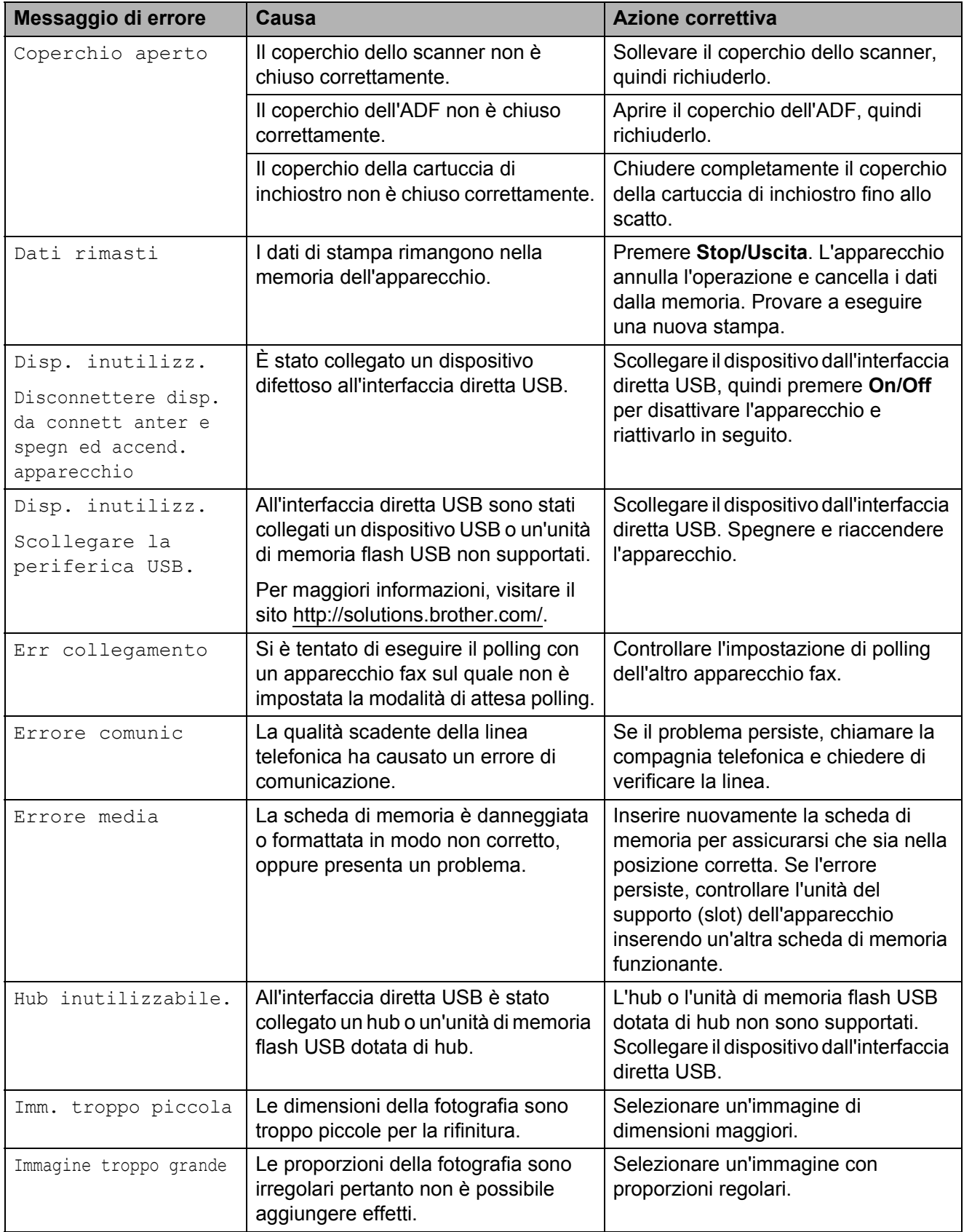

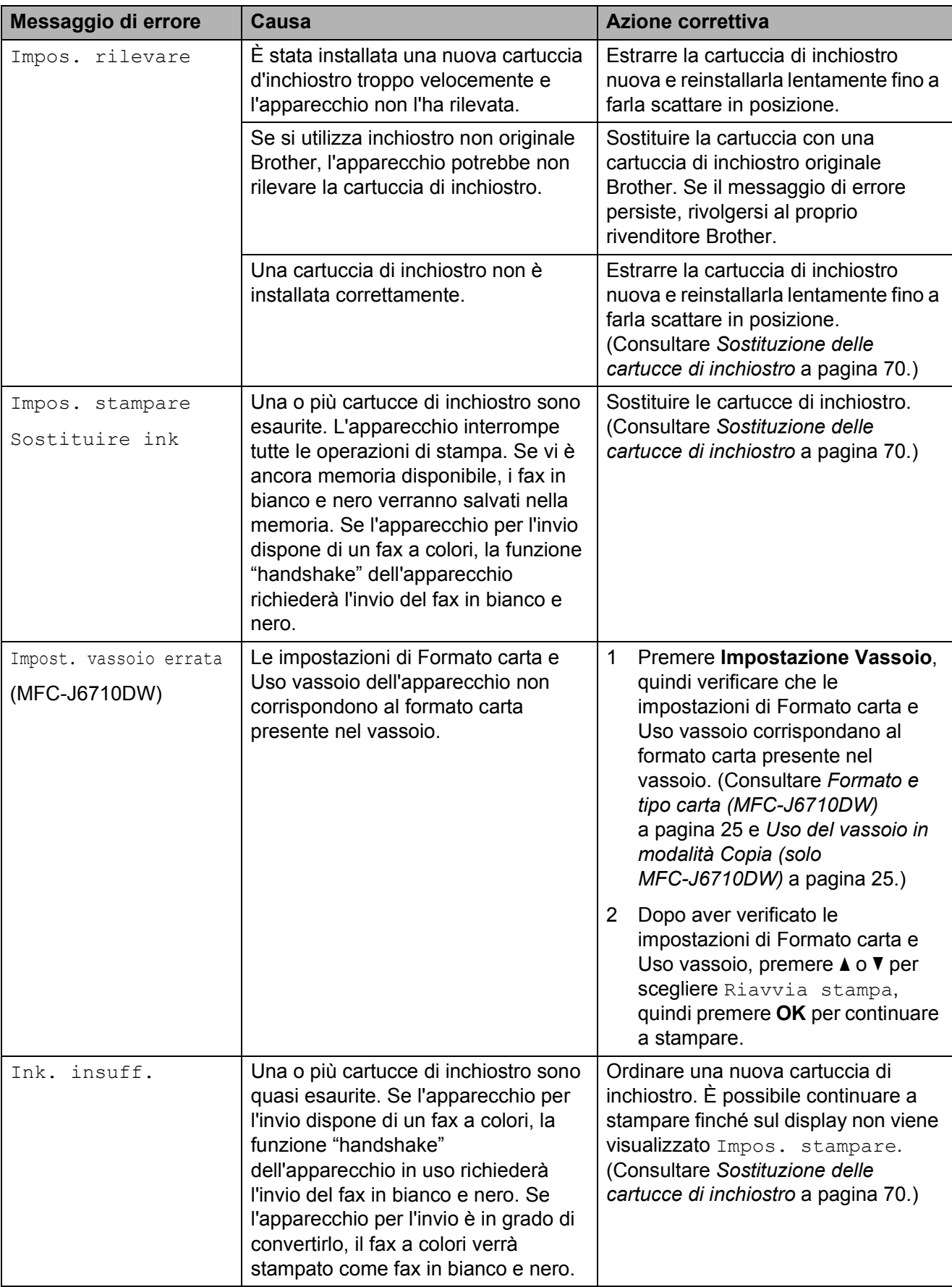

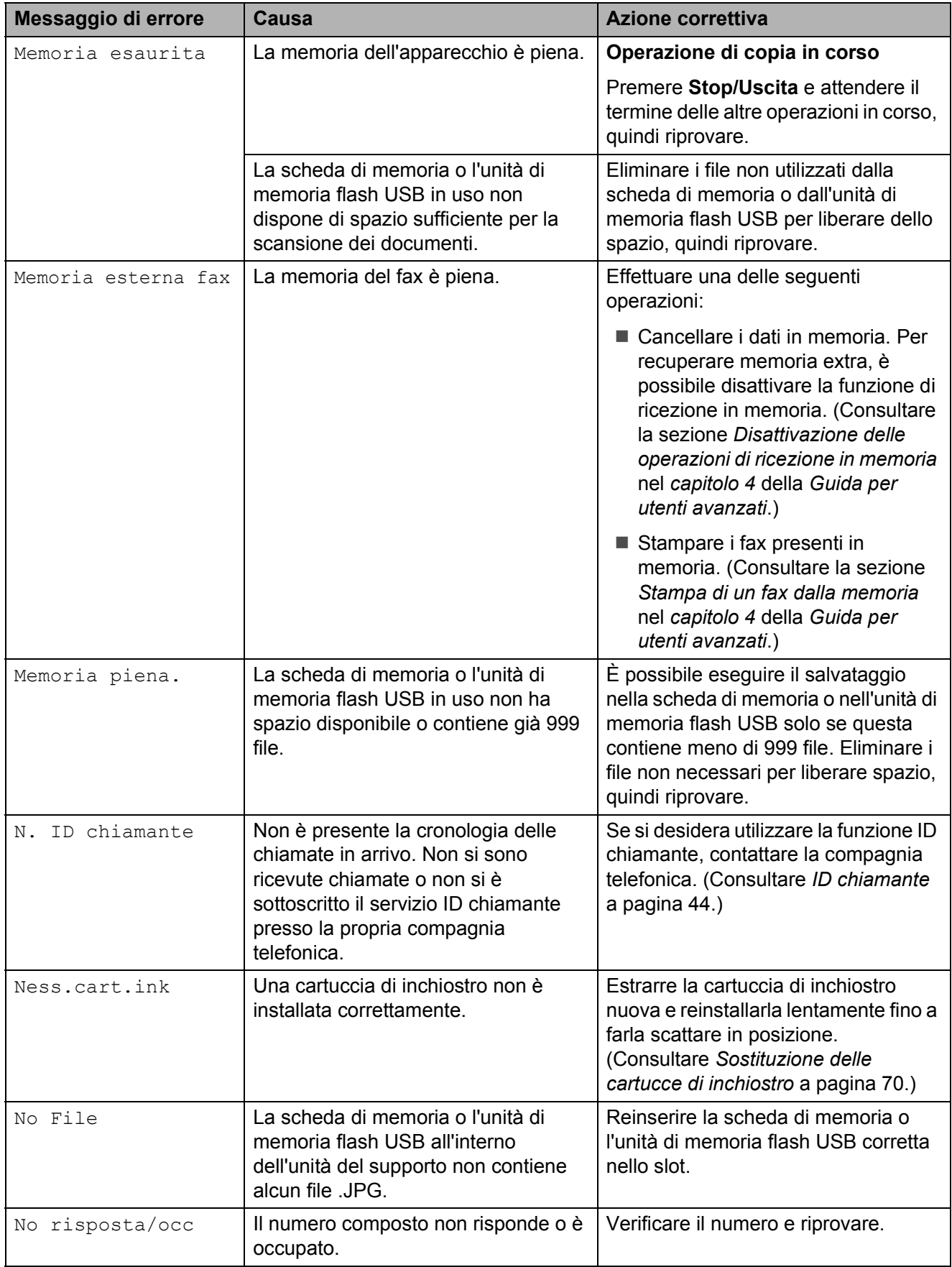

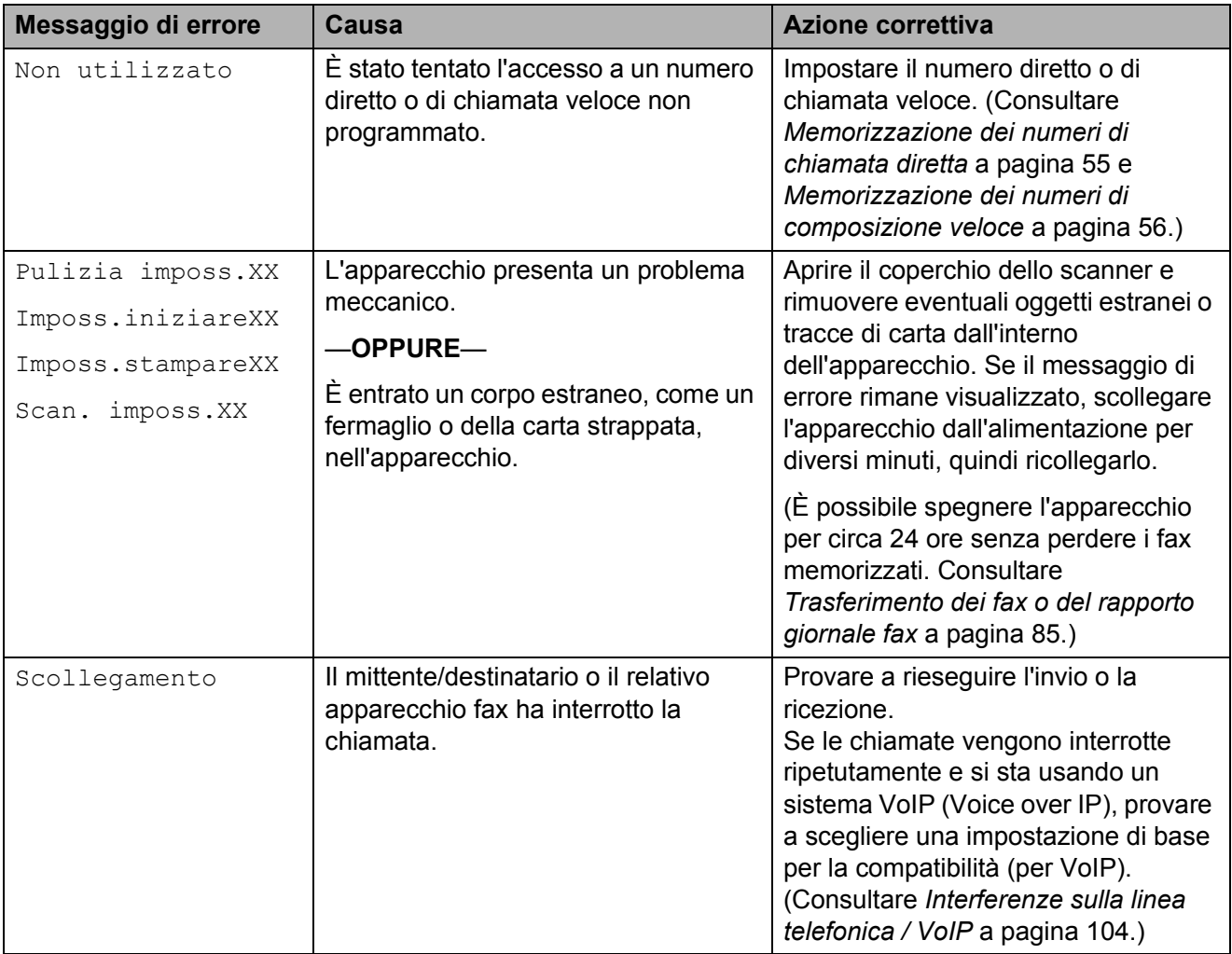

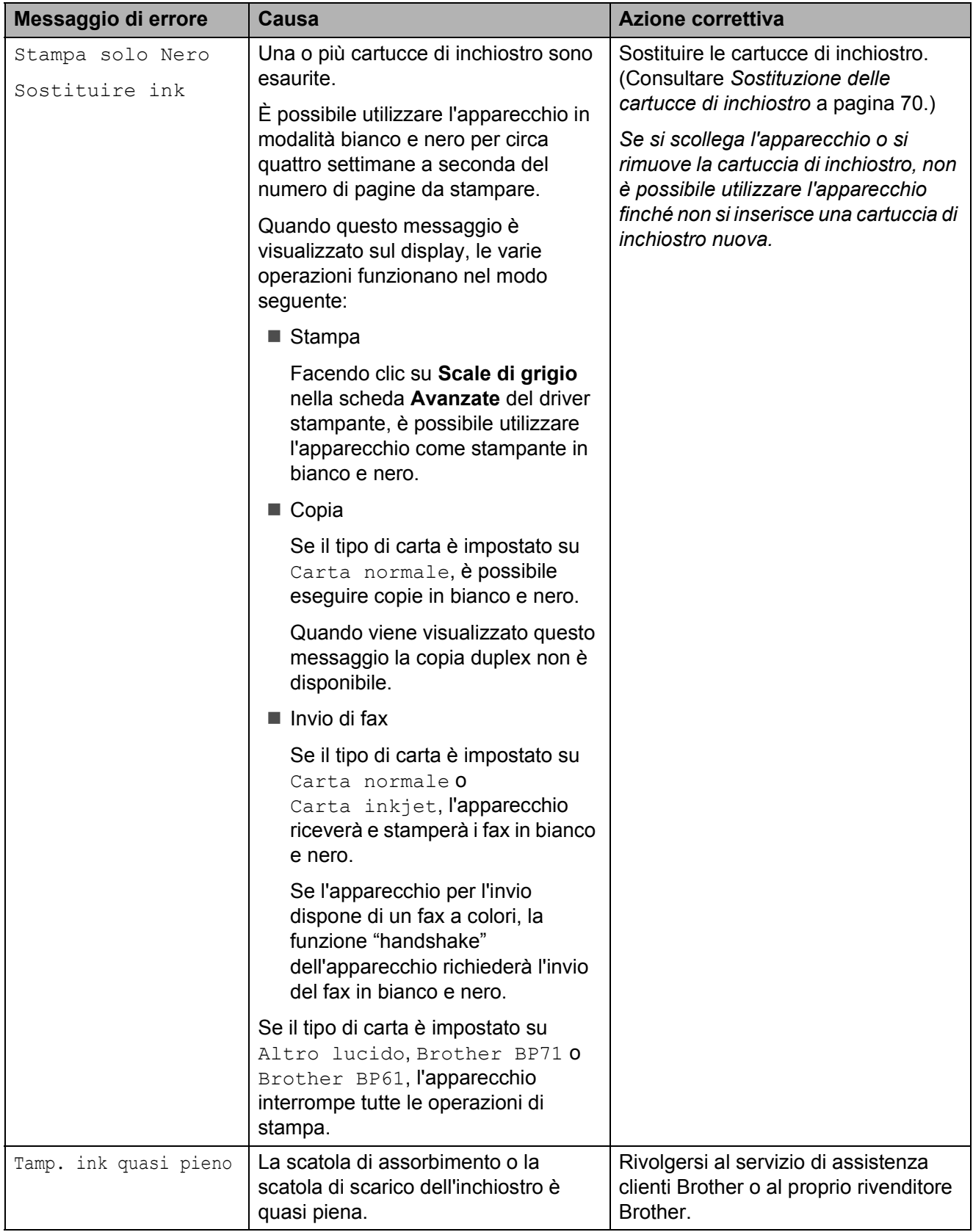

**B**

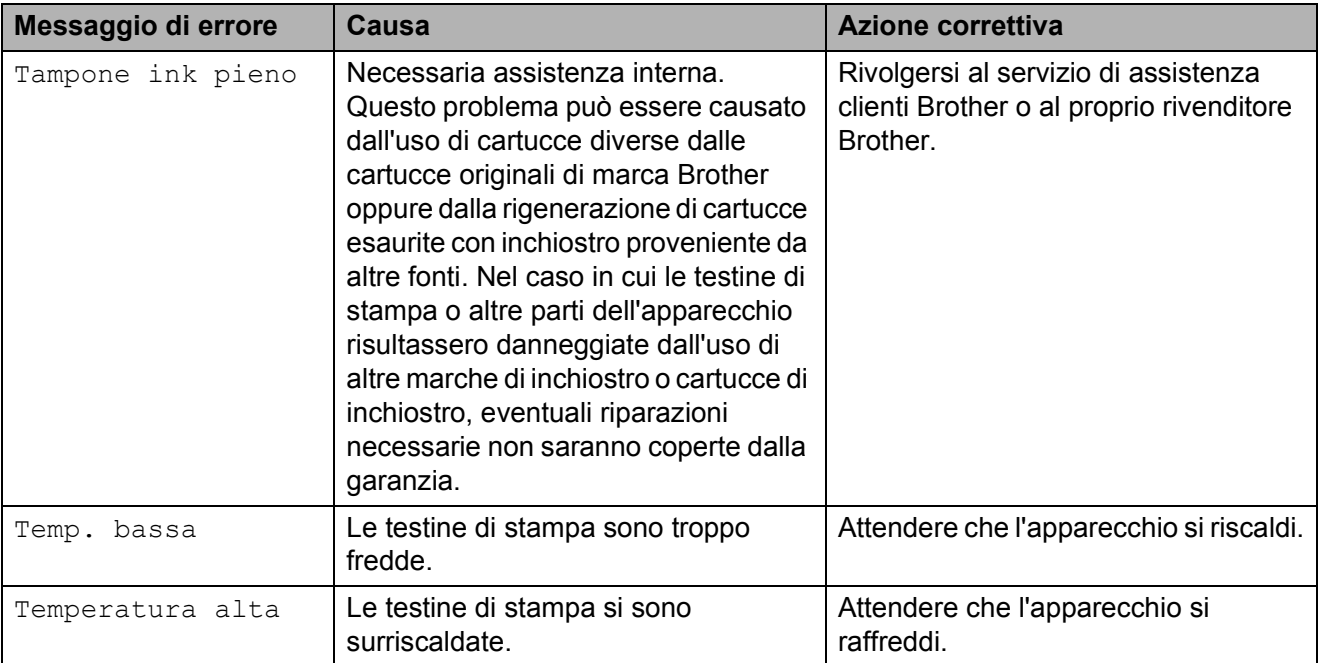

### **Visualizzazione animazioni degli errori <sup>B</sup>**

Le animazioni degli errori mostrano le istruzioni dettagliate da seguire in caso di inceppamento della carta. È possibile premere **c** per visualizzare il passaggio successivo e **d** per tornare indietro, in modo da leggere i passaggi della procedura alla velocità desiderata.

### <span id="page-92-0"></span>**Trasferimento dei fax o del rapporto giornale fax**

Se sul display LCD vengono visualizzati i seguenti messaggi:

- Pulizia imposs.XX
- Imposs.iniziareXX
- Imposs.stampareXX
- Scan. imposs.XX

È consigliabile trasferire i propri fax in un altro apparecchio fax o sul PC. (Consultare *[Trasferimento dei fax su un apparecchio fax](#page-92-1)  diverso* [a pagina 85](#page-92-1) o *[Trasferimento di fax al](#page-93-0)  PC* [a pagina 86.](#page-93-0))

È inoltre possibile trasferire il rapporto del giornale fax per vedere se vi sono altri fax da trasferire. (Consultare *[Trasferimento del](#page-93-1)  [rapporto del giornale fax su un apparecchio](#page-93-1)  fax diverso* [a pagina 86](#page-93-1).)

#### <span id="page-92-1"></span>**Trasferimento dei fax su un apparecchio fax diverso <sup>B</sup>**

Se non è stato impostato un Identificativo, non è possibile accedere alla modalità di trasferimento fax. (Consultare *Immettere le informazioni personali (identificativo)* nella *Guida di installazione rapida*.)

- a Premere **Stop/Uscita** per risolvere temporaneamente l'errore.
- b Premere **Menu**.
- **8** Premere **A** o **▼** per selezionare Assistenza. Premere **OK**.
- 4 Premere **A** o **▼** per selezionare Trasferim.dati. Premere **OK**.
- **b** Premere **A** o **v** per selezionare Trasf.dati fax. Premere **OK**.
- Effettuare una delle seguenti operazioni:
	- Se sul display viene visualizzato No dati, significa che la memoria dell'apparecchio non contiene più fax.

Premere **Stop/Uscita**.

- $\blacksquare$  Immettere il numero di fax a cui inoltrare i fax.
- g Premere **Inizio Mono**.

#### <span id="page-93-0"></span>**Trasferimento di fax al PC B**

È possibile trasferire i fax dalla memoria dell'apparecchio al proprio PC.

- **1** Premere Stop/Uscita per risolvere temporaneamente l'errore.
- b Assicurarsi di aver installato **MFL-Pro Suite** nel PC, quindi attivare l'opzione **Ricezione PC-Fax** sul PC. (Per i dettagli consultare *Funzione di ricezione di PC-FAX* nella *Guida software dell'utente*.)
- $\overline{3}$  Assicurarsi di aver impostato la funzione Ricezione PC-Fax sull'apparecchio. (Consultare la funzione *Ricezione PC-Fax (solo Windows®)* nel *capitolo 4* della *Guida per utenti avanzati*.) Se sono presenti fax nella memoria dell'apparecchio quando si imposta Ricezione PC-Fax, sul display LCD viene chiesto se si desidera trasferire i fax al PC.
- $\overline{4}$  Effettuare una delle sequenti operazioni:
	- $\blacksquare$  Per trasferire tutti i fax al PC. premere **1**. Verrà chiesto se si desidera una stampa di backup.
	- Per uscire e lasciare i fax in memoria, premere **2**.

e Premere **Stop/Uscita**.

#### <span id="page-93-1"></span>**Trasferimento del rapporto del giornale fax su un apparecchio fax diverso <sup>B</sup>**

Se non è stato impostato un Identificativo, non è possibile accedere alla modalità di trasferimento fax. (Consultare *Immettere le informazioni personali (identificativo)* nella *Guida di installazione rapida*.)

- **1** Premere Stop/Uscita per risolvere temporaneamente l'errore.
- - b Premere **Menu**.
	- Premere **A** o **▼** per selezionare Assistenza. Premere **OK**.
- 4 Premere **A** o **▼** per selezionare Trasferim.dati. Premere **OK**.
- **b** Premere **A** o **▼** per selezionare Trasf.rapporto. Premere **OK**.
- **6** Immettere il numero di fax a cui inoltrare il rapporto del giornale fax.
- g Premere **Inizio Mono**.

### <span id="page-94-0"></span>**Inceppamento documenti**

I documenti possono incepparsi nell'unità ADF se non vengono inseriti o alimentati correttamente o se sono troppo lunghi. Seguire i passaggi riportati di seguito per rimuovere un documento inceppato.

#### **Documento inceppato nella parte superiore dell'unità ADF <sup>B</sup>**

- Rimuovere la carta non inceppata dall'ADF.
- 
- **2** Aprire il coperchio dell'ADF.
- <sup>8</sup> Estrarre il documento inceppato tirandolo verso destra.

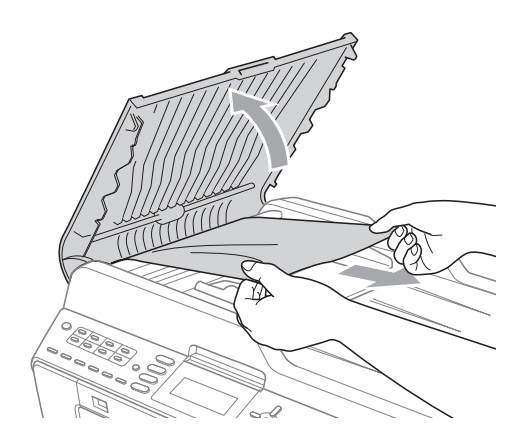

- 
- 4 Chiudere il coperchio dell'ADF.
- **6** Premere Stop/Uscita.

### **IMPORTANTE**

Per evitare l'inceppamento dei documenti, chiudere correttamente il coperchio dell'ADF premendolo con delicatezza nella parte centrale.

#### **Documento inceppato all'interno dell'unità ADF <sup>B</sup>**

- **a** Rimuovere la carta non inceppata dall'ADF.
	- Sollevare il coperchio documenti.
- **3** Estrarre il documento inceppato tirandolo verso destra.

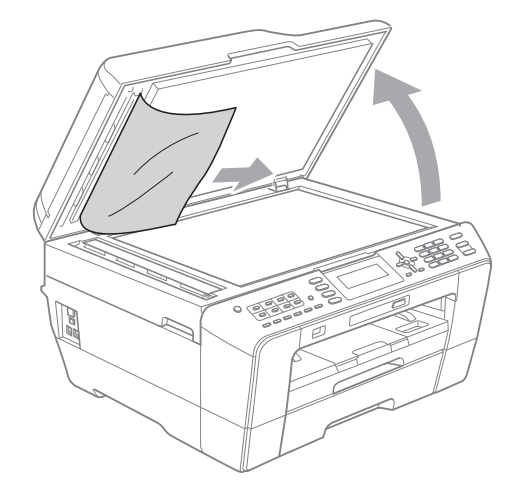

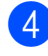

- Chiudere il coperchio documenti.
- e Premere **Stop/Uscita**.

#### **Rimozione di piccoli documenti inceppati nell'ADF <sup>B</sup>**

**1** Sollevare il coperchio documenti.

2 Inserire un pezzo di carta dura, come cartoncino, nell'ADF per spingere fuori eventuali brandelli di carta.

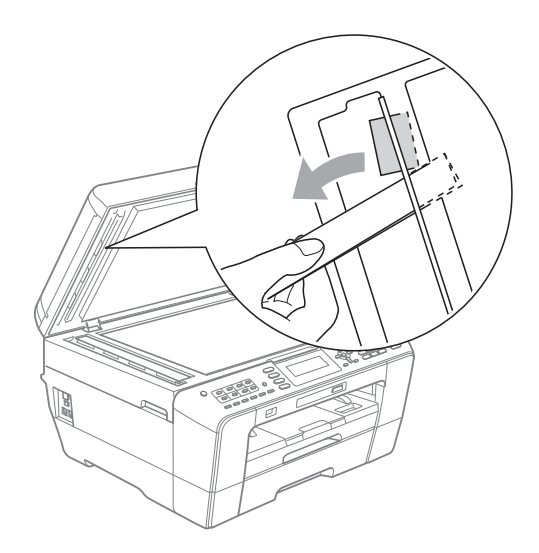

- **3** Chiudere il coperchio documenti.
- d Premere **Stop/Uscita**.

### <span id="page-95-1"></span>**Inceppamento stampante o inceppamento carta <sup>B</sup>**

Rimuovere la carta inceppata come indicato in base al punto di inceppamento nell'apparecchio.

#### <span id="page-95-0"></span>**Carta inceppata nella parte anteriore dell'apparecchio <sup>B</sup>**

Se il display LCD mostra Carta incepp.[Davanti], attenersi a questa procedura:

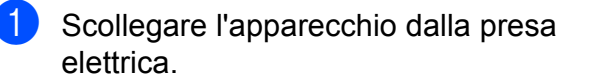

**2** Estrarre completamente il vassoio carta (1) dall'apparecchio.

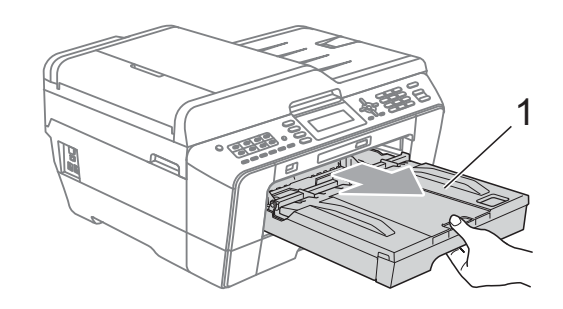

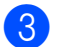

**3** Rimuovere la carta inceppata (1).

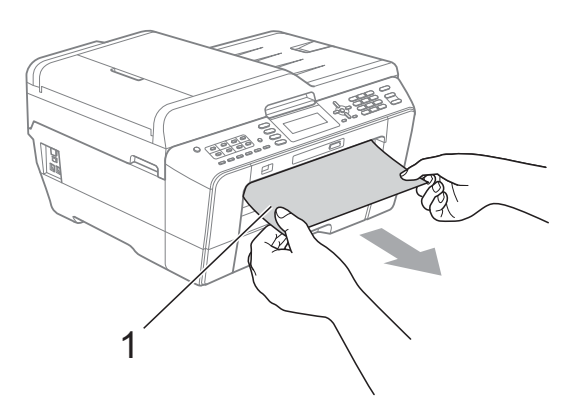

4 Sollevare il supporto ribaltabile Carta inceppata e rimuovere la carta inceppata.

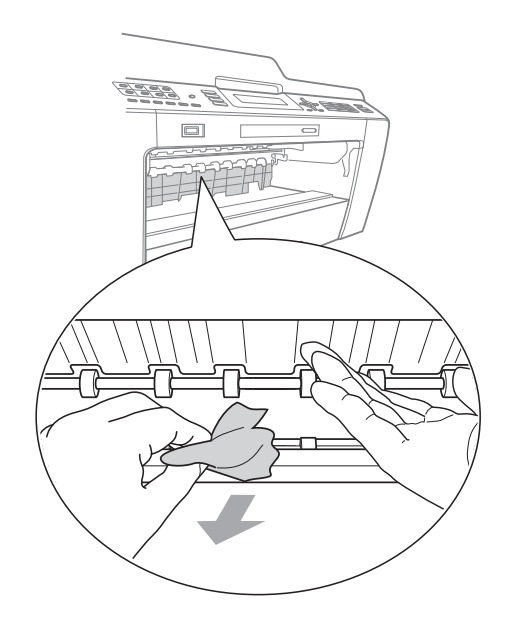

**[5]** Reinserire saldamente il vassoio carta nell'apparecchio.

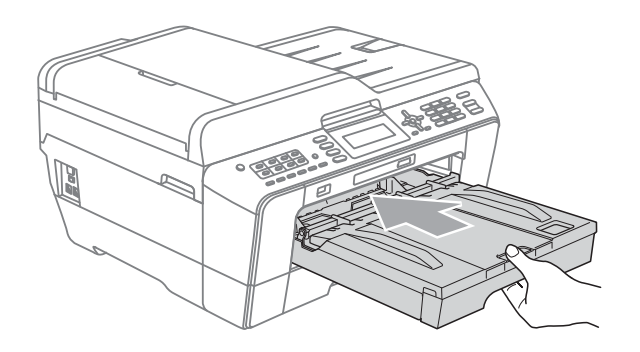

### **Nota**

Estrarre il supporto carta finché non scatta in posizione.

6 Collegare nuovamente il cavo di alimentazione.

### **Nota**

Se si verifica ripetutamente un inceppamento della carta, è possibile che nell'apparecchio sia presente un piccolo brandello di carta. (Consultare *[Altre](#page-100-0)  [operazioni per l'eliminazione degli](#page-100-0)  [inceppamenti carta](#page-100-0)* a pagina 93.)

#### <span id="page-96-0"></span>**Carta inceppata nella parte posteriore dell'apparecchio <sup>B</sup>**

Se il display LCD mostra Carta incepp. [Retro], attenersia questa procedura:

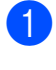

Scollegare l'apparecchio dalla presa elettrica.

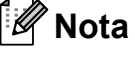

Assicurarsi di rimuovere la carta dallo slot di alimentazione manuale, quindi chiuderlo.

**2** Aprire il Coperchio carta inceppata (1) sul retro dell'apparecchio.

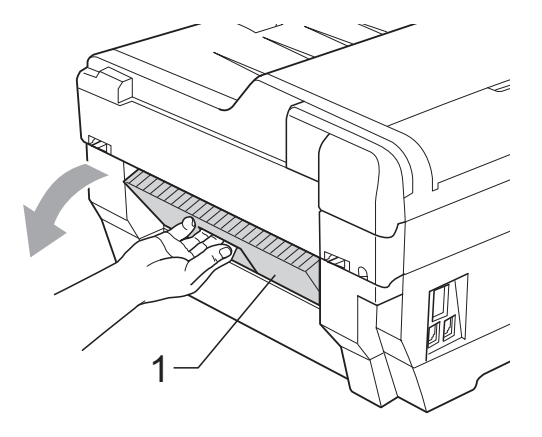

**3** Estrarre la carta inceppata dall'apparecchio.

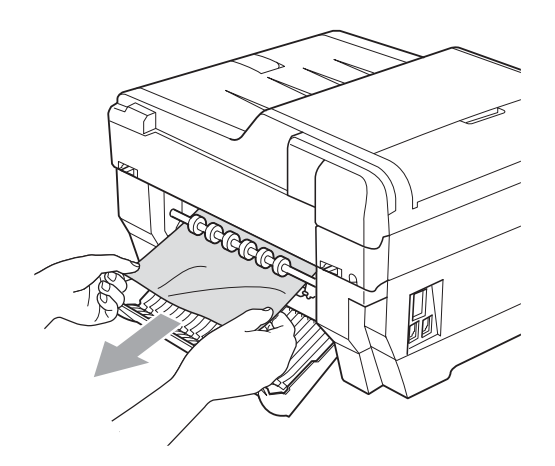

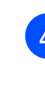

Chiudere il Coperchio carta inceppata. Accertarsi che il coperchio sia chiuso correttamente.

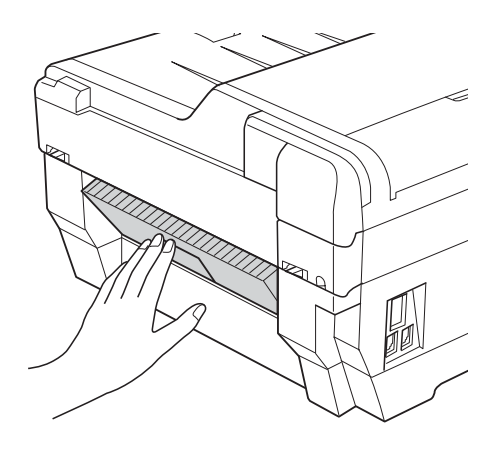

Collegare nuovamente il cavo di alimentazione.

#### <span id="page-97-0"></span>**Carta inceppata nella parte anteriore e posteriore dell'apparecchio <sup>B</sup>**

Se il display LCD mostra

Carta incep[Dav.Retro], attenersi a questa procedura:

Scollegare l'apparecchio dalla presa elettrica.

### **Nota**

Assicurarsi di rimuovere la carta dallo slot di alimentazione manuale, quindi chiuderlo.

2 Estrarre completamente il vassoio carta n.1 (1) e in seguito il vassoio n.2 (2) (MFC-J6710DW) dall'apparecchio.

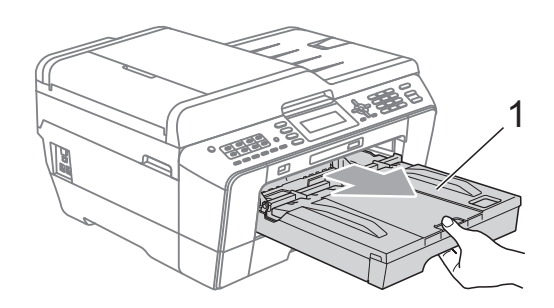

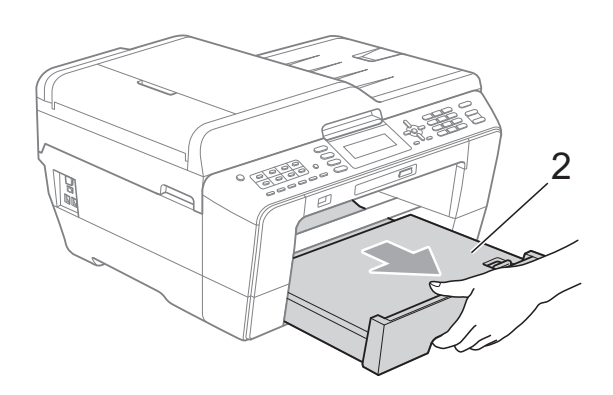

- 
- **3** Rimuovere la carta inceppata (1).

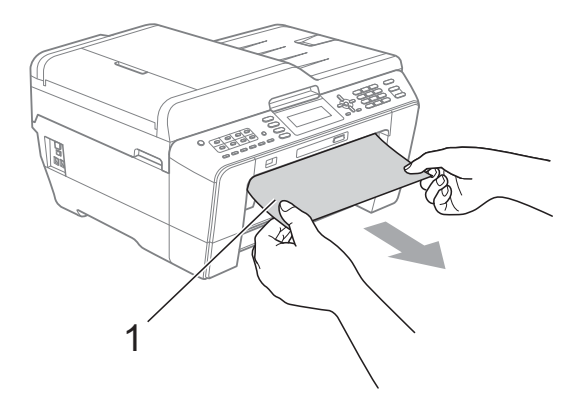

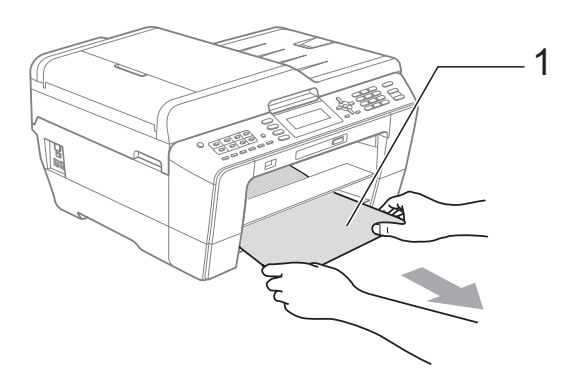

4 Sollevare il supporto ribaltabile e rimuovere la carta inceppata. (Con i vassoi estratti andare al punto  $\bullet$  $\bullet$  $\bullet$ .)

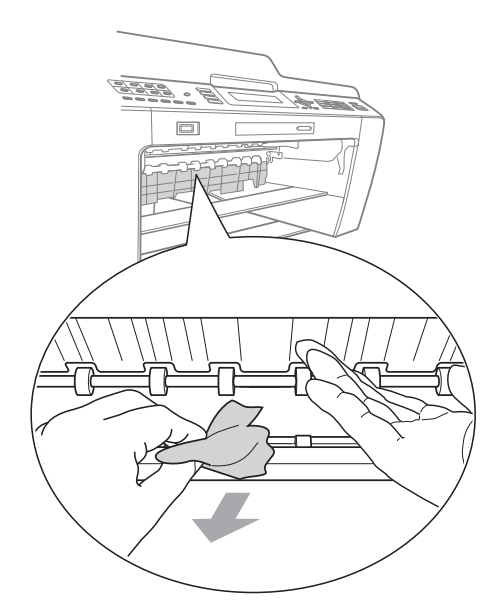

<span id="page-98-0"></span>**6** Aprire il Coperchio carta inceppata (1) sul retro dell'apparecchio.

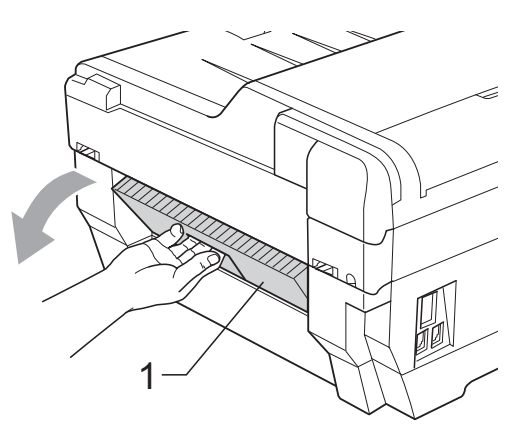

6 Estrarre la carta inceppata dall'apparecchio.

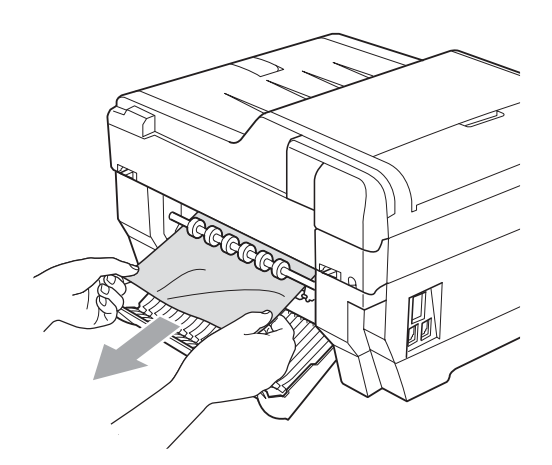

**T** Chiudere il Coperchio carta inceppata. Accertarsi che il coperchio sia chiuso correttamente.

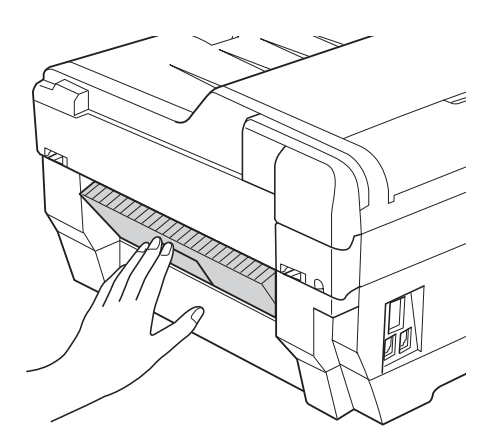

**8** Reinserire saldamente il vassoio carta n.1 (1) e quindi il vassoio carta n.2 (2) nell'apparecchio.

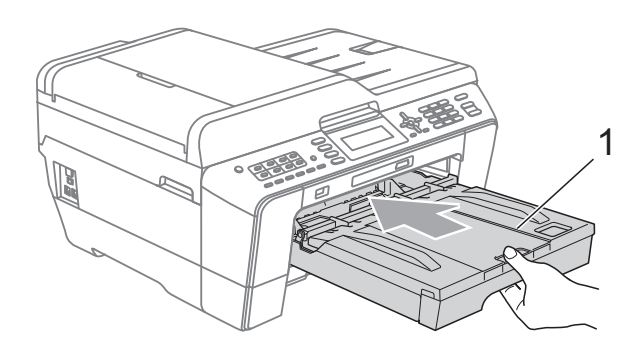

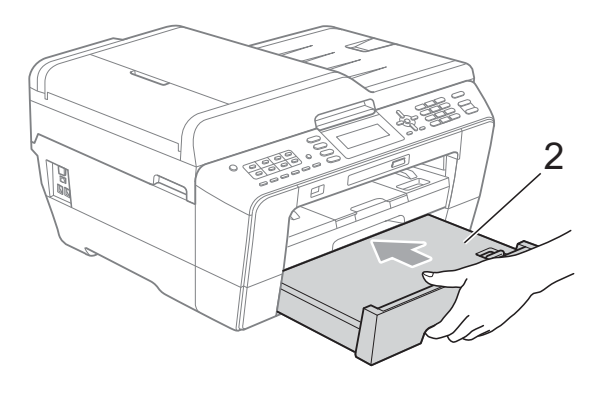

**9** Con entrambe le mani, utilizzare gli incavi per le dita ai lati dell'apparecchio per sollevare il coperchio dello scanner (1) fino alla posizione di apertura. Verificare che non sia rimasta carta inceppata negli angoli dell'apparecchio.

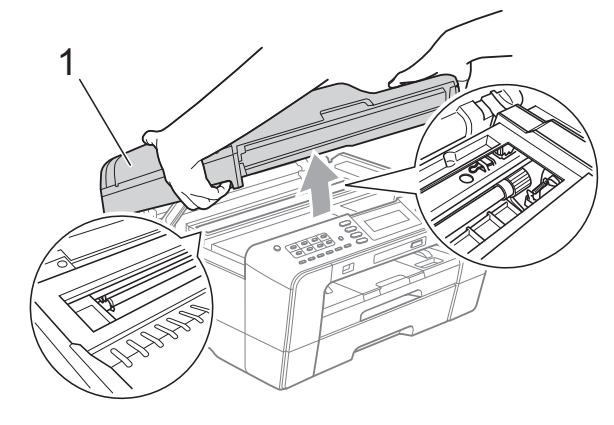

## **IMPORTANTE**

- Se la carta è rimasta inceppata sotto le testine di stampa, scollegare l'apparecchio dall'alimentazione, quindi spostare le testine di stampa per estrarre la carta.
- Se la testina di stampa si trova nell'angolo destro, come mostrato in figura, non è possibile spostarla. Collegare nuovamente il cavo di alimentazione. Tenere premuto **Stop/Uscita** finché la testina di stampa non si sposta al centro. Scollegare quindi l'apparecchio dall'alimentazione ed estrarre la carta.

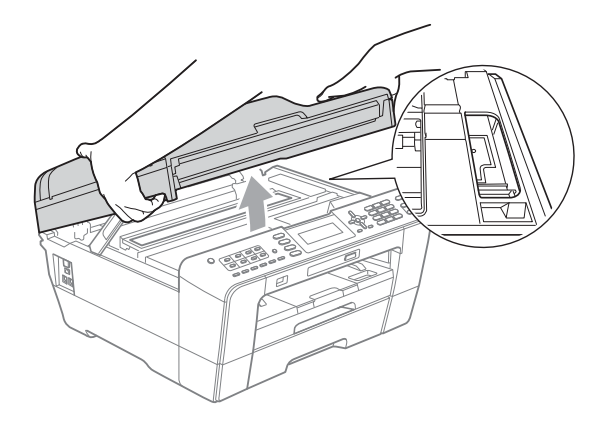

• Se la pelle si sporca di inchiostro, risciacquare immediatamente con sapone e acqua abbondante.

<sup>10</sup> Chiudere delicatamente il coperchio dello scanner utilizzando gli incavi per le dita ai lati dell'apparecchio.

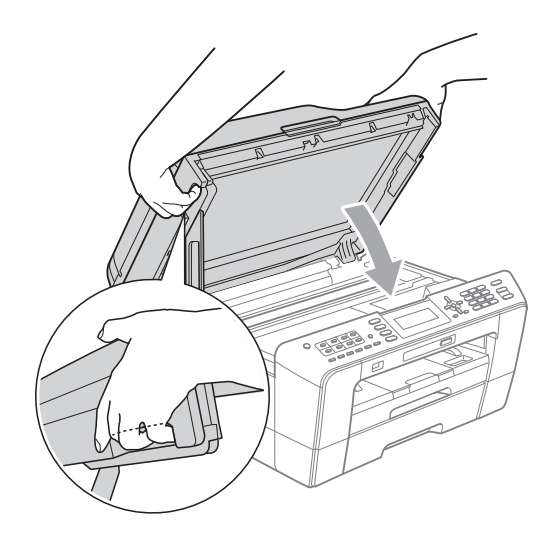

### **ATTENZIONE**

Fare attenzione affinché le dita non restino incastrate sotto il coperchio dello scanner. Utilizzare sempre gli incavi per le dita posti ai lati del coperchio dello scanner per l'apertura e la chiusura.

#### **Nota**

Estrarre il supporto carta finché non scatta in posizione.

**k Collegare nuovamente il cavo di** alimentazione.

#### **Nota**

Se si verifica ripetutamente un inceppamento della carta, è possibile che nell'apparecchio sia presente un piccolo brandello di carta. (Consultare *[Altre](#page-100-0)  [operazioni per l'eliminazione degli](#page-100-0)  [inceppamenti carta](#page-100-0)* a pagina 93.)

#### <span id="page-100-0"></span>**Altre operazioni per l'eliminazione degli inceppamenti carta <sup>B</sup>**

Con entrambe le mani, utilizzare gli incavi per le dita ai lati dell'apparecchio per sollevare il coperchio dello scanner fino alla posizione di apertura.

### **Nota**

Se la testina di stampa si trova nell'angolo destro, come mostrato in figura, tenere premuto **Stop/Uscita** finché la testina di stampa non si sposta verso la parte centrale.

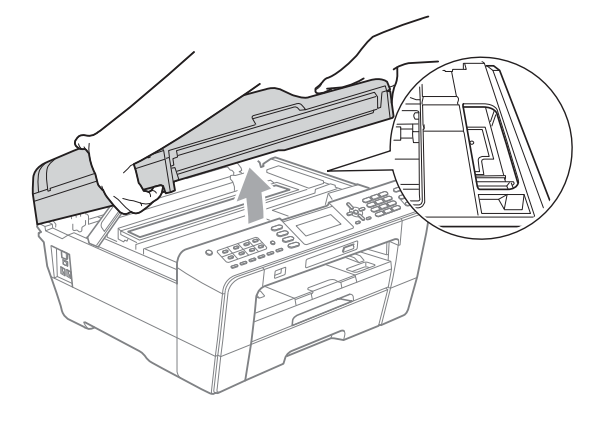

- 2 Scollegare l'apparecchio dalla presa elettrica.
- **3** Chiudere delicatamente il coperchio dello scanner utilizzando gli incavi per le dita ai lati dell'apparecchio.

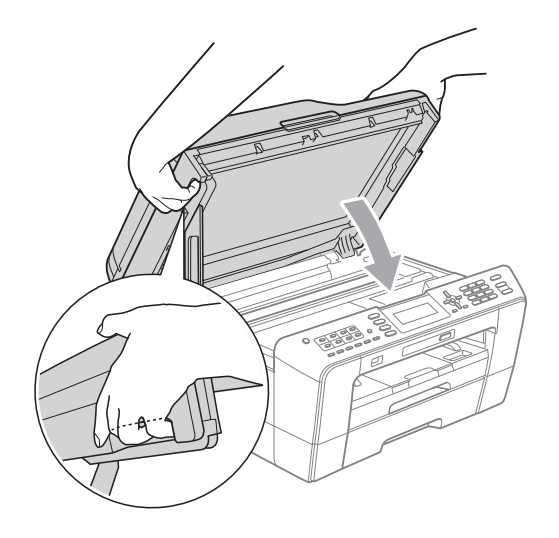

## **A ATTENZIONE**

Fare attenzione affinché le dita non restino incastrate sotto il coperchio dello scanner. Utilizzare sempre gli incavi per le dita posti ai lati del coperchio dello scanner per l'apertura e la chiusura.

d Aprire il coperchio dello slot di alimentazione manuale.

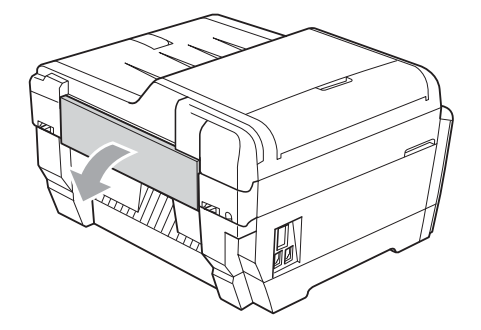

5 Nello slot di alimentazione manuale, inserire un unico foglio A4 o carta di spessore Letter, come ad esempio, carta lucida in posizione verticale. Spingerlo nello slot di alimentazione manuale.

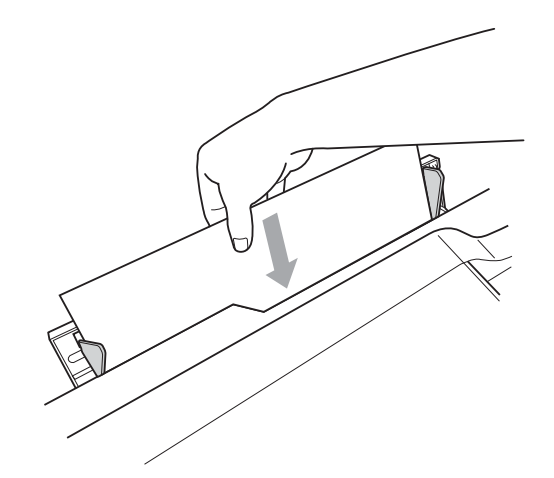

### **Nota**

- Si consiglia di utilizzare carta lucida.
- Se la carta non viene inserita nello slot di alimentazione manuale in profondità, l'apparecchio non sarà in grado di alimentarla quando si ricollega il cavo di alimentazione.
- **6** Collegare nuovamente il cavo di alimentazione. La carta inserita nello slot di alimentazione manuale verrà alimentata nell'apparecchio e successivamente espulsa.
- **7** Con entrambe le mani, utilizzare gli incavi per le dita ai lati dell'apparecchio per sollevare il coperchio dello scanner fino alla posizione di apertura. Assicurarsi che all'interno dell'apparecchio non siano presenti brandelli di carta inceppati. Chiudere delicatamente il coperchio dello scanner utilizzando gli incavi per le dita ai lati dell'apparecchio.

## **Risoluzione dei problemi**

In caso di difficoltà di funzionamento, fare riferimento alla tabella riportata di seguito per i consigli relativi alla risoluzione dei problemi.

È possibile eliminare la maggior parte degli inconvenienti autonomamente. Se si rende necessario un ulteriore aiuto, il Brother Solutions Center fornisce le FAQ (domande più frequenti) e i consigli per la risoluzione dei problemi.

Visitare il sito Web all'indirizzo [http://solutions.brother.com/.](http://solutions.brother.com/)

### **In caso di problemi con l'apparecchio <sup>B</sup>**

#### **Stampa**

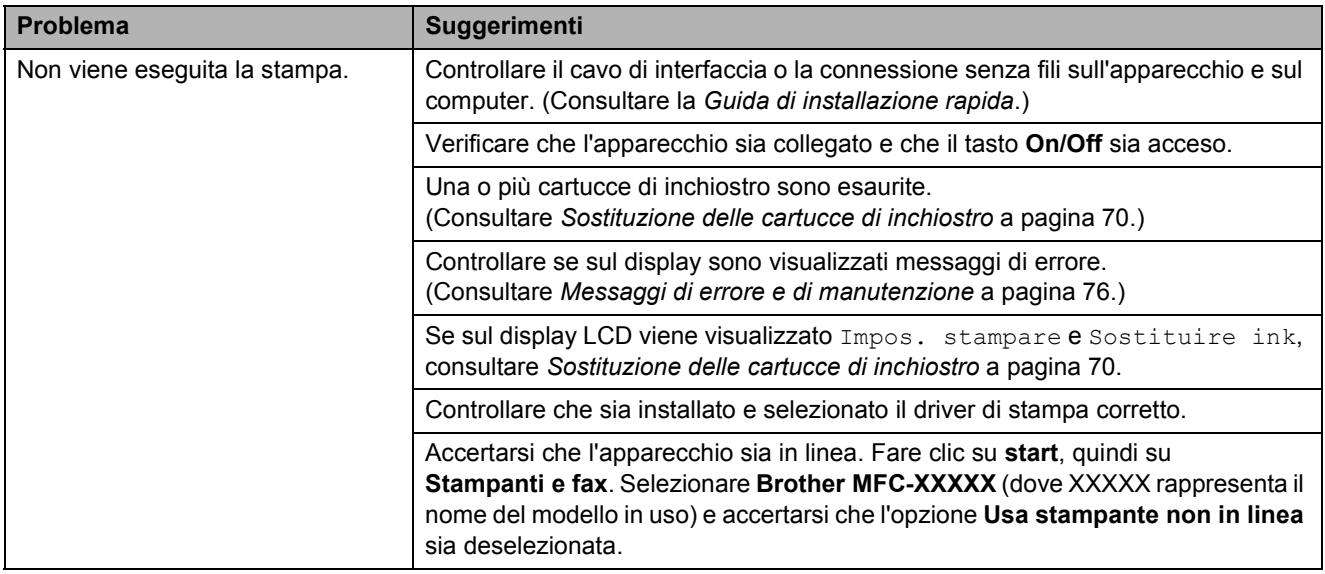

### **Stampa (Continua)**

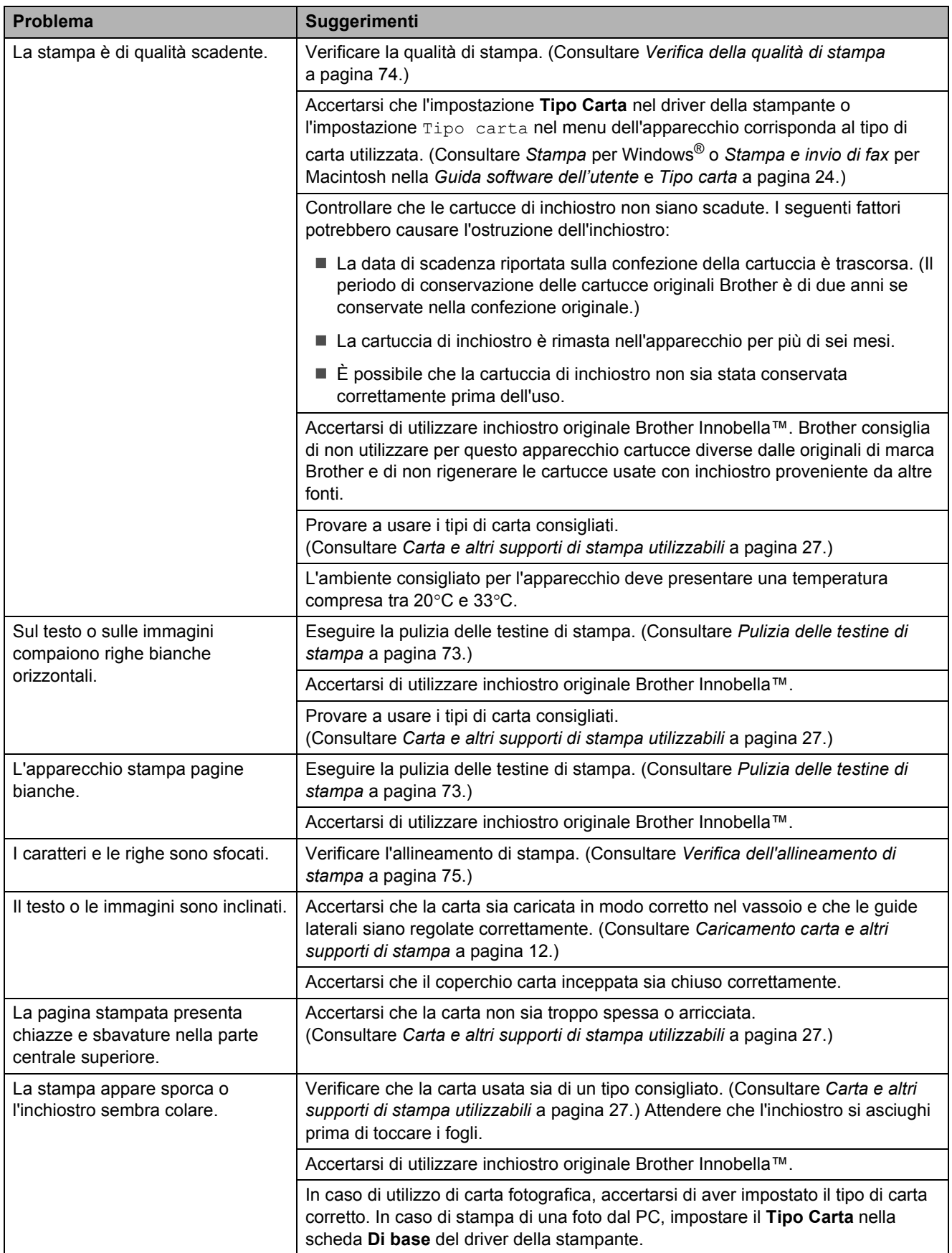

### **Stampa (Continua)**

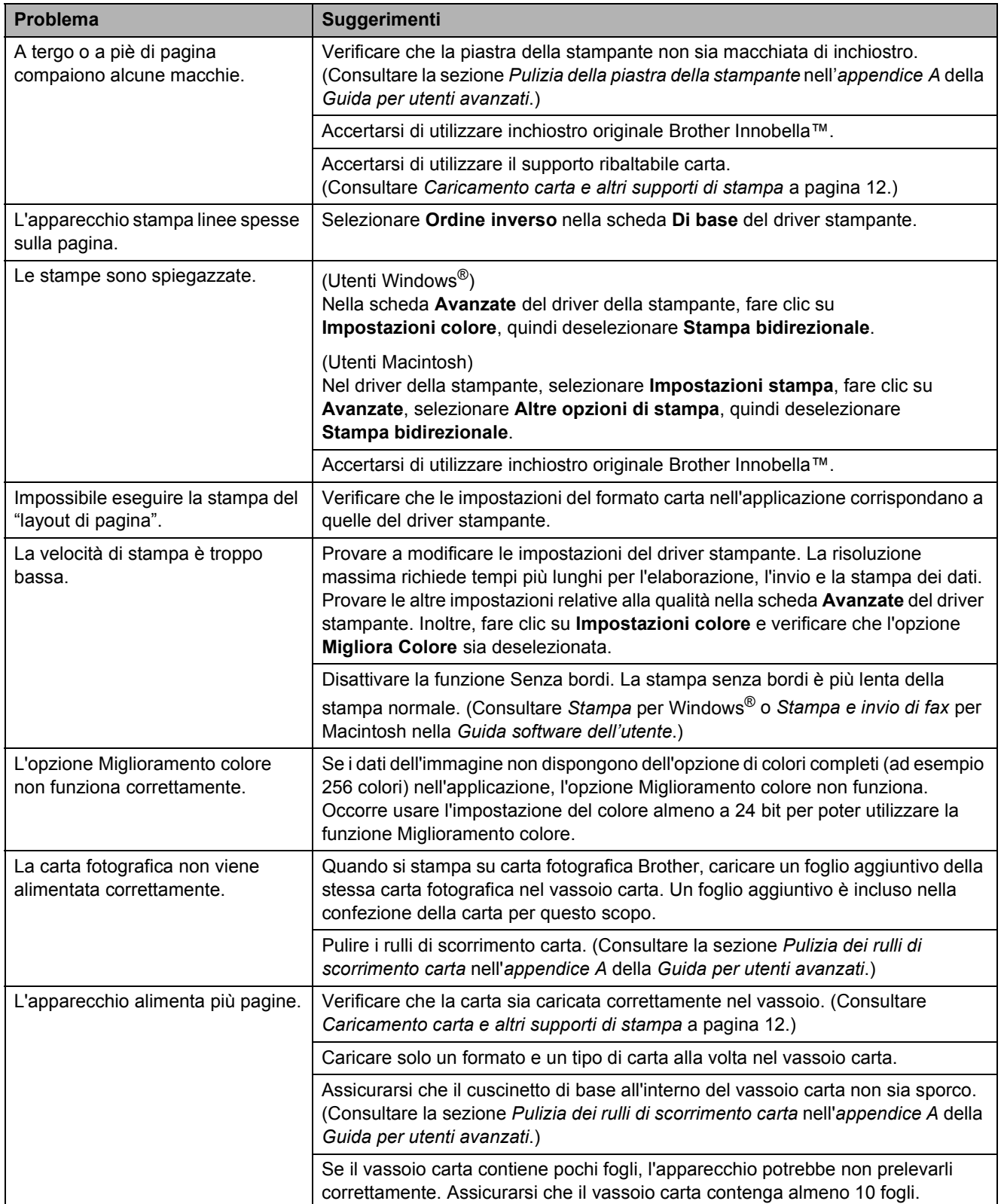

### **Stampa (Continua)**

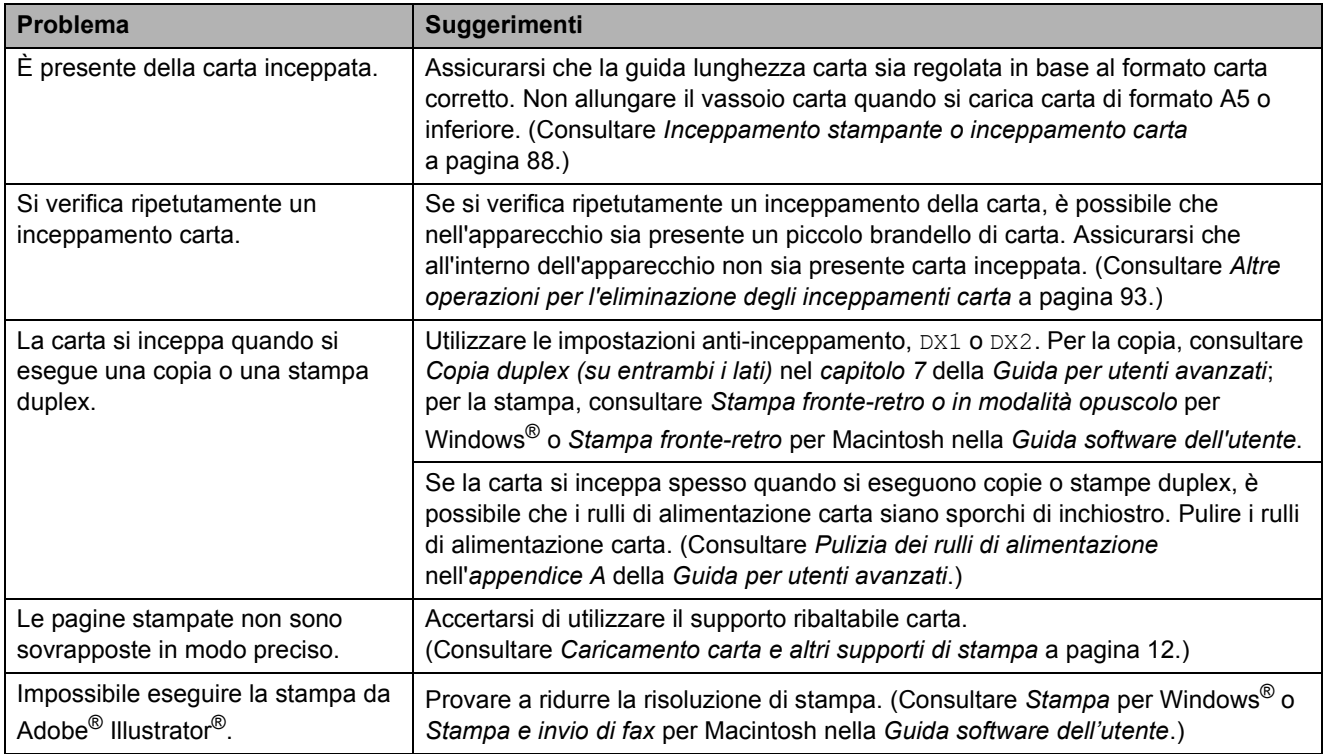

### **Stampa dei fax ricevuti**

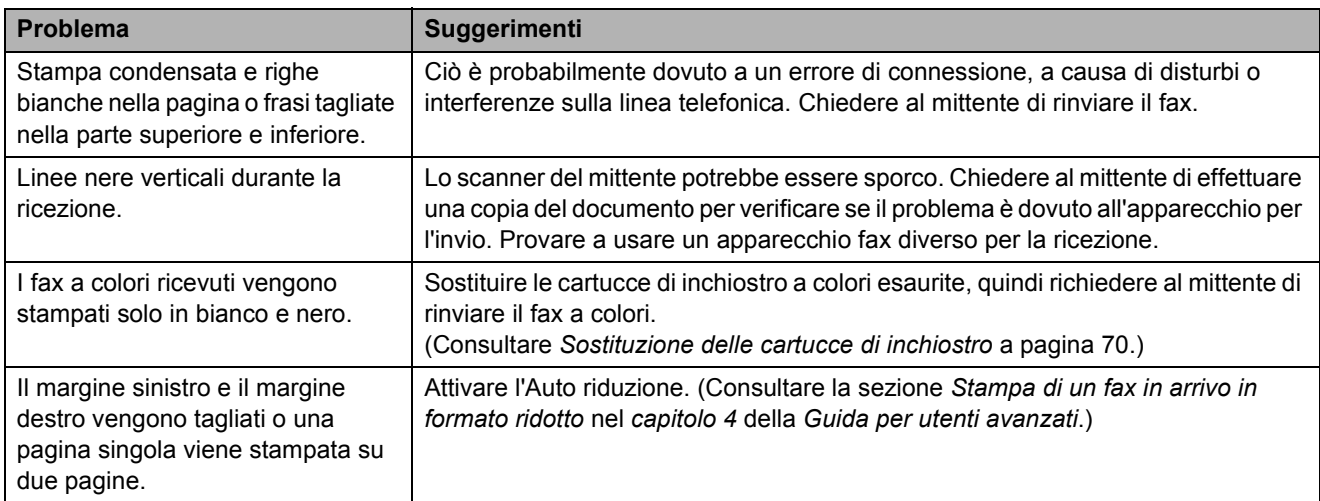

### **Linea o collegamenti telefonici**

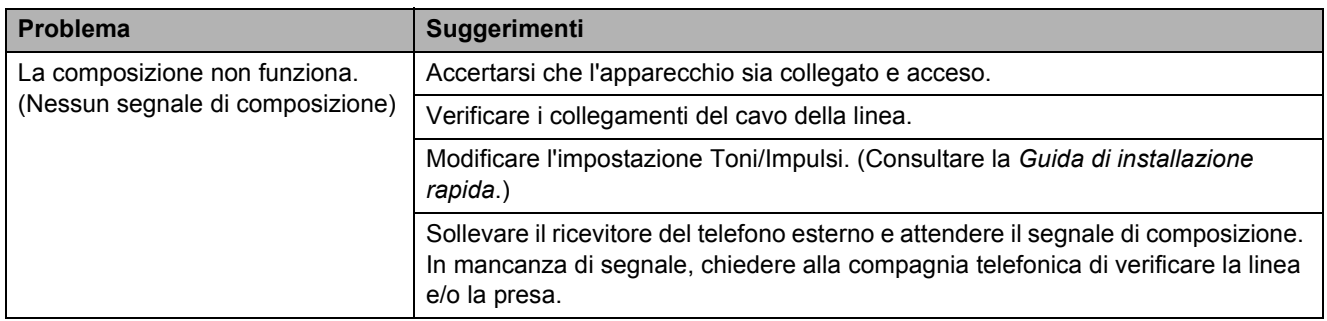

### **Linea o collegamenti telefonici (Continua)**

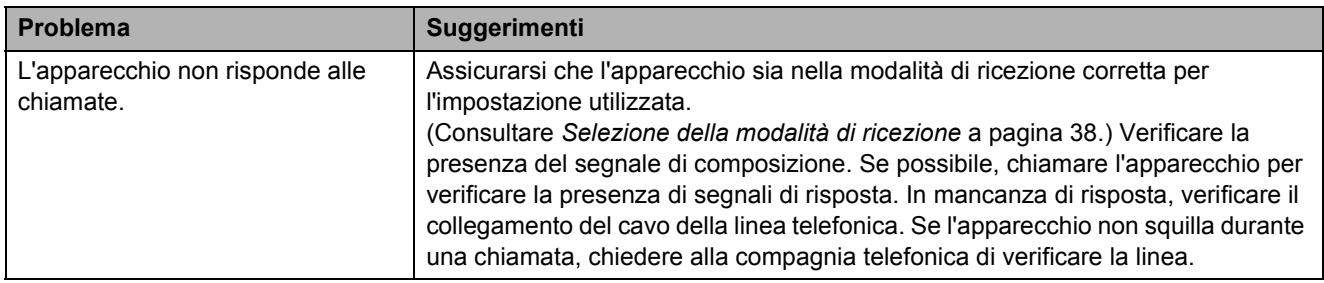

#### **Ricezione dei fax**

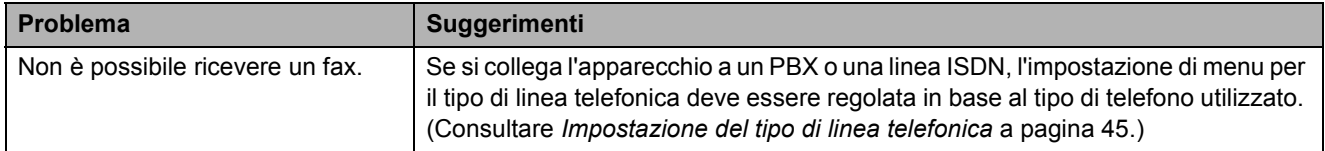

#### **Invio di fax**

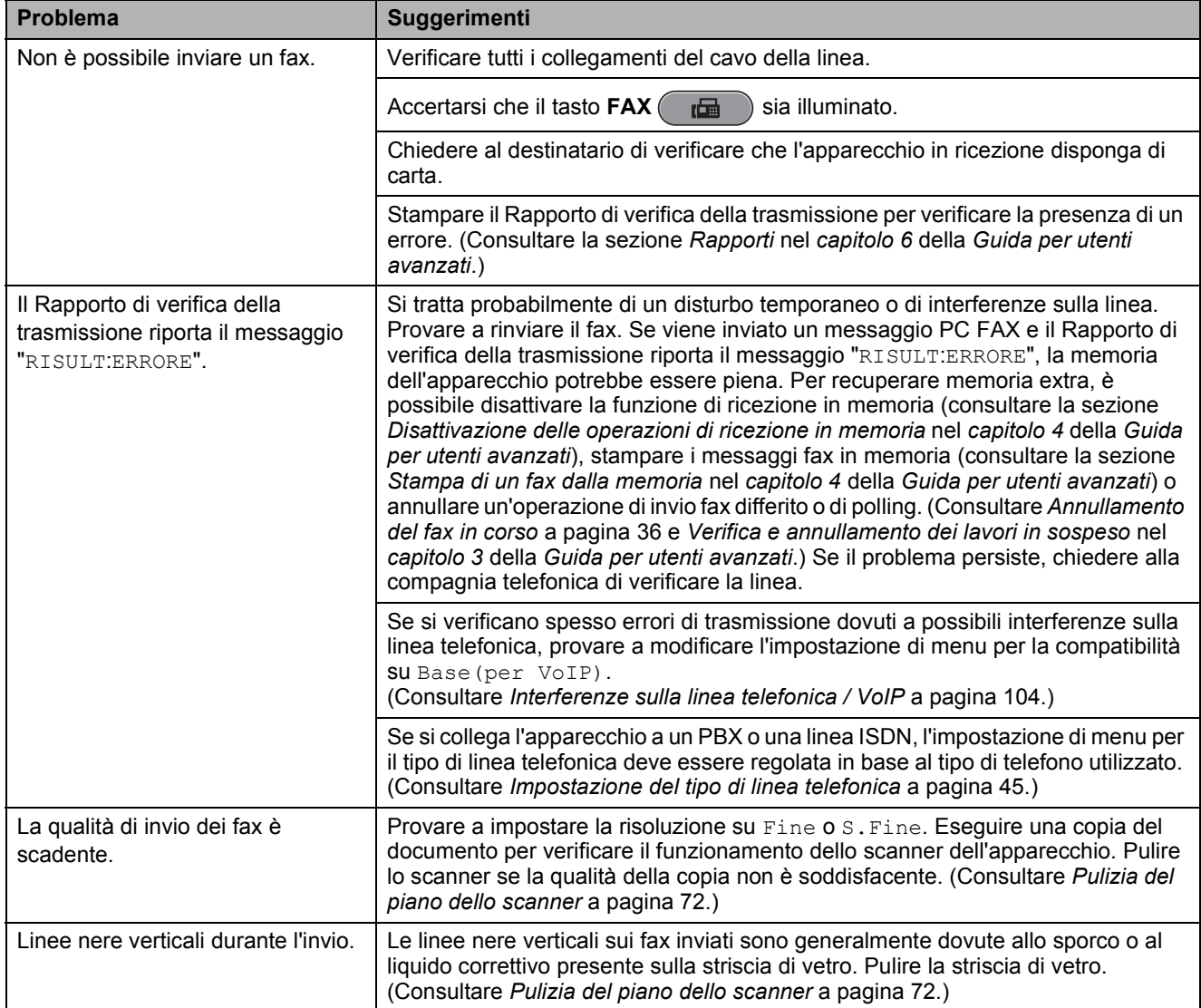

**B**

#### **Gestione delle chiamate in arrivo**

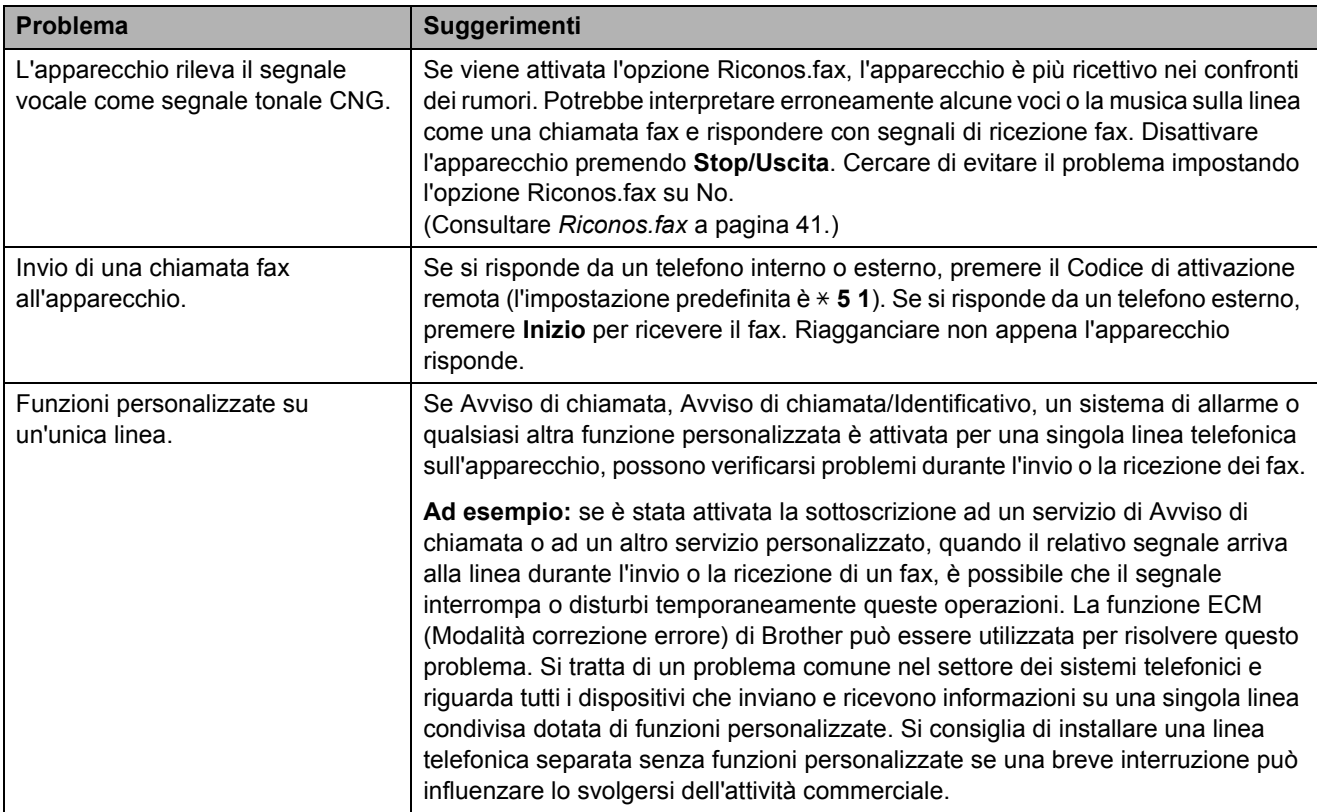

### **Problemi di copia**

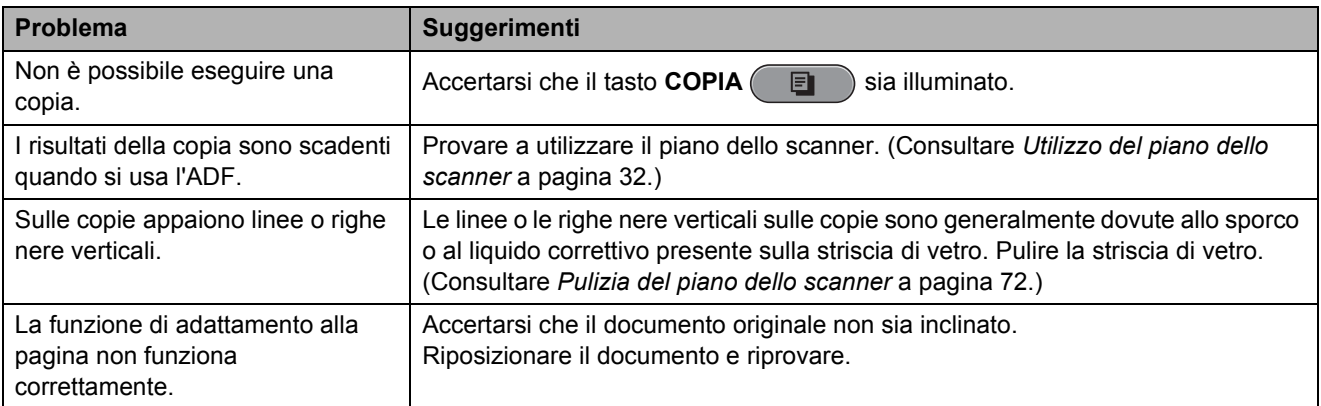
#### **Problemi di scansione**

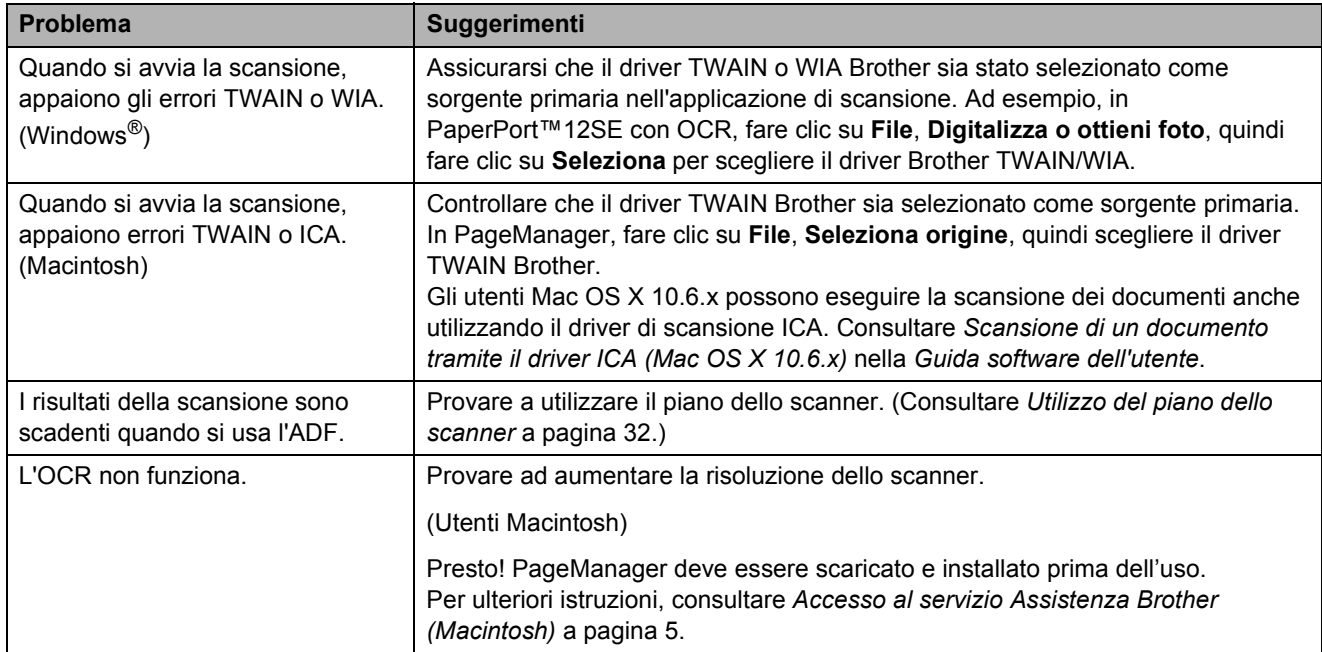

#### **Problemi di software**

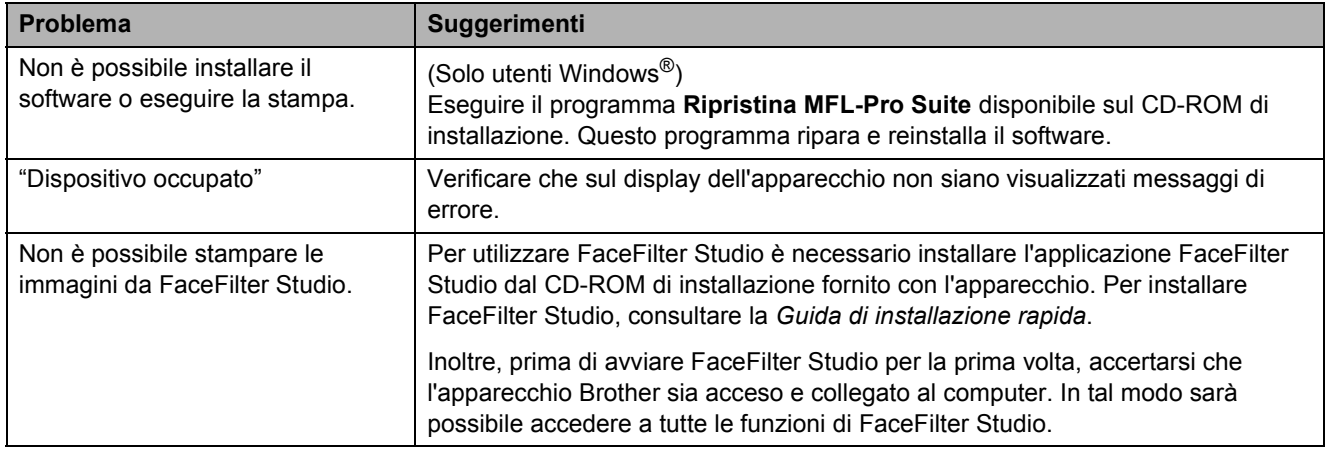

### **Problemi con PhotoCapture Center™**

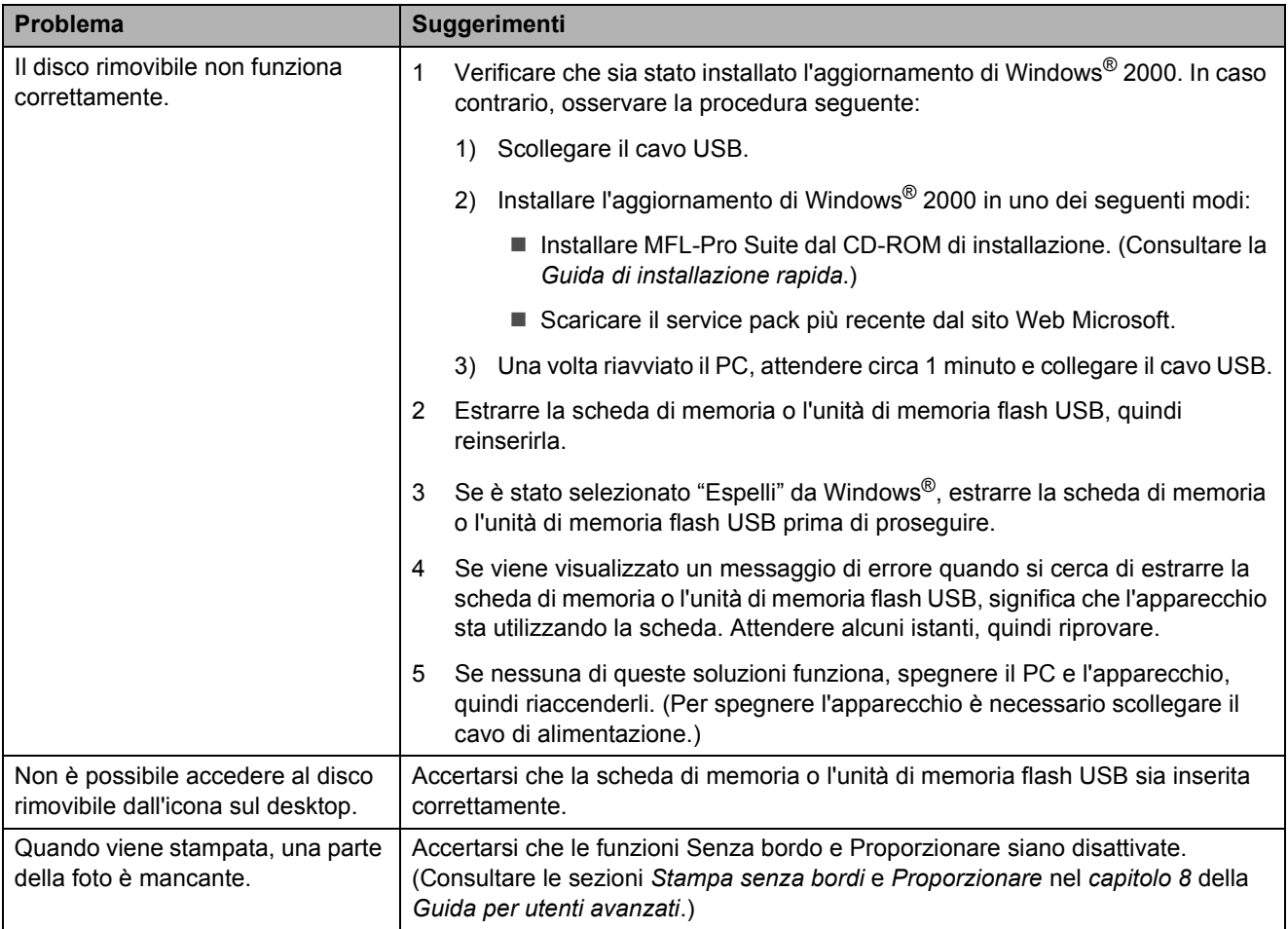

#### **Problemi di rete**

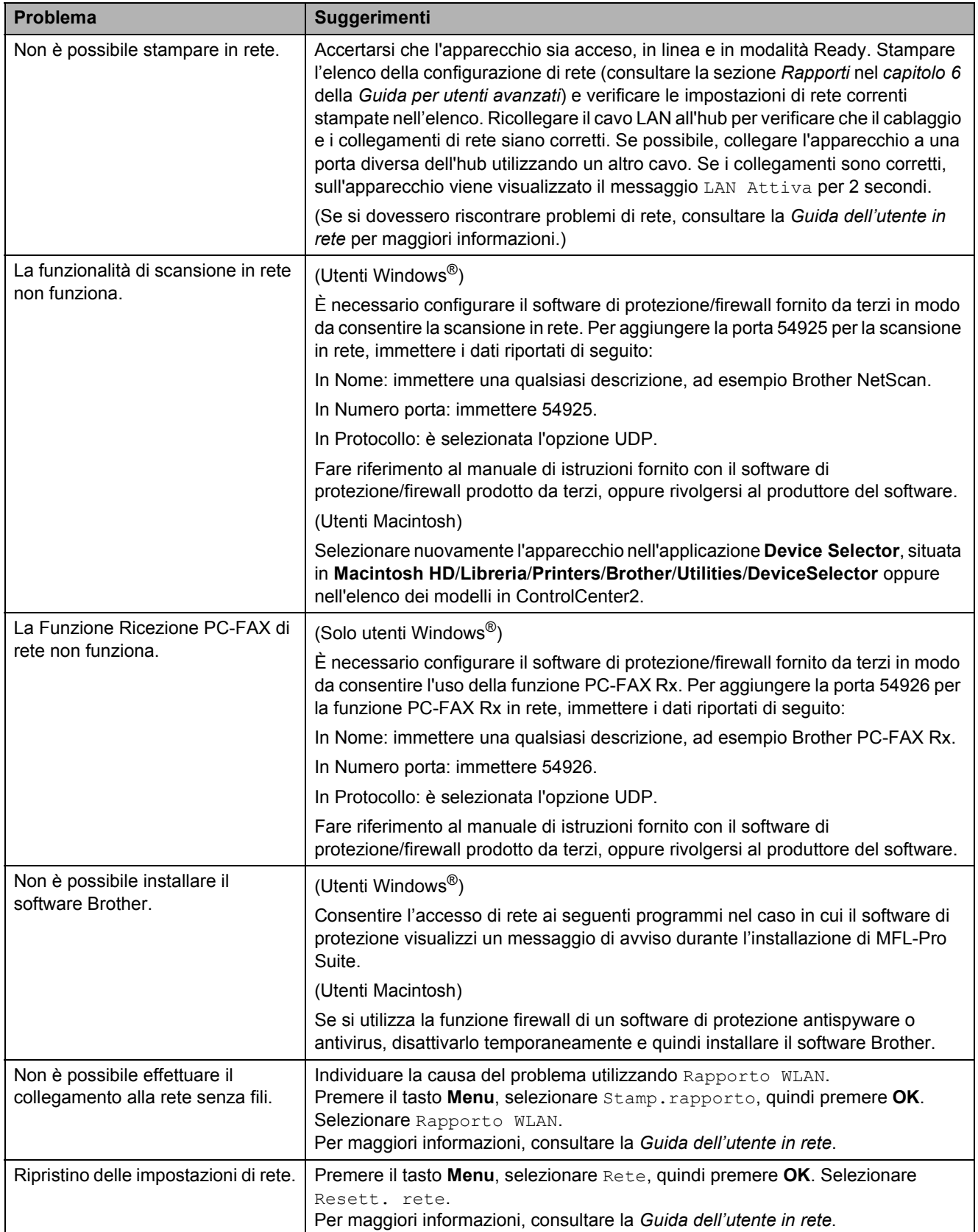

### <span id="page-111-0"></span>**Rilevamento del segnale di composizione <sup>B</sup>**

Per impostazione predefinita, quando si invia un fax automaticamente, l'apparecchio attenderà un determinato periodo di tempo prima di avviare la composizione del numero. Modificando l'impostazione Linea libera su Rilevazione, l'apparecchio avvierà la composizione non appena rileva il segnale. Questa impostazione consente di risparmiare del tempo quando si invia un fax a più numeri. Se, dopo avere modificato l'impostazione, si rilevano problemi di composizione, ripristinare l'impostazione predefinita No rilevazione.

- a Premere **Menu**.
- Premere **A** o **▼** per selezionare Imp.iniziale. Premere **OK**.
- **8** Premere **A** o ▼ per selezionare Linea libera.
- **Premere ◀ o ▶ per selezionare** Rilevazione o No rilevazione. Premere **OK**.
- **5** Premere Stop/Uscita.

### <span id="page-111-1"></span>**Interferenze sulla linea telefonica / VoIP <sup>B</sup>**

Se si verificano problemi durante l'invio o la ricezione di un fax a causa di possibili interferenze sulla linea telefonica, è possibile modificare l'impostazione relativa alla compatibilità, in modo da rallentare la velocità del modem e ridurre gli errori.

#### a Premere **Menu**.

- Premere **A** o ▼ per selezionare Imp.iniziale. Premere **OK**.
- **3** Premere **A** o **▼** per selezionare Compatibilità.
	- Premere **40** Premere 40<sup>P</sup> per selezionare Alta, Normale o Base(per VoIP).
		- Base (per VoIP) riduce la velocità del modem a 9.600 bps e disattiva la ricezione di fax a colori e la funzione ECM, tranne che per l'invio di fax a colori. A meno che la linea telefonica non sia spesso interessata da interferenze, si consiglia di utilizzare questa funzione solo in caso di necessità.

Per migliorare la compatibilità con la maggior parte dei servizi VoIP, Brother consiglia di modificare le impostazioni di compatibilità su Base(per VoIP).

- Normale imposta la velocità del modem a 14.400 bps.
- Alta aumenta la velocità del modem a 33.600 bps. (impostazione predefinita)

Premere **OK**.

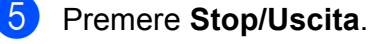

#### **Nota**

VoIP (Voice over IP) è un tipo di sistema telefonico che utilizza una connessione Internet invece della linea telefonica standard.

# **Informazioni**   $s$ ull'apparecchio

### <span id="page-112-0"></span>**Controllo del numero seriale**

È possibile visualizzare sul display il numero seriale dell'apparecchio.

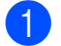

a Premere **Menu**.

- Premere  $\triangle$  o  $\nabla$  per selezionare Info. macchina. Premere **OK**.
- **3** Premere  $\triangle$  o  $\nabla$  per selezionare N. di Serie. Premere **OK**.

d Premere **Stop/Uscita**.

### <span id="page-112-1"></span>**Funzioni di ripristino <sup>B</sup>**

Sono disponibili le seguenti funzioni di ripristino:

1 Rete

È possibile ripristinare le impostazioni di fabbrica, quali la password e i dati relativi all'indirizzo IP, del server di stampa.

2 Chiam.Vel.&Fax

La funzione Chiam.Vel. & Fax ripristina le impostazioni seguenti:

■ Chiam.Veloce

(Chiam.Veloce e Imp.gruppi)

Operazioni fax programmate in memoria

(Trasmissione polling, invio fax differito e trasmissione cumulativa differita)

 $\blacksquare$  Identificativo

(Nome e numero)

Opzioni di fax remoto

(Inoltro fax)

Impostazioni del rapporto

(Rapporto di verifica della trasmissione, elenco di composizione veloce e giornale fax)

Cronologia

(Cronologia ID chiamante e chiamate in uscita)

- $\blacksquare$  Fax in memoria
- 3 Tutte le imp.

È possibile ripristinare tutte le impostazioni predefinite.

Brother consiglia vivamente di utilizzare questa funzione nel momento in cui si smaltisce l'apparecchio.

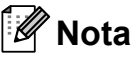

Scollegare il cavo di interfaccia prima di selezionare Rete o Tutte le imp.

### **Come reimpostare l'apparecchio <sup>B</sup>**

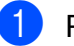

a Premere **Menu**.

- **2** Premere **A** o **▼** per selezionare Imp.iniziale. Premere **OK**.
- **3** Premere **A** o **▼** per selezionare Resettare. Premere **OK**.
- Premere **A** o **▼** per selezionare il tipo di ripristino da utilizzare. Premere **OK**. Premere **1** per confermare.
	- Premere 1 per riavviare l'apparecchio.

```
C
```
# **Programmazione a schermo**

Questo apparecchio è stato progettato per garantire un funzionamento semplice delle sue operazioni grazie alla programmazione a schermo attraverso i tasti del menu. Questo tipo di programmazione risulta facile e intuitiva e consente all'utente di sfruttare al massimo tutte le selezioni di menu dell'apparecchio.

Poiché la programmazione avviene tramite il display LCD, sono state create istruzioni a schermo per guidare l'utente passo-passo nella programmazione dell'apparecchio. Basta seguire le istruzioni per la selezione dei menu e le opzioni di programmazione.

# **Tabella Menu**

Queste pagine aiutano a comprendere le selezioni dei menu e le opzioni disponibili nei programmi dell'apparecchio. Le impostazioni di fabbrica sono riportate in grassetto con un asterisco.

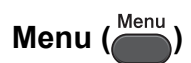

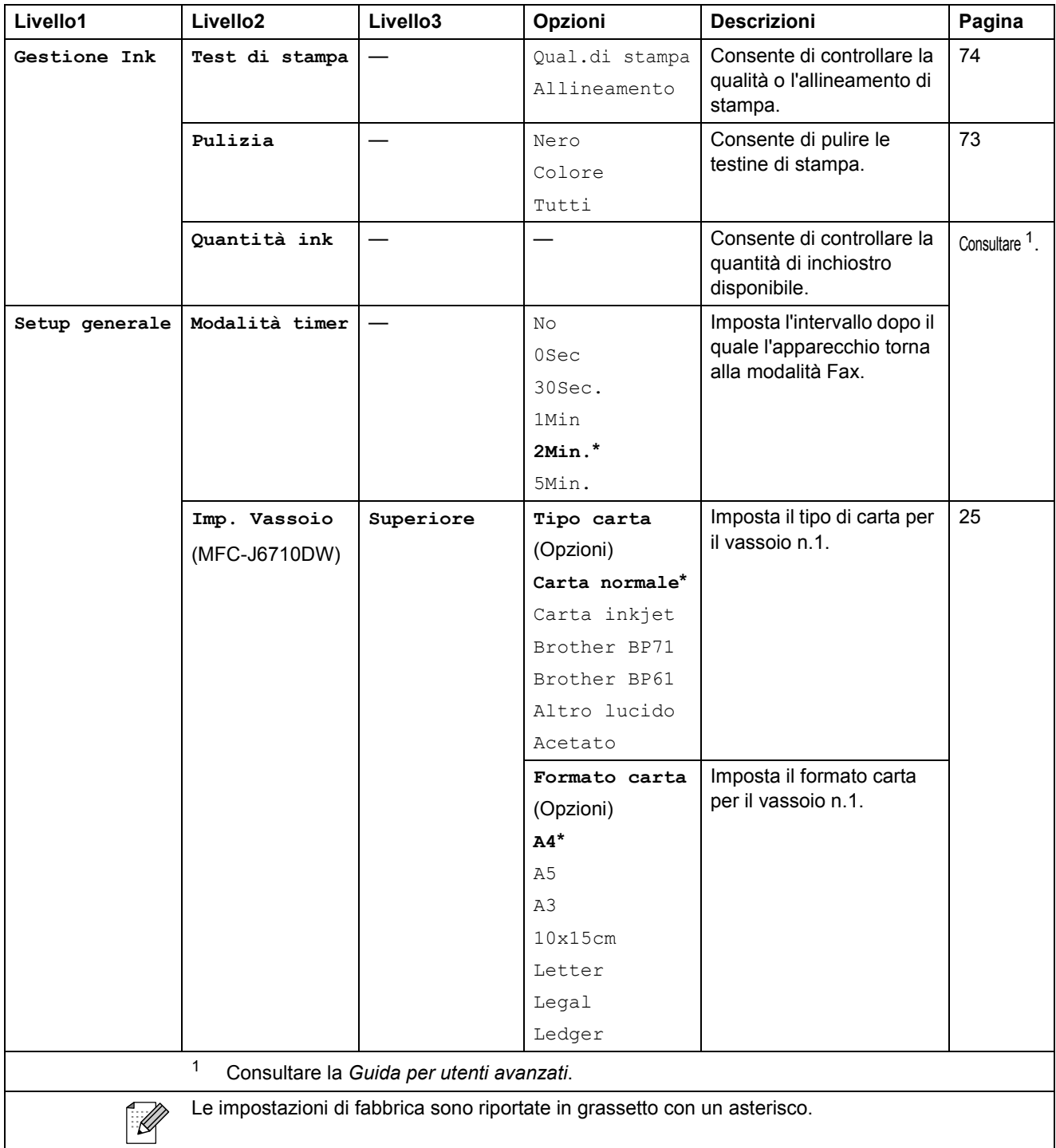

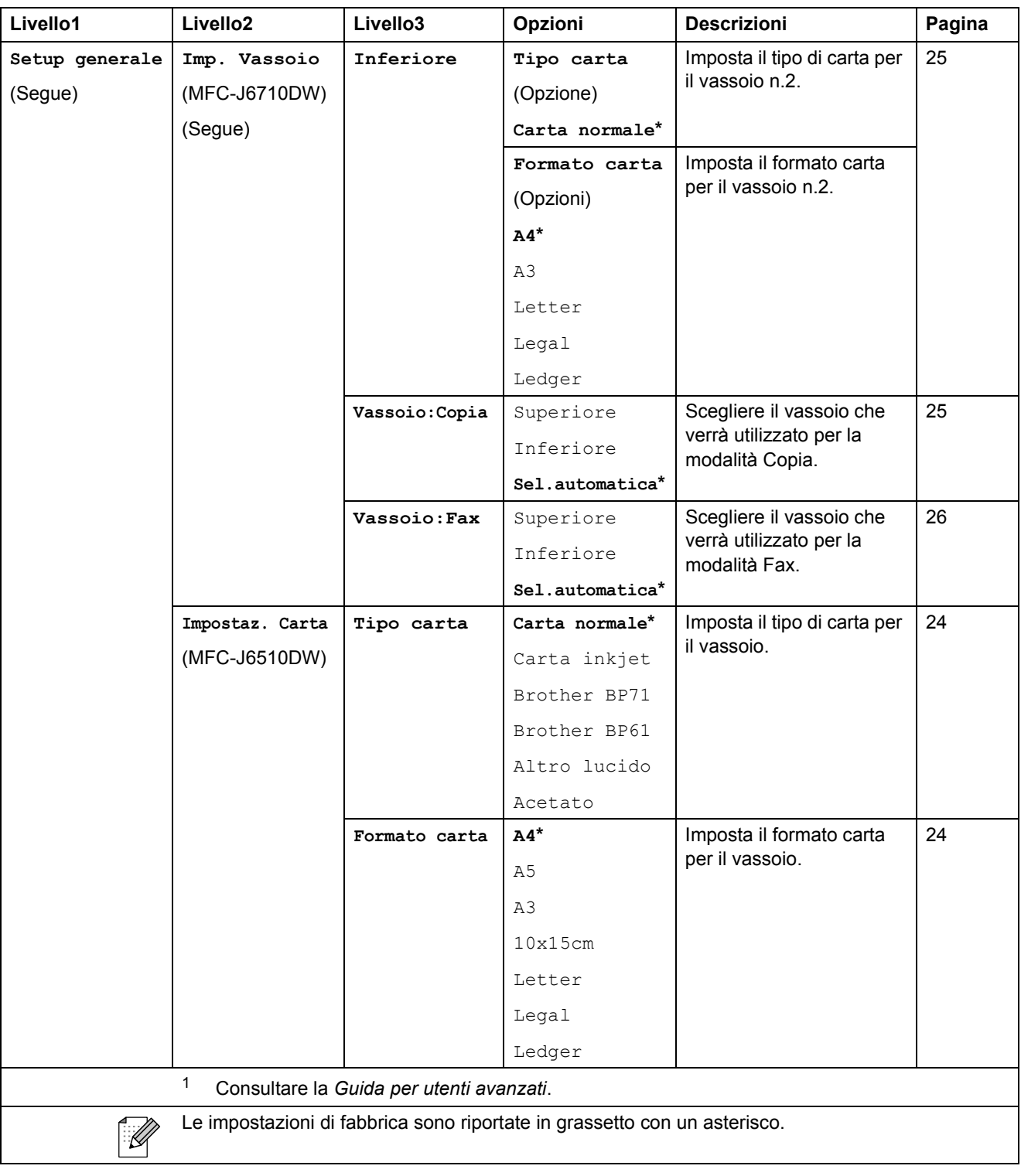

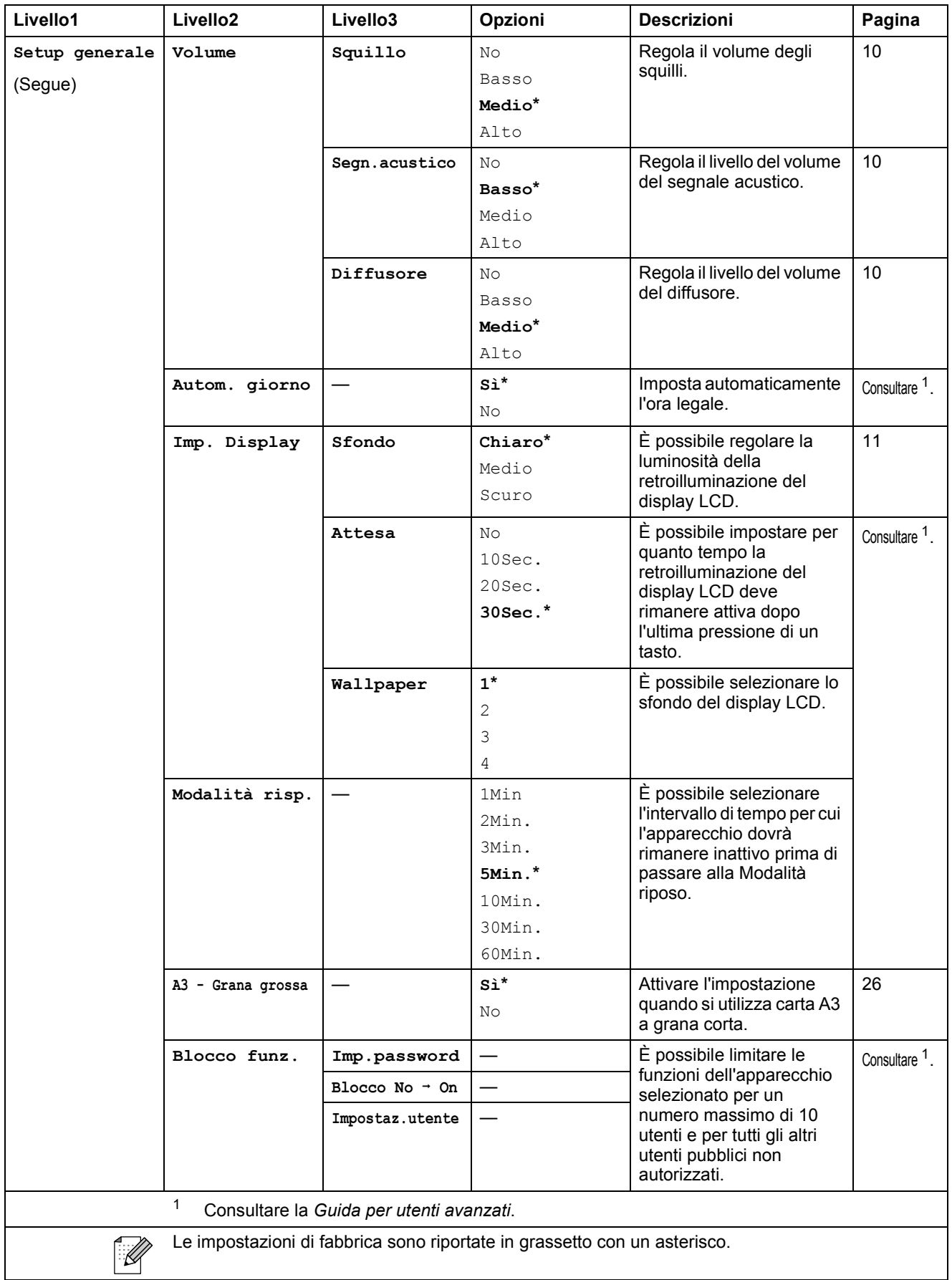

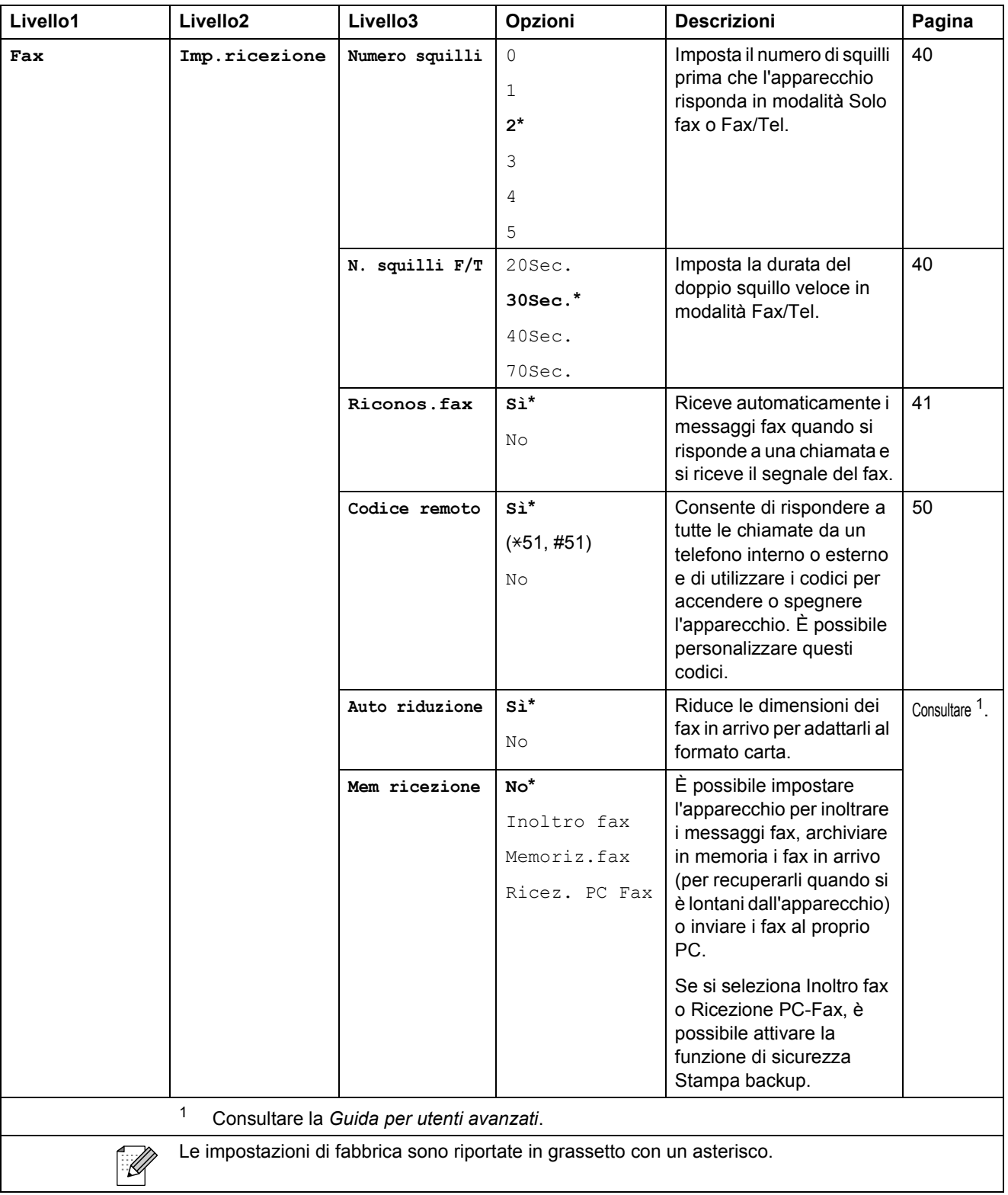

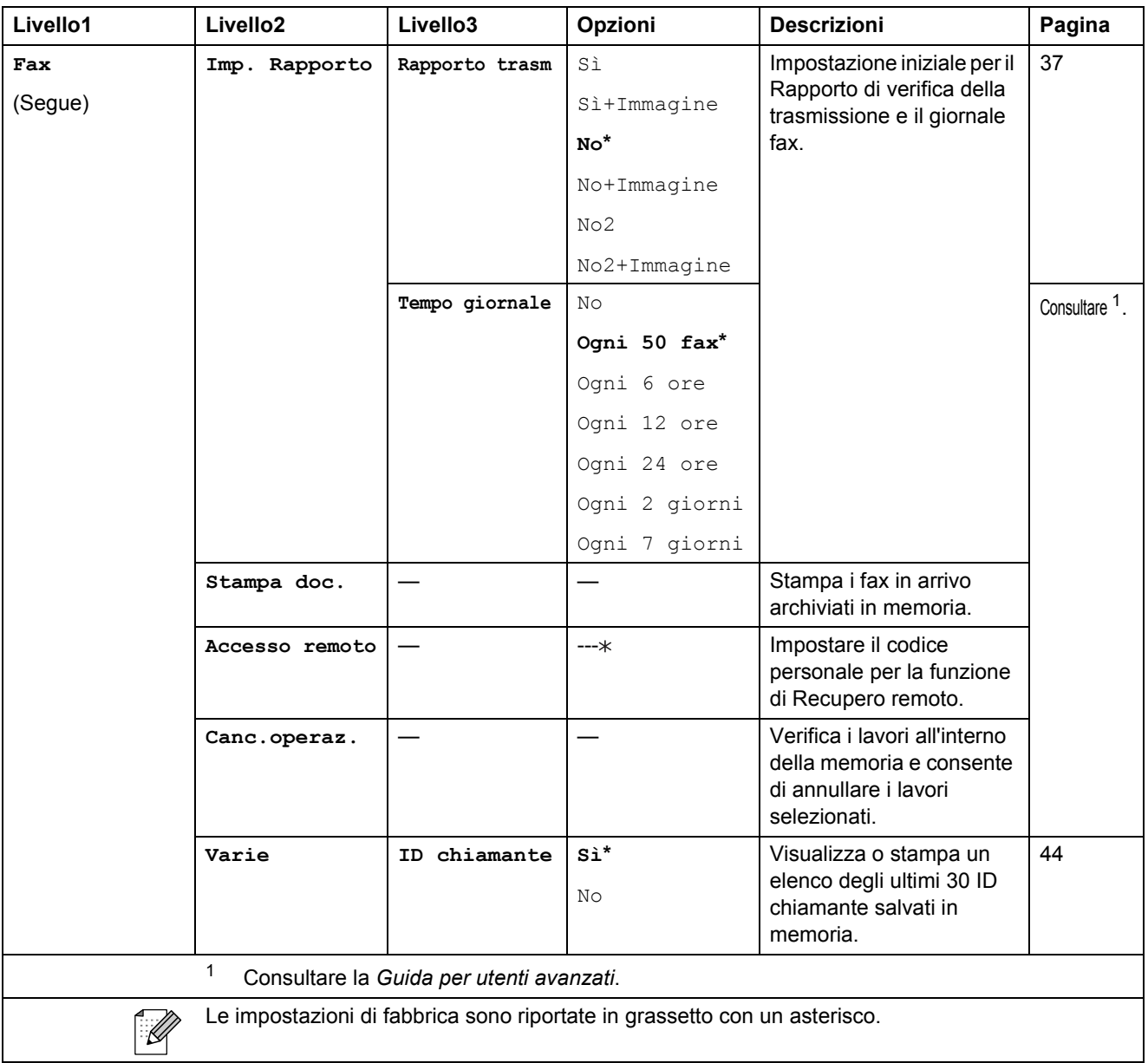

#### **Menu Rete**

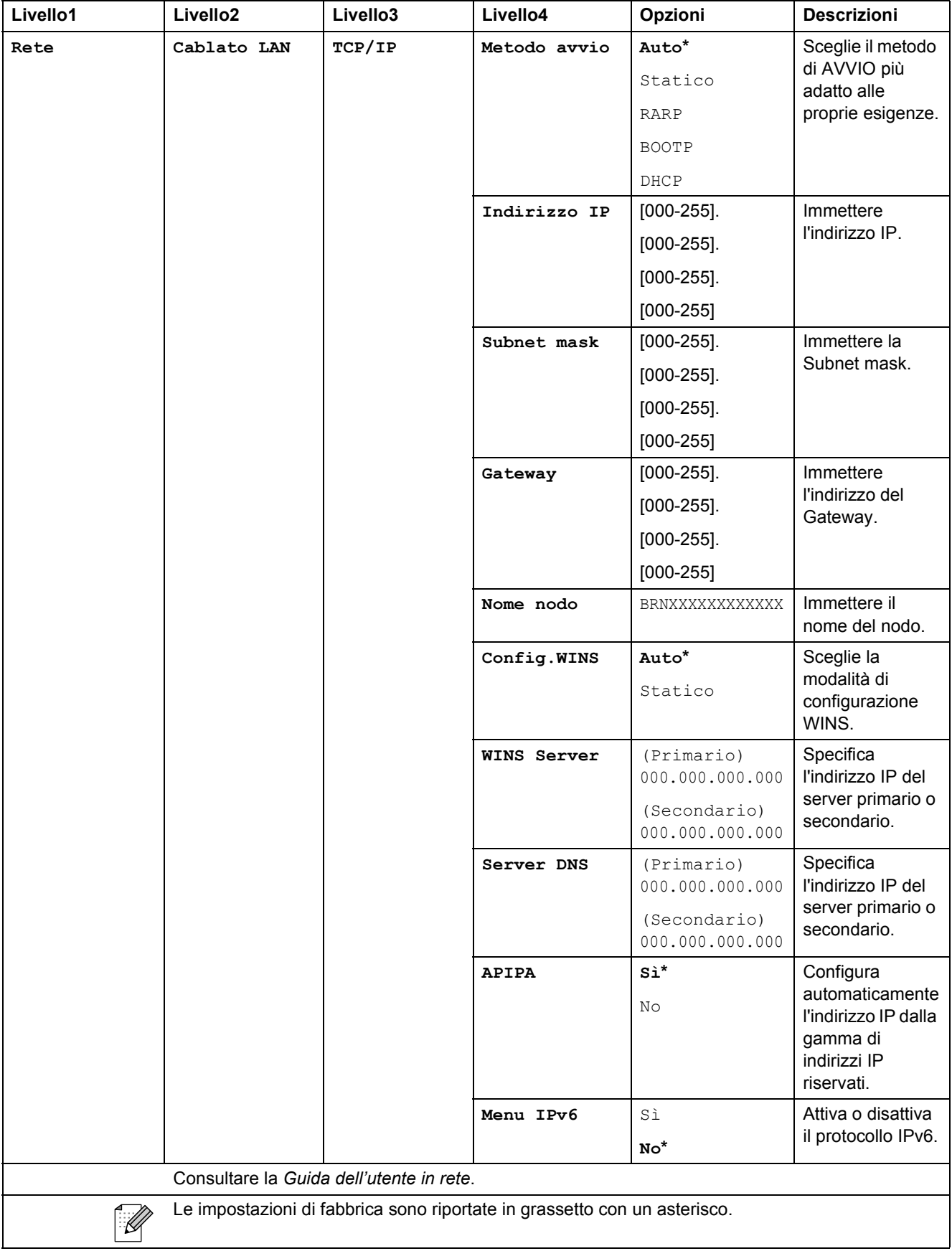

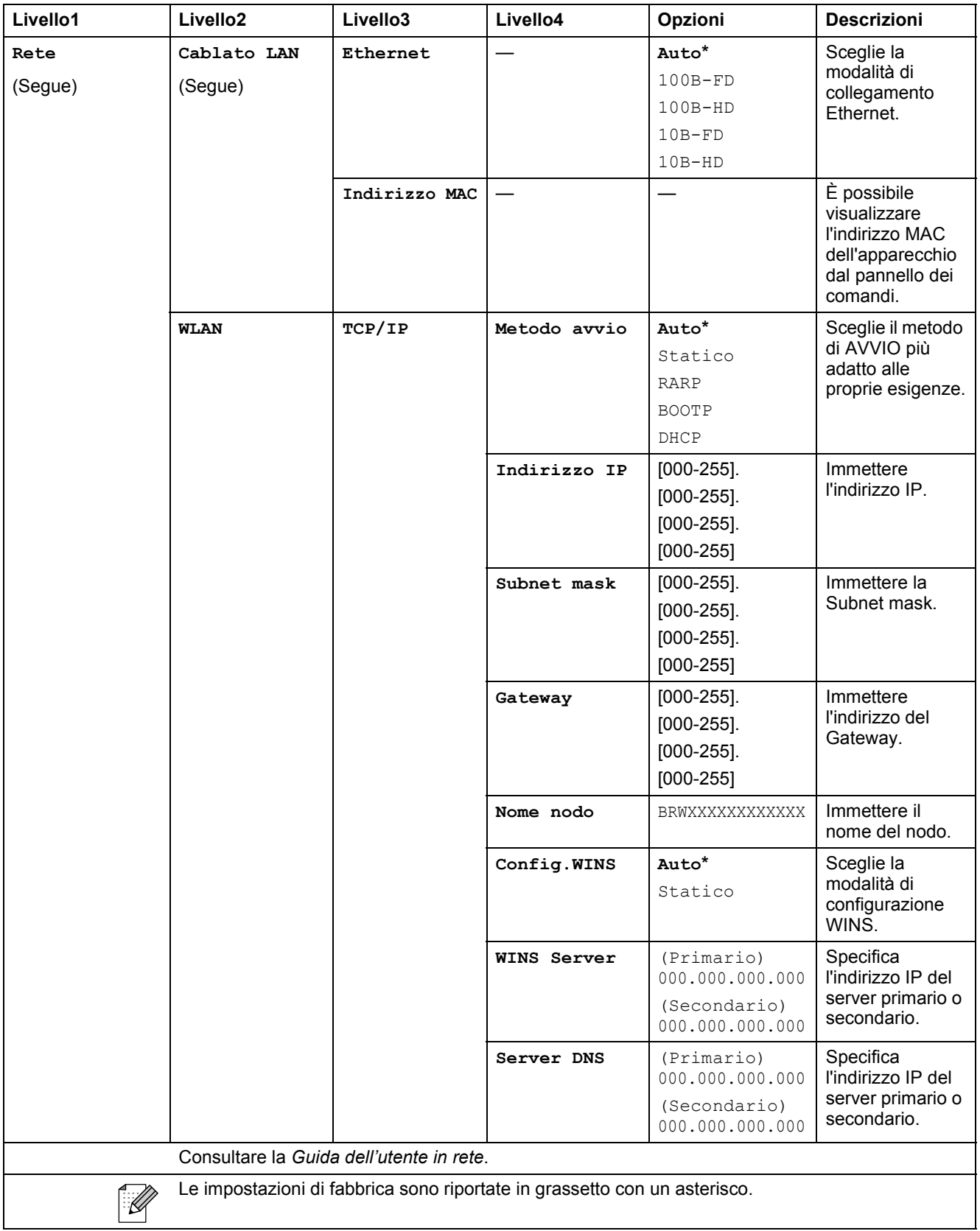

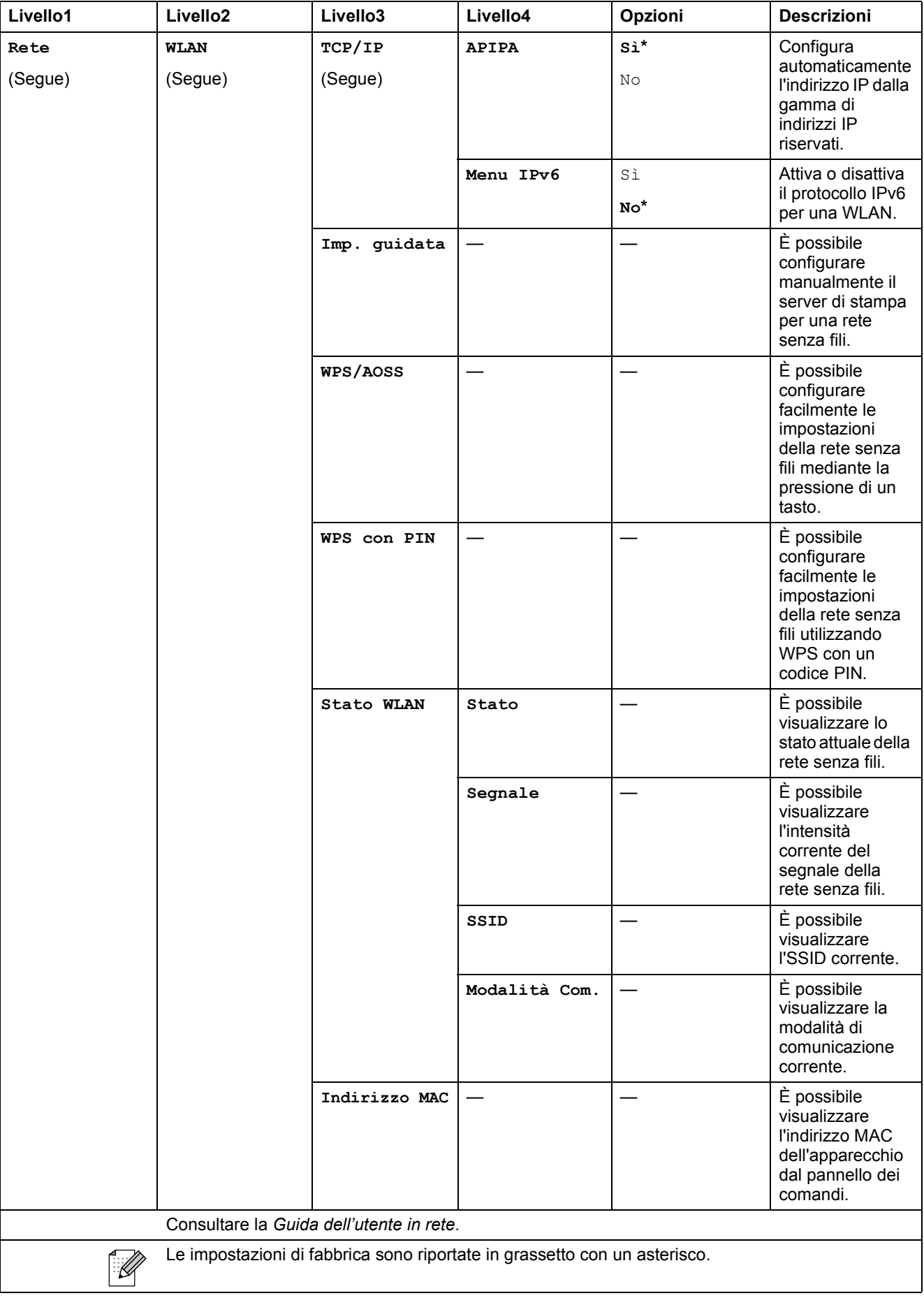

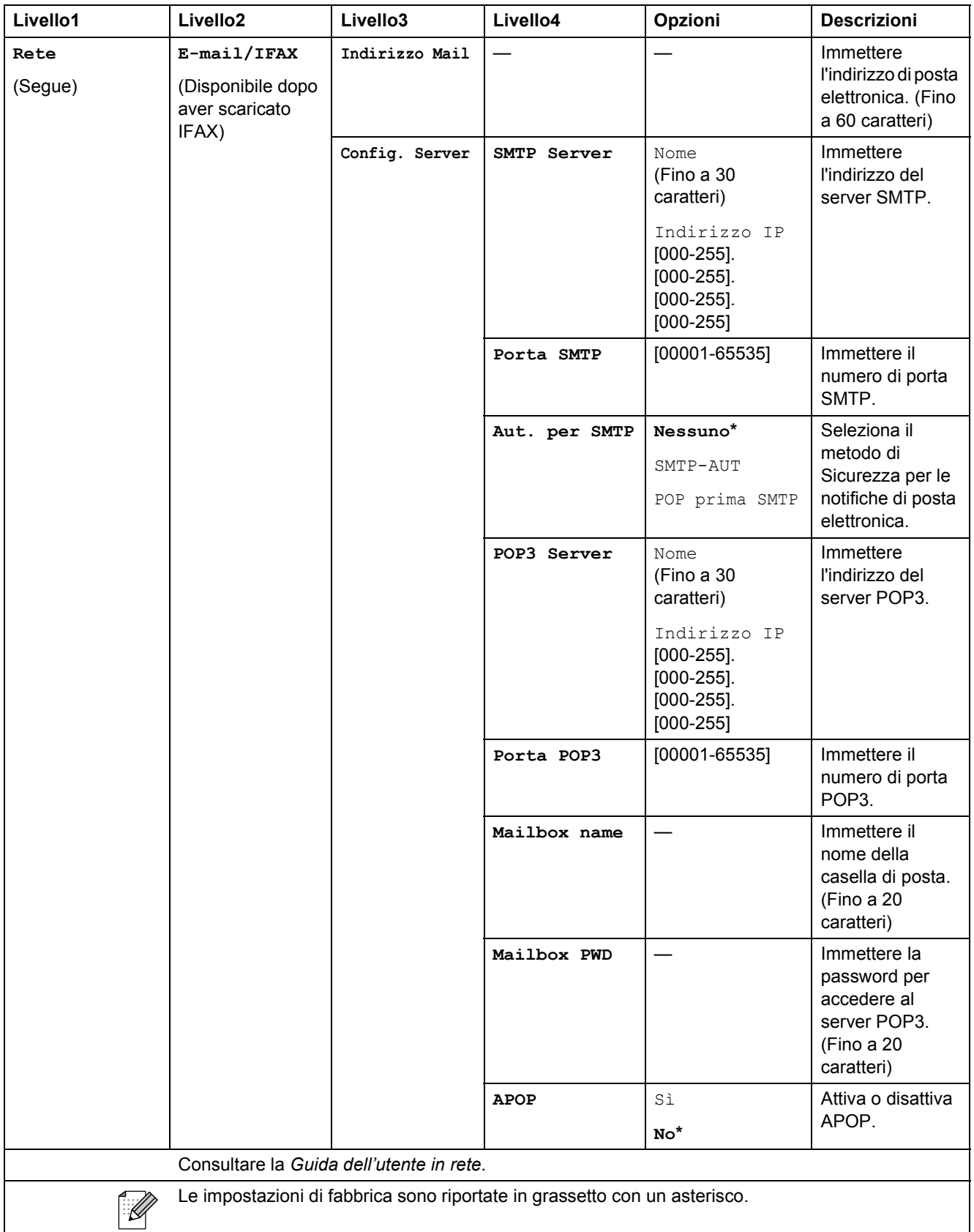

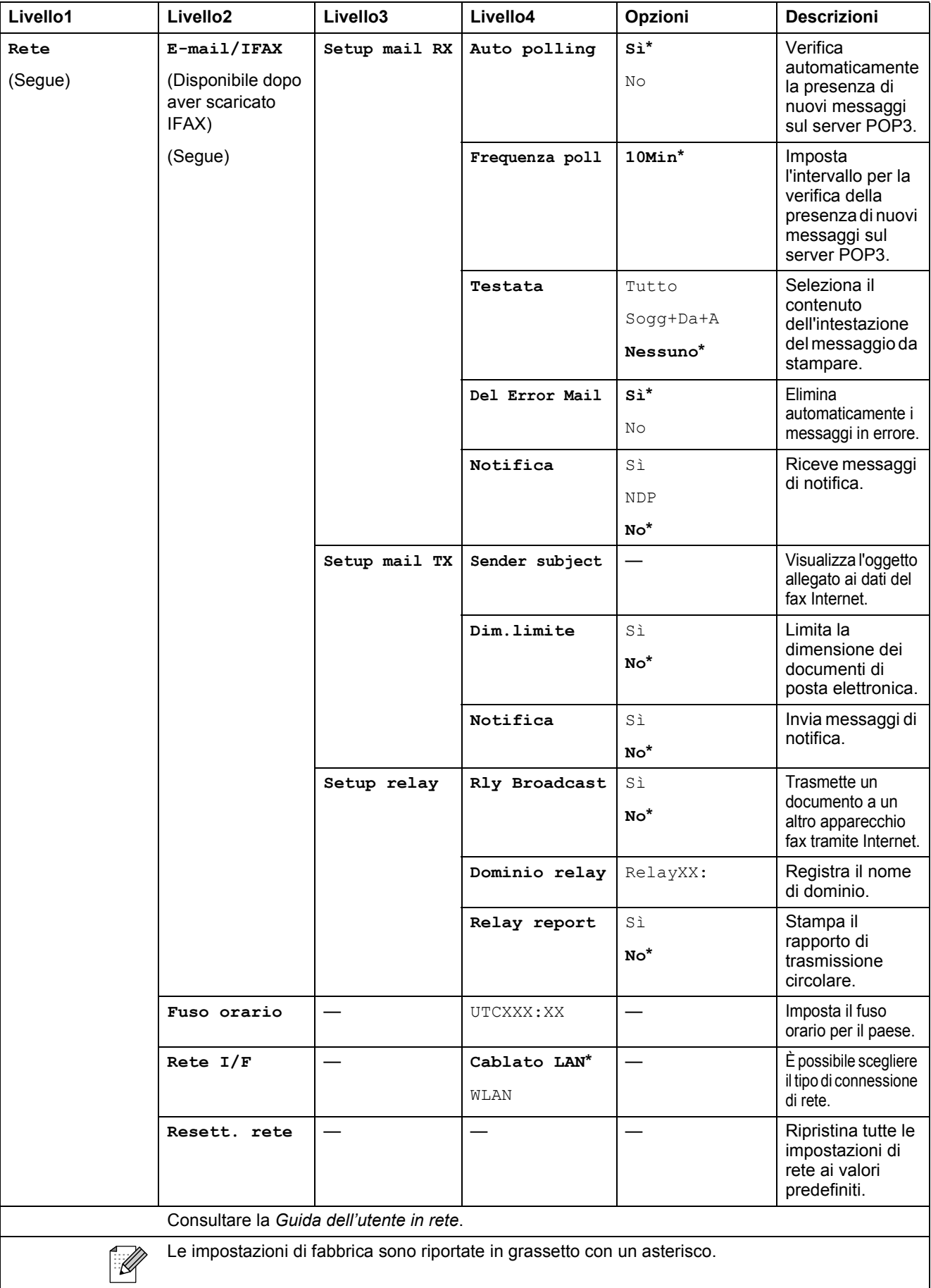

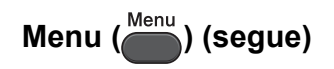

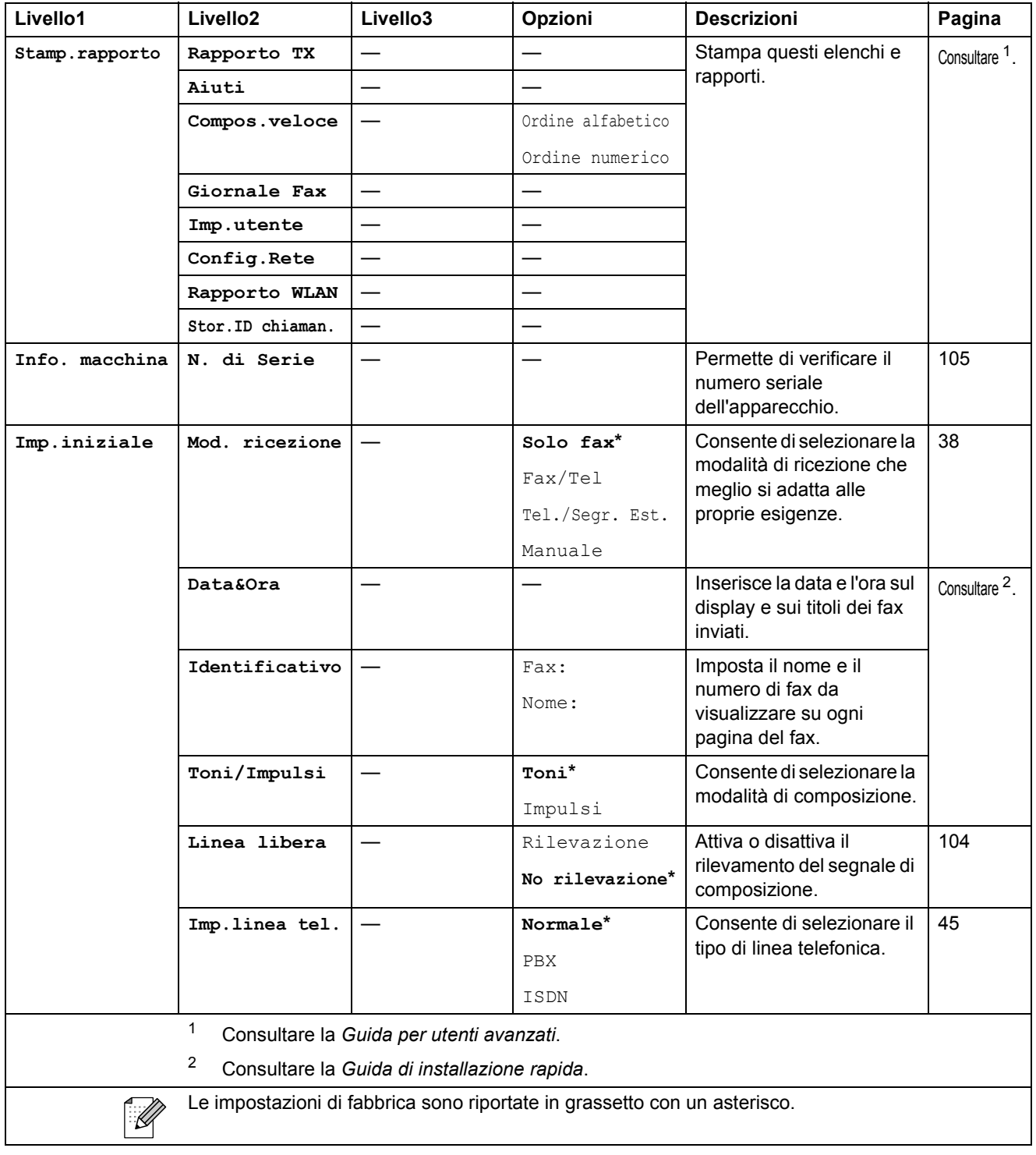

**C**

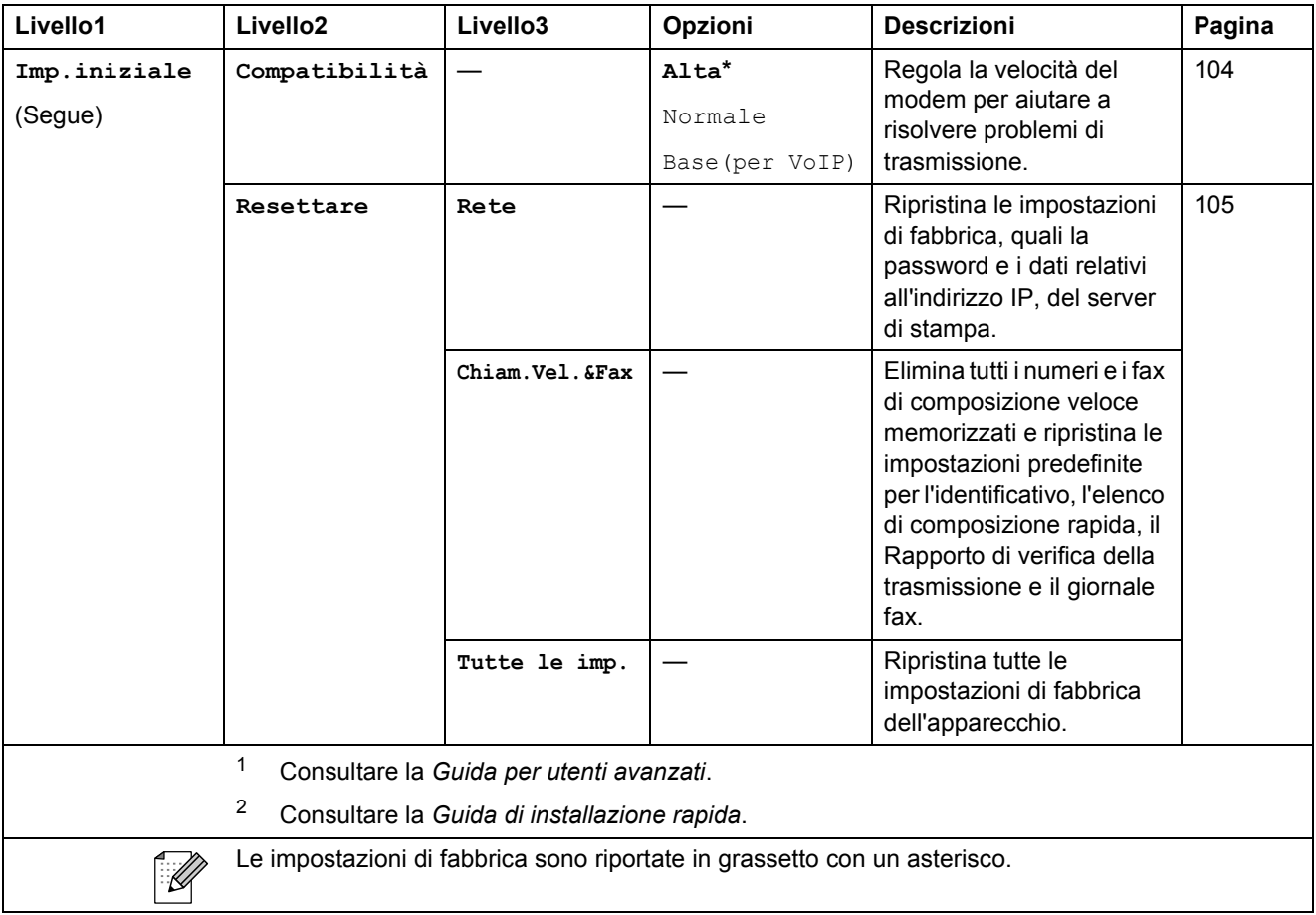

**FAX ( )**

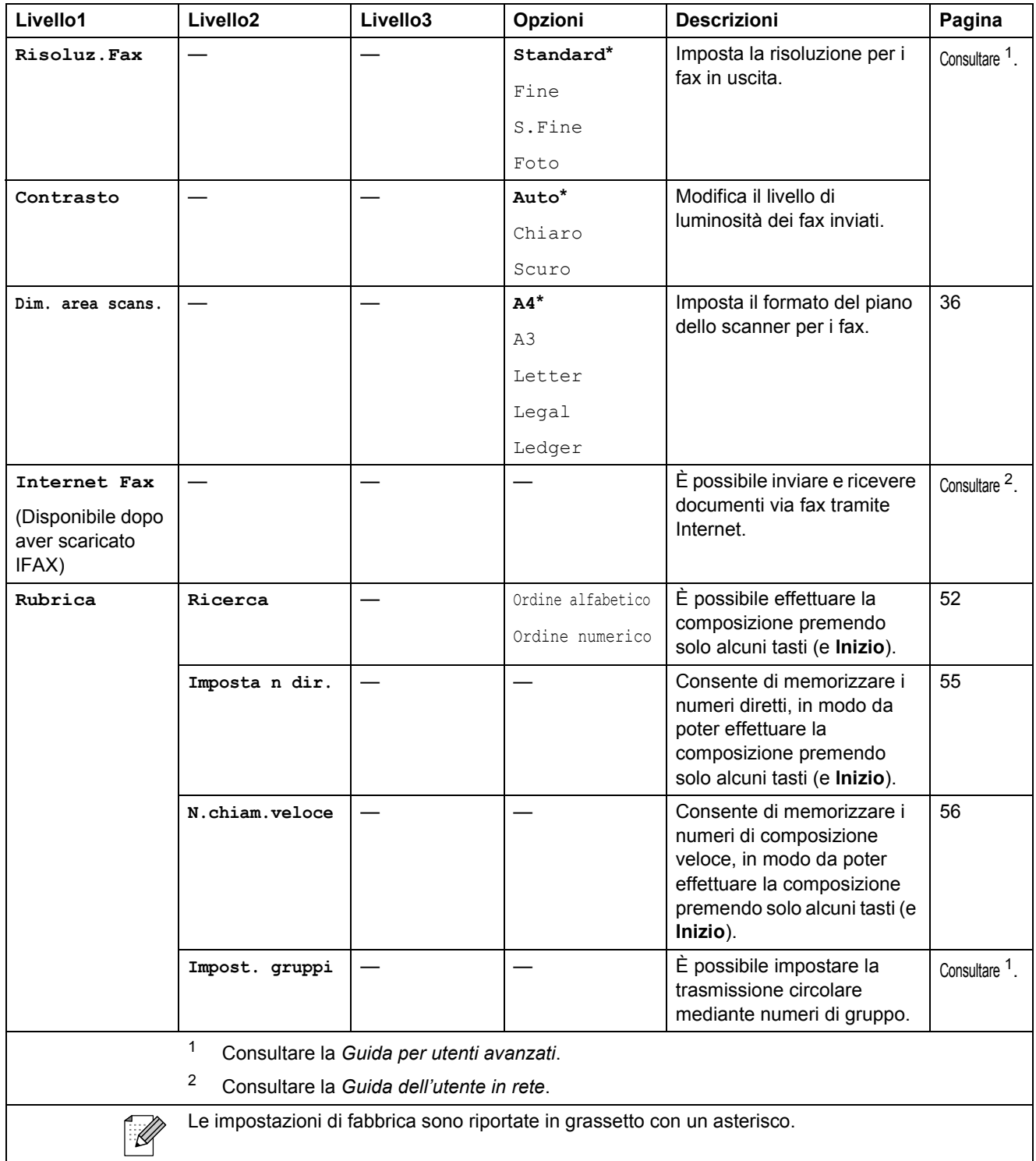

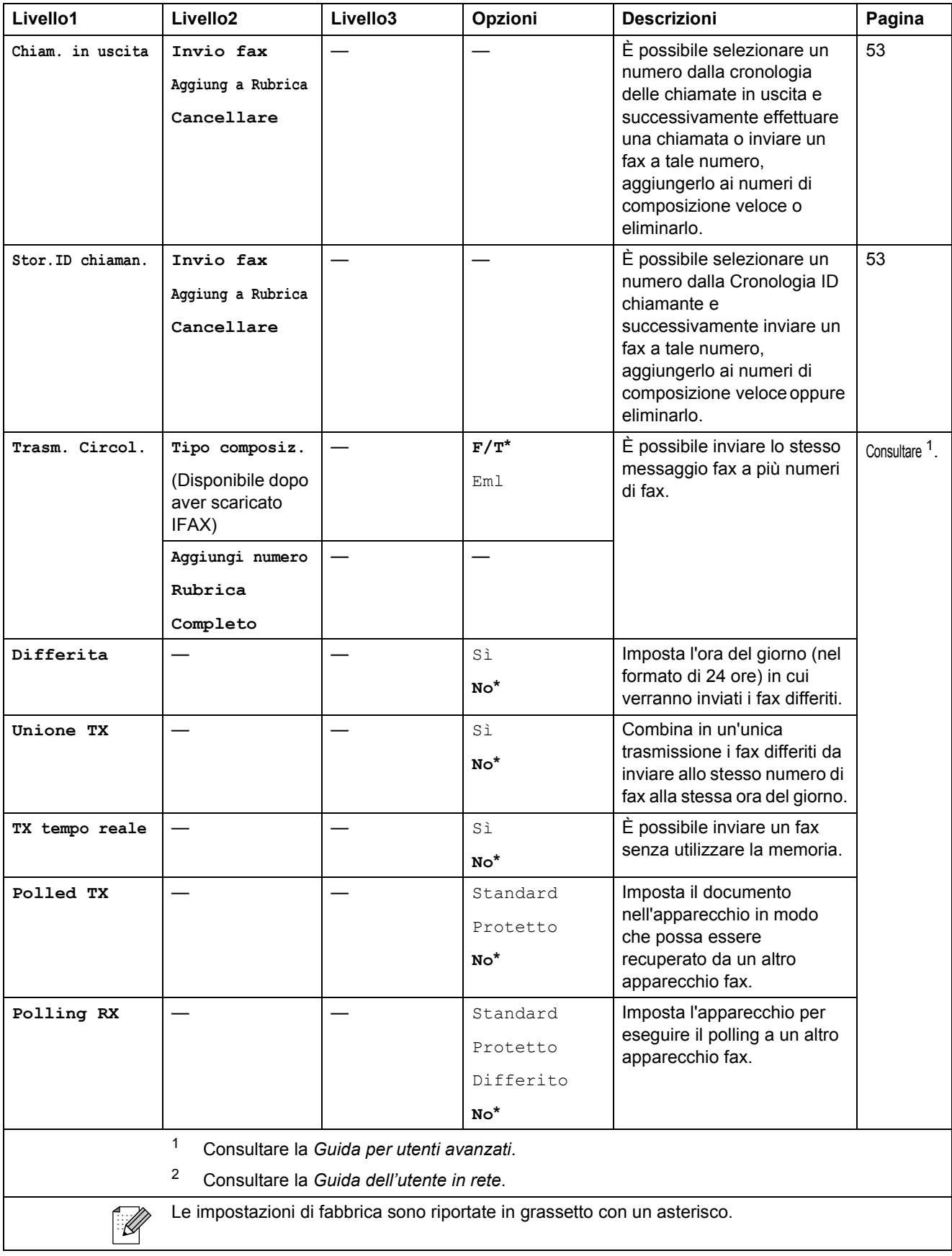

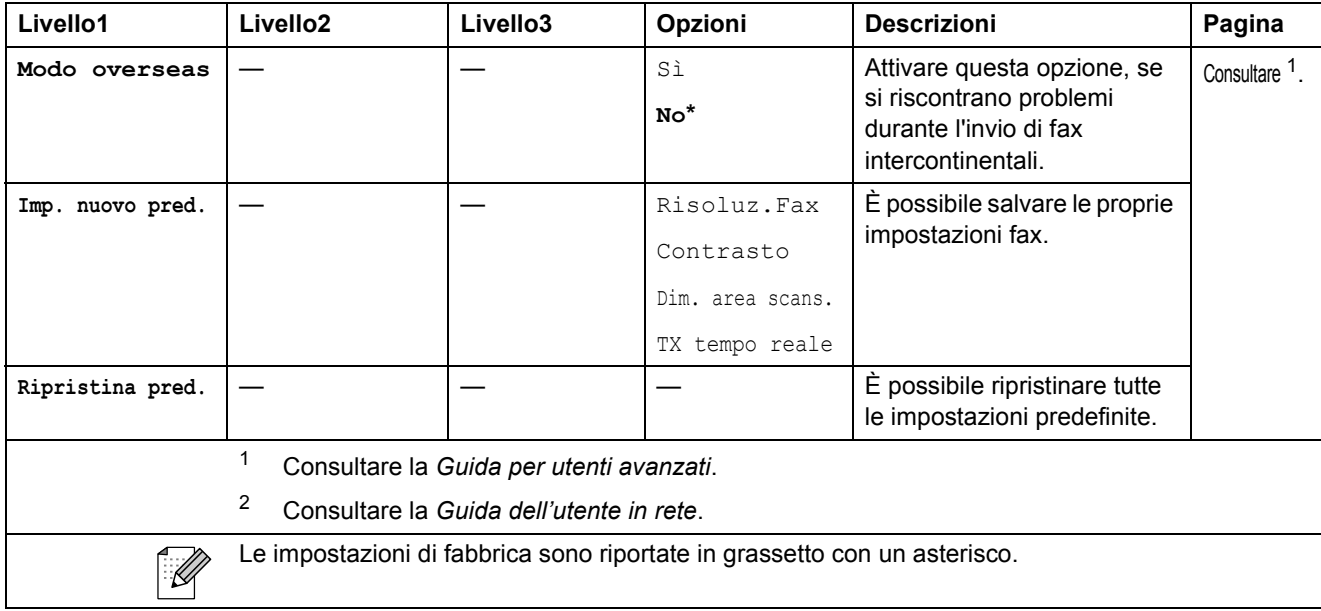

### $SCAN$  ( $\triangle$ )

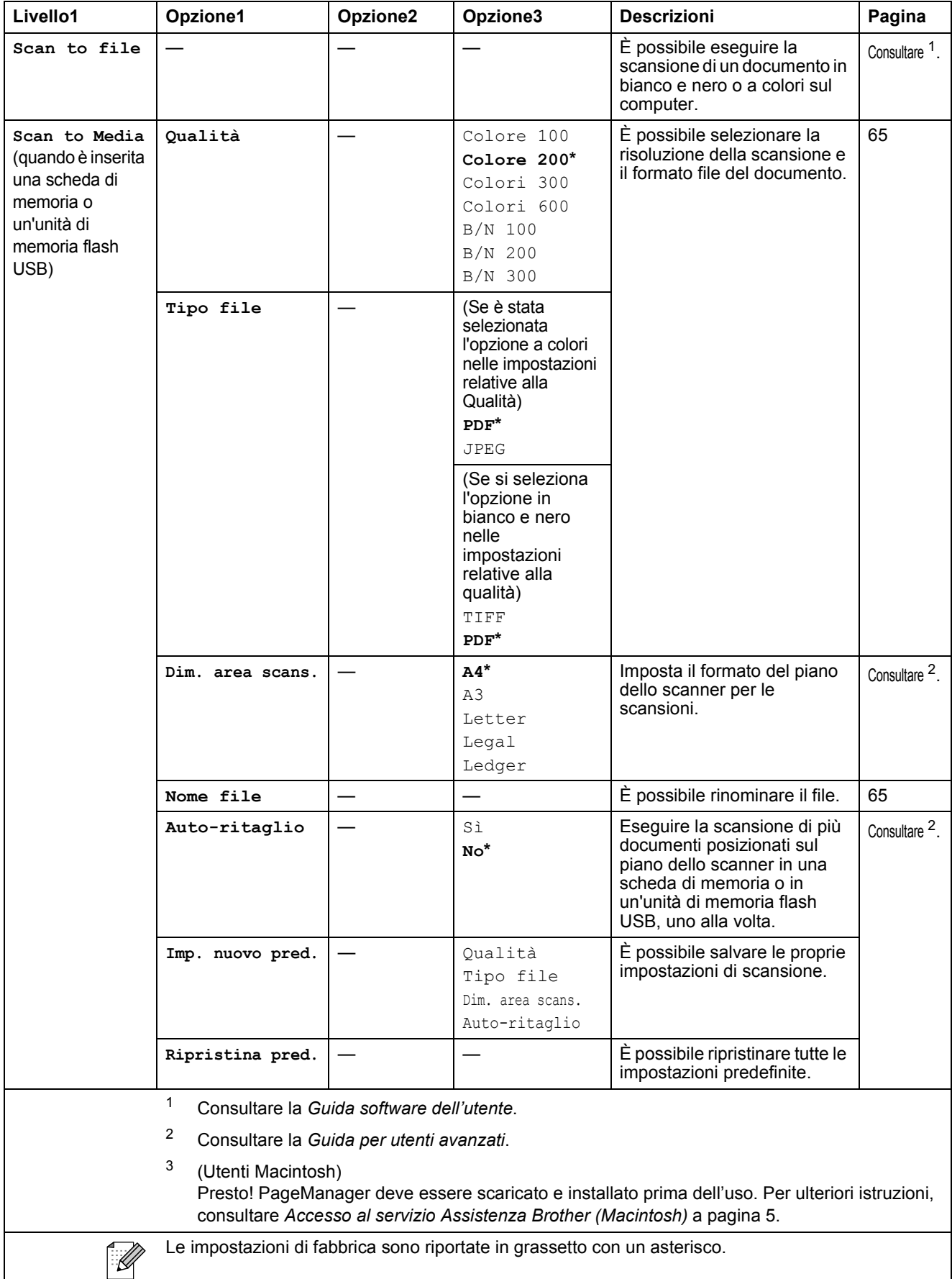

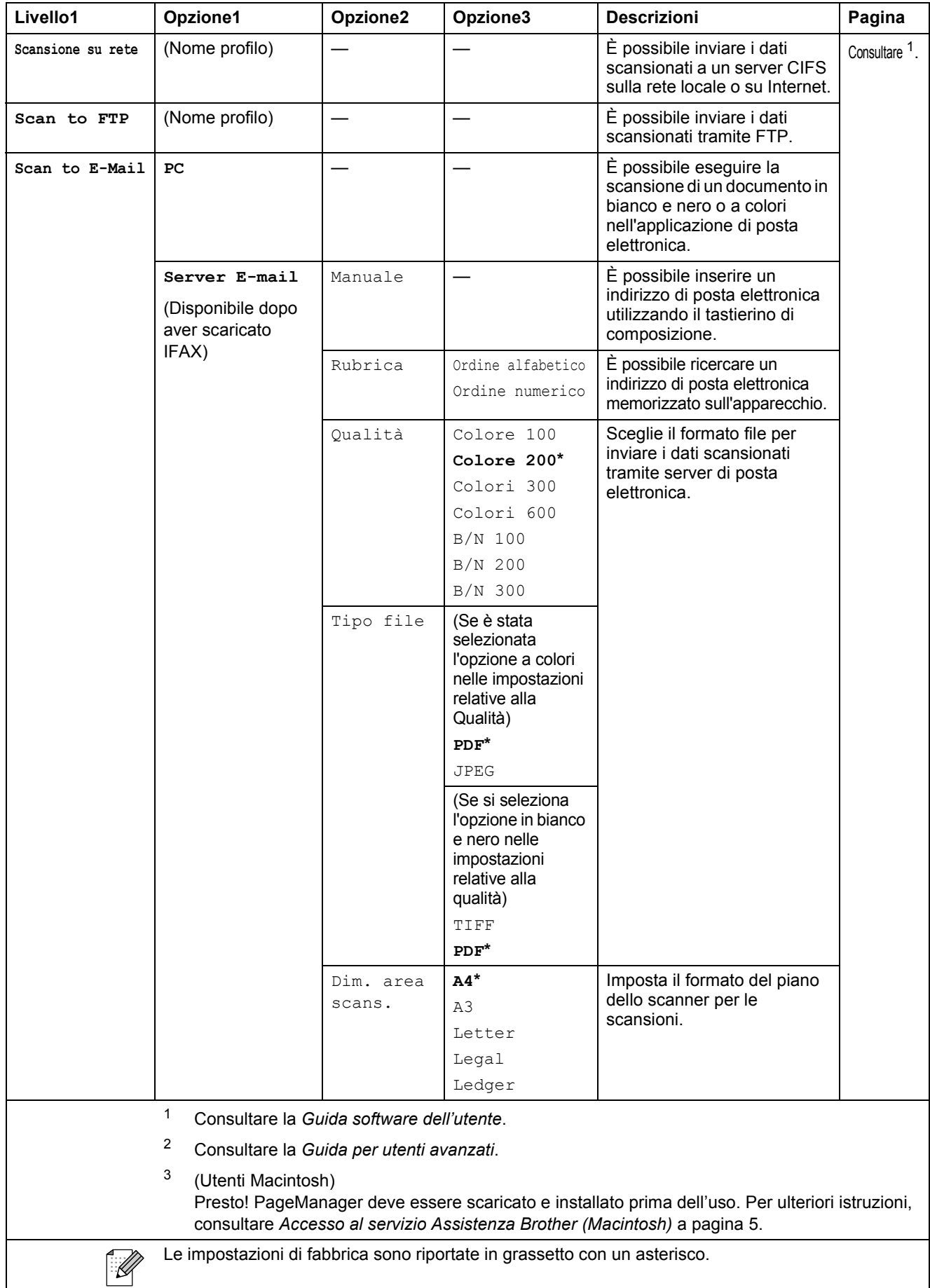

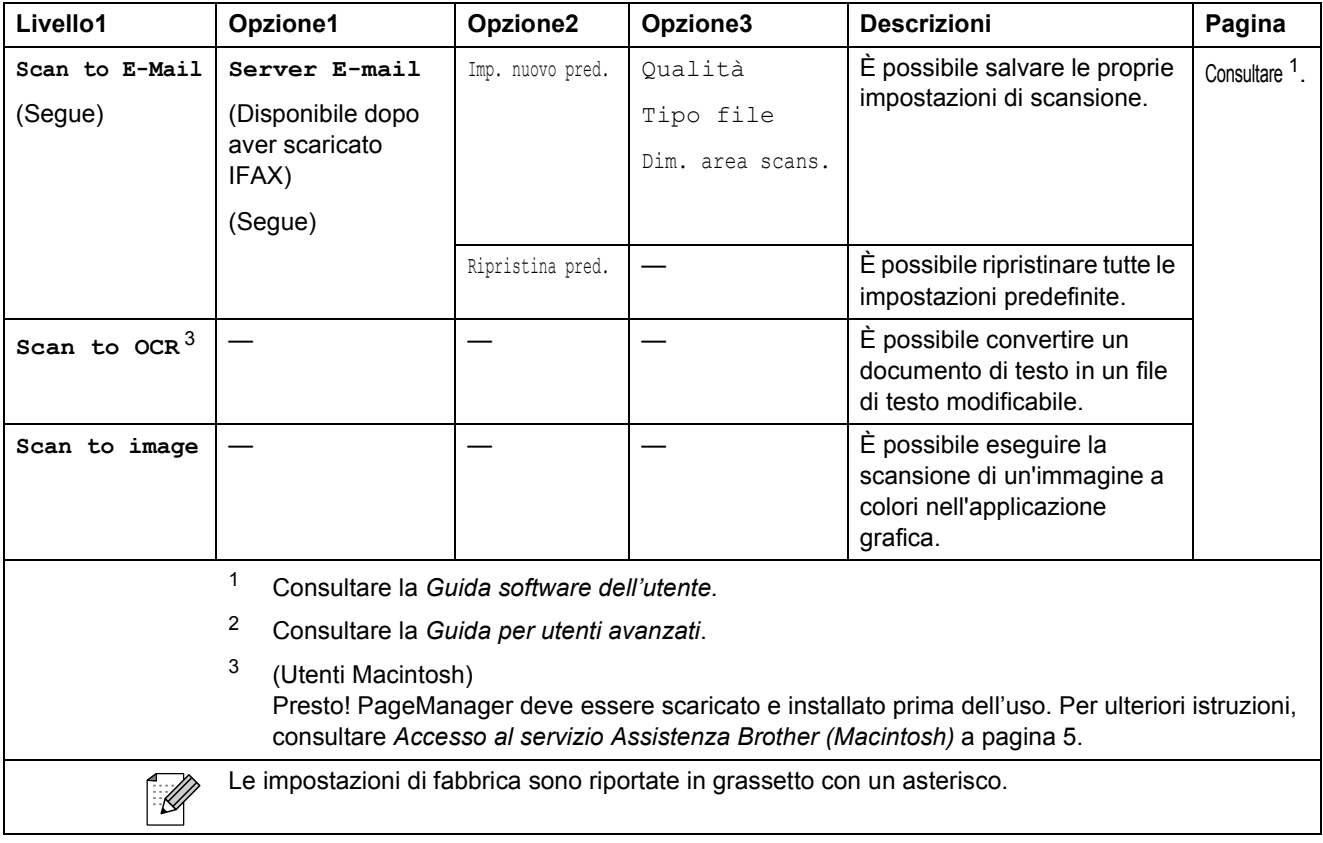

### **COPIA ( 1** )

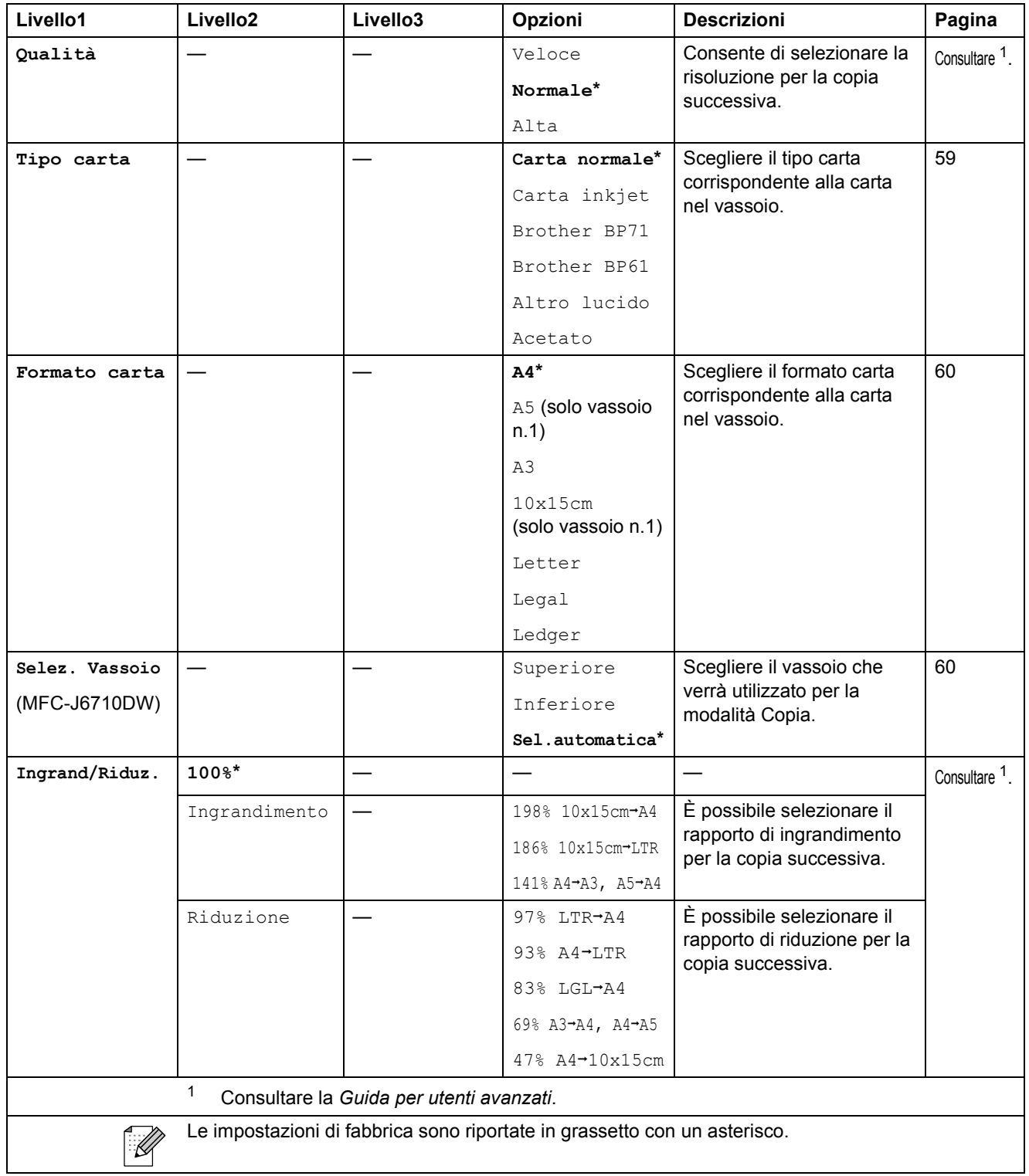

**C**

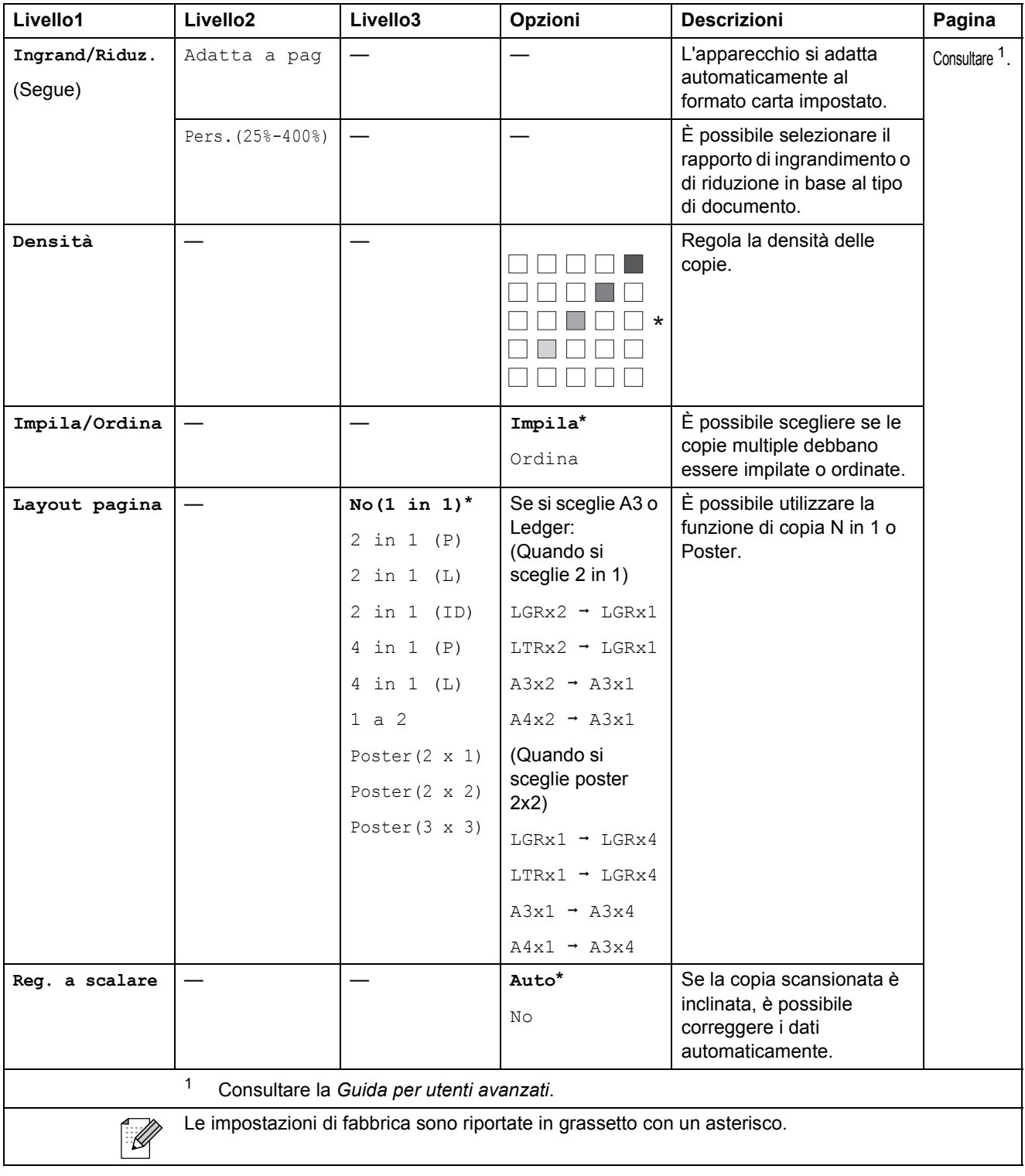

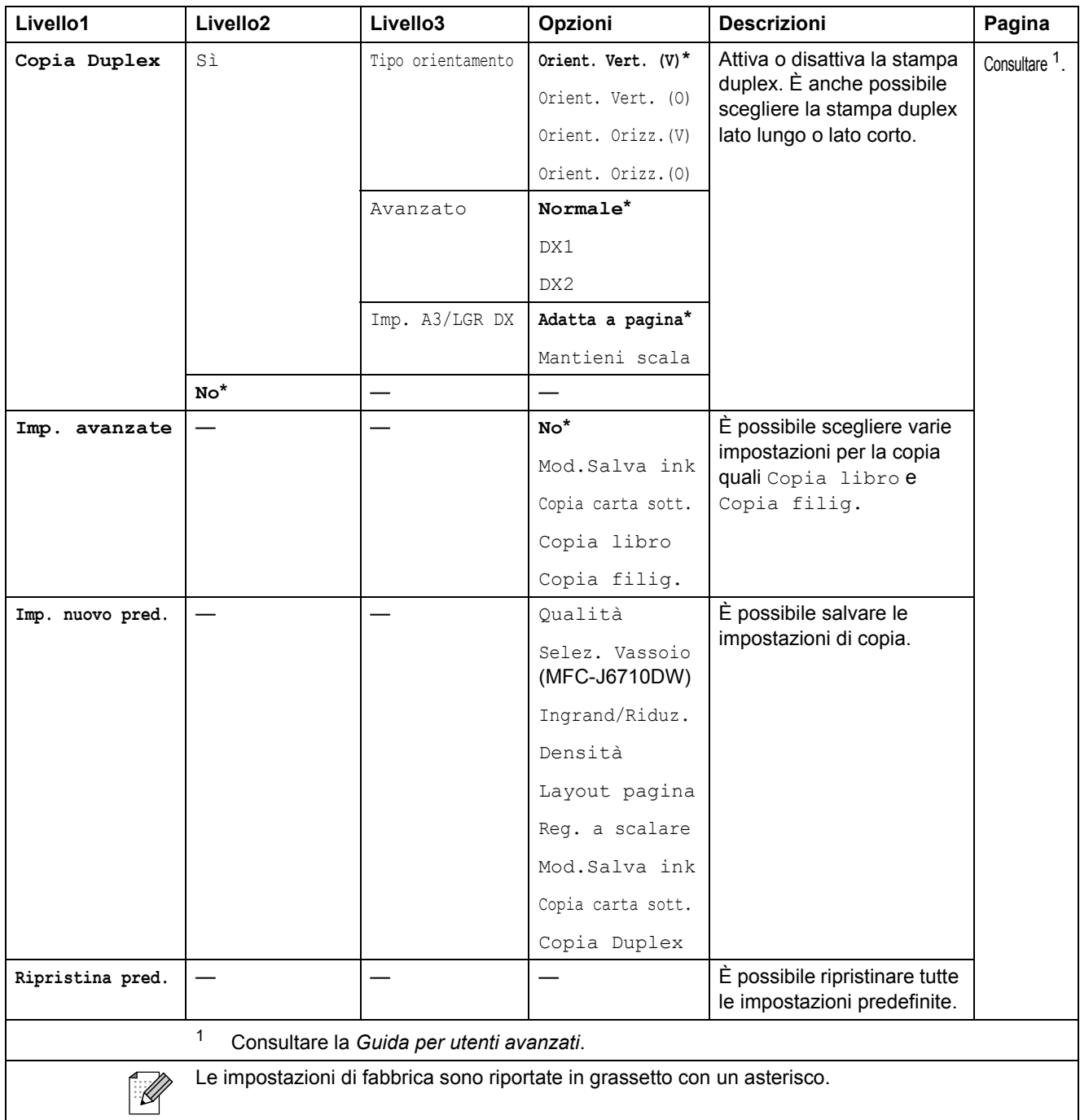

#### **Impostazioni copia filigrana**

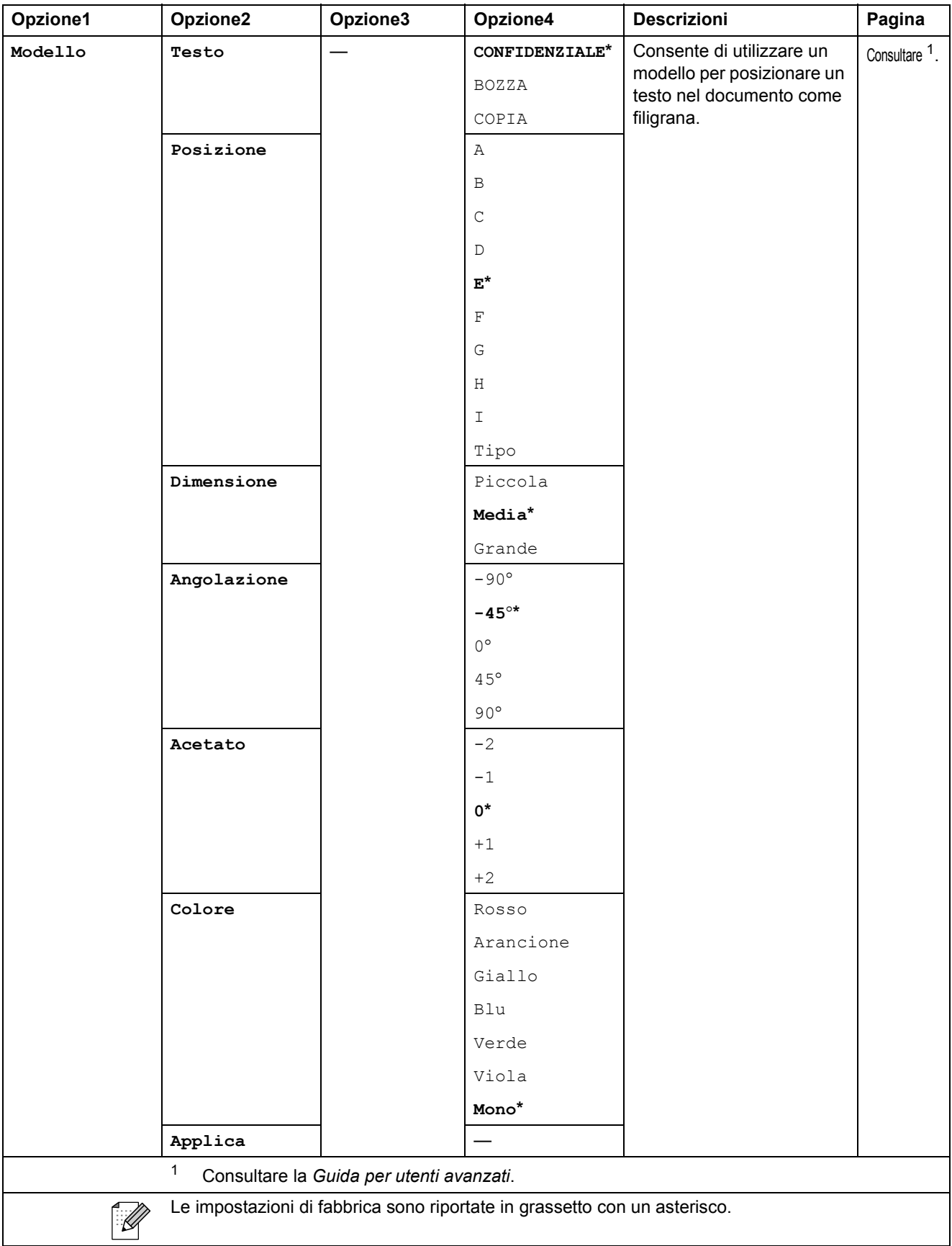

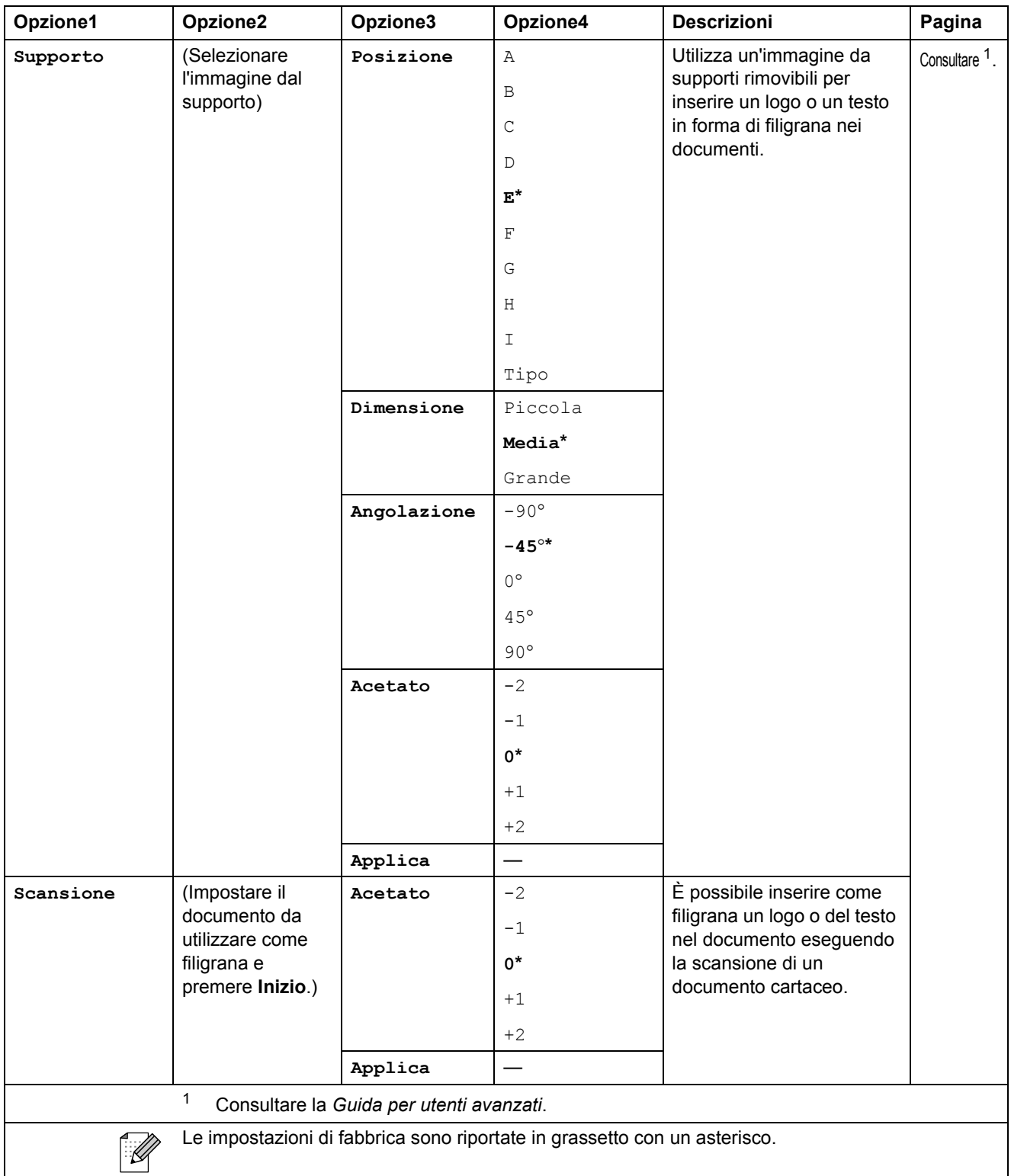

#### **PHOTO CAPTURE (a)**

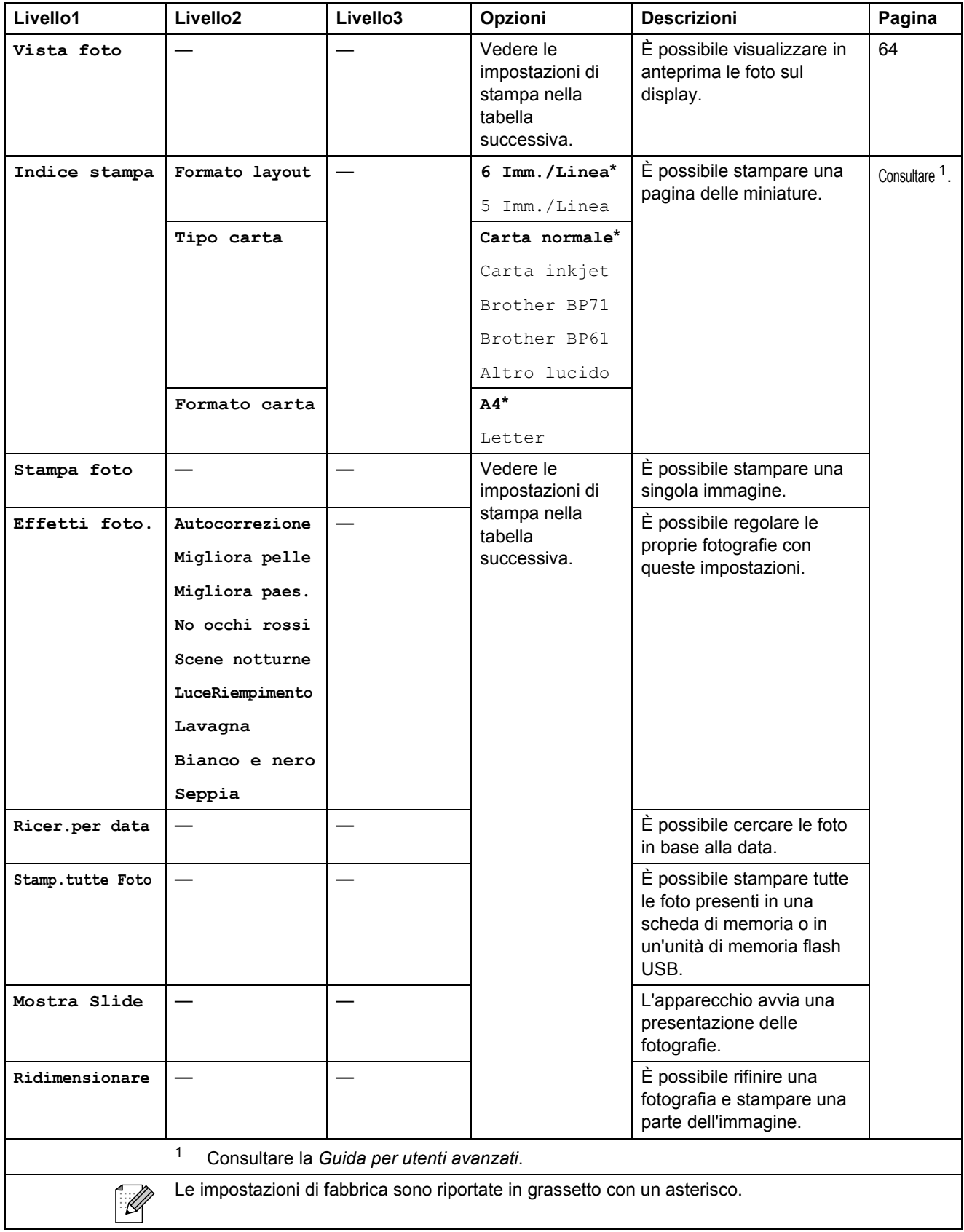

#### **Impostazioni di stampa**

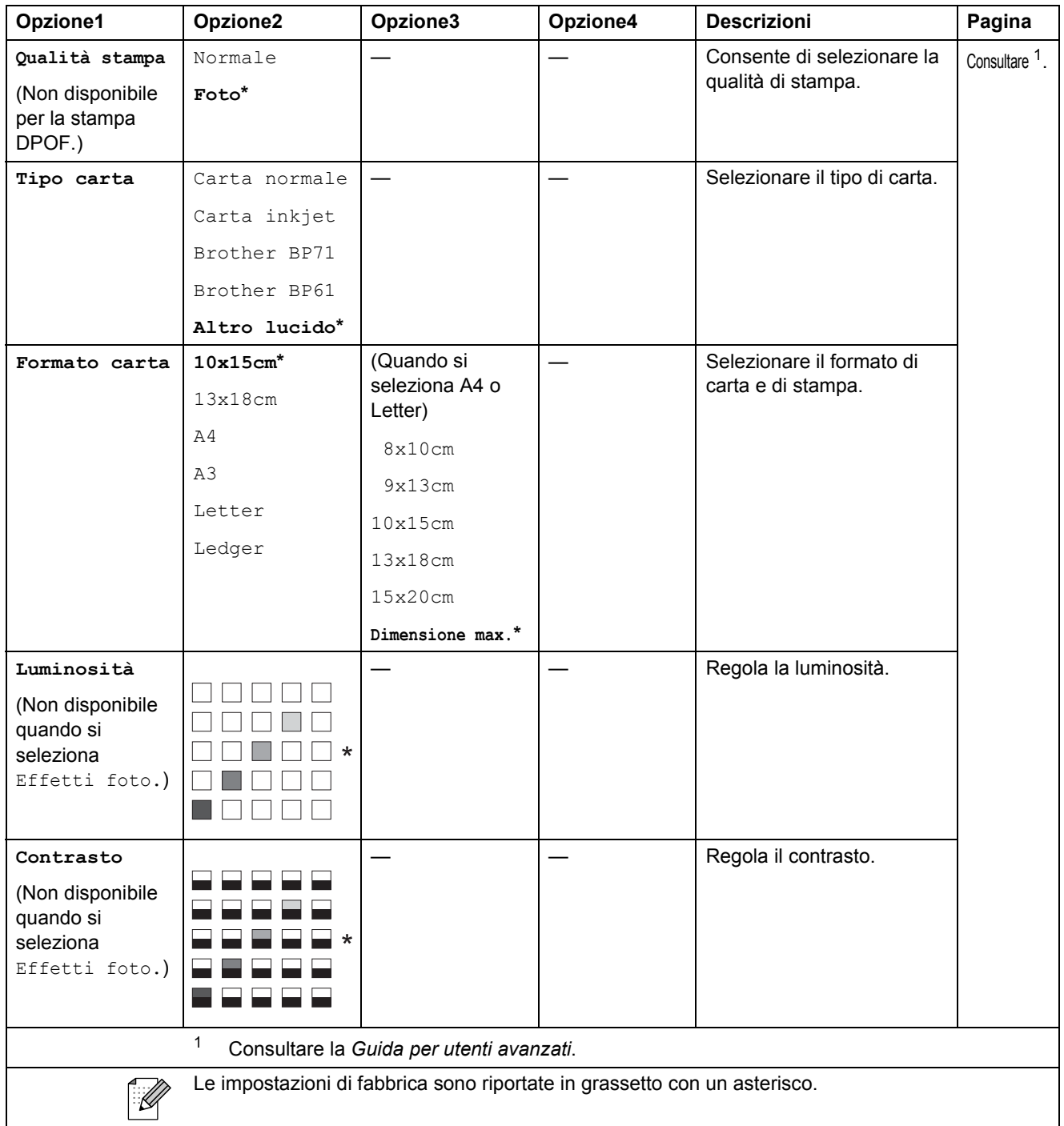

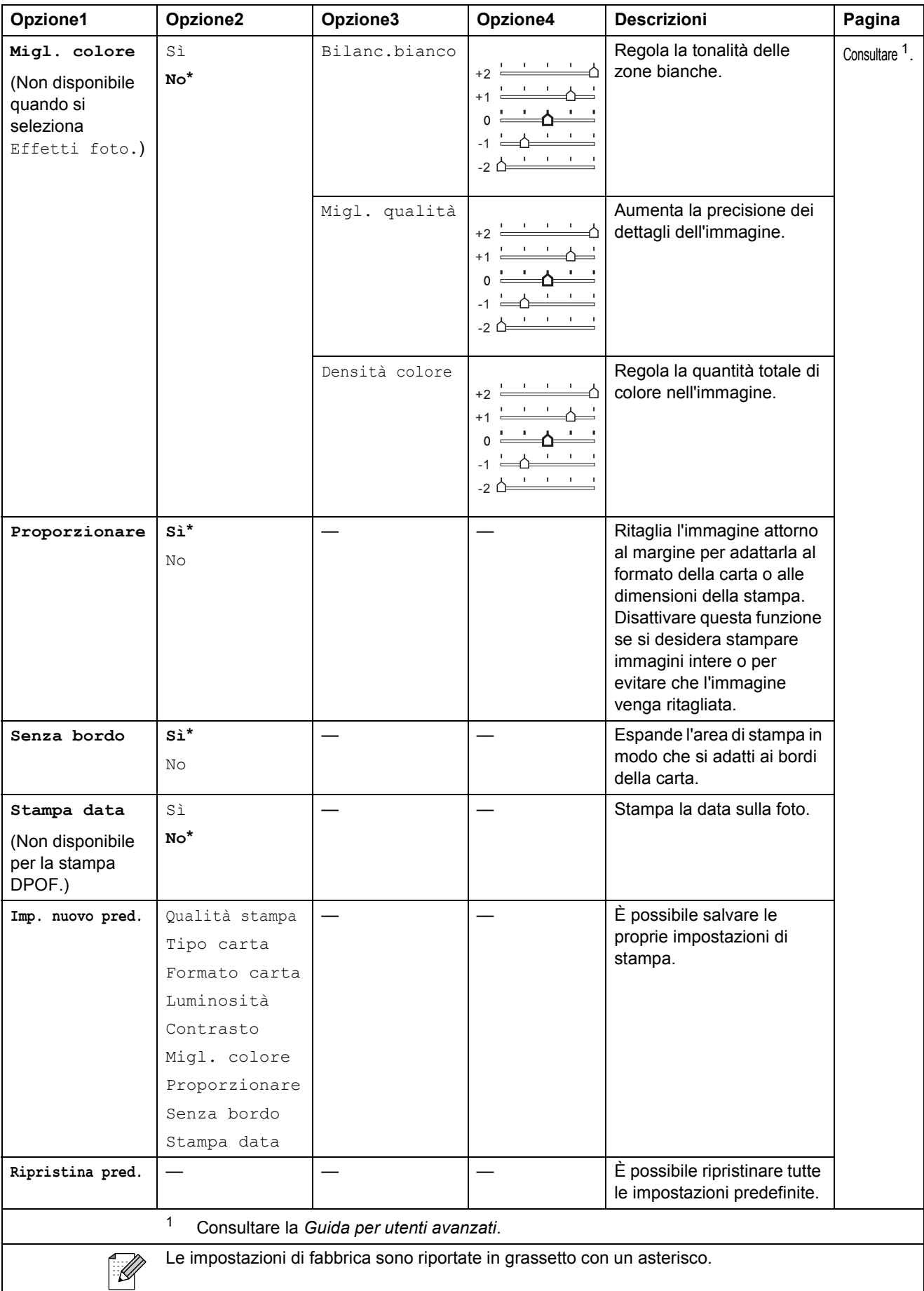

## Rubrica ( $\overline{A}$ )

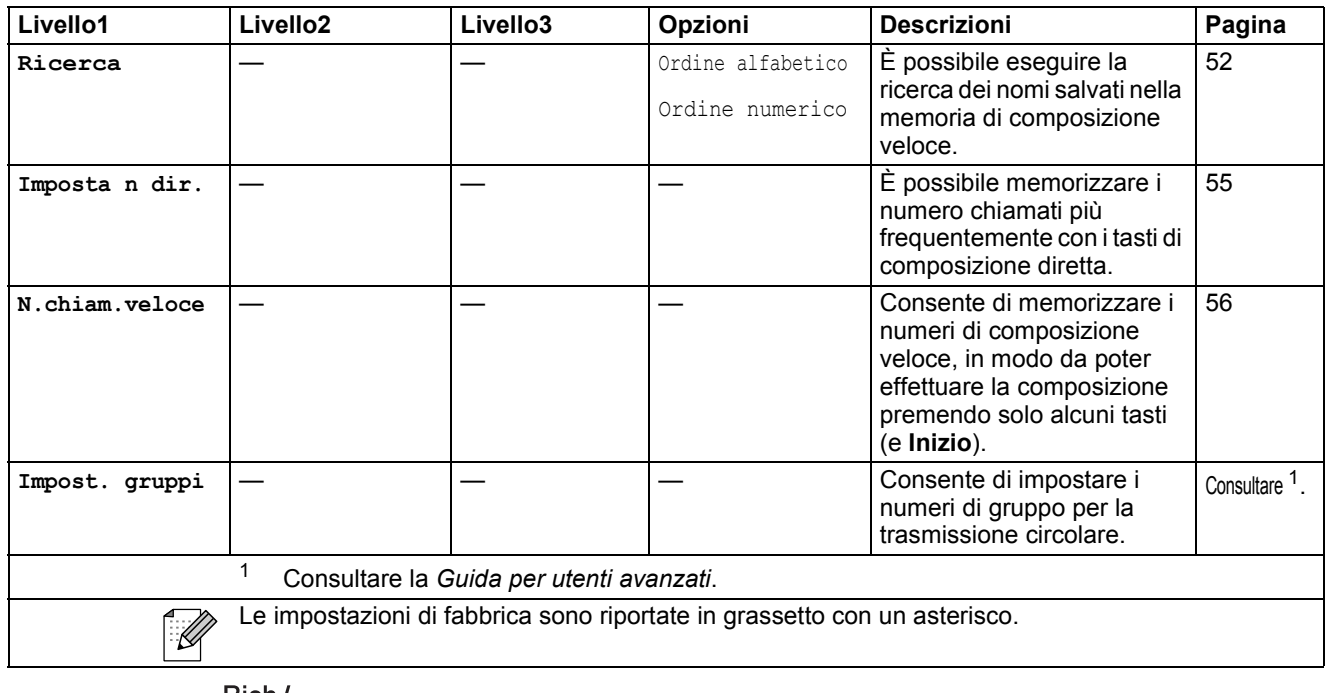

Rich/**Pausa** ( <sup>Rich/</sup>

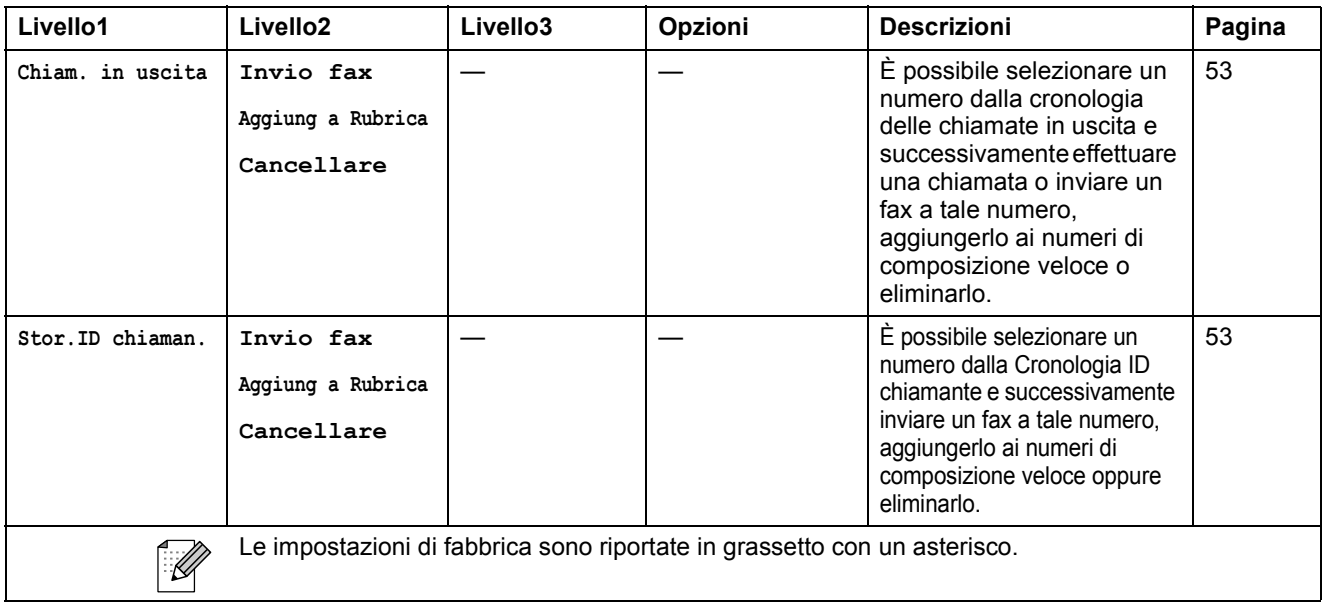

Anteprima **fax** ( $\frac{far}{dx}$  )

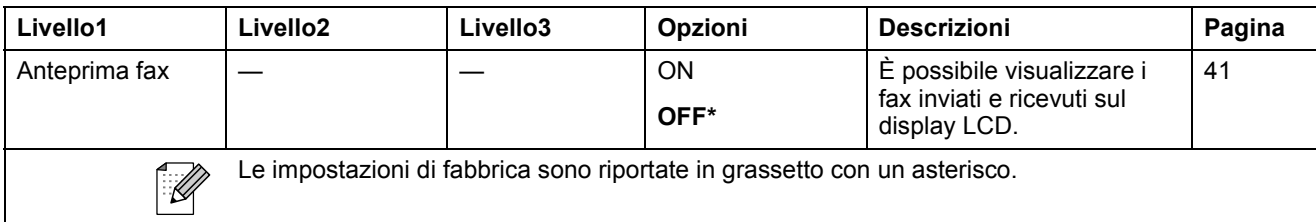

# **Immissione di testo**

Quando si impostano alcune opzioni di menu, ad esempio Identificativo, occorre immettere il testo direttamente nell'apparecchio. Sulla maggior parte dei tasti sono stampate tre o quattro lettere. I tasti 0, # e  $*$  non presentano lettere stampate perché vengono utilizzati per i caratteri speciali.

Premere il tasto appropriato sul tastierino di composizione per il numero di volte indicato nella tabella di riferimento al fine di selezionare il carattere desiderato.

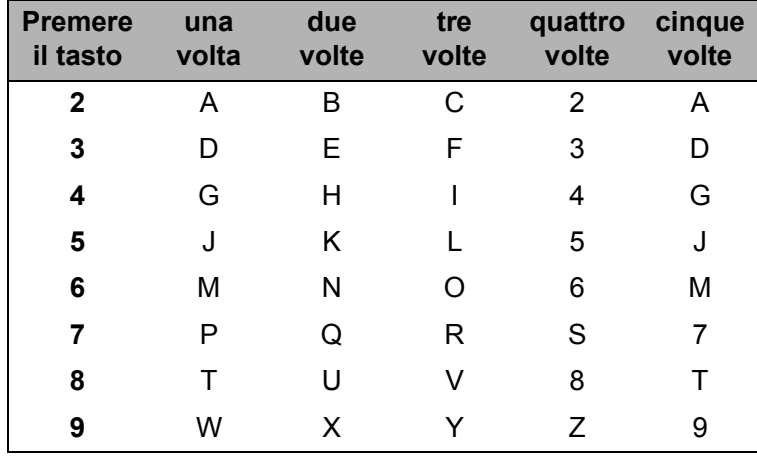

#### **Inserimento degli spazi**

Per inserire uno spazio in un numero di fax, premere **>** una volta tra i numeri inseriti. Per inserire uno spazio in un nome, premere due volte  $\triangleright$  tra i caratteri inseriti.

### **Correzioni <sup>C</sup>**

Se viene immesso un carattere errato e si desidera modificarlo, premere **4** o **P** per spostare il cursore sotto il carattere errato. Quindi premere **Cancella**. Immettere nuovamente il carattere corretto. È inoltre possibile tornare indietro e inserire i caratteri.

#### **Ripetizione delle lettere**

Se occorre immettere una lettera che si trova sullo stesso tasto della lettera precedente, premere **c** per spostare il cursore a destra prima di premere di nuovo il tasto.

#### **Caratteri speciali e simboli <sup>C</sup>**

Premere più volte  $*$ , **#** o 0 finché non appare il carattere speciale o il simbolo desiderato.

Premere  $*$  per (spazio)!"  $# $ \% & ()* + , -$ . /  $\bigoplus$ Premere  $\#$  per :  $\div$  = > ? @ [ ] ^ Premere **0** per À É È Ì Ò Ù 0

**D**

# **Specifiche tecniche**

# **Generale**

## **Nota**

In questo capitolo viene fornito un riepilogo delle specifiche dell'apparecchio. Per specifiche aggiuntive dettagliate, visitare il sito [http://www.brother.com/.](http://www.brother.com/)

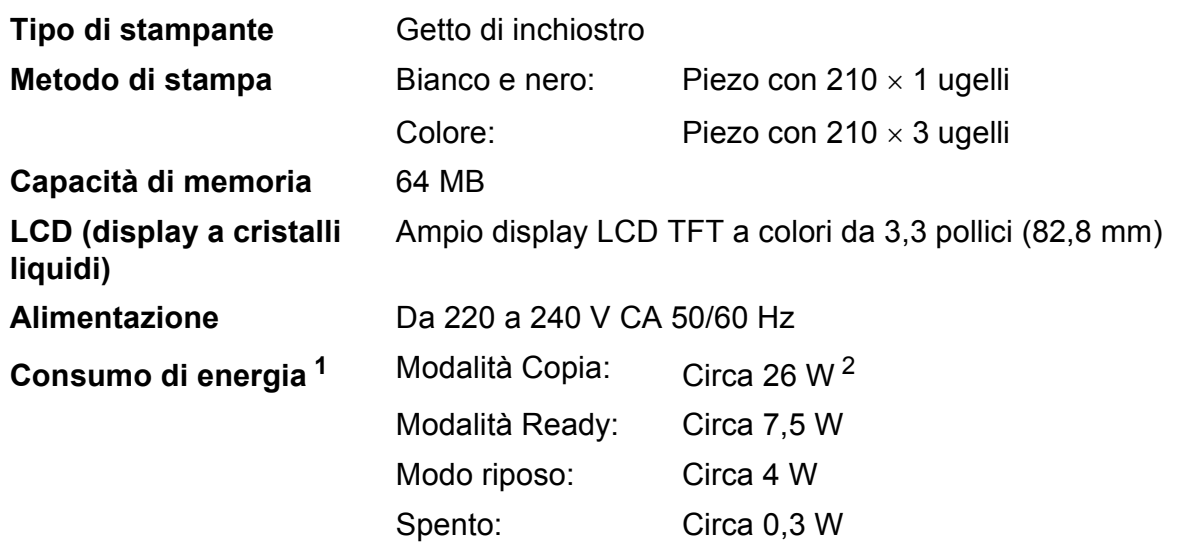

<span id="page-142-0"></span><sup>1</sup> Misurato quando l'apparecchio è connesso all'interfaccia USB.

<span id="page-142-1"></span><sup>2</sup> Quando si utilizza l'ADF, stampa su un lato singolo, risoluzione: standard / documento: motivo stampato ISO/IEC 24712.

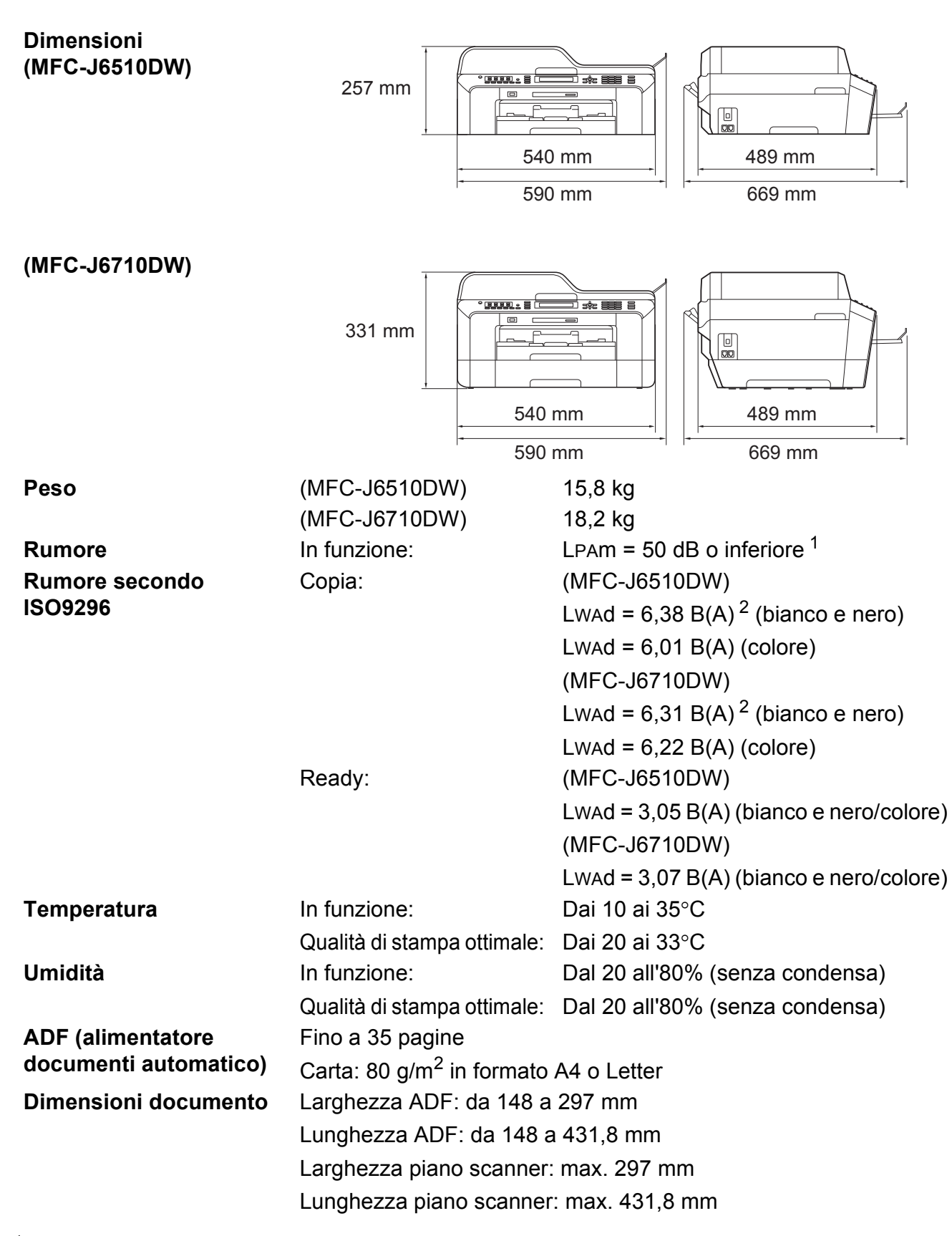

<span id="page-143-0"></span><sup>1</sup> Il rumore dipende dalle condizioni di stampa.

<span id="page-143-1"></span><sup>2</sup> Gli apparecchi per ufficio con Lwad > 6,30 dB(A) non sono adatti all'utilizzo in locali in cui si svolgono principalmentelavori di concetto. Gli apparecchi di questo tipo dovrebbero essere collocati in stanze separate per via delle emissionirumorose.
### <span id="page-144-3"></span>**Supporti di stampa**

#### **Ingresso carta Vassoio carta n.1**

 $\blacksquare$  Tipo carta:

Carta normale, carta per getto di inchiostro, carta lucida [1](#page-144-0) e lucidi [1](#page-144-0) [2](#page-144-1)

Formato carta:

A4, Ledger, A3, Legal, Executive, Letter, A5, A6, JIS B4, JIS B5, Buste (commerciali N. 10, DL, C5, Monarch, Y4), Foto  $10 \times 15$  cm, Foto L 89  $\times$  127 mm, Foto 2L 1[3](#page-144-2)  $\times$  18 cm, Foto 2 e Cartolina  $^3$ 

Larghezza: 89 mm - 297 mm

Lunghezza: 127 mm - 431,8 mm

Per ulteriori informazioni, consultare *[Grammatura e spessore carta](#page-37-0)* [a pagina 30.](#page-37-0)

■ Capacità massima vassoio carta:

Circa 250 fogli di carta normale da 80 g/m<sup>2</sup>

#### **Vassoio carta n.2 (MFC-J6710DW)**

■ Tipo carta:

Carta normale

**Formato carta:** 

A4, Ledger, A3, Legal, Executive, Letter, JIS B4, JIS B5

Larghezza: 182 mm - 297 mm

Lunghezza: 257 mm - 431,8 mm

Per ulteriori informazioni, consultare *[Grammatura e spessore carta](#page-37-0)* [a pagina 30.](#page-37-0)

■ Capacità massima vassoio carta:

Circa 250 fogli di carta normale da 80 g/m<sup>2</sup>

- <span id="page-144-0"></span> $1$  Per evitare sbavature di inchiostro, rimuovere i fogli di carta lucida e i lucidi dal vassoio uscita carta non appena vengono espulsi dall'apparecchio.
- <span id="page-144-4"></span><span id="page-144-1"></span><sup>2</sup> Utilizzare solo lucidi consigliati per la stampa a getto di inchiostro.
- <span id="page-144-2"></span><sup>3</sup> Consultare *[Tipo e formato carta per ciascuna funzione](#page-36-0)* a pagina 29.

<span id="page-145-3"></span>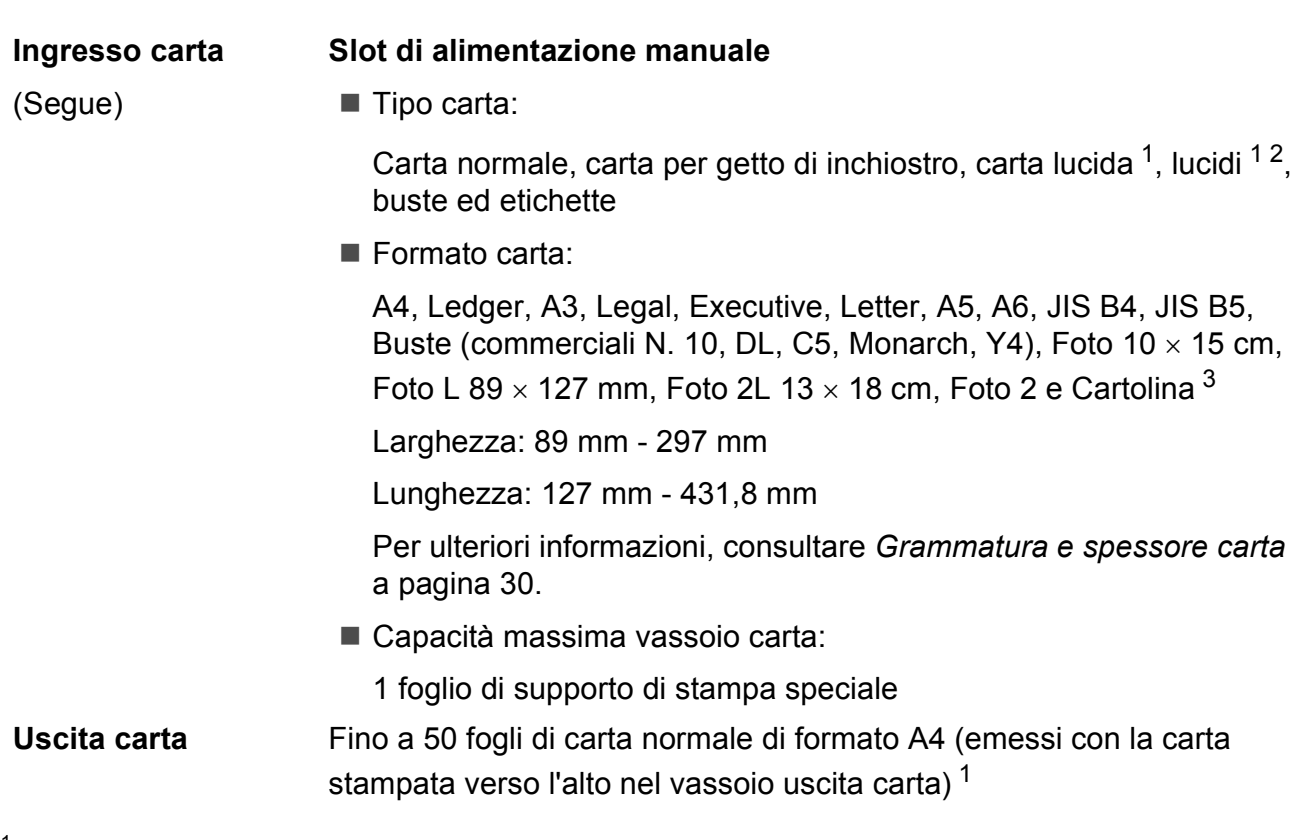

- <span id="page-145-0"></span><sup>1</sup> Per evitare sbavature di inchiostro, rimuovere i fogli di carta lucida e i lucidi dal vassoio uscita carta non appena vengono espulsi dall'apparecchio.
- <span id="page-145-4"></span><span id="page-145-1"></span><sup>2</sup> Utilizzare solo lucidi consigliati per la stampa a getto di inchiostro.
- <span id="page-145-2"></span><sup>3</sup> Consultare *[Tipo e formato carta per ciascuna funzione](#page-36-0)* a pagina 29.

### <span id="page-146-1"></span>**Fax D***D*

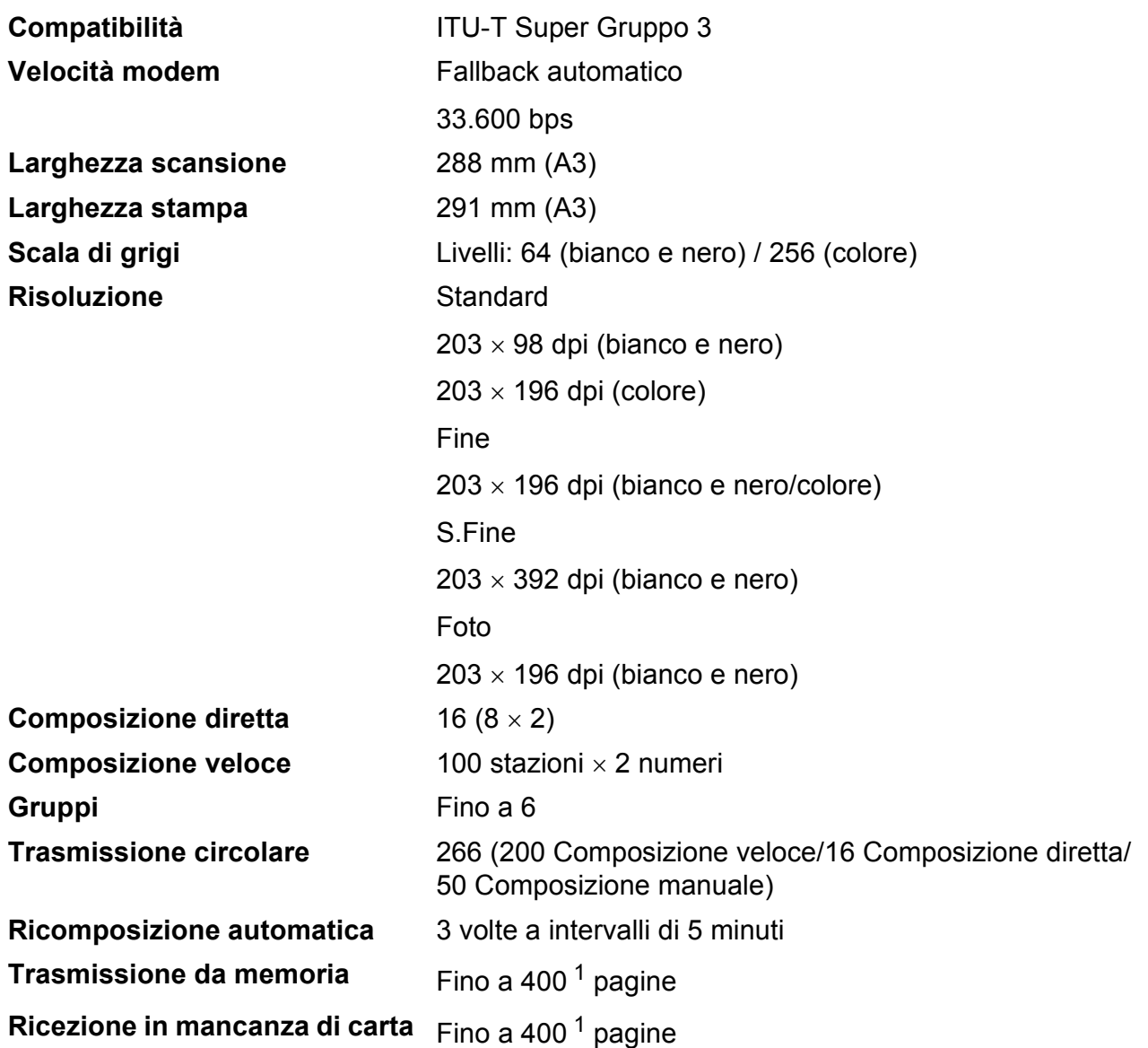

<span id="page-146-0"></span><sup>1</sup> Il formato delle pagine si basa sulla "Tabella ITU-T Test N. 1" (una tipica lettera commerciale, risoluzione standard, codifica MMR). Le specifiche e i materiali stampati sono soggetti a modifiche senza preavviso.

# <span id="page-147-1"></span> $C$ opia

**Colore/Bianco e nero** Sì/Sì Larghezza copia<br>
Max. 291 mm **Duplex** Tipo carta:

**Copie multiple Impila/ordina fino a 99 pagine Ingrandimento/Riduzione** Dal 25% al 400% (con incrementi dell'1%) **Risoluzione** Stampa fino a 1200 x 1200 dpi

Carta normale

Formato carta:

A4, Ledger<sup>1</sup>, A3<sup>1</sup>, Legal, Letter, A5

<span id="page-147-0"></span><sup>1</sup> Margini minimi superiore e inferiore di 22 mm

### <span id="page-148-4"></span>**PhotoCapture Center™**

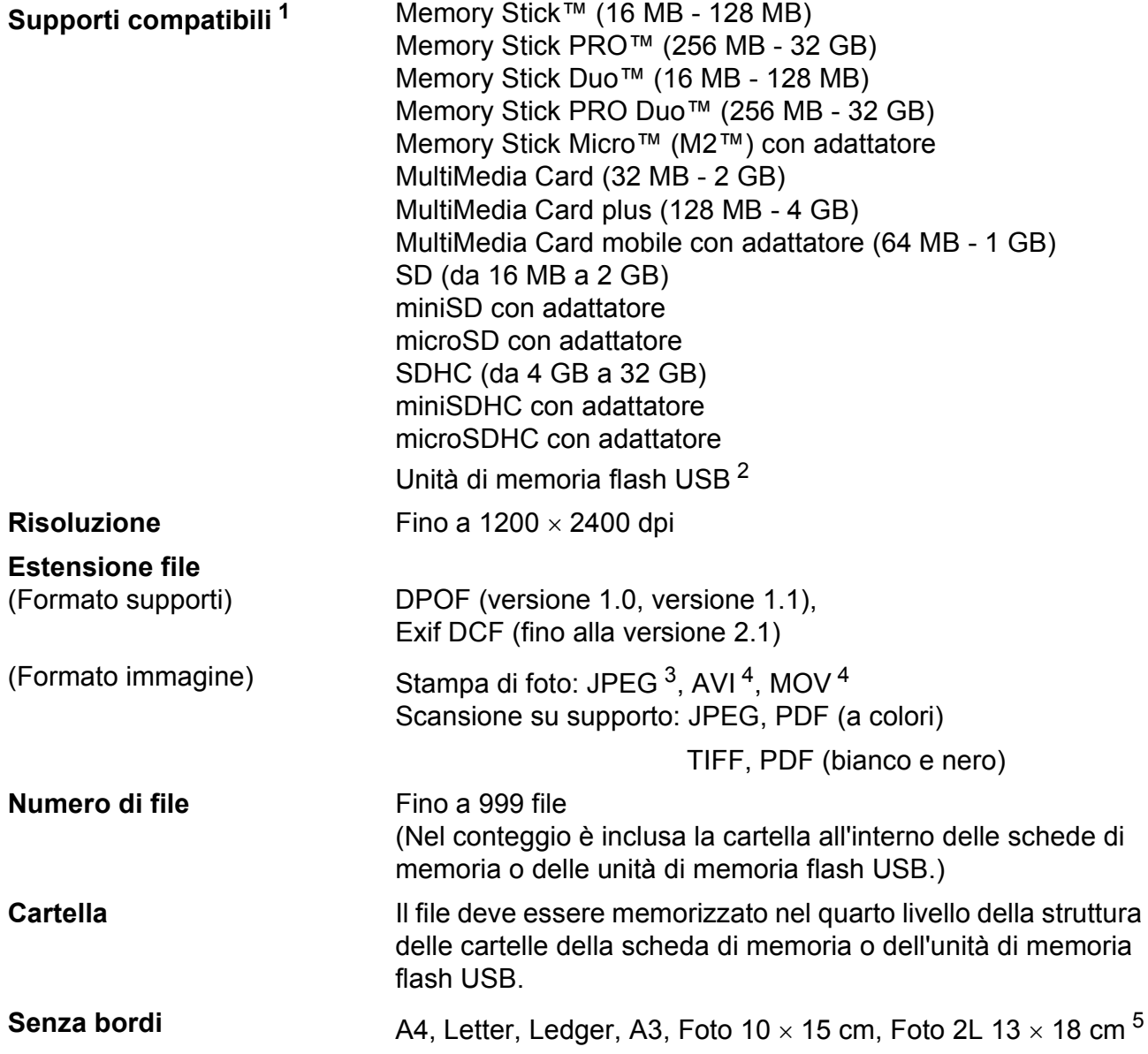

<span id="page-148-0"></span> $1 -$ Le schede di memoria, gli adattatori e l'unità di memoria flash USB non sono inclusi.

<span id="page-148-1"></span><sup>2</sup> Standard USB 2.0 Standard dei dispositivi di memorizzazione di massa USB da 16 MB a 32 GB Formato supporto: FAT12/FAT16/FAT32

<span id="page-148-2"></span><sup>3</sup> Il formato JPEG progressivo non è supportato.

<span id="page-148-3"></span><sup>4</sup> Solo Motion JPEG

<sup>5</sup> Consultare *[Tipo e formato carta per ciascuna funzione](#page-36-0)* a pagina 29.

### **PictBridge**

**Compatibilità** Supporta lo standard di PictBridge CIPA (Camera & Imaging Products Association) DC-001.

> Per maggiori informazioni, visitare il sito <http://www.cipa.jp/pictbridge/>.

**Interfaccia** Interfaccia diretta USB

### <span id="page-150-3"></span>**Scanner**

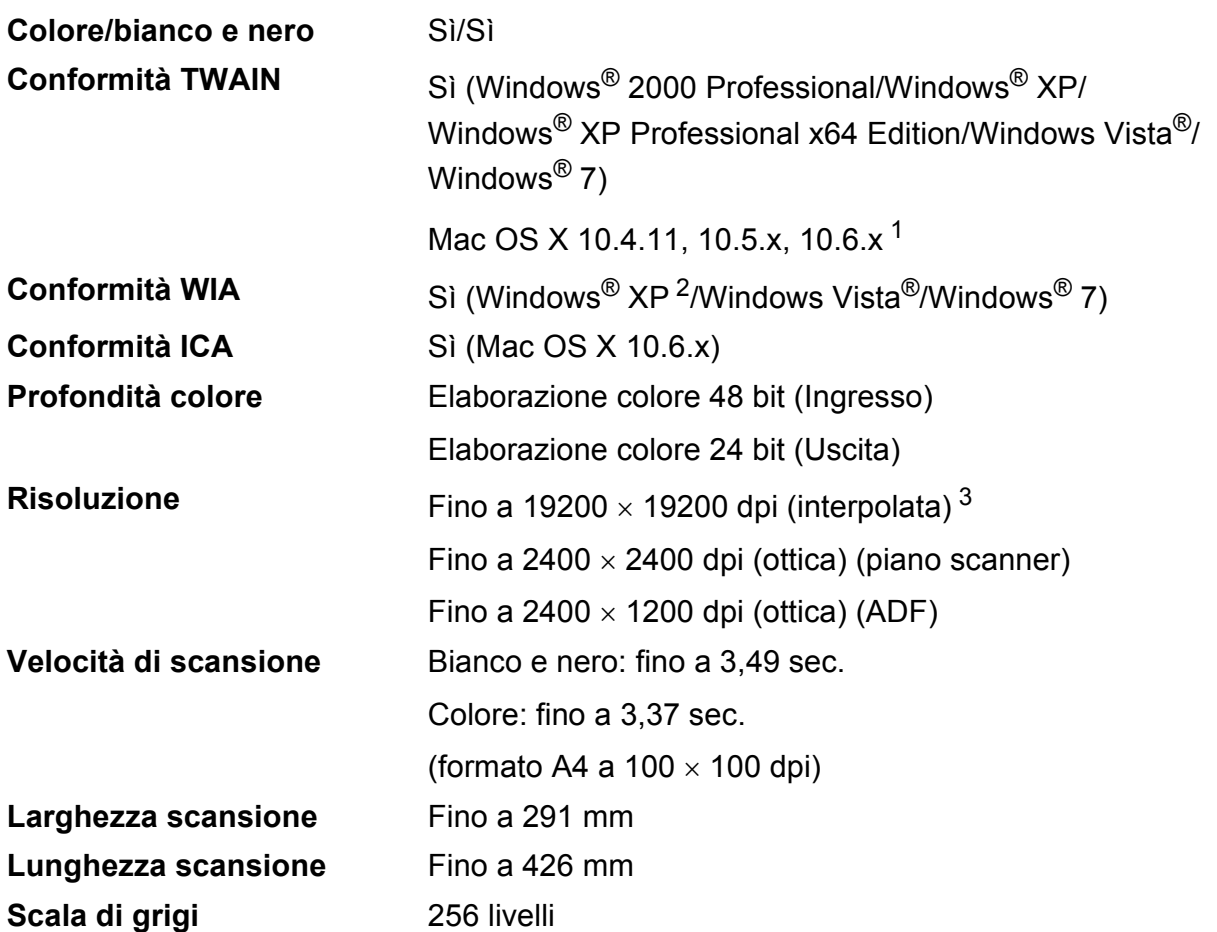

<span id="page-150-4"></span><span id="page-150-2"></span>1 Per gli aggiornamenti più recenti dei driver per il sistema Mac OS X in uso, visitare il sito<http://solutions.brother.com/>.

- <span id="page-150-0"></span><sup>2</sup> Windows<sup>®</sup> XP nella presente Guida dell'utente comprende Windows<sup>®</sup> XP Home Edition, Windows<sup>®</sup> XP Professional e Windows® XP Professional x64 Edition.
- <span id="page-150-1"></span><sup>3</sup> Massimo 1200 x 1200 dpi per la scansione quando si utilizza il driver WIA per Windows® XP, Windows Vista<sup>®</sup> e Windows<sup>®</sup> 7 (è possibile selezionare una risoluzione fino a 19200  $\times$  19200 dpi utilizzando l'Utilità Scanner Brother).

### <span id="page-151-4"></span>**Stampante**

**Risoluzione** Fino a 1200 x 6000 dpi **Larghezza stampa** 291 mm [297 mm (senza bordi) <sup>1</sup>] <sup>[3](#page-151-3)</sup> **Senza bordi A4, Letter, Ledger, A3, A6, B4, Foto 10 x 15 cm,** Foto 2 127  $\times$  203 mm Foto L 89  $\times$  1[2](#page-151-1)7 mm, Foto 2L 13  $\times$  18 cm<sup>2</sup> **Duplex** Tipo carta:

Carta normale

Formato carta:

A[4,](#page-151-0) Letter, Ledger<sup>4</sup>, A3<sup>4</sup>, Legal, A5, A6, Executive,  $B4<sup>4</sup>$ , B<sub>5</sub>

#### **Velocità di stampa [5](#page-151-0)**

- <span id="page-151-2"></span><sup>1</sup> Quando la funzione Senza bordi è impostata su Sì.
- <span id="page-151-1"></span><sup>2</sup> Consultare *[Tipo e formato carta per ciascuna funzione](#page-36-0)* a pagina 29.
- <span id="page-151-3"></span><sup>3</sup> Durante la stampa su carta di formato A3.
- <span id="page-151-0"></span><sup>4</sup> Margini minimi superiore e inferiore di 22 mm
- <sup>5</sup> Per specifiche dettagliate, visitare il sito<http://www.brother.com/>.

# **Interfacce**

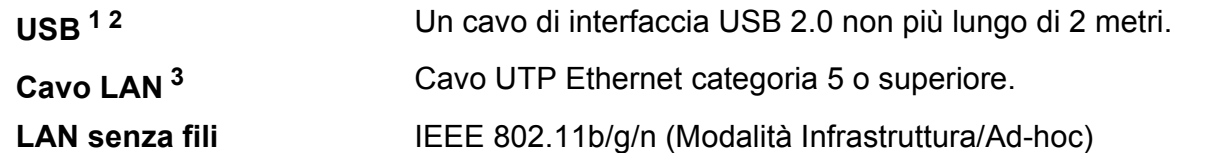

- <span id="page-152-0"></span><sup>1</sup> L'apparecchio dispone di un'interfaccia USB 2.0 ad elevata velocità. L'apparecchio può anche essere collegato a un computer per mezzo di un'interfaccia USB 1.1.
- <span id="page-152-1"></span><sup>2</sup> Le porte USB di fornitori terzi non sono supportate.

<span id="page-152-2"></span><sup>3</sup> Per il dettaglio delle specifiche tecniche di rete, consultare la *Guida dell'utente in rete*.

**D**

# <span id="page-153-7"></span>**Requisiti del computer**

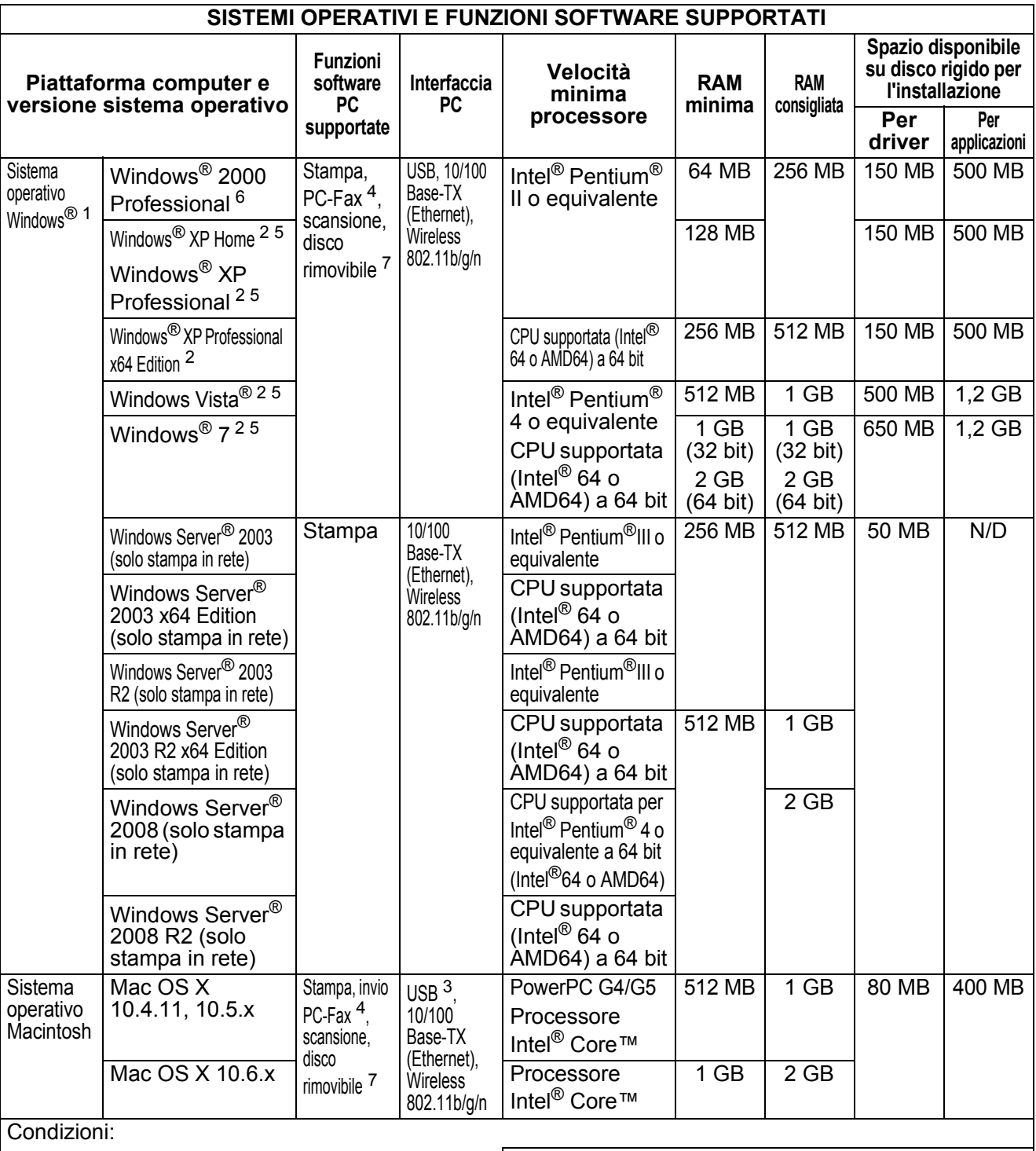

<span id="page-153-0"></span><sup>1</sup> Microsoft<sup>®</sup> Internet Explorer<sup>®</sup> 5.5 o versione successiva.

- <span id="page-153-4"></span><sup>2</sup> Per WIA, risoluzione 1200  $\times$  1200. L'Utilità Scanner Brother
- consente di aumentare la risoluzione a  $19200 \times 19200$  dpi.
- <span id="page-153-6"></span>3<br>
Le porte USB di fornitori terzi non sono supportate.<br>
4 DC Eax supporta solo la modalità bianco e noro.
- <span id="page-153-5"></span><span id="page-153-2"></span><sup>4</sup> PC-Fax supporta solo la modalità bianco e nero.<br>
<sup>5</sup> PanerPort™12SE supporta Windows<sup>®</sup> XP (SP3 o superiori <sup>5</sup> PaperPort™12SE supporta Windows® XP (SP3 o superiore), Windows Vista® (SP2 o superiore) e Windows® 7.
- <span id="page-153-3"></span><span id="page-153-1"></span><sup>6</sup> PaperPort™11SE supporta Microsoft® SP4 o superiore per Windows® 2000 (disponibile in Internet). <sup>7</sup> Il disco rimovibile è una funzione di PhotoCapture Center™.

Per gli aggiornamenti più recenti dei driver, visitare la pagina web [http://solutions.brother.com/.](http://solutions.brother.com/)

Tutti i marchi di fabbrica e i nomi di marche e prodotti appartengono alle rispettive società.

### <span id="page-154-2"></span>**Materiali di consumo**

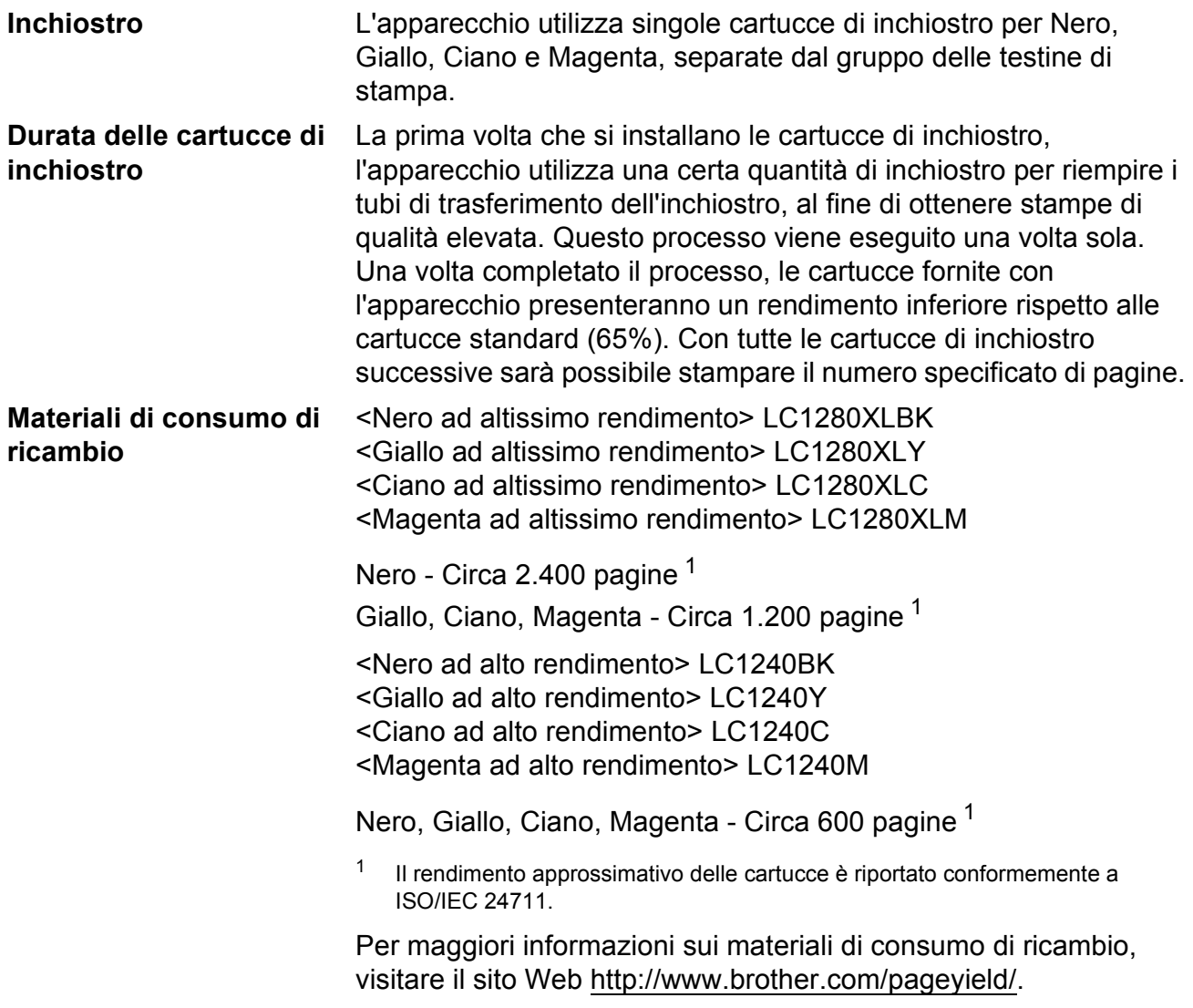

#### <span id="page-154-1"></span><span id="page-154-0"></span>**Che cos'è Innobella™?**

Innobella™ è una gamma di materiali di consumo originali fornita da Brother. Il nome "Innobella™" deriva dalle parole "Innovazione" e "Bella" e rappresenta una tecnologia innovativa che garantisce risultati di stampa belli e duraturi.

Per la stampa di immagini fotografiche, Brother consiglia di utilizzare la carta fotografica lucida Innobella™ (serie BP71) per ottenere risultati di qualità elevata. L'inchiostro e la carta Innobella™ facilitano la creazione di stampe bellissime.

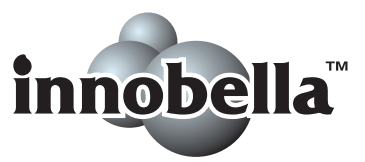

**D**

# **Rete (LAN)**

### **Nota**

Per maggiori informazioni sulle specifiche di rete dettagliate, consultare la *Guida dell'utente in rete*.

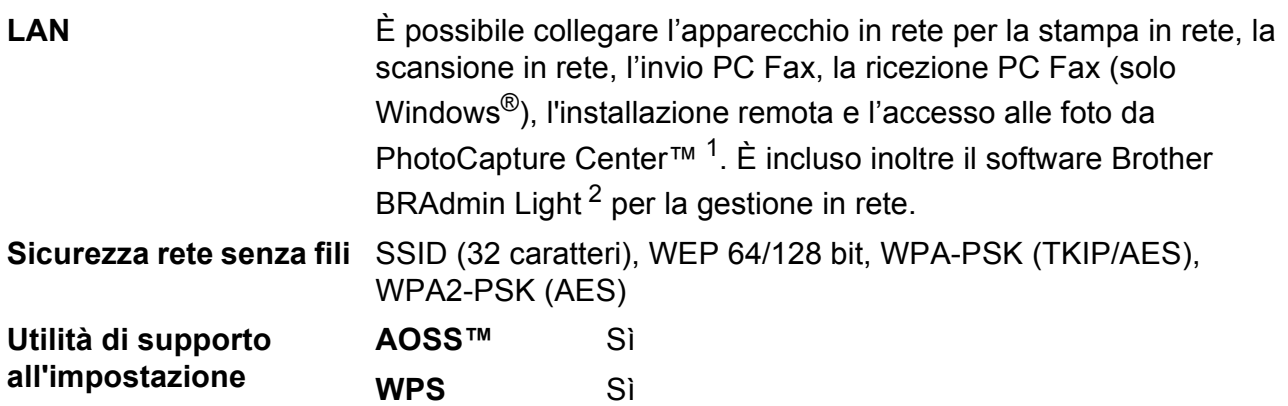

<span id="page-155-0"></span><sup>1</sup> Consultare la tabella Requisiti computer a [pagina 146](#page-153-7).

<span id="page-155-1"></span><sup>2</sup> Se sono necessarie funzioni più avanzate per la gestione della stampante, utilizzare la versione più recente dell'utilità Brother BRAdmin Professional, scaricabile da [http://solutions.brother.com/.](http://solutions.brother.com/)

# **Indice**

**E**

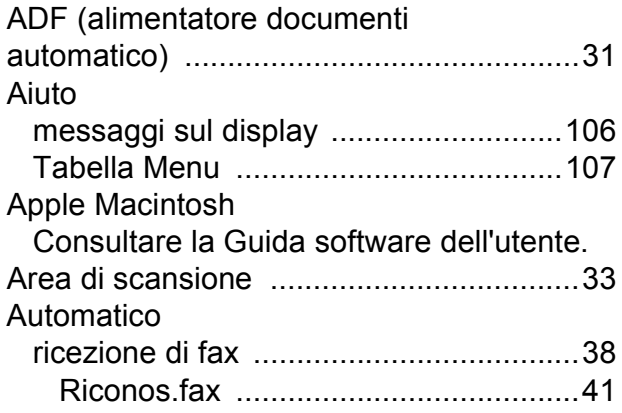

### **B**

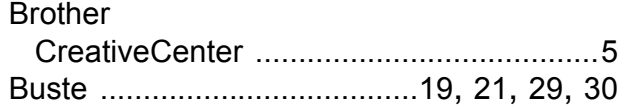

### **C**

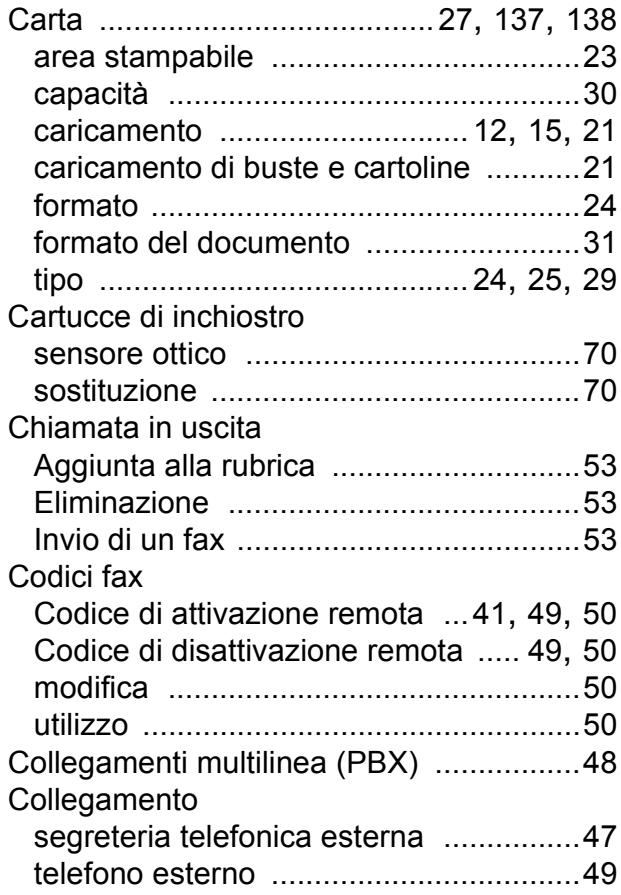

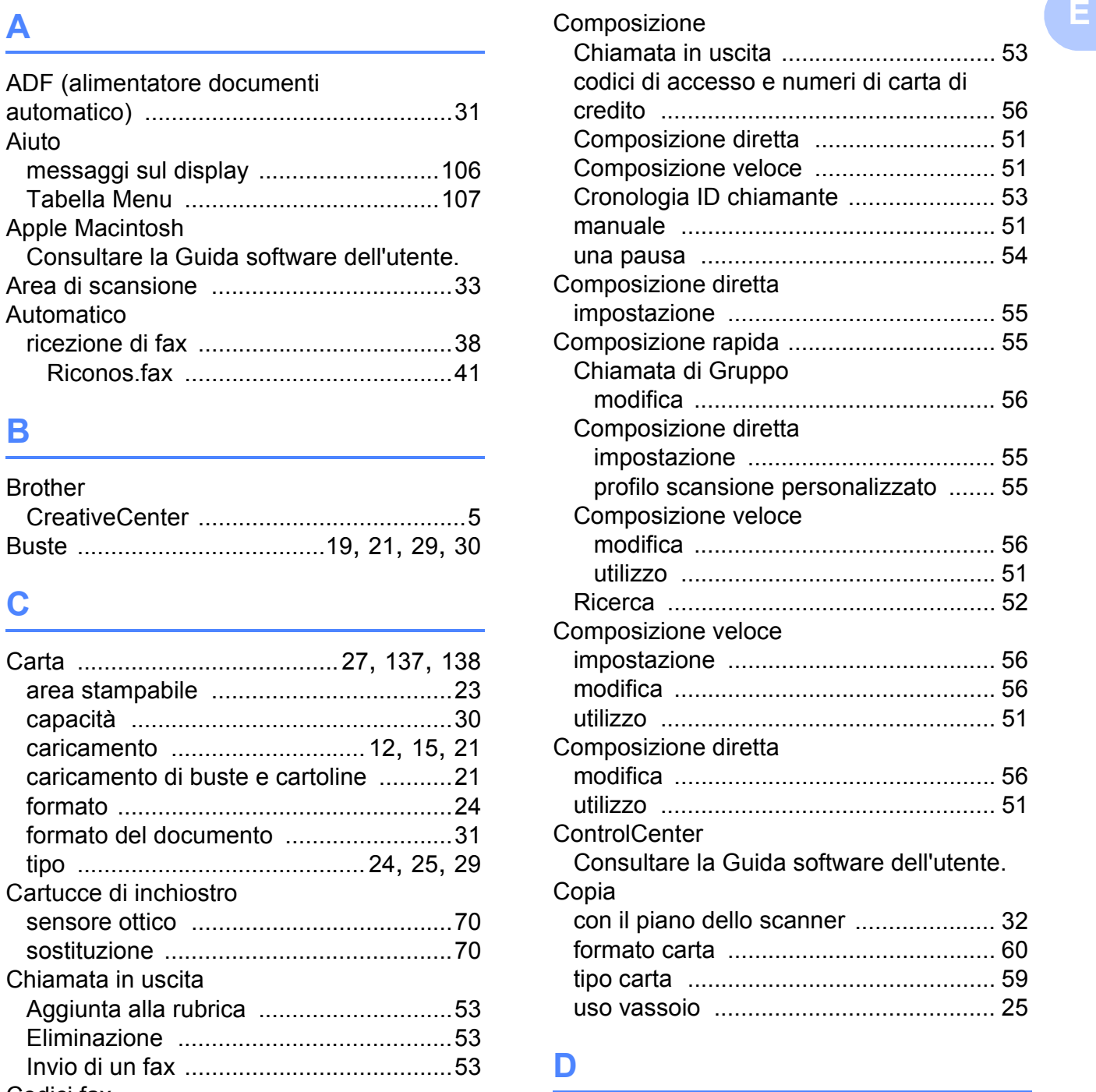

### **D**

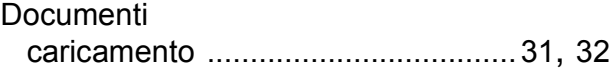

### **E**

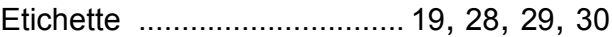

### **F**

#### Fax, da PC

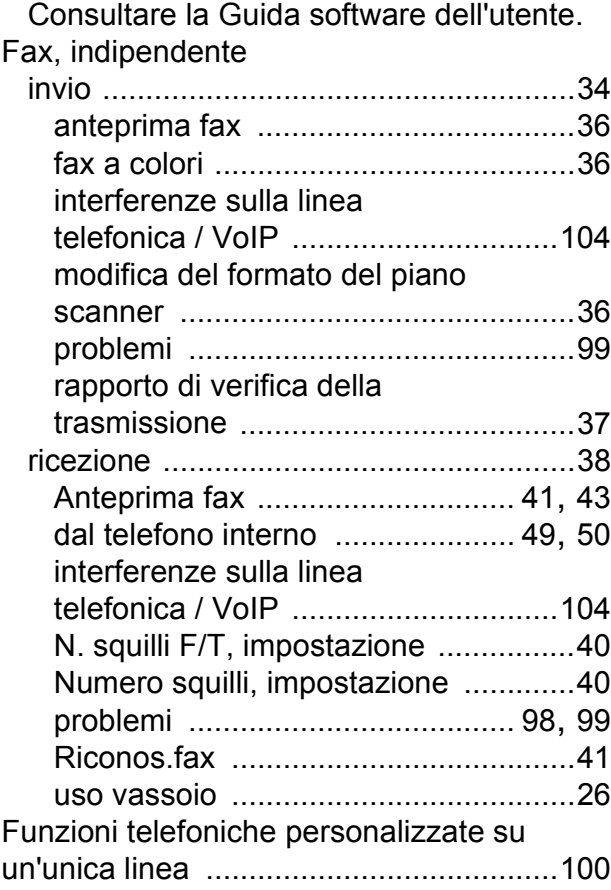

#### **I**

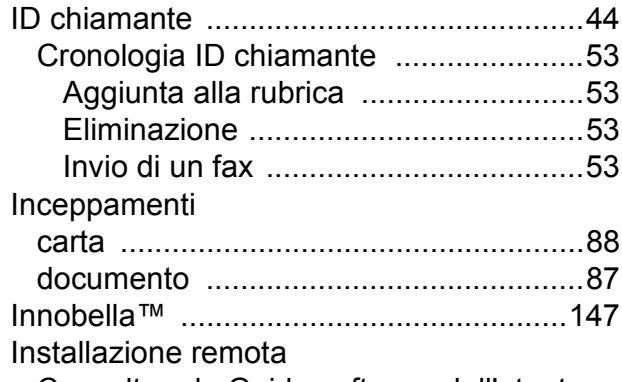

Consultare la Guida software dell'utente.

#### **L**

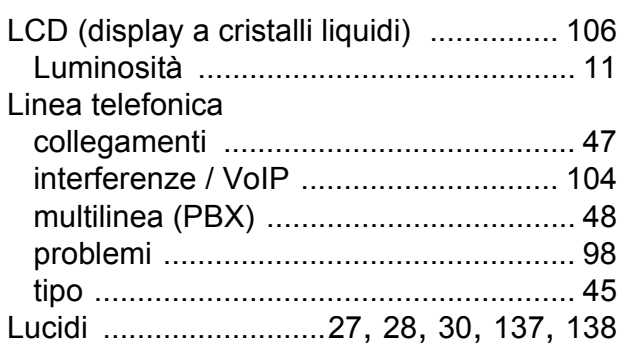

#### **M**

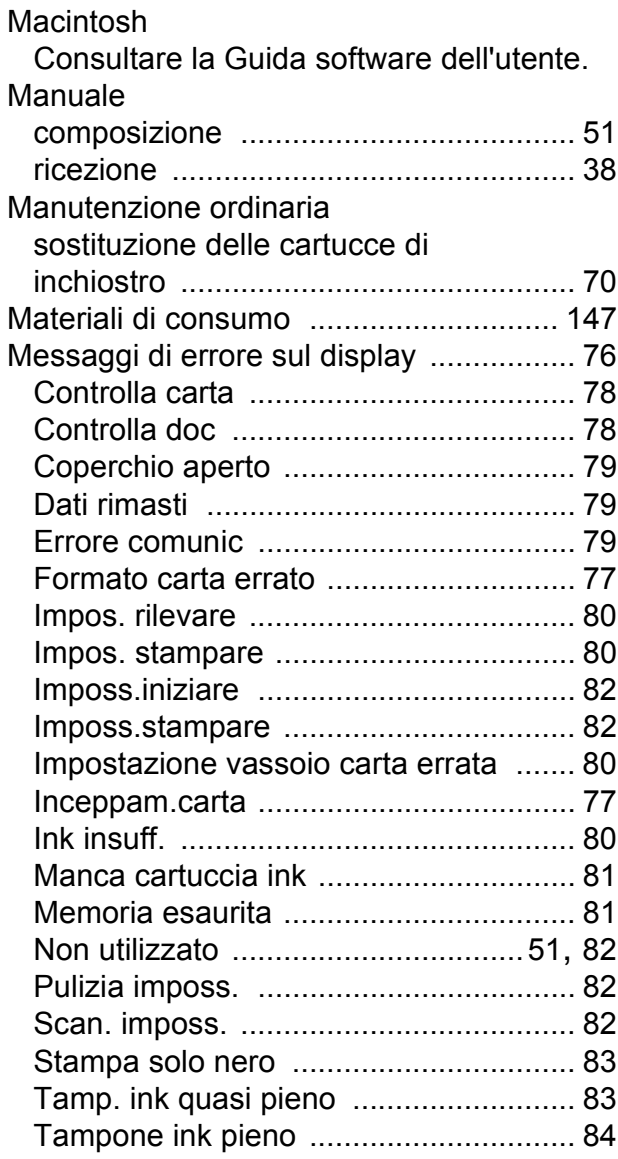

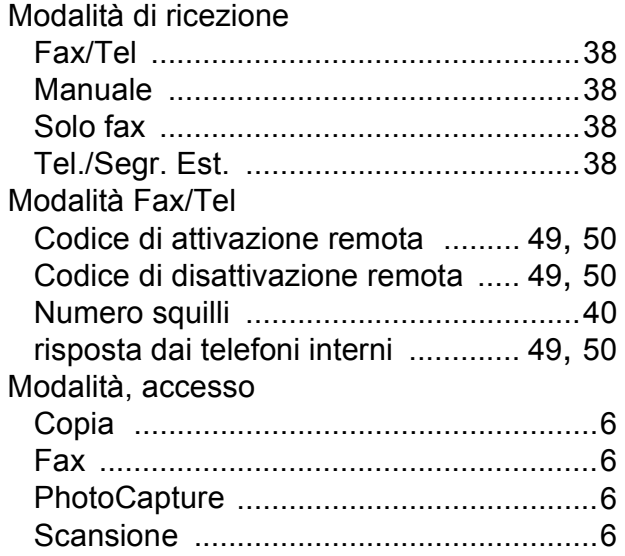

### **N**

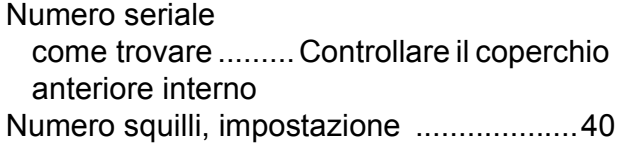

#### **P**

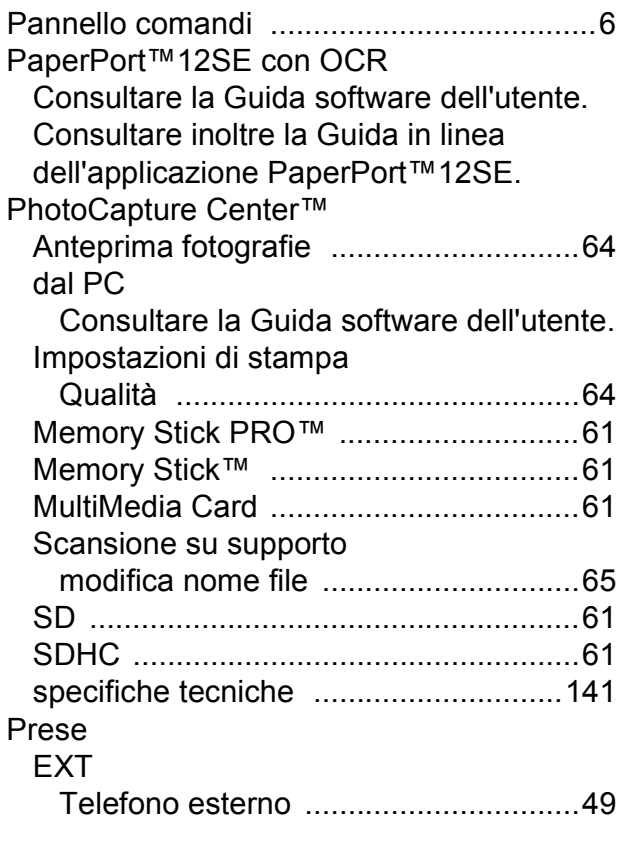

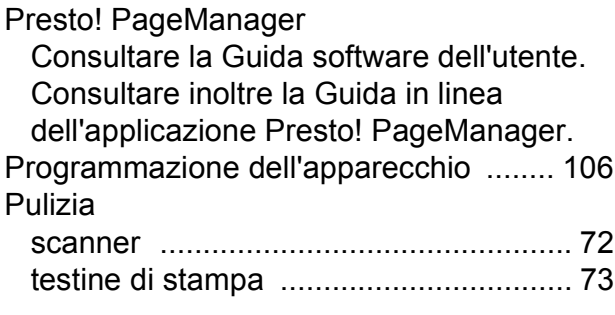

### **R**

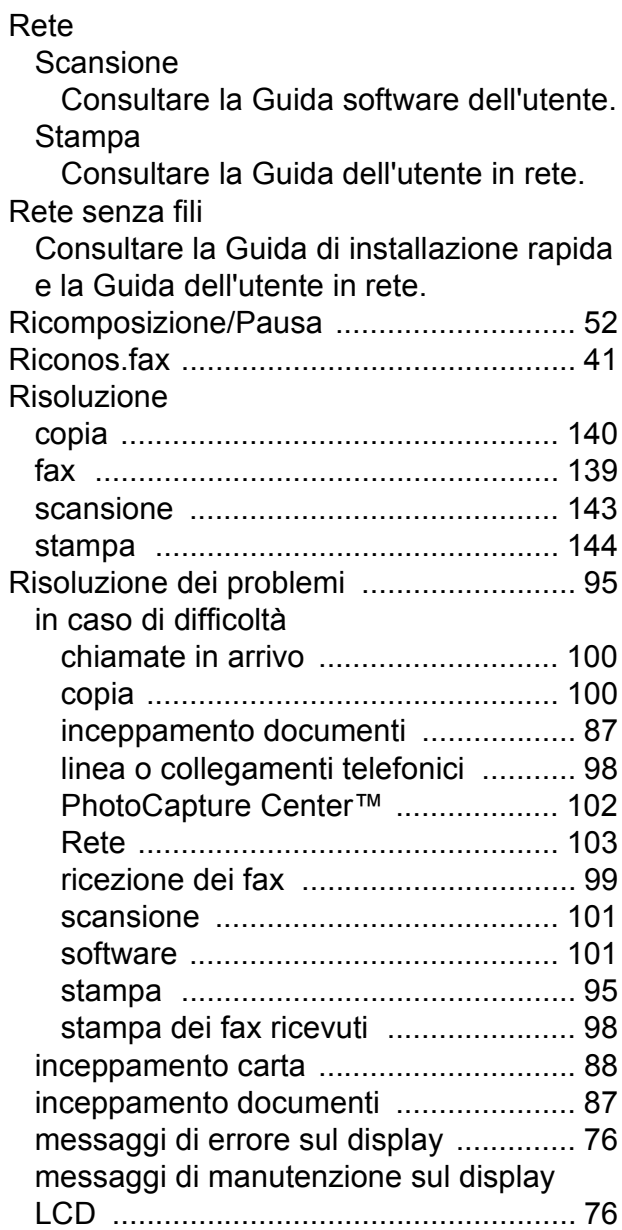

### **S**

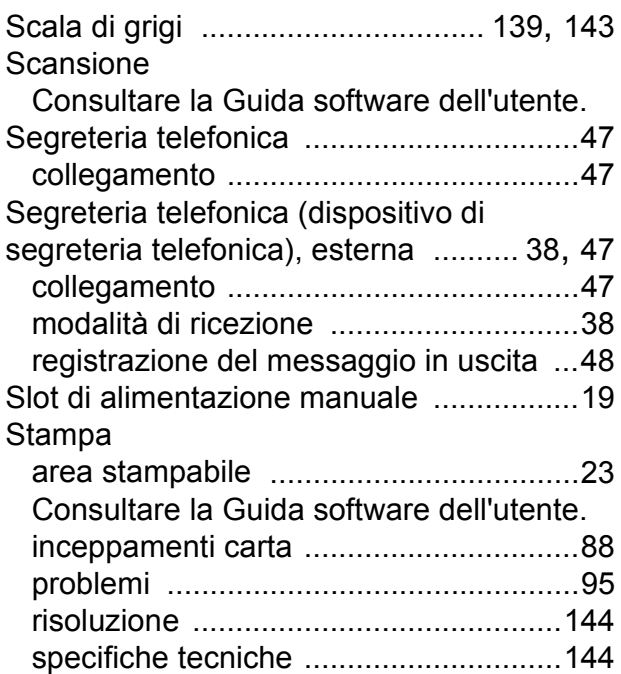

### **T**

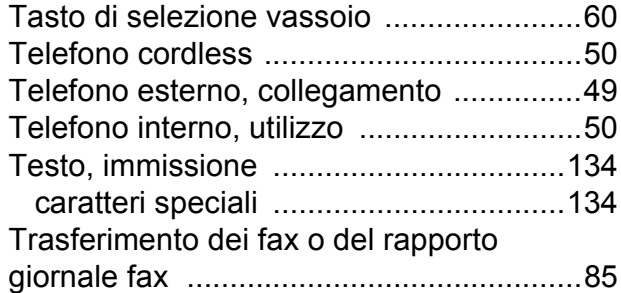

### **V**

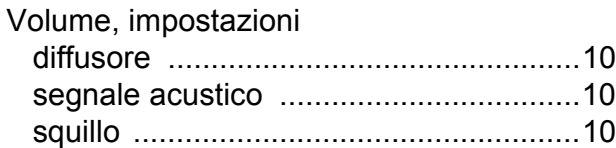

### **W**

#### Windows®

Consultare la Guida software dell'utente.

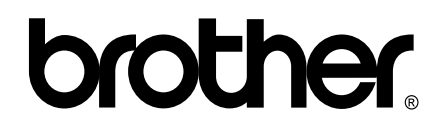

#### **Visitate il nostro sito sul World Wide Web all'indirizzo <http://www.brother.com/>**

Questo apparecchio è omologato per l'utilizzo esclusivo nel Paese di acquisto. Le aziende Brother di zona o i rivenditori Brother offrono assistenza solo per gli apparecchi acquistati nei rispettivi paesi.